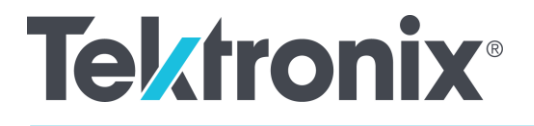

AFG31000 シリーズ任意波形/ ファンクション・ゼネレータ ユーザ・マニュアル

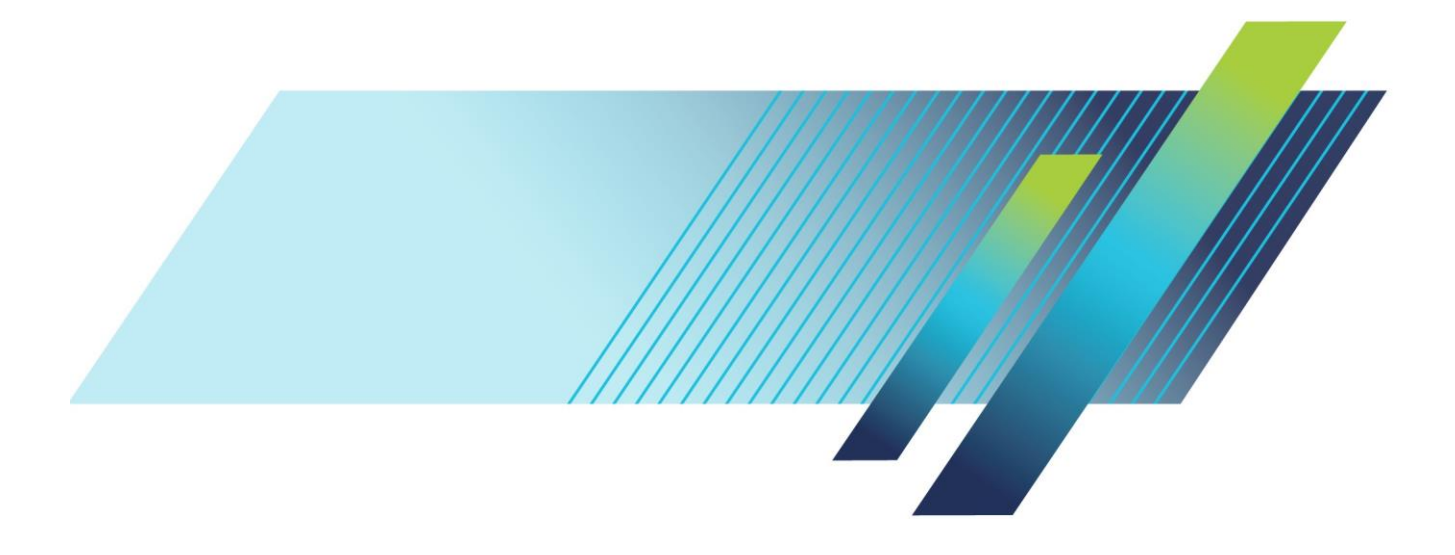

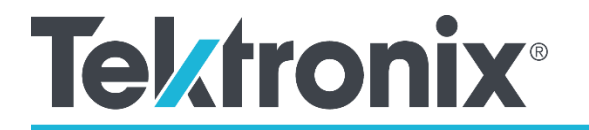

## **AFG31000 シリーズ任意波形/ファンクション・ゼ ネレータ**

ユーザ・マニュアル

[jp.tek.com](https://jp.tek.com/)

\*P077147803\* 077147803

Copyright ©Tektronix.All rights reserved.使用許諾ソフトウェア製品は、Tektronix またはその 子会社や供給者が所有するもので、米国著作権法および国際条約の規定によって保護されて います。

テクトロニクス製品は、登録済および出願中の米国その他の国の特許等により保護されてい ます。本書の内容は、既に発行されている他の資料の内容に代わるものです。また、本製品 の仕様および価格は、予告なく変更させていただく場合がございますので、予めご了承くだ さい。

TEKTRONIX および TEK は Tektronix, Inc.の登録商標です。

#### **Contacting Tektronix, Inc.**

Tektronix, Inc. 14150 SW Karl Braun Drive P.O. Box 500 Beaverton, OR 97077 USA

製品情報、販売、サービス、およびテクニカル・サポート:

- **-** 1-800-833-9200.
- または、Web サイト ([jp.tek.com](https://jp.tek.com/)) にアクセスし、お近くの代理店をお探し下さい。

Tektronix では、本製品において、認定された当社代理店から購入した日から 3 年、材料およびその 仕上がりについて欠陥がないことを保証します。本保証期間中に本製品に欠陥があることが判明した 場合、当社は、当社の判断にて、部品および作業の費用を請求せずに当該欠陥製品を修理するか、ま たは当該欠陥製品と交換に代替品を提供します。バッテリは本保証の対象外です。当社が保証遂行の ために使用する部品、モジュール、および代替品は、新品の場合もあれば、新品同様の性能を持つ再 生品の場合もあります。交換後、当社が引き取った部品、モジュール、および製品はすべて当社の所 有物となります。

お客様が本保証に基づくサービスを受けるには、適用保証期間が満了する前に、当該欠陥について当社 に通知し、サービス実施に関する適切な手配を行う必要があります。お客様は、当該欠陥製品を梱包し 、購入証明書のコピーと共に発送費用元払いで指定の当社サービス・センターに発送する責任がありま す。製品をお客様に返送する際、返送先が当社サービス受付センターの所在国と同一国内にある場合に は、当社がその返送費用を負担するものとします。上記以外の場所に返送される製品については、すべ ての発送費用、関税、税、およびその他の費用を支払う責任はお客様が負うものとします。

製品の不適切な使用または整備点検の不足によって生じた欠陥、障害、または損傷は、本保証の対象 外です。当社は、次の事項については、本保証に基づくサービスを提供する義務を負わないものとし ます。a)当社担当者以外の者による本製品の設置、修理または整備の実施から生じた損傷に対する 修理。b)不適切な使用または互換性のない機器への接続から生じた損傷に対する修理。c)当社製 以外のサプライ用品の使用により生じた損傷または動作不良に対する修理。d)本製品が改造または 他の製品と統合された場合において、かかる改造または統合の影響により当該本製品の整備の時間ま たは難易度が増加した場合の当該本製品に対する整備。

本保証は、明示であるか黙示であるかを問わず他のあらゆる保証の代わりに、本製品に関して当社が お客様に対して提供するものです。テクトロニクスおよびその販売店は、商品性または特定目的に対 する適合性についての一切の黙示保証を否認します。

不具合のある製品を修理または交換するという当社の責任行為は、本保証の義務違反に対してお客様 に提供される唯一の救済手段です。当社および当社代理店は、間接的、限定的、偶発的、または派生 的な損害については、かかる損害の可能性を事前に通知されていたか否かにかかわらず、一切責任を 負わないものとします。

[W16-15AUG04]

保証

# 目次

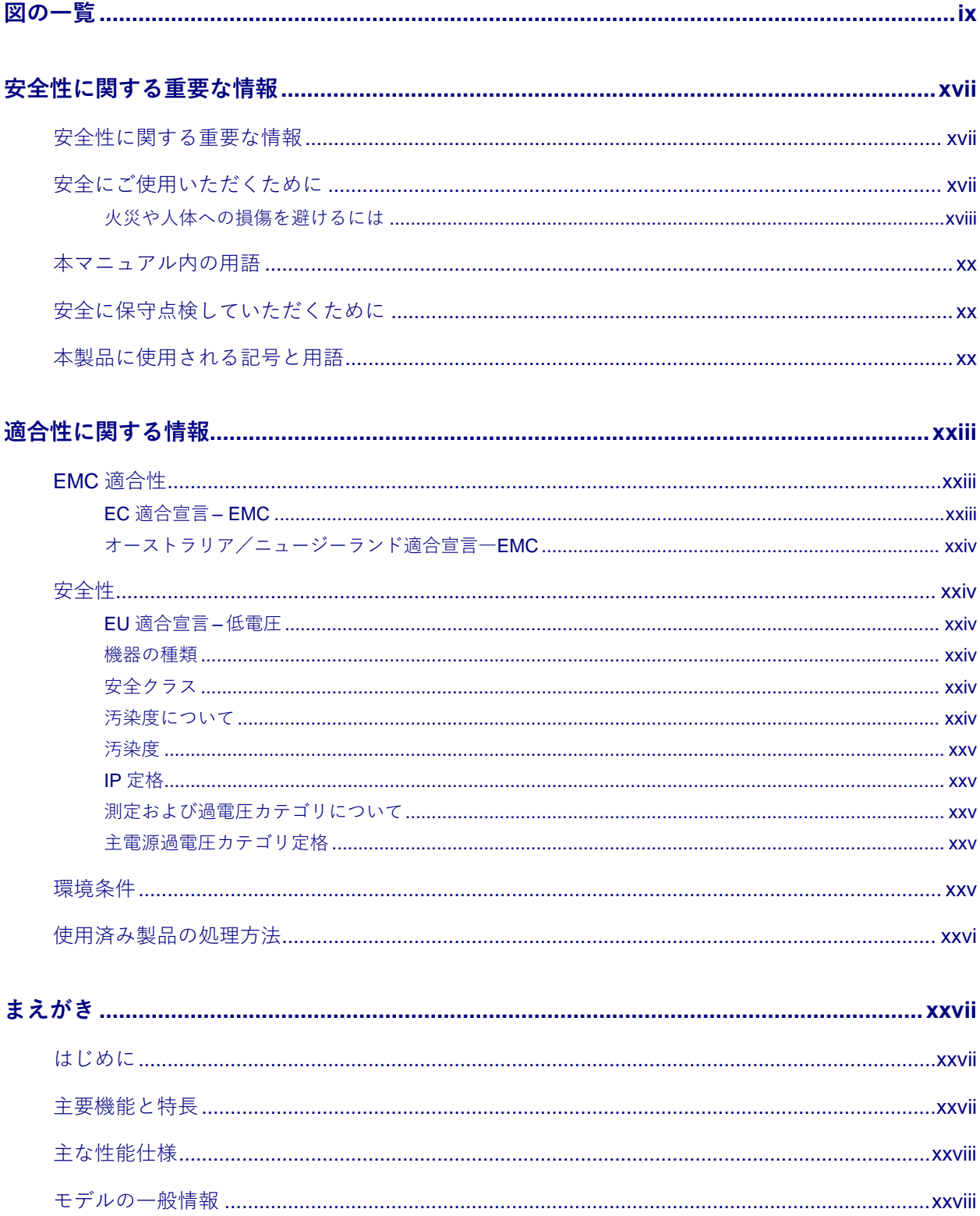

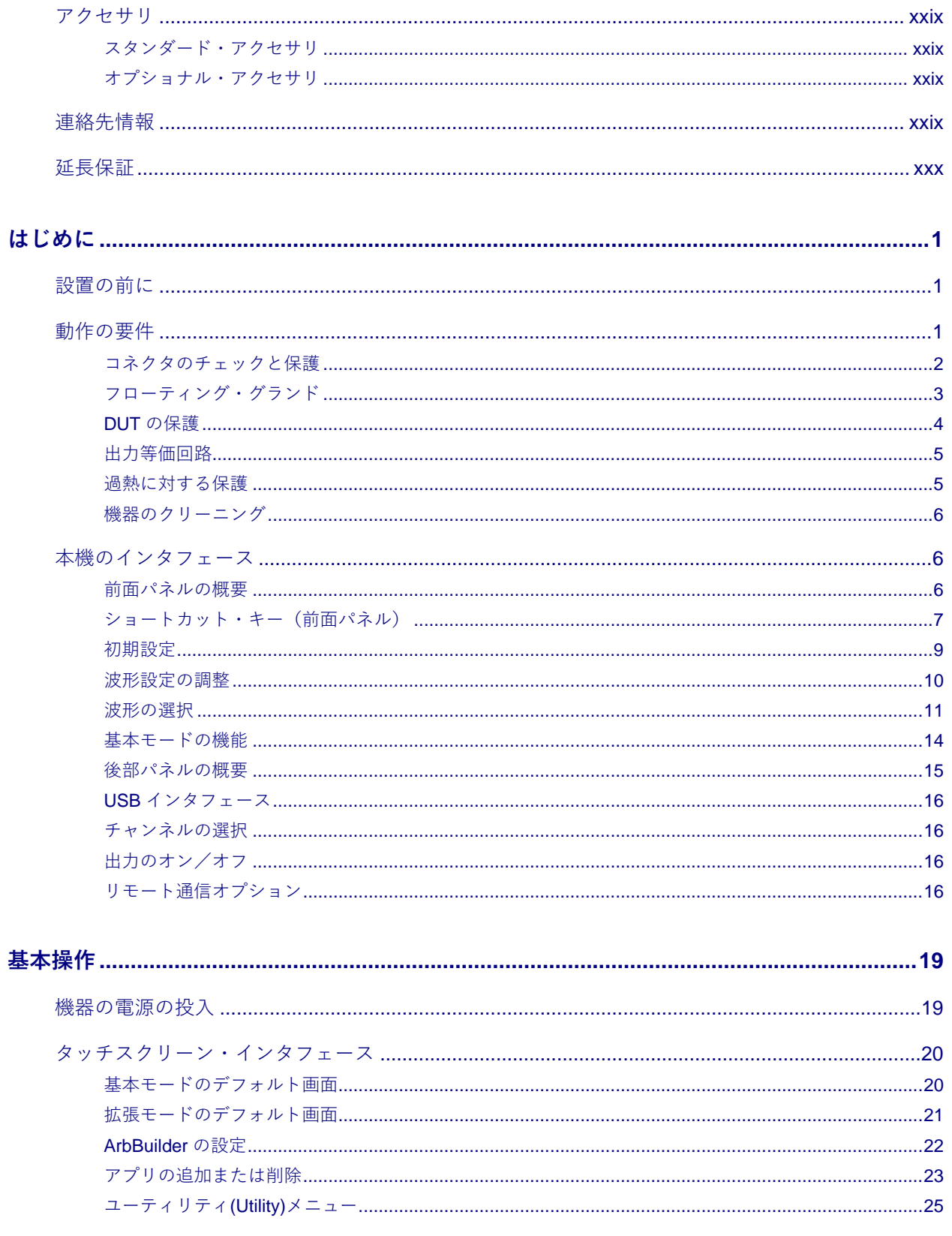

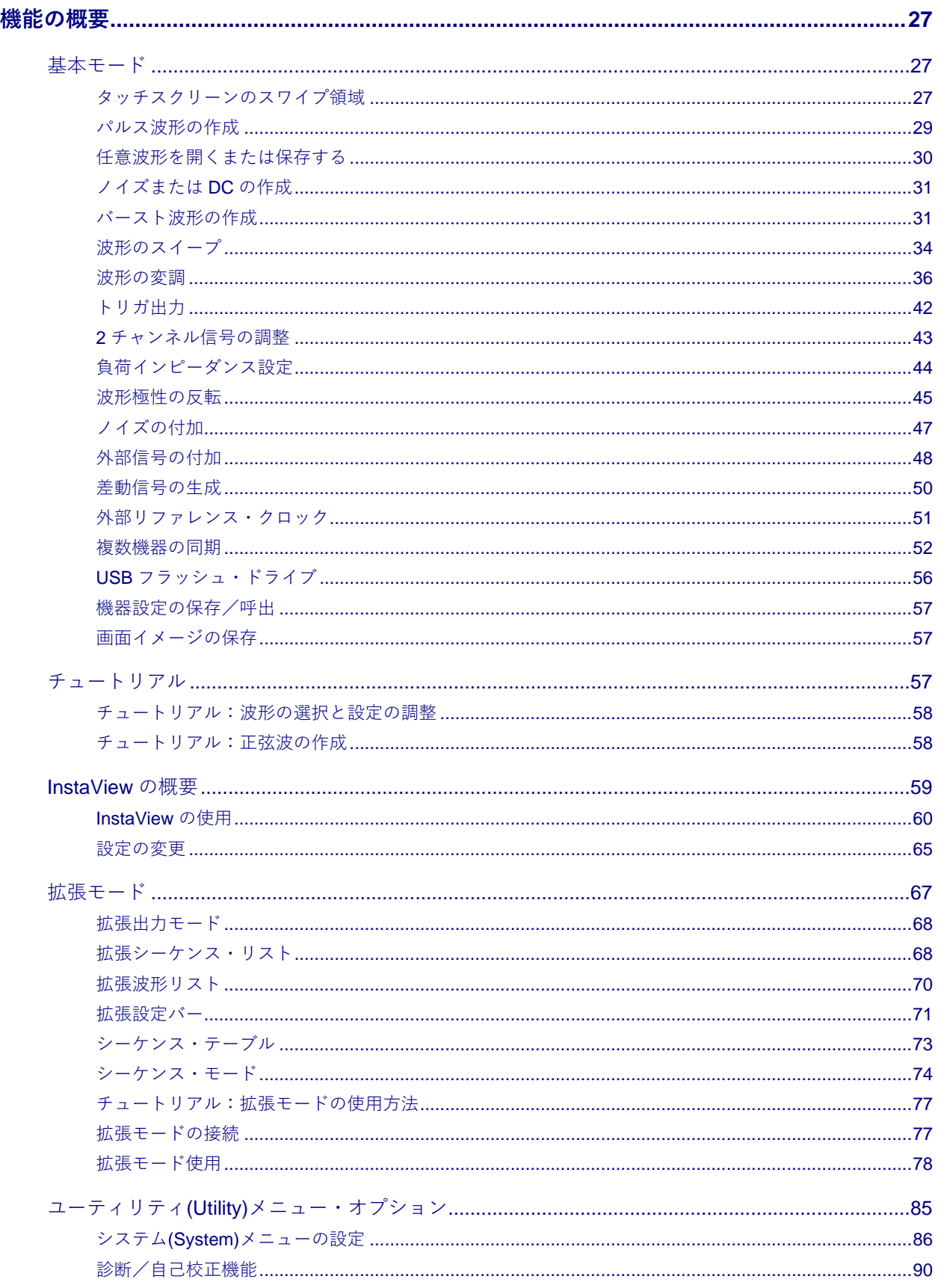

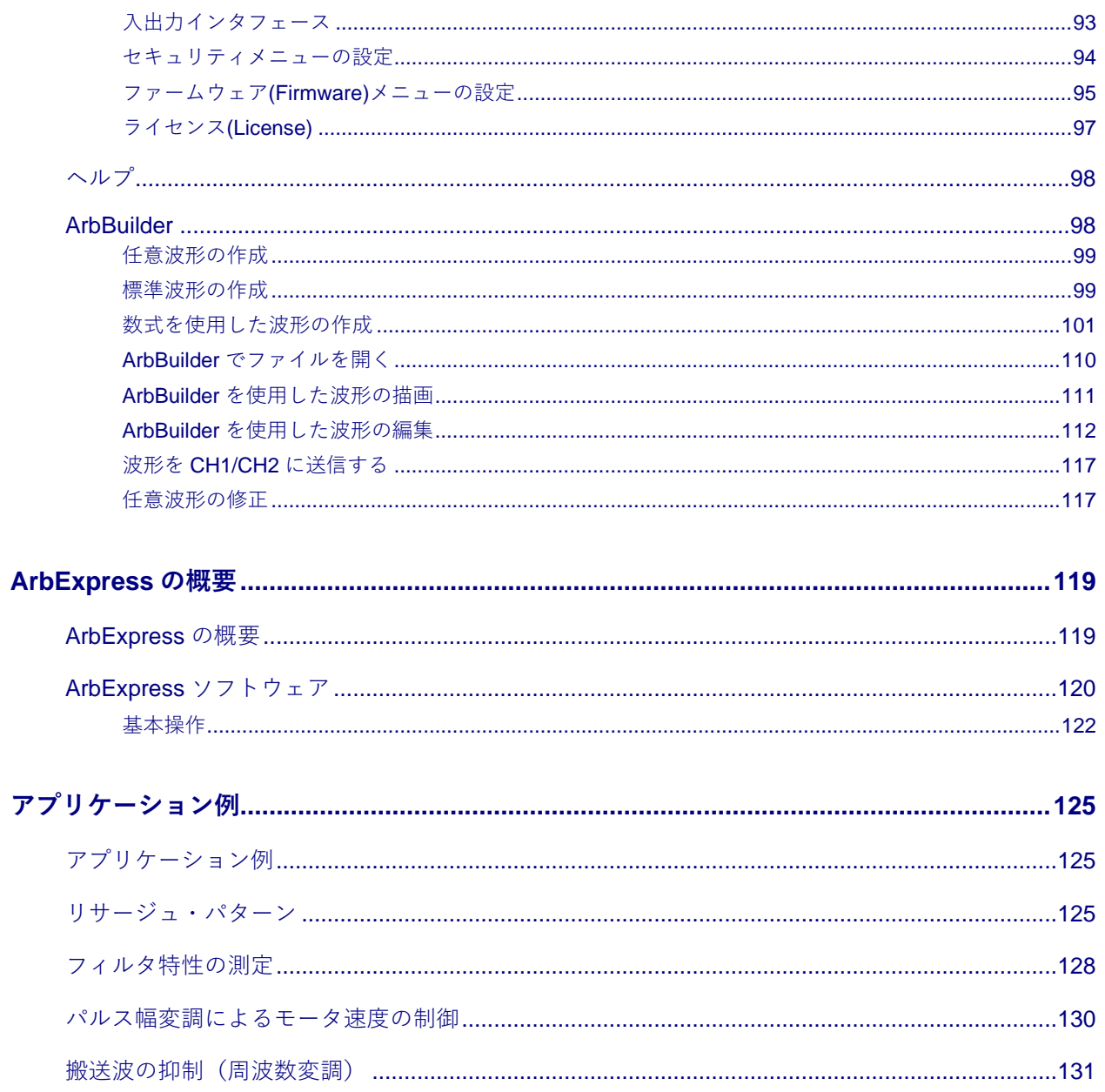

# <span id="page-8-0"></span>**図の一覧**

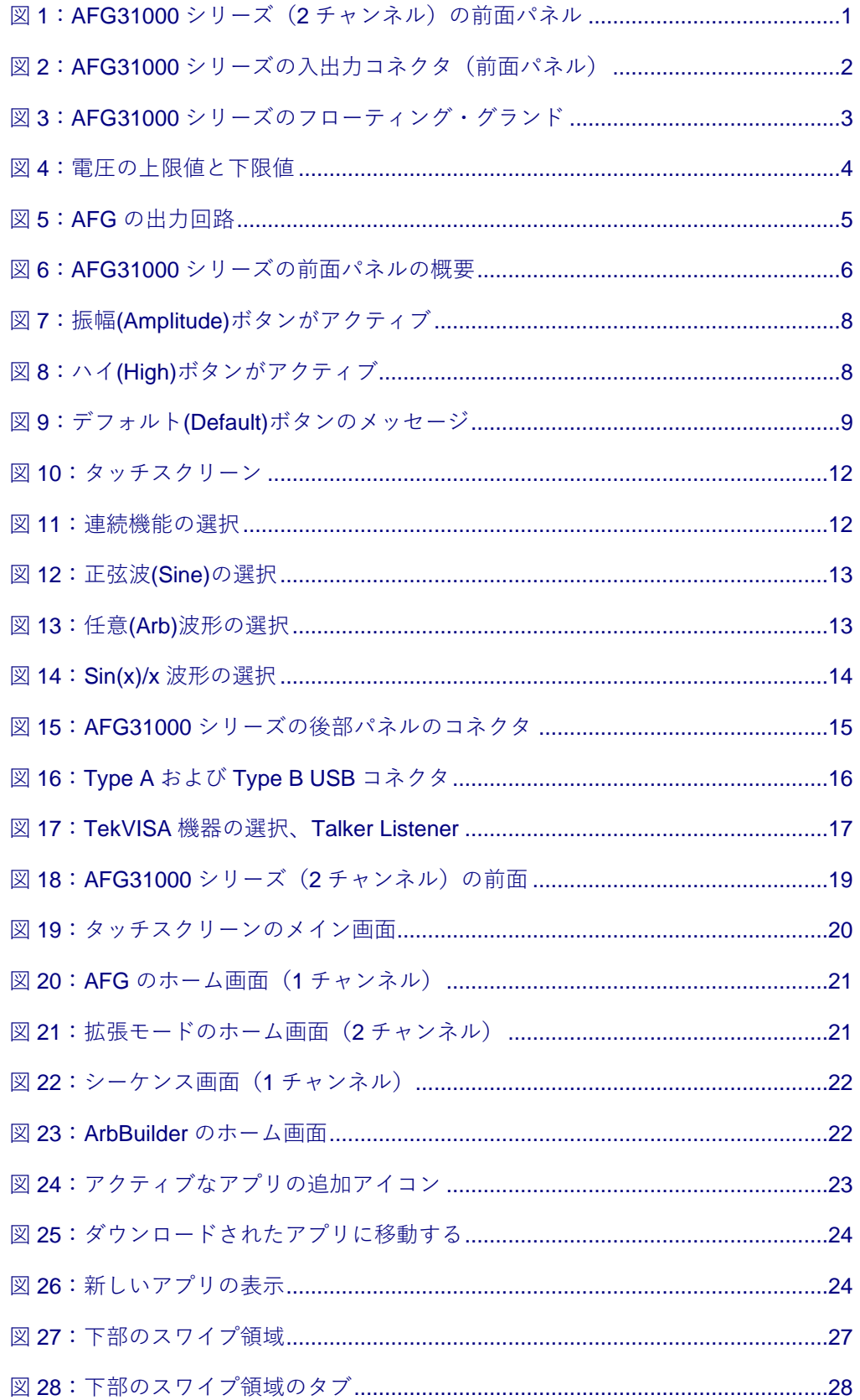

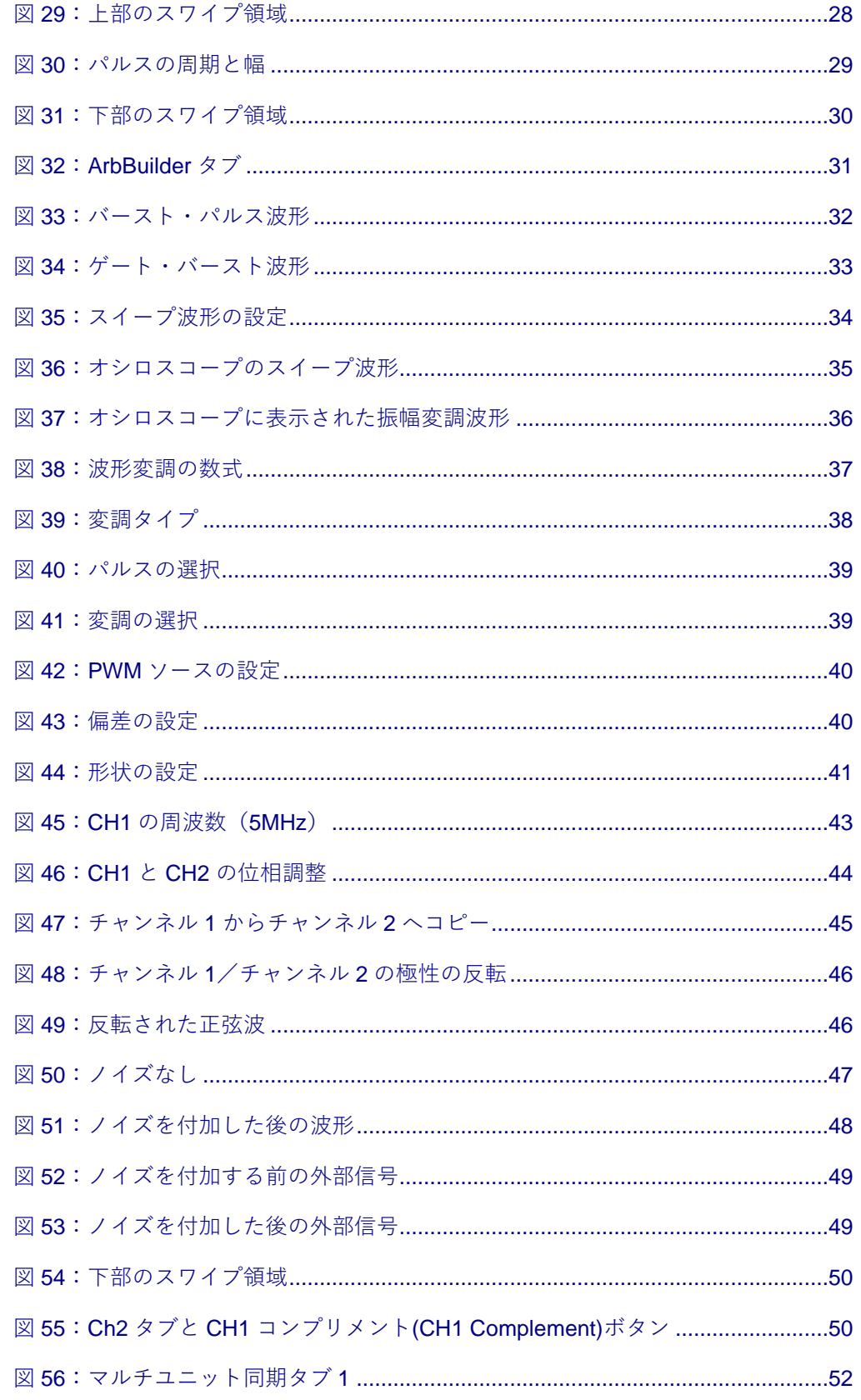

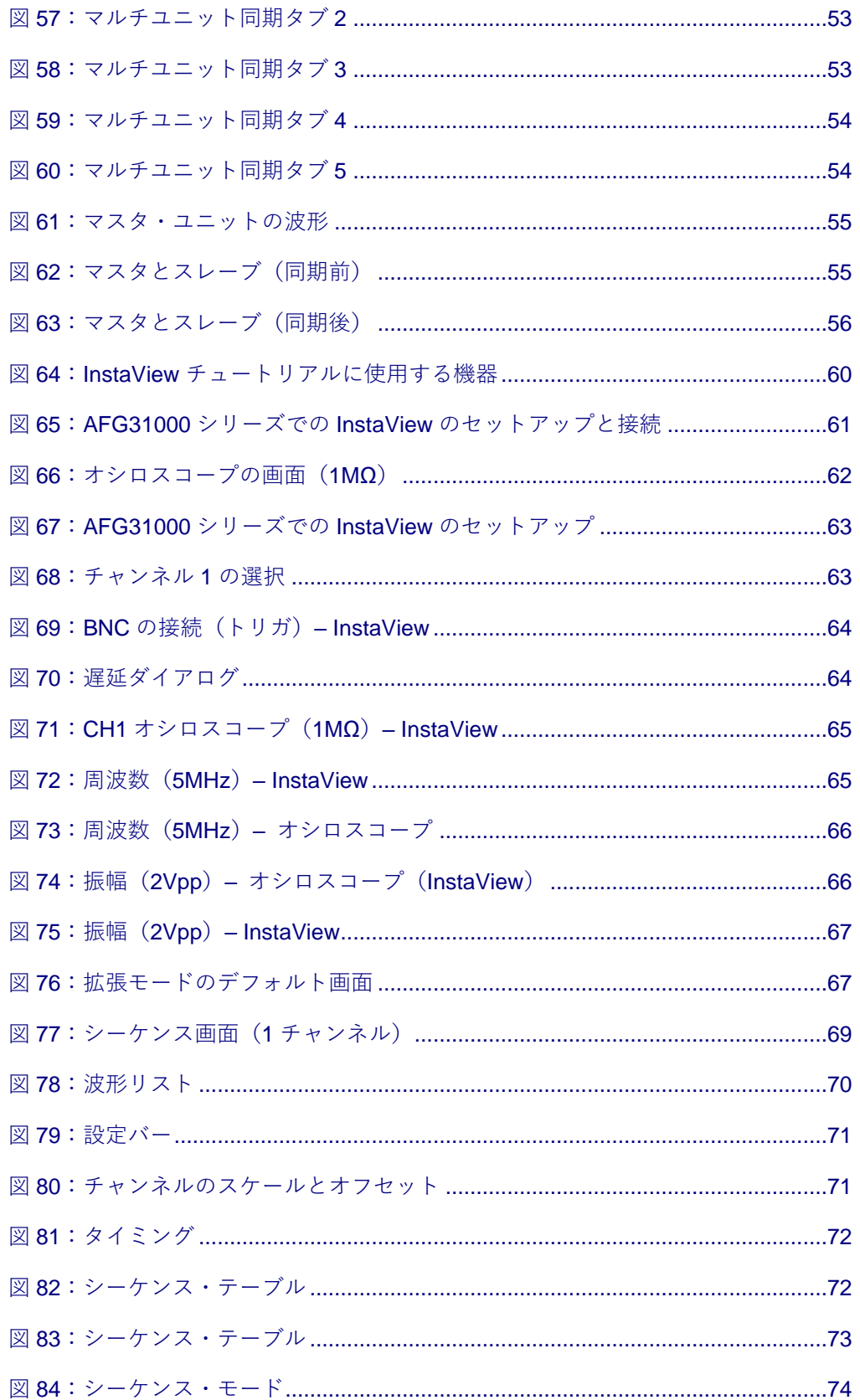

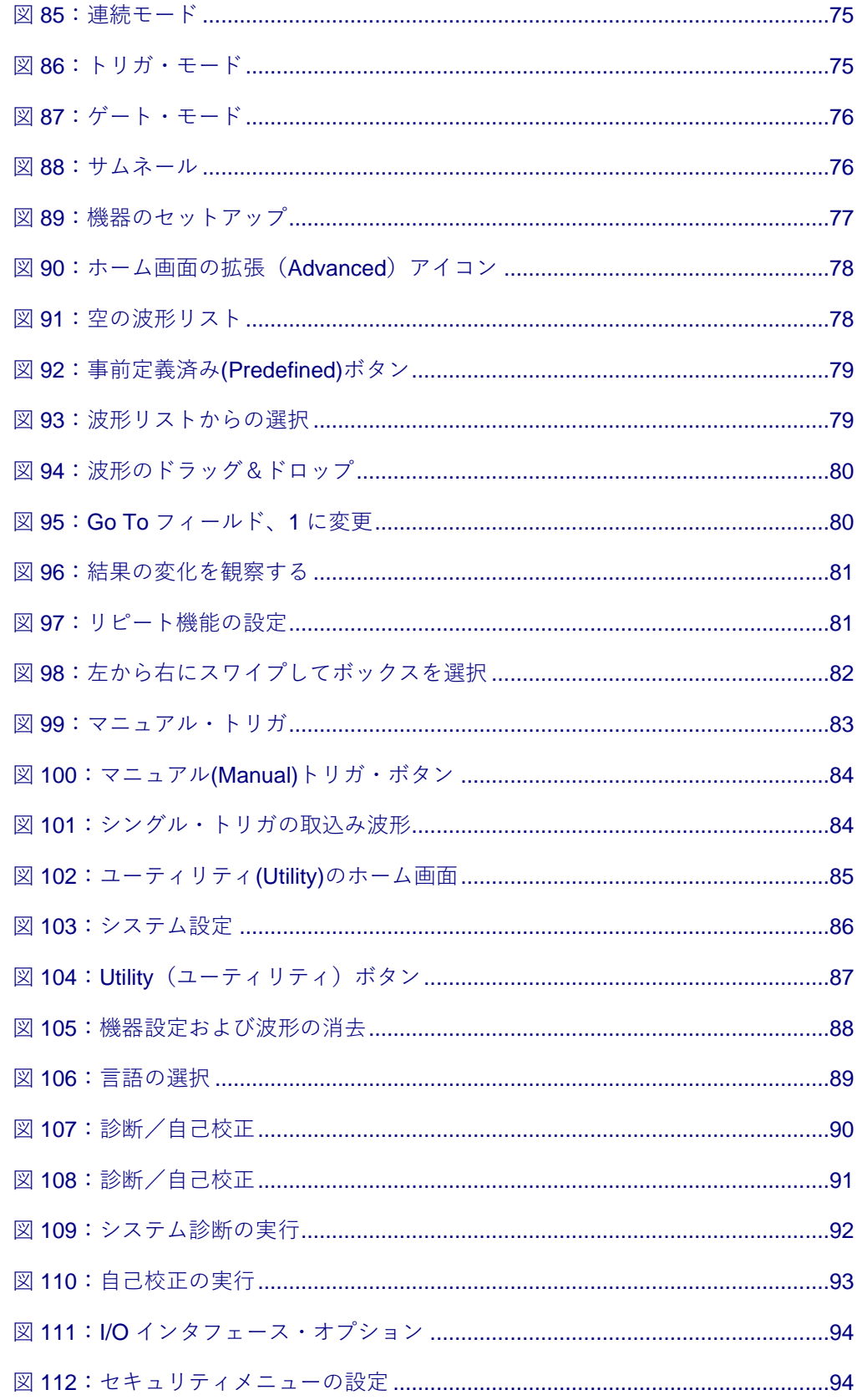

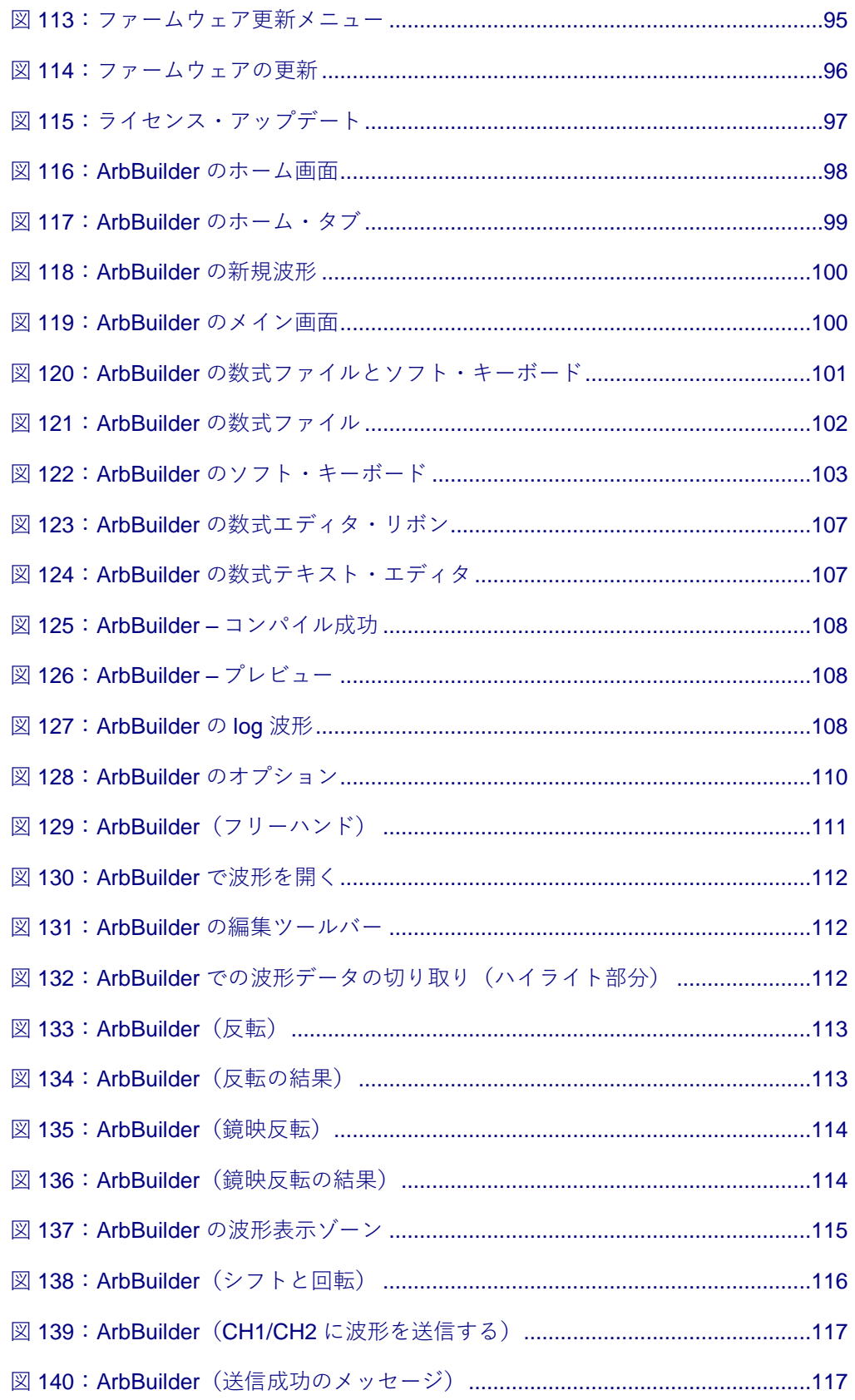

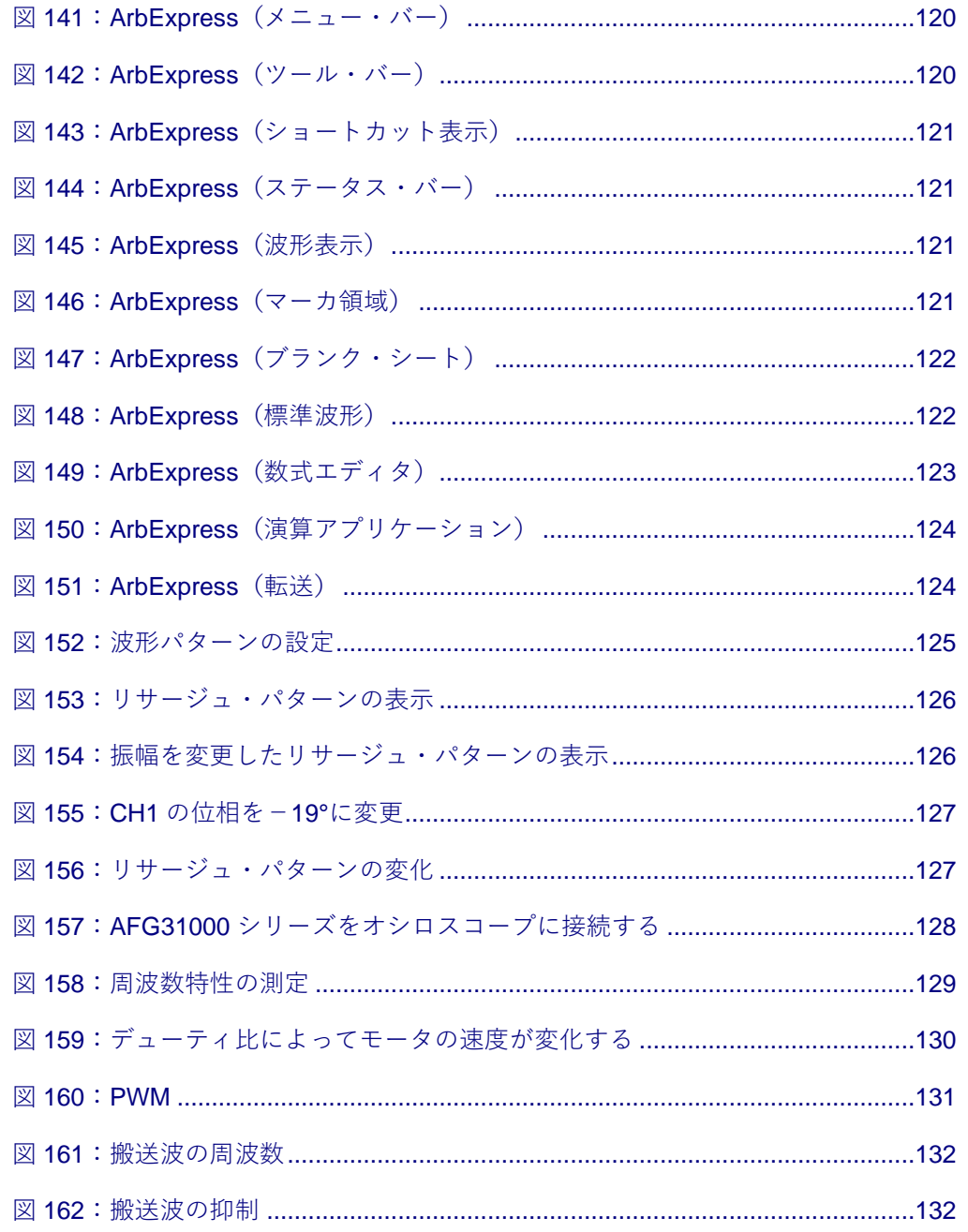

## <span id="page-15-0"></span>**安全性に関する重要な情報**

## <span id="page-15-1"></span>**安全性に関する重要な情報**

このマニュアルには、操作を行うユーザの安全を確保し、製品を安全な状態に保つために順守しなけ ればならない情報および警告が記載されています。

このセクションの最後には、製品を安全に保守するために必要な追加情報が記載されています。「安 全に保守点検していただくために」([xx](#page-18-1) ページ)を参照してください。.

## <span id="page-15-2"></span>**安全にご使用いただくために**

製品は指定された方法でのみご使用ください。人体への損傷を避け、本製品や本製品に接続されてい る製品の破損を防止するために、安全性に関する次の注意事項をよくお読みください。すべての指示 事項を注意深くお読みください。必要なときに参照できるように、説明書を安全な場所に保管してお いてください。

該当する地域および国の安全基準に従ってご使用ください。

本製品を正しく安全にご使用になるには、このマニュアルに記載された注意事項に従うだけでなく、 一般に認められている安全対策を徹底しておく必要があります。

本製品は訓練を受けた専門知識のあるユーザによる使用を想定しています。

製品のカバーを取り外して修理や保守、または調整を実施できるのは、あらゆる危険性を認識した専 門的知識のある適格者のみに限定する必要があります。

使用前に、既知の情報源と十分に照らし合わせて、製品が正しく動作していることを常にチェックし てください。

本製品は危険電圧の検出用にはご利用になれません。

危険な通電導体が露出している部分では、感電やアーク・フラッシュによってけがをするおそれがあ りますので、保護具を使用してください。

本製品をご使用の際に、より大きな他のシステムにアクセスしなければならない場合があります。他 のシステムの操作に関する警告や注意事項については、その製品コンポーネントのマニュアルにある 安全に関するセクションをお読みください。

本機器をシステムの一部としてご使用になる場合には、そのシステムの構築者が安全性に関する責任 を果たさなければなりません。

#### <span id="page-16-0"></span>**火災や人体への損傷を避けるには**

**適切な電源コードを使用してください。 本製品用に指定され、使用される国で認定された電源コー** ドのみを使用してください。

他の製品の電源コードは使用しないでください。

電圧を正しく設定してください。 電源を適用する前に、AC 電源セレクタが使用する電源に合った 適切な位置にあることを確認してください。または、ライン電圧が公表仕様に基づいて補正されてい ることを確認してください。

**本製品を接地してください。** けるため、グランド線をアースに接続する必要があります。本製品の入出力端子に接続する前に、本 製品が正しく接地されていることを確認してください。

電源コードのグランド接続を無効にしないでください。

**電源を切断してください。** については、使用説明書を参照してください。電源コードの取り扱いが困難な場所には設置しないで ください。必要に応じてすぐに電源を遮断できるように、ユーザが常にアクセスできる状態にしてお く必要があります。

**接続と切断は正しく行ってください。** ください。

コネクタおよびアダプタに関しては、製品同梱の物、または製品に合った当社既定の物のみをご使用 ください。

**すべての端子の定格に従ってください。** とマーキングに従ってください。本製品に雷源を接続する前に、定格の詳細について、製品マニュア ルを参照してください。測定カテゴリ (CAT) の定格および電圧の最も低い定格の個々のコンポーネ ントの定格雷流を超えないようにしてください。

コモン端子を含むいかなる端子にも、その端子の最大定格を超える電圧をかけないでください。

端子の定格電圧を超えてコモン端子をフローティングさせないでください。

**カバーを外した状態で動作させないでください。** ま動作させないでください。危険性の高い電圧に接触してしまう可能性があります。

**露出した回路への接触は避けてください。**電源が投入されているときに、露出した接続部分やコン ポーネントに触れないでください。

**故障の疑いがあるときは動作させないでください。**るサービス担当者に検査を依頼してください。

製品が故障している場合には、使用を停止してください。製品が故障している場合や正常に動作して いない場合には、製品を使用しないでください。安全上の問題が疑われる場合には、電源を切って電 源コードを取り外してください。誤って使用されることがないように、問題のある製品を区別してお いてください。

使用する前に、製品の外観に変化がないかよく注意してください。ひび割れや欠落した部品がないこ とを確認してください。

指定された交換部品のみを使用するようにしてください。

**保護メガネを着用してください。** 、保護メガネを着用してください。

**湿気の多いところで動作させないでください。** 結露にご注意ください。

**爆発しやすい環境で動作させないでください。**

**適切に通気してください。** 置手順を参照してください。

製品には通気用のスロットや開口部があります。その部分を覆ったり、通気が妨げられたりすること がないようにしてください。開口部には異物を入れないでください。

**安全な作業環境を確保してください。** 設置してください。

キーボードやポインタ、ボタン・パッドを不適切に使用したり、長く押しすぎたりしないでください 。キーボードやポインタの使用を誤ると、大けがにつながる可能性があります。

作業場が該当する人間工学規格を満たしていることを確認してください。ストレスに由来するけがが ないように、人間工学の専門家に助言を求めてください。

製品を持ち上げたり運んだりする作業は慎重に行ってください。本製品には持ち運び用のハンドルが 取り付けられています。

本製品には指定された当社のラック取り付け金具のみを使用してください。

**製品表面を清潔で乾燥した状態に保ってください。** してください。動作状況に応じた頻度で製品を検査してください。外部表面の汚れを落とすには、次 のようにします。

- 1. 無塵布で機器の表面についた塵を落とします。ガラスのディスプレイ・フィルタを傷つけないよ うに注意してください。
- 2. 水で湿らせた柔らかい布を使用して機器を拭きます。75%イソプロピル・アルコール水溶剤を使 用すると汚れがよく落ちます。

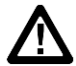

注意: 外面をクリーニングしているときにユニット内部が湿らないようにしてください。綿棒または布は、 クリーニング溶液で十分に湿らせてから使用してください。本製品が損傷する可能性があるため、スプレー、 液体、または溶剤等が付着することのないようにしてください。また、研磨剤や化学洗浄剤は使用しないでく ださい。

## <span id="page-18-0"></span>**本マニュアル内の用語**

このマニュアルでは次の用語を使用します。

**警告: 人体や生命に危害をおよぼすおそれのある状態や行為を示します。** 

<span id="page-18-1"></span>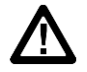

**注意:**

## **安全に保守点検していただくために**

このセクションには、製品の保守点検を安全に行うために必要な詳細な情報が記載されています。資 格のあるサービス担当者以外は、保守点検手順を実行しないでください。保守点検を行う前には、こ の「安全に保守点検していただくために」と「安全にご使用いただくために」を読んでください。

**感電を避けてください。**

**保守点検は単独で行わないでください。** の内部点検や調整を行わないでください。

**電源を切断してください。** を電源コンセントから抜いてから、カバーやパネルを外したり、ケースを開いてください。

**電源オン時の保守点検には十分注意してください。** 可能性があります。電源の切断、バッテリの取り外し(可能な場合)、テスト・リードの切断を行っ てから、保護パネルの取り外し、はんだ付け、コンポーネントの交換を行ってください。

修理後は安全を確認してください。 修理を行った後には、常にグランド導通と電源の絶縁耐力を再 チェックしてください。

### <span id="page-18-2"></span>**本製品に使用される記号と用語**

本製品では、次の用語を使用します。

- 危険: ただちに人体や生命に危険をおよぼす可能性があることを示します。
- 警告: 人体や生命に危険をおよぼす可能性があることを示します。
- 注意: 本製品を含む周辺機器に損傷を与える可能性があることを示します。 ▪

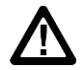

製品にこの記号が表記されているときは、マニュアルを参照して、想定さ れる危険性とそれらを回避するために必要な行動について確認してくださ い(マニュアルでは、この記号はユーザに定格を示すために使用される場 合があります。)

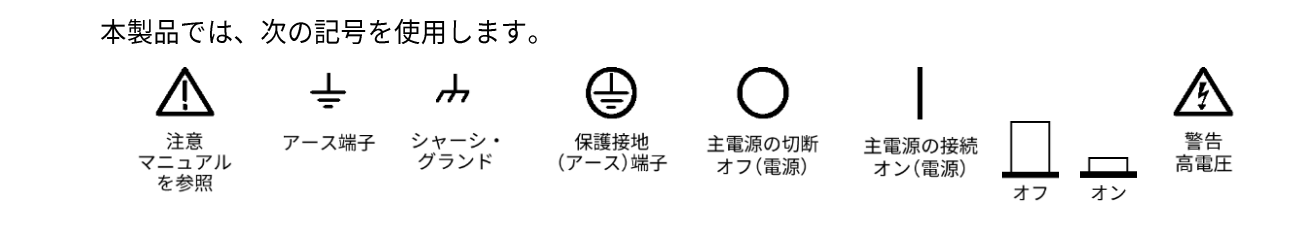

## <span id="page-20-0"></span>**適合性に関する情報**

このセクションでは、本製品が適合している EMC 基準、安全基準、および環境基準について説明し ます。

## <span id="page-20-2"></span><span id="page-20-1"></span>**EMC 適合性**

#### **EC 適合宣言 – EMC**

指令 2014/30/EU 雷磁環境両立性に適合します。『Official Journal of the European Communities』に 記載の以下の基準に準拠します。

**EN61326-1:2013、EN61326-2-1:2013** EMC 基準[1,2](file:///C:/Users/khalabur/Documents/Author-it%205/Tek%20Word%20Document%20Continuous%20Numbering/AFG31000%20Series%20User),3。

注:機器にテスト・リードまたはテスト・プローブが接続されているときには、これらのリード/プロー ブに電磁干渉がカップリングされるため、ここに記載されている標準により規定されたイミュニティ要件 を満たせるとは限りません。電磁干渉による影響を最小限に抑えるには、信号の非シールド部分と対応す るリターン・リードの間のループ領域を最小にします。また、電波障害の発生源からできるだけ遠ざける ようにします。ループ領域を少なくするための効率的な方法は、非シールド部分のテスト・リードをツイ ストペアにすることです。プローブの場合、グランド・リターン・リードをできるだけ短くし、プローブ 本体に近づけるようにします。そうした処置を効率的に行えるように、プローブによっては、アクセサリ としてプローブ・チップ・アダプタが提供されている機種もあります。いずれの場合も、使用するプロー ブまたはリードの取扱説明書を十分に読むようにしてください。

- CISPR 11:2009+A1 2010:グループ 1、クラス A、放射および伝導エミッション
- IEC 61000-4-2:2008:静雷気放雷イミュニティ
- IEC 61000-4-3:2006+A1:2007+A2:2010:RF 電磁界イミュニティ
- IEC 61000-4-4:2012:電流高速トランゼント/バースト・イミュニティ
- IEC 61000-4-5:2014+A1:2017:電力線サージ・イミュニティ
- IEC 61000-4-6:2013:伝導 RF イミュニティ
- IEC 61000-4-11:2004+A1:2017:電圧低下と瞬時停電イミュニティ

- 2 があります。
- <sup>3</sup> ここに挙げた各種 EMC 要です。

<sup>1</sup> あります。

**EN 61000-3-2:2014:** AC **EN 61000-3-3:2013:**

### <span id="page-21-0"></span>**オーストラリア/ニュージーランド適合宣言―EMC**

ACMA に従い、次の規格に準拠することで Radiocommunications Act の EMC 条項に適合しています。 CISPR 11:2009: グループ 1、クラス A、放射および伝導エミッション(EN 61326-1:2013 に準拠)

## <span id="page-21-1"></span>**安全性**

このセクションでは、製品が適合している安全規格およびその他の基準について説明します。

### <span id="page-21-2"></span>**EU 適合宣言 – 低電圧**

『Official Journal of the European Union』にリストされている次の仕様に準拠します。

低雷圧指令:

- EN 61010-1-2010: 測定、制御、および実験用途の電子装置に対する安全基準 第 1 部: 一般要件。
- EN 61010-2-030-2010: 測定、制御、および実験用途の雷子装置に対する安全基準 − 第2-030部:試験回路および測定回路の特定要求事項。

#### <span id="page-21-3"></span>**機器の種類**

テスト機器および計測機器。

#### <span id="page-21-4"></span>**安全クラス**

クラス1-アース付き製品。

#### <span id="page-21-5"></span>**汚染度について**

製品内部およびその周辺で発生する可能性がある汚染度の尺度です。通常、製品の内部環境は外部環 境と同じ規定が適用されるものとみなされます。製品は、その製品に指定されている環境でのみ使用 してください。

- 汚染度 1: 汚染なし、または乾燥した非伝導性の汚染のみが発生します。このカテゴリの製 品は、通常、被包性、密封性のあるものか、クリーン・ルームでの使用を想定したものです。
- 汚染度 2: 通常、乾燥した非導雷性の汚染のみが発生します。ただし、結露によって一時 的な導電性が発生することもまれにあります。これは、標準的なオフィスや家庭内の環境に 相当します。一時的な結露は製品非動作時のみ発生します。
- 汚染度 3: 伝導性のある汚染、または結露のために伝導性のある汚染となる乾燥した非伝 導性の汚染。これらは、温度、湿度のいずれも管理されていない屋内環境に相当します。日 光や雨、風に対する直接の曝露からは保護されている領域です。
- 汚染度 4: 伝導性のある塵、雨、または雪により持続的に伝導性が生じている汚染。これ は一般的な屋外環境に相当します。

#### <span id="page-22-0"></span>**汚染度**

汚染2 (IEC 61010-1 の定義による)。乾燥した屋内でのみ使用できます。

#### <span id="page-22-1"></span>**IP 定格**

IP20 (IEC 60529で定義)。

#### <span id="page-22-2"></span>**測定および過電圧カテゴリについて**

本製品の測定端子は、測定する電源電圧について次の1つまたは複数のカテゴリに評価されます(製 品やマニュアルへの特定の評価を参照)。

- カテゴリ Ⅱ: 固定設備の屋内配線に直接接続される回路(壁コンセントおよび類似する 設備)。
- カテゴリ Ⅲ: 屋内配線および配電系統。
- カテゴリ Ⅳ: 建物に電気を供給する起点部分。

<span id="page-22-3"></span>注: 過電圧カテゴリ定格に該当するのは主電源回路のみです。測定カテゴリ定格に該当するのは測定 回路のみです。製品内部のその他の回路にはいずれの定格も該当しません。

#### **主電源過電圧カテゴリ定格**

過電圧カテゴリ II (IEC 61010-1 の定義による)。

### <span id="page-22-4"></span>**環境条件**

このセクションでは本製品が環境におよぼす影響について説明します。

## <span id="page-23-0"></span>**使用済み製品の処理方法**

機器またはコンポーネントをリサイクルする際には、次のガイドラインを順守してください。

**機器のリサイクル:** 本製品の製造には天然資源が使用されています。この製品には、環境または人 体に有害となる可能性のある物質が含まれているため、製品を廃棄する際には適切に処理する必要が あります。有害物質の放出を防ぎ、天然資源の使用を減らすため、本製品の部材の再利用とリサイク ルの徹底にご協力ください。

このマークは、本製品が WEEE (廃棄電気・電子機器) およびバッテリに関する指令 2012/19/EU および 2006/66/EC に基づき、EU の諸要件に準拠していること を示しています。リサイクル方法については、当社の Web サイト ([jp.tek.com](https://jp.tek.com/) (jp.tek.com)) のサポート/サ ービスの項目を参照してください。

**バッテリのリサイクル:** 用済み電池の廃棄については、お住まいの地域の所轄官庁にお尋ねください。

過塩素酸塩の取り扱い: 本製品には CR リチウム電池が搭載されています。CR リチウム電池はカリフ ォルニア州法により過塩素酸塩材として規定され、特別な取り扱いが求められています。詳細について は、www.dtsc.ca.gov/hazardouswaste/perchlorate を参照してください。

**バッテリの輸送:** り 1g を超えていません。また、メーカによりセルの種類が表記されており、UN Manual of Tests and Criteria Part III, Sub-section 38.3 の該当する要件を満たしています。リチウム・バッテリの輸送に際 しては、その輸送手段に関わらず、製品を発送する前に、再パッケージ化やラベルの張替えなど、お 客様の梱包方法に適用される輸送要件について、運送業者に確認するようにしてください。

# <span id="page-24-0"></span>**まえがき**

## <span id="page-24-1"></span>**はじめに**

テクトロニクスの製品をお買い上げいただきありがとうございます。AFG31000 シリーズ任意波形/ ファンクション・ゼネレータは、波形生成アプリケーションとリアルタイム波形モニタリング機能( InstaView™)を内蔵し、効率的なテストを可能にする優れたユーザ・インタフェースを備えた高性能 な計測器です。

## <span id="page-24-2"></span>**主要機能と特長**

AFG31000 シリーズ任意波形/ファンクション・ゼネレータは、パルス/ファンクション・ゼネレー タとしての機能に加えて、任意波形も生成できます。

本シリーズには、次のような機能と特長があります。

- 9型静電容量式タッチ・スクリーンと、前面パネルのナビゲーション・ホイールの付いたキ ーのどちらを使用しても操作できるなど、優れた操作性と柔軟性を実現しています。
- InstaView™テクノロジの採用により、オシロスコープやプローブを別途用意にすることなく 、被測定デバイス(DUT)の実際の波形を観測でできます。そのため、インピーダンスの不 一致による不確かさが解消されます。
- メニュー階層が浅く、ブラウズ/メニュー項目の特定/設定の変更などの操作性が向上して います。
- 内蔵の ArbBuilder を使用した任意波形の生成や編集が可能で、PC や USB フラッシュ・ドラ イブを使用しなくても任意波形の読み込みが可能です。
- 過電圧/過電流から機器の出力が保護されているため、機器が損傷する可能性が大幅に低下 します。

## <span id="page-25-0"></span>**主な性能仕様**

AFG31000シリーズは、パルス/ファンクション·ゼネレータとしての機能に加えて、任意波形も生 成できます。本機の主な性能仕様を以下に示します。

- 1チャンネルおよび2チャンネルのモデルを用意
- 出力振幅レンジ:1mVpp~10Vpp(50Ω 負荷)
- 直接デジタル合成(DDS)方式(基本モード)
- 25MHz、50MHz、100MHz、150MHz、または 250MHz の正弦波(AFG の機種により異なる)
- サンプル・レート:250MS/s、500MS/s(拡張モードのみ)、1GS/s、または 2GS/s
- DAC の垂直分解能:14 ビット
- 動作モード:連続、変調、スイープ、バースト(AFG モード)
- チャンネルあたり 128K ポイントの任意波形メモリ(AFG モード)
- 出力モード:連続、シーケンス、ゲート、トリガ(拡張モード)
- チャンネルあたり 16M ポイントの任意波形メモリ(拡張モード)(オプションのライセンス に基づいて 128M ポイントに拡張可能)
- シーケンス・モード:最大 256 ステップ(ループ、ジャンプ、イベントの待機)
- 可変サンプリング・クロック:1µS/s~2GS/s
- 最大波形長:168 ポイント(波形精度:1 ポイント)

## <span id="page-25-1"></span>**モデルの一般情報**

このマニュアルには、次の製品の操作に関する情報が含まれています。特に断りのない限り、 "AFG31000 シリーズ"という表記は以下の表に記載された機種を指します。

**型名 周波数帯域 サンプル・ レート チャンネル数 波形メモリ・ サイズ オプション** AFG31021 型 25MHz 250MS/s | 1 | 16MS/Ch | 128MS/Ch AFG31022 型 25MHz 250MS/s 2 16MS/Ch 128MS/Ch AFG31051 型 50MHz | 1GS/s | 1 | 16MS/Ch | 128MS/Ch AFG31052 型 50MHz | 1GS/s | 2 | 16MS/Ch | 128MS/Ch AFG31101 型 | 100MHz | 1GS/s | 1 | 16MS/Ch | 128MS/Ch AFG31102 型 100MHz 1GS/s 2 16MS/Ch 128MS/Ch AFG31151 型 | 150MHz | 2GS/s | 1 | 16MS/Ch | 128MS/Ch AFG31152 型 | 150MHz | 2GS/s | 2 | 16MS/Ch | 128MS/Ch AFG31251 型 250MHz 2GS/s 1 1 16MS/Ch 128MS/Ch AFG31252 型 250MHz 2GS/s 2 16MS/Ch 128MS/Ch

**Table 1: AFG31000 シリーズ**

AFG31000 シリーズは、次の機能を備えています。

- ファンクション・ゼネレータ(25MHz~250MHz)
- パルス・ゼネレータ(20MHz〜160MHz)

AFG31000 シリーズは、さらに 14 ビットの垂直分解能も備えています。

## <span id="page-26-1"></span><span id="page-26-0"></span>**アクセサリ**

#### **スタンダード・アクセサリ**

本機を開梱し、スタンダード・アクセサリとして記載されているすべての付属品が含まれていること を確認します。最新情報は、当社 Web サイト ([jp.tek.com](https://jp.tek.com/) (jp.tek.com) ) をご覧ください。

利用可能な電源コードの一覧を次の表に示します。

#### **Table 2: 利用可能な電源コード**

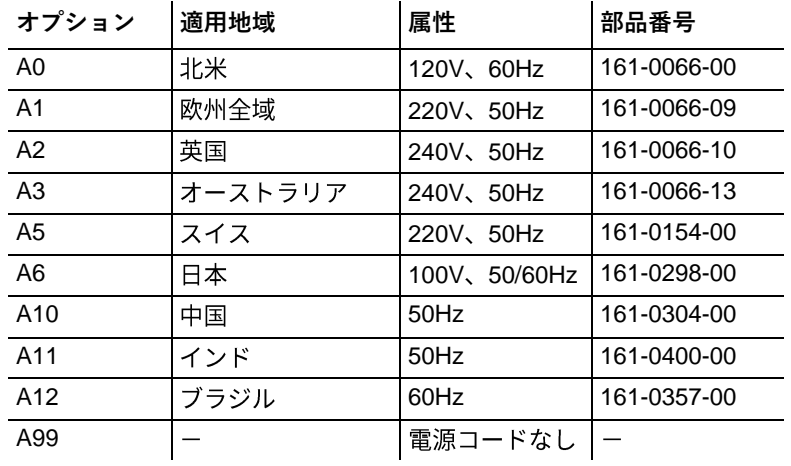

#### <span id="page-26-2"></span>**オプショナル・アクセサリ**

本機での使用に推奨されるオプションのアクセサリは、次のとおりです。

**Table 3: オプショナル・アクセサリ**

**部品番号** 概要 50Ω BNC ケーブル、2 重シールド、250cm (98 インチ) | 012-1256-XX GPIB インタフェース・ケーブル、2 重シールド、200cm 012-0991-XX (79インチ)

注: 仕様に記載された EMC 適合性を確保できるように、本機には高品位なシールドされたケーブルの みを接続してください。通常、高品質シールド・ケーブルは編組被覆タイプで、シールドされたコネク タにケーブル両端で低インピーダンス接続します。

## <span id="page-26-3"></span>**連絡先情報**

本書に記載された情報に関して不明な点や疑問などがございましたら、最寄りのテクトロニクスの支 社または代理店までお問い合わせください。または、テクトロニクス本社(北米:1-800-833-9200 )までお電話ください。当社 Web サイト(ip.tek.com)にアクセスし、お近くの代理店をお探しくだ さい。

## <span id="page-27-0"></span>**延長保証**

多くの製品では、保証期間を追加延長することができます。この延長保証を付けますとサービス費用 の予算外の発生を抑えることができ、修理費用の何分の一かの費用で保証年数を延ばすことができま す。この延長保証は、新製品および現用製品でご利用になれます。詳細については、最寄りのテクト ロニクスの支社、販売パートナ、または代理店までお問い合わせください(詳細については連絡先情 報 ([xxix](#page-26-3) ページ)を参照)。

# <span id="page-28-0"></span>**はじめに**

## <span id="page-28-1"></span>**設置の前に**

外箱に破損がないかご確認ください。破損していた場合は、配送業者にお知らせください。機器を梱 包から取り出し、輸送中の損傷がないことを確かめます。箱に、機器とそのスタンダード・アクセサ リが揃っていることを確認します。

## <span id="page-28-2"></span>**動作の要件**

次の設置条件を満たす空間を確保して、カートまたはベンチに設置します。

- 両側面:50mm (2 インチ)
- 後部:50mm(2 インチ)

機器を操作の前に、環境温度が 0℃~+50℃であることを確認してください。

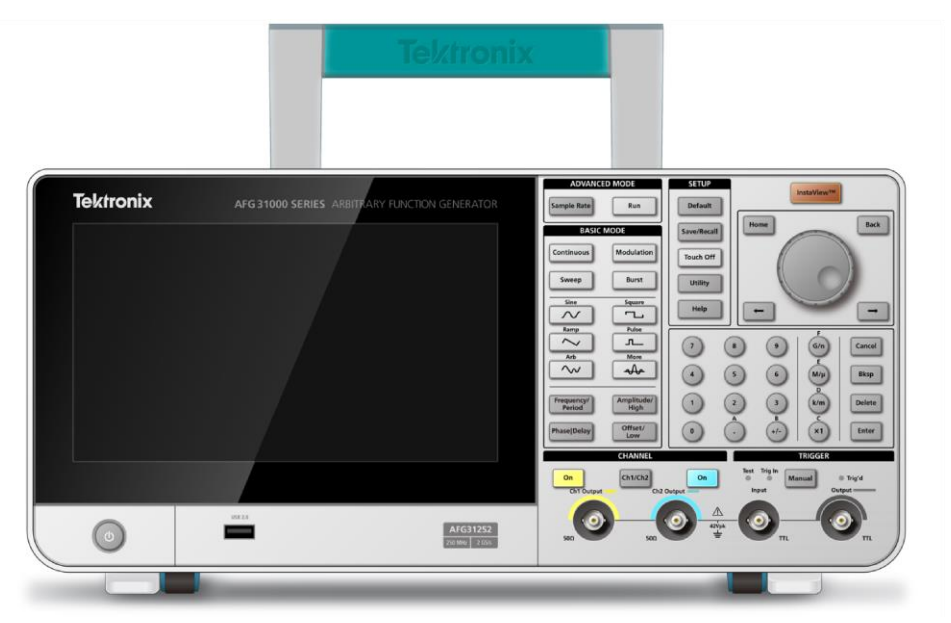

**図 1:AFG31000 シリーズ(2 チャンネル)の前面パネル**

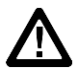

注意: 排気が確実に行われるように、本機の両側に障害物を置かないでください。

### <span id="page-29-0"></span>**コネクタのチェックと保護**

電源電圧と周波数は、それぞれ 100V~240V、47Hz~63Hz の範囲でなければなりません。 本機では 115V、360~440Hz もサポートされています。

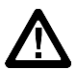

**警告: 怪我や死亡事故の原因となる出火および感電のリスクを減らすため、主電源の電圧変動が動作電圧範 囲の 10%を超えていないことを確認してください。** 

**入力/出力コネクタをチェックするには、以下の手順を実行します。**

- 1. 前面パネルの出力コネクタの状態を確認します。
- 2. 前面パネルの入力コネクタの状態を確認します。

**注:** 違えないように十分にご注意ください。

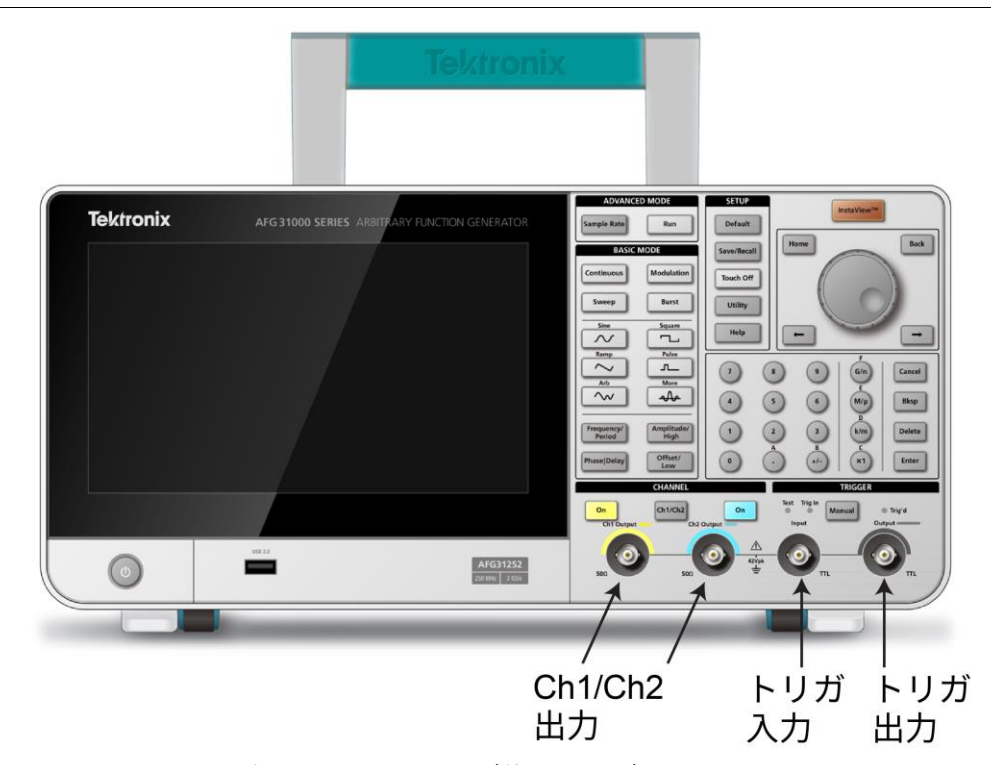

**図 2:AFG31000 シリーズの入出力コネクタ(前面パネル)**

本機の入出力コネクタはフローティング入力/出力です(詳細は「フローティング・グランド」 ([3](#page-30-0)ページ)を参照)。

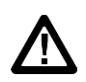

警告: 感電による怪我や死亡事故を避けるために、42Vpk を超える電圧を BNC コネクタまたはシャーシ・グ ランドに適用しないでください。

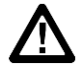

注意: 出力ピンを短絡させたり、出力コネクタに外部から電圧を適用しないでください。機器が損傷する恐 れがあります。同様に、トリガ入力(Trigger Input)コネクタに+5V 以上の電圧を適用しないでください。.

### <span id="page-30-0"></span>**フローティング・グランド**

AFG31000 シリーズのコモン・グランド (入出力チャンネル共通) はシャーシ・グランド (機器のシ ャーシと AC コネクタの GND 線)から電気的に絶縁されているため、本機と他の装置の間をフロー ティング接続できます。

すべての信号出力コネクタはコモン・グランドに接続され、リモート・インタフェース・コネクタは シャーシ・グランドに接続されます。

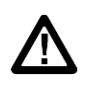

警告: 感雷による怪我を防止するために、本機を使用するときは、フローティング雷圧の合計および本機の出 力電圧が42V<sub>DK</sub>を超えないようにしてください。装置および本機を使用中は、BNC コネクタの中心部に触れな いでください。

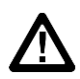

注意: シャーシ・グランドとコモン・グランドの間の最大定格電圧は、42V<sub>pp</sub> (DC+ピーク AC) です。シャ ーシ・グランドとコモン・グランドの間の電位が 42Vpp を超えると、内蔵された保護回路が作動し、回路が保 護されます。ただし、電圧が 42Vpp を超過した状態が続くと、本機内部の回路が損傷する可能性があります。 シャーシ・グランドとコモン・グランドの間に電位が存在するときに、出力とグランドの間の回路が短絡する と、ヒューズが開回路になり、出力が停止します。ヒューズが開回路になった場合は、お近くの当社サービス ・サポートまでご連絡ください。コモングランドとシャーシ・グランドの間に電位が存在するときに、両者の 間の回路が短絡すると、過電流が流れ、内部または外部の回路が損傷する可能性があります。

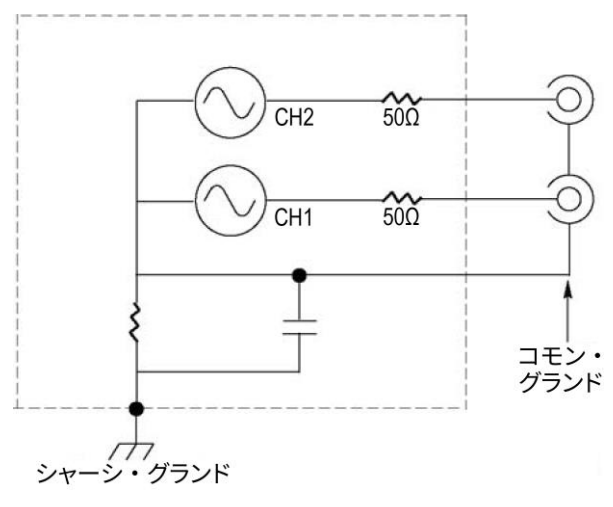

**図 3:AFG31000 シリーズのフローティング・グランド**

### <span id="page-31-0"></span>**DUT の保護**

本機のチャンネル出力を被測定デバイス (DUT) に接続するときは、十分にご注意ください。DUT の損傷を防止するために、以下の手順に従って、ハイレベルとローレベルに制限値を設定してくださ  $\mathsf{U}_\circ$ 

*DUT* **を保護するために、以下の手順を実行します。**

- 1. CH1 または CH2 のハイおよびローの電圧をメモします。
- 2. 下の領域をスワイプし、Ch1 または Ch2 を選択します。
- 3. 被測定デバイス (DUT の損傷) に合わせて適切な制限値が設定されていることを確認します。
	- デフォルトの上限値:500mV
	- デフォルトの下限値:-500mV

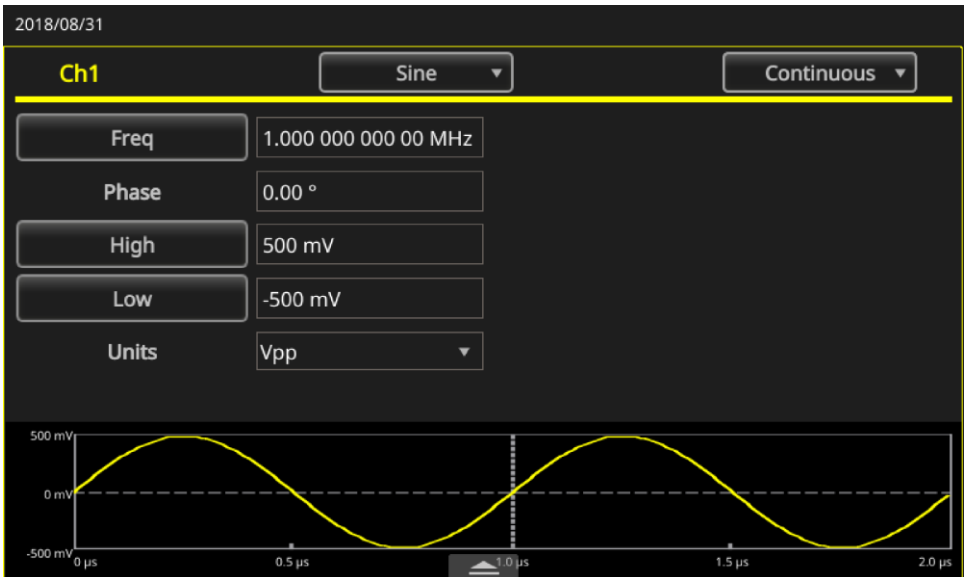

**図 4:電圧の上限値と下限値**

## <span id="page-32-0"></span>**出力等価回路**

以下の図は、AFG31000シリーズ任意波形/ファンクション・ゼネレータの出力等価回路を示してい ます。

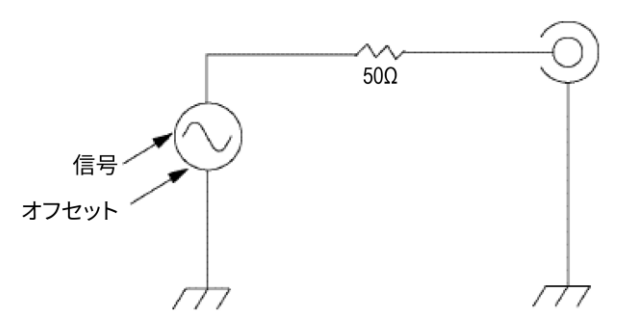

#### **図 5:AFG の出力回路**

以下の表は、負荷インピーダンス (L) を変更したときの正弦波の出力ウィンドウ (最小/最大レベ ル)を示しています。負荷インピーダンスは出力ウィンドウに影響を与えます。

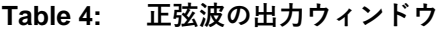

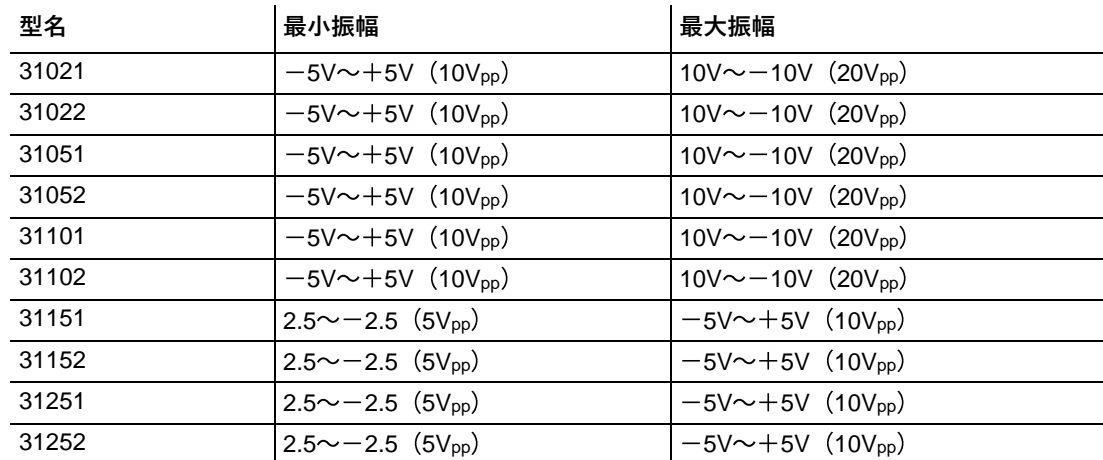

## <span id="page-32-1"></span>**過熱に対する保護**

AFG31000 シリーズの内部温度は常にモニタリングされています。内部温度が指定された値を超える と、警告メッセージが表示され、信号の出力が自動的に停止します。

警告メッセージが出力された場合には、以下の条件を確認してください。

- 動作温度要件が満たされていない。
- 正しく設置されていない(クリアランスが確保されていない)。
- 機器のファンが正しく動作していない。

#### <span id="page-33-0"></span>**機器のクリーニング**

動作状況に応じた頻度で製品を検査してください。筐体表面のクリーニング手順は次のとおりです。

- 1. 機器の清掃は、後部パネルの電源コードを取り外してから行ってください。
- 2. 無塵布で機器の表面についた塵を落とします。ディスプレイを傷つけないように注意してください。
- 3. イソプロピル・アルコールで湿らせた柔らかい布を使用して機器を拭きます。

注: 70%のイソプロピル・アルコール水溶剤を使用すると汚れがよく落ちます。研磨剤や化学洗剤は 使用しないでください。本機が損傷する可能性があります。機器の内部を濡らさないように注意してく ださい。クリーニング用の布は、アルコールで十分に湿らせてから使用してください。

### <span id="page-33-1"></span>**本機のインタフェース**

以下のトピックでは、AFG31000 シリーズのインタフェースの概要について説明します。

#### <span id="page-33-2"></span>**前面パネルの概要**

以下の図は、2 チャンネル・モデルの前面パネルを示しています。

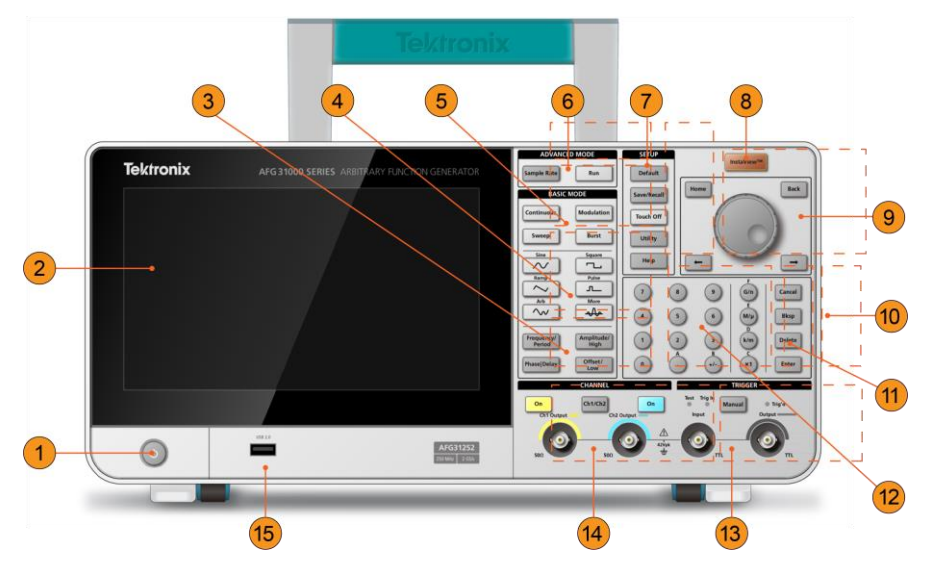

**図 6:AFG31000 シリーズの前面パネルの概要**

- 1. 電源スイッチ
- 2. タッチスクリーン
- 3. ショートカット・ボタン:周波数/周期(Frequency/Period)、振幅/ハイ(Amplitude/High)、位相/遅 延(Phase/Delay)、オフセット/ロー(Offset/Low)
- 4. 波形機能ボタン:正弦波、ランプ波、任意波形、方形波、パルス波など
- 5. 基本モード・ボタン:連続(Continuous)、掃引(Sweep)、変調(Modulation)、およびバースト(Burst)
- 6. 拡張モード・キー:サンプル・レート(Sample Rate)、および実行(Run)
- 7. セットアップ・ボタン:デフォルト(Default)、保存/呼出(Save/Recall)、タッチ無効(Touch-Off) 、ユーティリティ(Utility)、およびヘルプ(Help)
- 8. InstaView (リアルタイム波形測定) ボタン
- 9. ナビゲーション領域:ナビゲーション・コントロール(コントロールを回して選択されたパラメ ータの値を変更する)、ホーム(Home)キー(起動時の画面に戻る)、戻る(Back)キー(AFG、 拡張モード、ArbBuilder、ヘルプ、ユーティリティを切り替えるのに使用する)、左右の矢印キ ー (設定の変更、左右へのカーソルの移動)
- 10. キャンセル(Cancel)、バックスペース(Bksp)、削除(Delete)、および Enter ボタン(数値キーパッ ドで使用)
- 11. 設定編集ボタン:G/n、M/µ、k/m、および x1 ボタン(設定編集時に使用)
- 12. 数値キーパッド
- 13. トリガ・ボタン、LED、およびコネクタ
- 14. チャンネル・ボタンおよびコネクタ
- 15. USB 入力 (Type A コネクタ)

<span id="page-34-0"></span>注: 上級ユーザのためにショートカット·キーが提供されています。ショートカット·キーを使用すると 、設定を選択して、前面パネルのコントロールまたはタッチスクリーンを使用して数値を入力できます。

#### **ショートカット・キー(前面パネル)**

ショートカット・キーを使用すると、設定パラメータを選択して、前面パネルのコントロールを使用 して数値を入力できます。ショートカット・キーを使用すると、タッチスクリーン・メニューを使用 せずに、ファンクションを切り替えたり、波形設定を選択することができます。

ショートカット・ボタンは前面パネルの基本モード・ボタンの下にあります。

- 周波数/周期
- 振幅/ハイ
- 位相/遅延
- オフセット/ロー

以下の例では、正弦波を使用しています。

#### **振幅***/***ハイ***(Amplitude/High)***ボタンを使用するには、以下の手順を実行します。**

- 1. タッチスクリーンで基本(Basic)を選択します。
- 2. 振幅/ハイ(Amplitude/High)ショートカット・ボタンを押して、振幅(Ampl)をアクティブにします。
- 3. 振幅/ハイ(Amplitude/High)ショートカット・ボタンをもう一度押して、ハイ(High)をアクティブ にします。

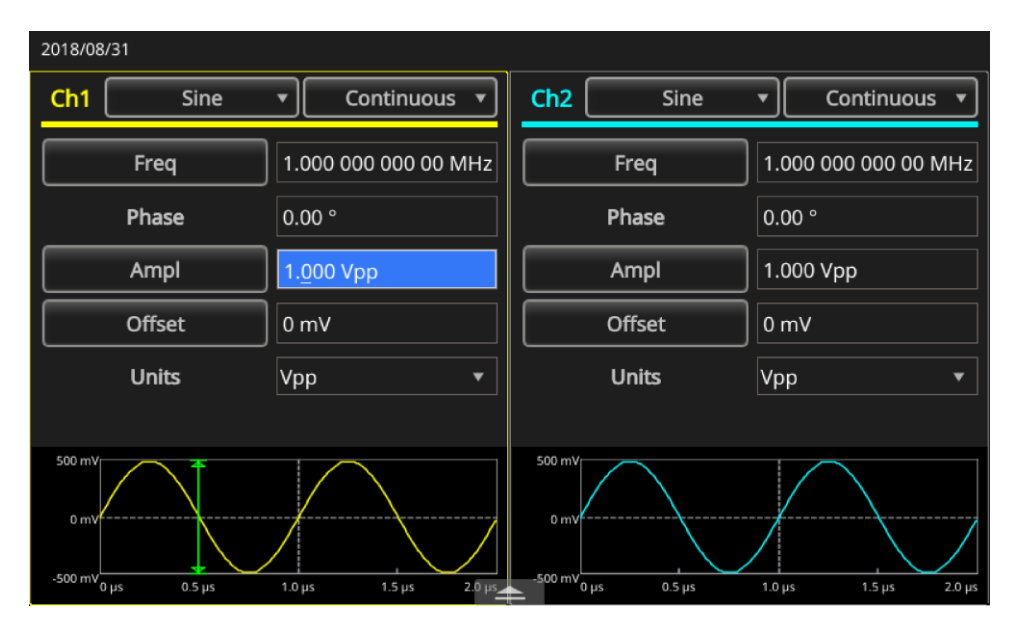

**図 7:振幅(Amplitude)ボタンがアクティブ**

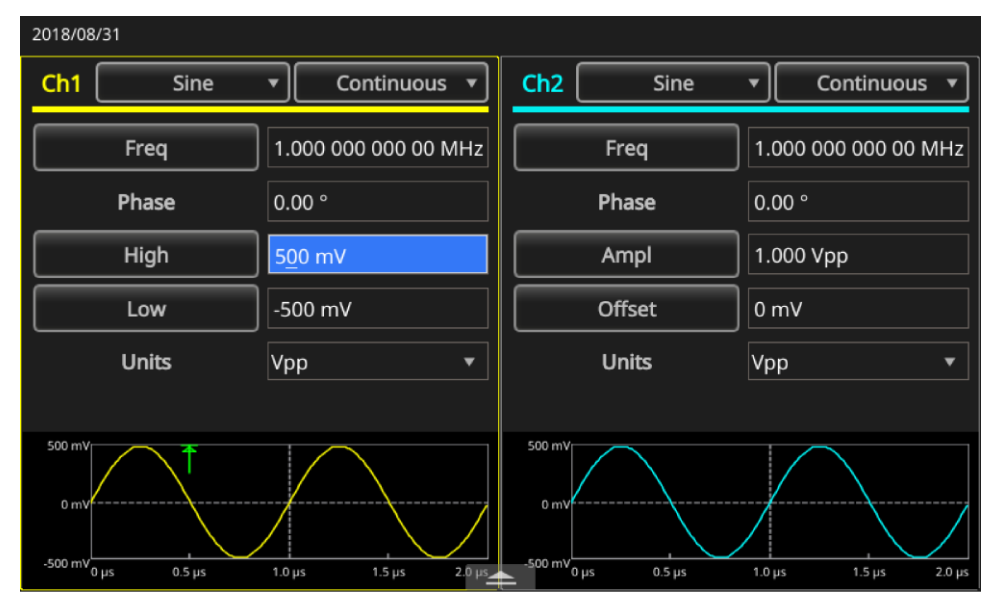

**図 8:ハイ(High)ボタンがアクティブ**
# **初期設定**

機器を初期設定に戻したい場合は、前面パネルのデフォルト(Default)ボタンを押します。

注: 前面パネルのデフォルト(Default)ボタンを押しても、言語オプション、起動設定、システム関連の 設定(ディスプレイのコントラスト、スクリーンセイバー、クリック音、ビープ音)、保存済みのセッ トアップおよび任意波形データ、校正データ、GPIB および Ethernet の設定、アクセス保護に関する設 定はリセットされません。

#### **初期設定に戻すには、以下の手順を実行します。**

- 1. デフォルト(Default)ボタンを押します。ポップアップの確認メッセージが表示されます。
- 2. OKを押して初期設定を呼び出すか、またはキャンセル(Cancel)します。

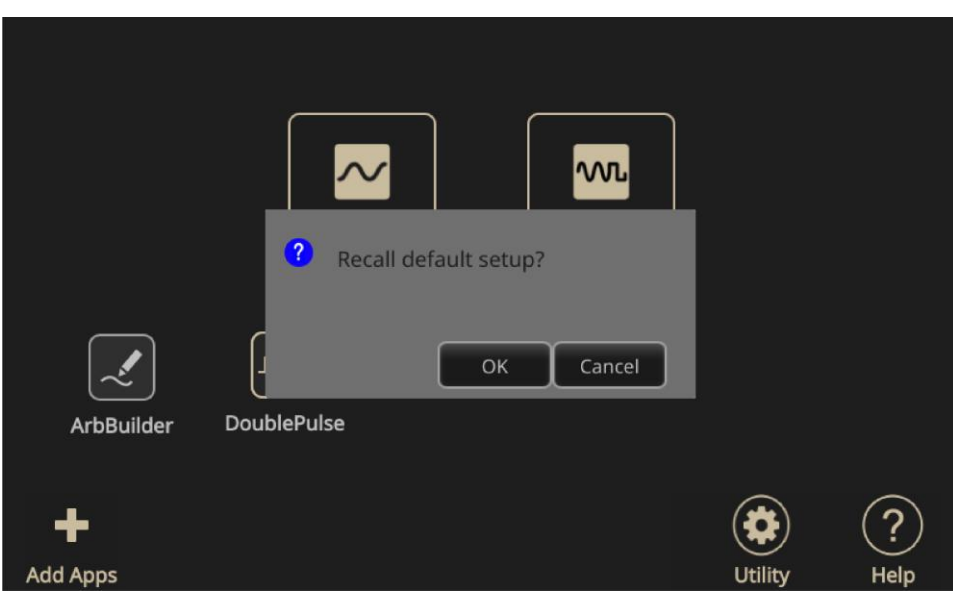

**図 9:デフォルト(Default)ボタンのメッセージ**

### **波形設定の調整**

機器を起動したとき、デフォルトの出力信号は 1MHz の正弦波(振幅は 1Vpp)です。以下の例では 、出力信号の規定の周波数と振幅を変更します。

#### **波形設定を調整するには、以下の手順を実行します。**

- 1. 前面パネルの**デフォルト(Default)ボタンを押して、出力信号の初期設定を表示します。**
- 2. 「初期設定を呼び出しますか?」というメッセージが表示されたら、OK またはキャンセル (Cancel)を選択します。
- 3. 周波数(Frequency)が選択されていることを確認します。選択されていない場合は、CH1 のタッチ ・スクリーンで**周期**(Period)を選択し、周波数(Frequency)のパラメータを変更するか、または前面  $\mathcal{N}$ ネルの周波数/周期(Frequency/Period)ショートカット・ボタンを押します。周波数がアクティブ になります。キーパッドまたはナビゲーション・コントロールを使用して値を変更します。
- 4. 周波数/周期(Frequency/Period)ショートカット·ボタンをもう一度押して、パラメータを周期 (Period)に切り替えます。
- 5. 次に、振幅を変更します。振幅/ハイ(Amplitude/High)ショートカット·ボタンを押します。振幅がア クティブになります。キーパッドまたはナビゲーション・コントロールを使用して値を変更します。
- 6. 振幅/ハイ(Amplitude/High)ショートカット·ボタンをもう一度押して、パラメータをハイレベル (High Level)に切り替えます。キーパッドまたはナビゲーション・コントロールを使用して値を 変更します。
- 7. 振幅の単位を変更するには、単位(Units)の隣の下向きの矢印を押します。

**注: 初期設定は Vமです。** 

以下の表は、V $_{\text{\tiny{DD}}}$ 、V $_{\text{\tiny{mss}}}$ 、および dBm の関係を示しています(正弦波、50 $\Omega$  負荷)。

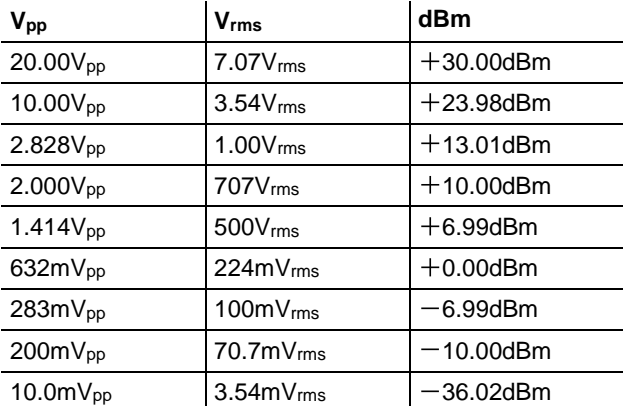

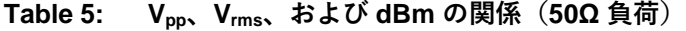

# <span id="page-38-0"></span>**波形の選択**

本機は 12 種類の標準波形(正弦波、方形波、ランプ、パルス、Sin(x)/x、ノイズ、DC、Gaussian、 Lorentz、指数立上り、指数立下り、および Haversine)を提供しています。また、ユーザ定義の任意 波形を保存し、呼び出すことができます。カスタム波形を作成、編集、保存することもできます(詳 細は「[ArbBuilder](#page-49-0) の設定」(ページ [22](#page-49-0))を参照)。

さらに、動作モードの変調メニューを使用することで、変調された波形を作成することもできます。 以下の表は、変調形式の組み合わせと出力される波形の形状を示しています。

#### **Table 6: 変調形式と出力波形の形状**

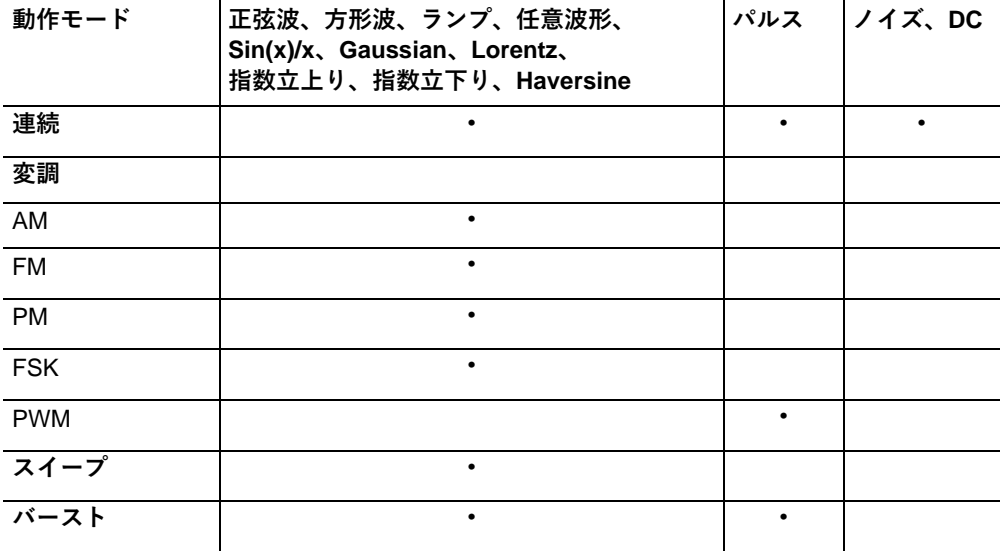

注: 任意波形を出力するときは、ピーク・ツー・ピークの電圧 (Vpp) の機器設定は正規化された波形 データの V<sub>pp</sub> 値を示します。Sin(x)/x、Gaussian、Lorentz、指数立上り、指数立下り、または Haversine を出力するときは、Vpp はゼロ・ツー・ピーク値の2倍の値として定義されます。

### **出力波形を選択するには、以下の手順を実行します。**

1. **基本**(Basic) ンを使用して、4種類の標準波形のいずれかを選択できます。

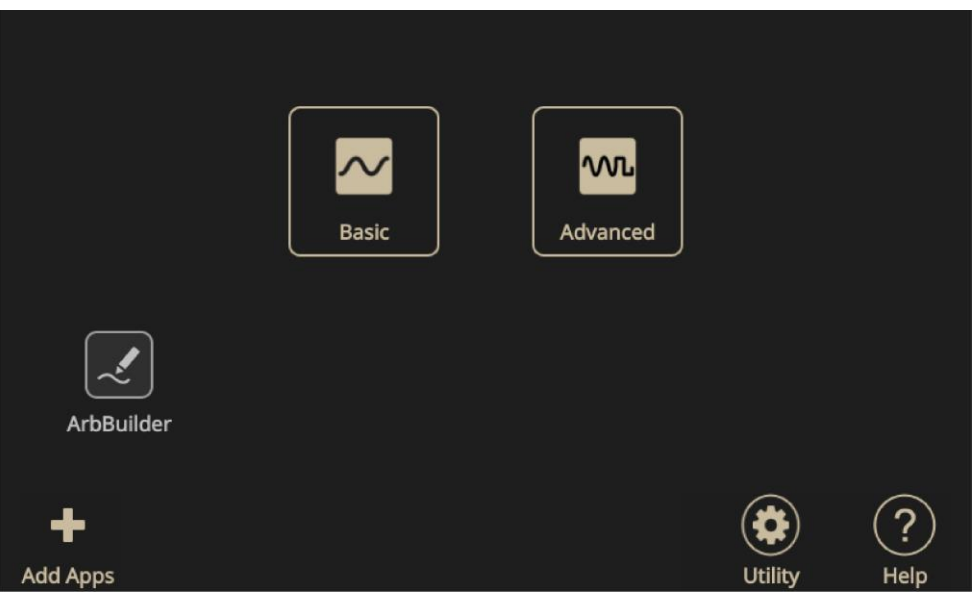

**図 10:タッチスクリーン**

2. タッチスクリーンまたは前面パネル·ボタンを使用して、連続(Continuous)機能を選択します。

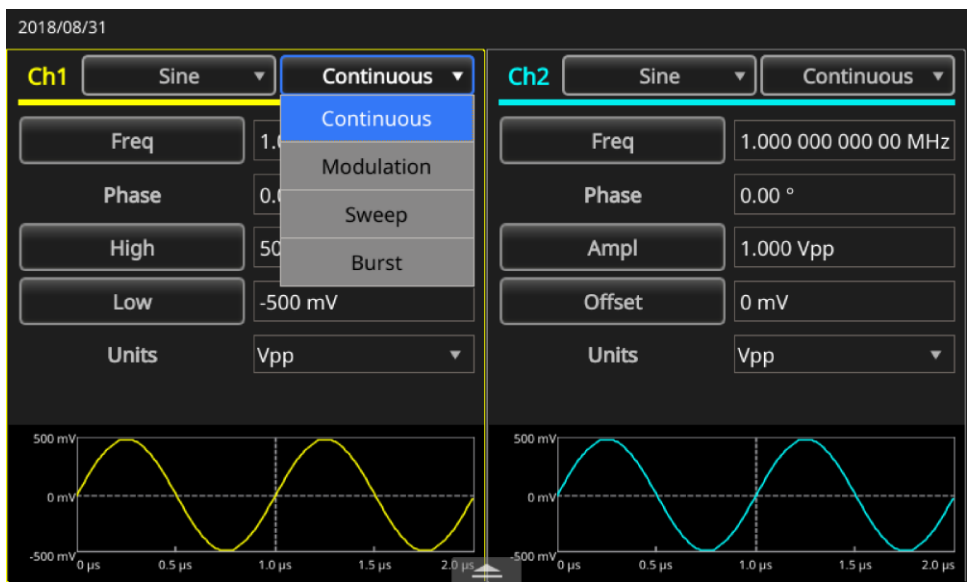

**図 11:連続機能の選択**

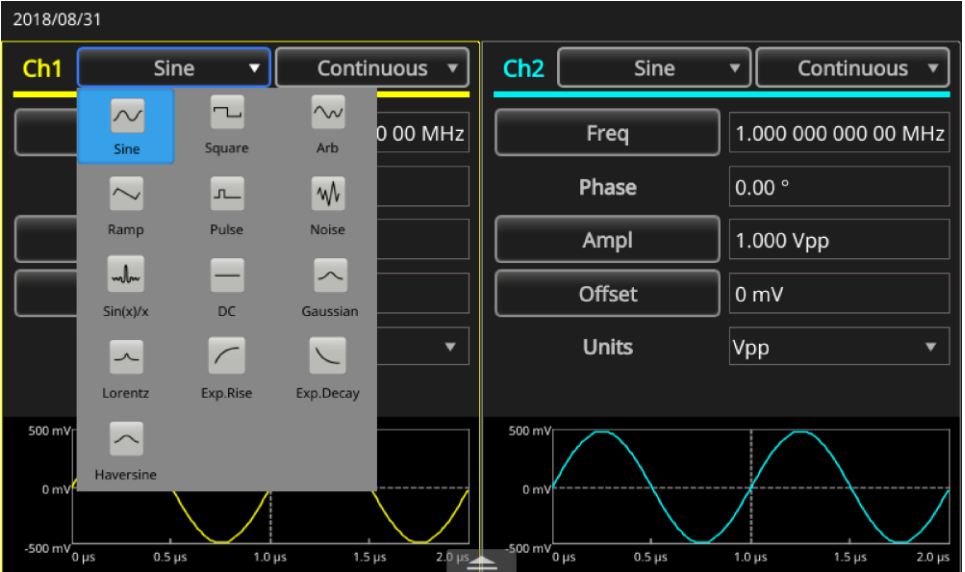

3. タッチスクリーンまたは前面パネル·ボタンを使用して、正弦波(Sine)を選択します。

#### **図 12:正弦波(Sine)の選択**

4. 波形を変更するには、波形メニューを選択し、任意(Arb)を選択するか、または前面パネル·ボ タンを使用します。

他の利用可能な波形、Sin(x)/x、ノイズ、DC、または Gaussian などを選択するには、波形ドロ ップダウン・メニューを選択し、その波形を選択します。

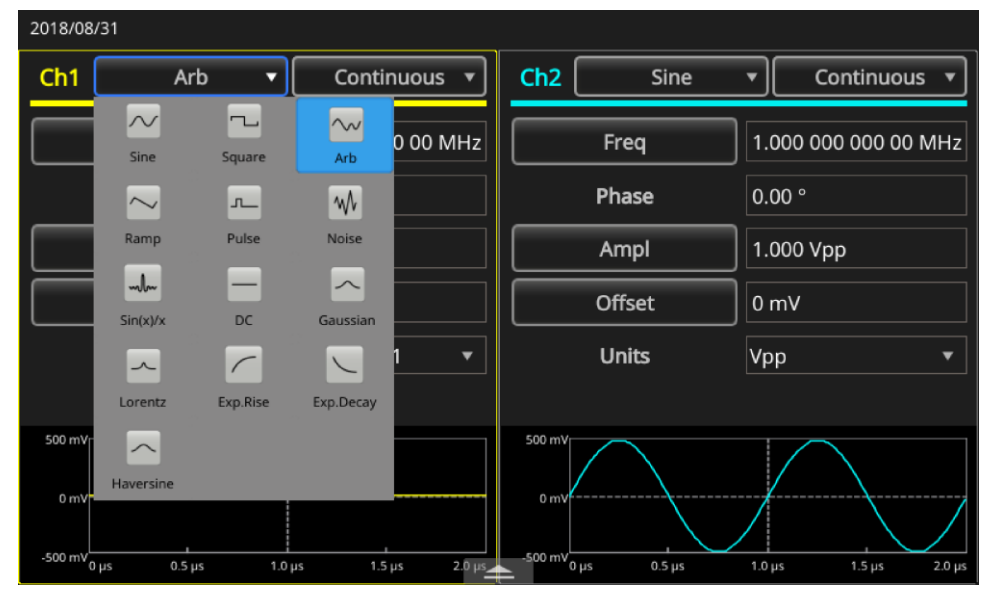

**図 13:任意(Arb)波形の選択**

|                                                   | 2018/08/31                                            |                                    |                    |                                            |                                                                |               |                   |                      |                          |
|---------------------------------------------------|-------------------------------------------------------|------------------------------------|--------------------|--------------------------------------------|----------------------------------------------------------------|---------------|-------------------|----------------------|--------------------------|
| Ch1                                               | Sin(x)/x                                              | Ω                                  | <b>Continuous</b>  |                                            | Ch <sub>2</sub>                                                | Sine          |                   | Continuous           |                          |
|                                                   | $\sim$<br>Sine                                        | $\overline{\phantom{a}}$<br>Square | $\sim$<br>Arb      | 0 00 MHz                                   |                                                                | Freq          |                   | 1.000 000 000 00 MHz |                          |
|                                                   | $\sim$                                                | ட                                  | W                  |                                            |                                                                | Phase         | $0.00$ $^{\circ}$ |                      |                          |
|                                                   | Ramp                                                  | Pulse                              | <b>Noise</b>       |                                            |                                                                | Ampl          | 1.000 Vpp         |                      |                          |
|                                                   | mlu<br>Sin(x)/x                                       | $\overline{\phantom{0}}$<br>DC     | $\sim$<br>Gaussian |                                            |                                                                | <b>Offset</b> | 0 <sub>m</sub>    |                      |                          |
|                                                   | $\sim$                                                | $\sqrt{2}$                         | $\setminus$        | $\overline{\phantom{a}}$                   |                                                                | <b>Units</b>  | Vpp               |                      | $\overline{\phantom{a}}$ |
|                                                   | Lorentz                                               | Exp.Rise                           | Exp.Decay          |                                            |                                                                |               |                   |                      |                          |
| 500 mV<br>$0 \text{ mV}$<br>-500 mV $_{0\,\mu s}$ | $\widehat{\phantom{1}}$<br>Haversine<br>$0.5 \,\mu s$ |                                    |                    | $2.0 \text{ }\mu\text{s}$<br>$1.5 \,\mu s$ | 500 mV<br>0 <sub>m</sub><br>$-500 \text{ mV}$ $\theta$ $\mu$ s | $0.5 \,\mu s$ |                   |                      | $2.0 \,\mu s$            |

**図 14:Sin(x)/x 波形の選択**

# **基本モードの機能**

前面パネルの基本モード領域には、以下のボタンがあります。

- 連続
- 変調
- スイープ
- バースト

これらのボタンを使用して、本機の信号出力方式を選択できます。詳細は「波形の選択」[11](#page-38-0) (ページ) および「前面パネルの概要」 ([6](#page-33-0)ページ)を参照してください。

# **後部パネルの概要**

以下の図は、本機のコネクタを示しています。また、それぞれのコネクタの概要も示します。

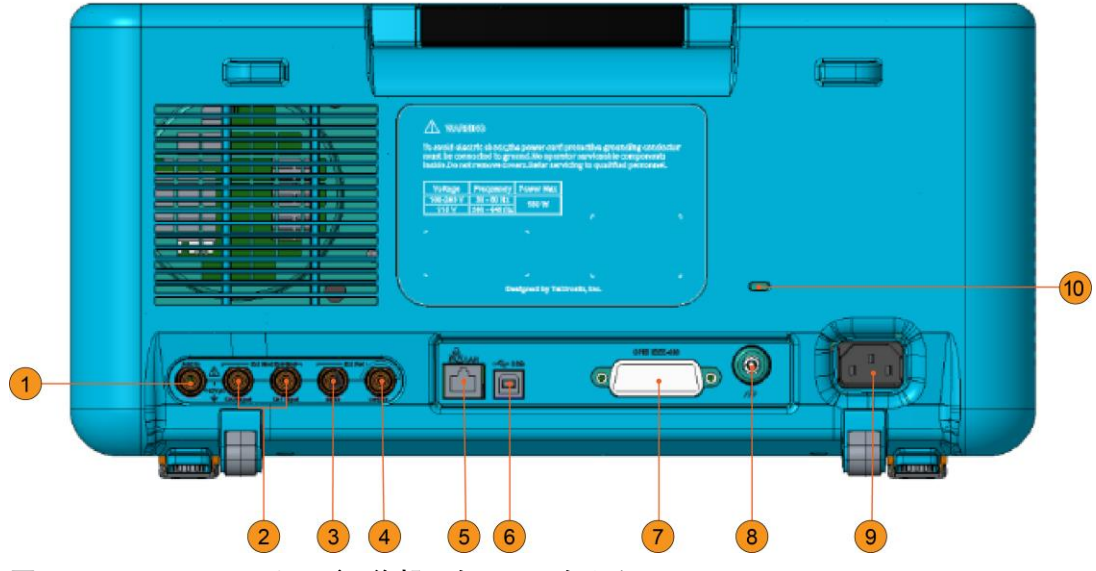

**図 15:AFG31000 シリーズの後部パネルのコネクタ**

- 1. Add In:外部信号を CH1 の出力信号に追加するのに使用できる BNC コネクタです。
- 2. Ext Mod Input: 外部変調入力用のコネクタは2つあります (チャンネル1とチャンネル2)。 これらのコネクタの信号入力レベルによって変調設定が制御されます。チャンネル 1 とチャンネ ル2の入力はそれぞれ独立しています。
- 3. Ext Ref Input: 外部リファレンス入力用の BNC コネクタです。複数の任意波形/ファンクショ ン・ゼネレータ、または AFG31000 シリーズと他の機器を同期させたい場合に、外部リファレン ス入カコネクタを使用します。
- 4. Ext Ref Output: 外部リファレンス出力用の BNC コネクタです。複数の任意波形/ファンクシ ョン・ゼネレータ、またはAFG31000シリーズと他の機器を同期させたい場合に、外部リファレ ンス出力コネクタを使用します。
- 5. LAN: 本機をネットワークに接続するのに使用します。ここに 10BASE-T または 100 BASE-T ケ ーブルを接続します。
- 6. USB (Type B) : USB コントローラに接続します。
- **注: 前面パネルの USB コネクタは USB Type A コネクタです。** 
	- 7. GPIB: GPIB コマンドで本機を制御するのに使用します。
	- 8. **シャーシ・グランド・ネジ** さ 6.35mm(0.25 インチ)以下)。
	- 9. 電源コンセント: AC 電源に接続した AC 電源コードをここに差し込みます。
	- 10. **セキュリティ・スロット**ンジントン・ロック)を使用して、本機が持ち去られないように固定します。

### **USB インタフェース**

USB ケーブルを使用して本機をコンピュータに接続できます。本機をコンピュータに接続するには 、USB Type A コネクタをコンピュータに接続し、Type B コネクタを本機に接続します。このインタ フェースはさまざまなデータのやり取りに使用できます。

**注: 前面パネルには USB Type A コネクタがあり、フラッシュ・ドライブを使用できます。後部パネル** には USB Type B コネクタがあります。

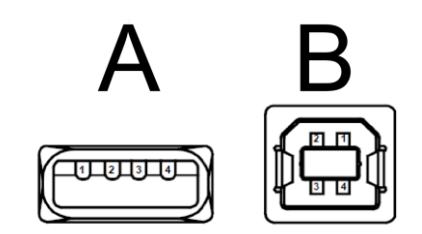

**図 16:Type A および Type B USB コネクタ**

### **チャンネルの選択**

前面パネルの CH1/CH2 (チャンネル選択) ボタンを押して、スクリーン・ディスプレイを制御しま す。2つのチャンネルは切り替えることができます。

### **出力のオン/オフ**

2 チャンネル・モデルでは、チャンネル 1 とチャンネル 2 の信号出力をそれぞれ個別にオンまたはオフ にできます。2つのチャンネルのいずれかを有効にすることも、両方を有効にすることもできます。

#### **信号出力を有効にするには、以下の手順を実行します。**

- 1. 前面パネルの Ch1 出力(Ch1 Output)ボタンを押します。オンになるとボタンが点灯します。
- 2. 2 チャンネル·モデルの場合にのみ、前面パネルの Ch2 出力(Ch2 Output)ボタンを押します。オ ンになるとボタンが点灯します。

注: 出力をオフにした状態でも信号を設定できます。そうすることで、問題となりそうな信号が被測 定デバイス (DUT) に送られる危険性が少なくなります。

### **リモート通信オプション**

本機の後部パネルには、USB、GPIB、LAN 通信インタフェースが装備されています。TekVISA( [jp.tek.com](https://jp.tek.com/) (jp.tek.com) )からダウンロード可能)を使用することで、本機と通信を行うことがで きます。同時に使用できるインタフェースは 1 つだけです。インタフェースを使用して、本機にリモ ート・コマンドを送信できます。

**注:** AFG31000 する詳細な情報については、『プログラマ・マニュアル』(07714880x)を参照してください。

リモート・コマンドの実装例を以下に示します。このコマンドは、前面パネルをロックすることで、前 面パネルを使用したローカル・オペレーションを無効にします。これは、システム統合を行う場合や、 コンピュータを使用して機器を制御することが多い大量生産の現場での使用を想定したものです。

機器をロックするリモート・コマンド:

SYSTem:KLOCk[:STATe]

機器をロック解除するリモート・コマンド:

SYSTem:KUNLOCk[:STATe]

**リモート・コマンドを使用して機器をロックするには、以下の手順を実行します。**

- 1. AFG31000 シリーズ任意波形/ファンクション/ゼネレータとコンピュータを USB または LAN ケーブルで接続します。
- 2. コンピュータにTekVISA ([jp.tek.com](https://jp.tek.com/) (jp.tek.com)) からダウンロード可能) をインストールし ます。
- 3. TekVISA のインストールが終わったら、OpenChoice Talker Listener を起動して、ご使用の機器 を選択します。機器一覧のご使用の機器が表示されない場合は、ケーブルの接続を確認します。 LAN を使用している場合は、IP アドレスを確認します。

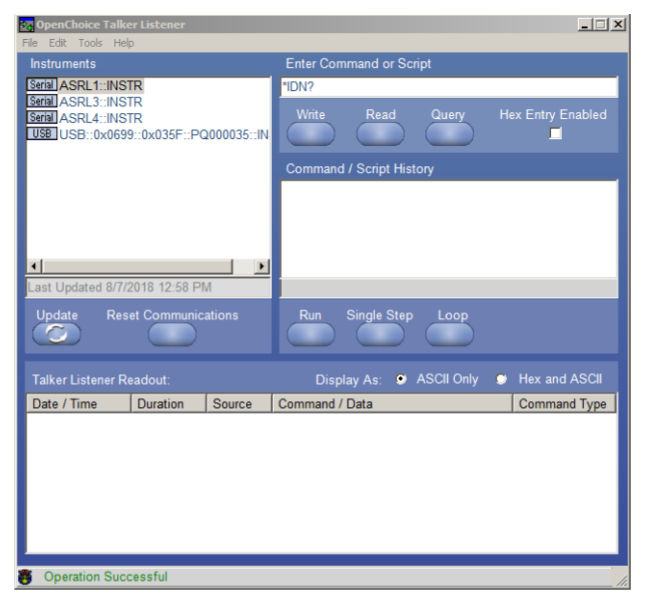

**図 17:TekVISA 機器の選択、Talker Listener**

- 4. ご使用の機器を機器一覧から選択します。
- 5. コマンド・フィールドに\*IDN?コマンドが表示されています。
- 6. Query (クエリ) を選択すると、Talker Listener リードアウト·エリアに結果が表示されます。
- 7. コマンド・フィールドに SYSTem: KLOCK: STATe ON と入力します。
- 8. 書込(Write)を選択します。このコマンドが AFG31000 シリーズ任意波形/ファンクション·ゼネ レータに書き込まれます。
- 9. 前面パネルの任意のボタンを押して、前面パネルがロックされたことを確認します。

# **基本操作**

# **機器の電源の投入**

以下では、本機を電源に接続し、電源のオンまたはオフにする手順について説明します。 **電源コードの接続:**

- 1. 前面パネルの電源スイッチがオフの位置にあることを確認します。
- 2. 付属の電源コードのメス端子を後部パネルの AC ソケットに差し込みます。
- 3. 電源コードのオス端子をアース付きの電源コンセントに差し込みます。

#### **機器の電源の投入:**

前面パネルの電源ボタンを押して、機器を起動します。

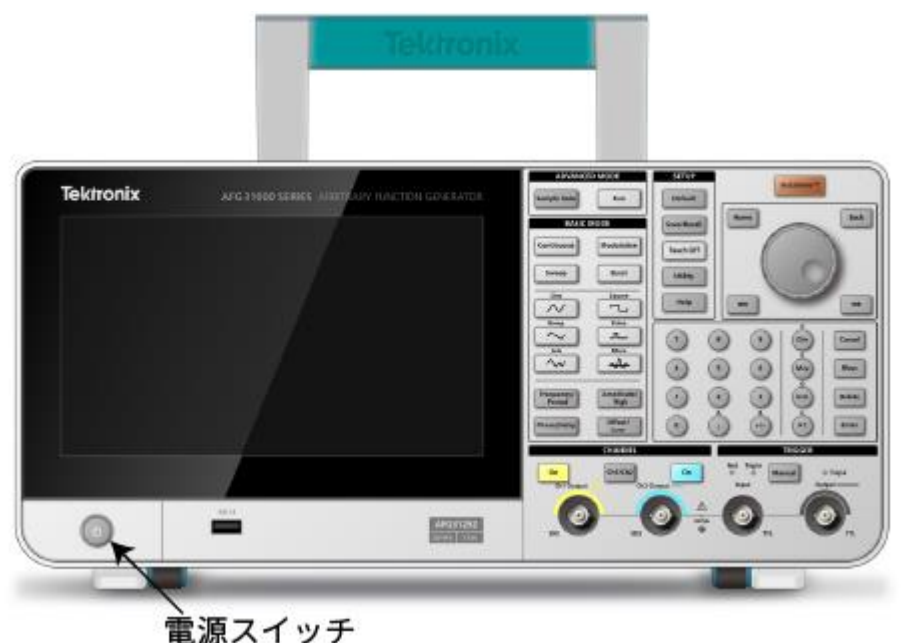

**図 18:AFG31000 シリーズ(2 チャンネル)の前面**

注: 起動時セルフテストが正常に完了したことを示すメッセージが、前面パネルのディスプレイに表 示されるまで待機してください。

# **タッチスクリーン・インタフェース**

以下の図は、タッチスクリーンのメイン画面を示しています。

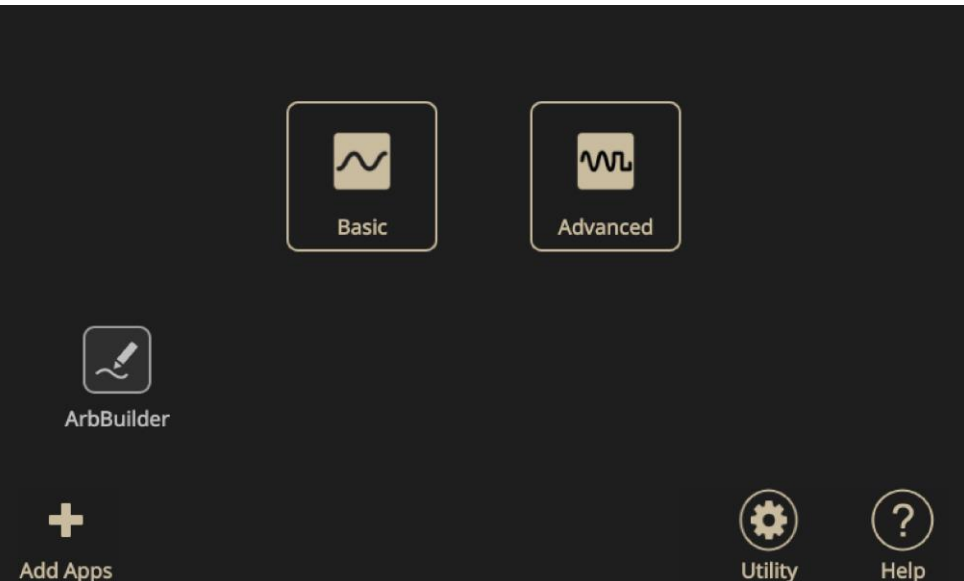

**図 19:タッチスクリーンのメイン画面**

# **基本モードのデフォルト画面**

AFG のデフォルト画面では、以下のパラメータを変更できます。

- 波形
- 基本機能 (連続、変調、スイープ、バースト)
- 周波数
- 電圧制限
- 位相
- 単位 ( $V_{\text{pp}}$ ,  $V_{\text{rms}}$ , dBm)

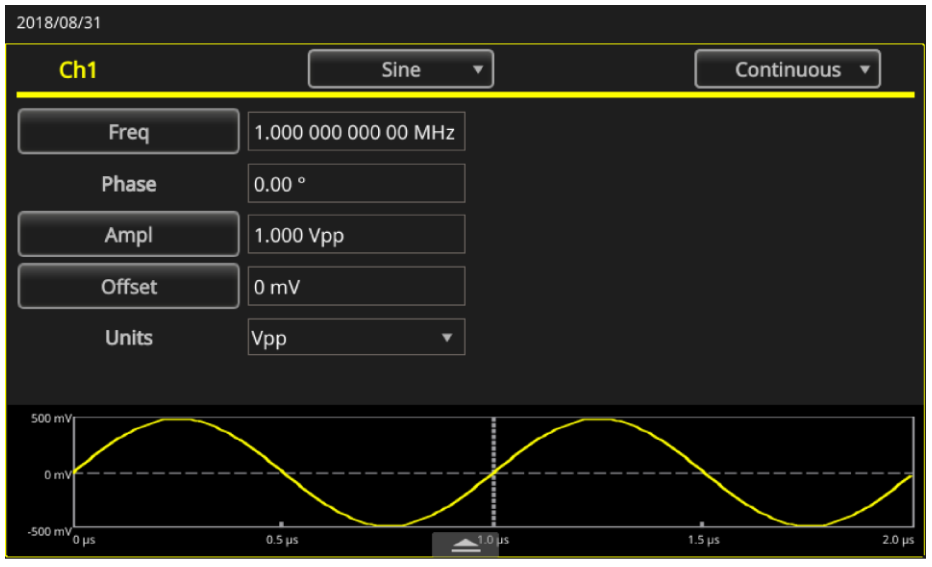

**図 20:AFG のホーム画面(1 チャンネル)**

# **拡張モードのデフォルト画面**

拡張モードのデフォルト画面では、以下の操作が行えます。

- 利用可能な波形の選択。
- シーケンス(Sequence)を選択して、保存された波形シーケンスを開きます。波形(波形名と波 形長)が波形リスト(Waveform List)に表示されます。波形は1ステップでシーケンス・テーブル に挿入できます。各ステップはループまたは分岐(待機、ジャンプ、または Goto)として定義 することができ、さまざまなイベントによってトリガされます。シーケンスには最大256 ステッ プ、チャンネルごとに最大 16MB (オプションでは 128MB) の波形を作成できます。
- 新しい波形シーケンスの作成と保存が可能。

| 2018/08/31           |                |         |                     |        |                      |                                  |  |                      |
|----------------------|----------------|---------|---------------------|--------|----------------------|----------------------------------|--|----------------------|
| Sequence             | Index          | Ch1 WFM | Ch <sub>2</sub> WFM | Repeat |                      | Wait Event Jump Event Jump Addr. |  | Go To                |
|                      | 1              |         |                     |        |                      |                                  |  |                      |
| <b>Waveform List</b> | $\overline{2}$ |         |                     |        |                      |                                  |  |                      |
| Length<br>Name       |                |         |                     |        |                      |                                  |  |                      |
|                      | 4              |         |                     |        |                      |                                  |  |                      |
|                      |                |         |                     |        |                      |                                  |  |                      |
|                      | 6              |         |                     |        |                      |                                  |  |                      |
|                      |                |         |                     |        |                      |                                  |  |                      |
|                      |                |         |                     |        |                      |                                  |  |                      |
|                      | Max: 0 V       |         |                     |        |                      |                                  |  | <b>Duration: 0 s</b> |
|                      | Min: 0 V       |         |                     |        |                      |                                  |  | Length: 0            |
|                      | Max: 0 V       |         |                     |        | <b>Duration: 0 s</b> |                                  |  |                      |
|                      |                |         |                     |        |                      |                                  |  |                      |
| ⊵<br>而               | Min: 0 V       |         |                     |        |                      |                                  |  | Length: 0            |

**図 21:拡張モードのホーム画面(2 チャンネル)**

| 2018/08/31    |                      |         |                     |        |                                  |                            |
|---------------|----------------------|---------|---------------------|--------|----------------------------------|----------------------------|
| Sequence      | Index                | Ch1 WFM | Ch <sub>2</sub> WFM | Repeat | Wait Event Jump Event Jump Addr. | Go To                      |
|               |                      |         |                     |        |                                  |                            |
| Open          | $\overline{2}$       |         |                     |        |                                  |                            |
| New           | 3                    |         |                     |        |                                  |                            |
| Save          | 4                    |         |                     |        |                                  |                            |
| Save As       | 5                    |         |                     |        |                                  |                            |
|               | 6                    |         |                     |        |                                  |                            |
|               |                      |         |                     |        |                                  |                            |
|               |                      |         |                     |        |                                  |                            |
|               | Max: 0 V             |         |                     |        |                                  | Duration: 0 s              |
|               |                      |         |                     |        |                                  |                            |
|               | Min: 0 V<br>Max: 0 V |         |                     |        |                                  | Length: 0<br>Duration: 0 s |
|               |                      |         |                     |        |                                  |                            |
| Waveform List | Min: 0 V             |         |                     |        |                                  | Length: 0                  |

**図 22:シーケンス画面(1 チャンネル)**

# <span id="page-49-0"></span>**ArbBuilder の設定**

ArbBuilder ツールでは、以前作成した波形を開くか、または新しい波形を作成できます。ArbBuilder アイ コンを選択して ArbBuilder を開くと、インタフェースの下部に、以下のセクションが表示されます。

- **ファイル(File):**ファイルを開く/保存/再サンプリング、または新しい標準波形または新し い数式を作成します。
- 描画(Draw): フリーハンド波形を作成します (水平/垂直方向に描画)。ポイントで描画す ることもできます。
- 編集(Edit):波形を編集します。
- 送信(Send):使用したいチャンネルに送信します。
- 終了(Exit): ArbBuilder を終了します。

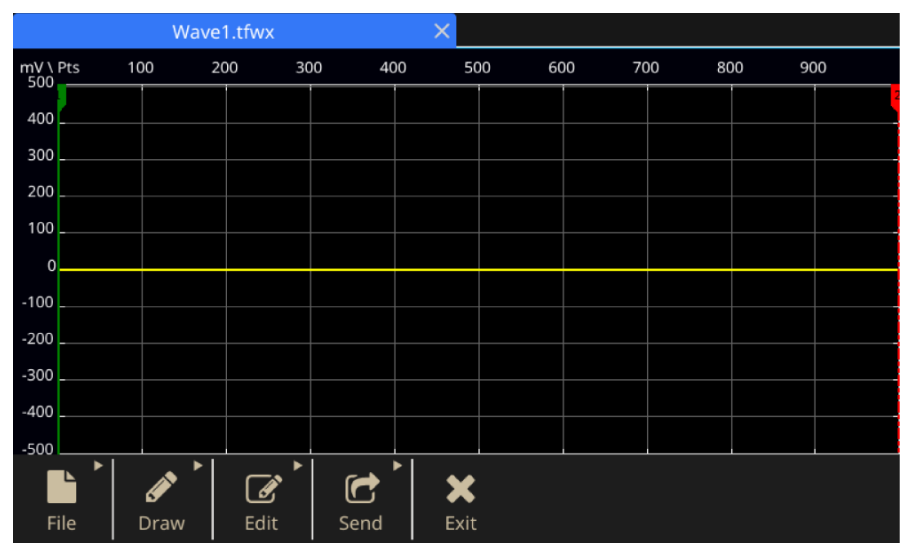

**図 23:ArbBuilder のホーム画面**

# **アプリの追加または削除**

AFG31000 シリーズの USB フラッシュ・ドライブからアプリ (ソフトウェア・アプリケーション) をインストールできます。ご使用の AFG31000 シリーズで利用可能なアプリを検索または参照する には、当社 Web サイト ([jp.tek.com](https://jp.tek.com/) (jp.tek.com) ) をご覧ください。

**アプリのインストール:**

- 1. 当社 Web サイト ([jp.tek.com](https://jp.tek.com/) (jp.tek.com) からアプリをダウンロードします。
- 2. USB フラッシュ・ドライブにアプリを保存します。
- 3. フラッシュ・ドライブを AFG31000 シリーズの前面パネルにある USB 入力に挿入します。アプ **リの追加**(Add Apps)

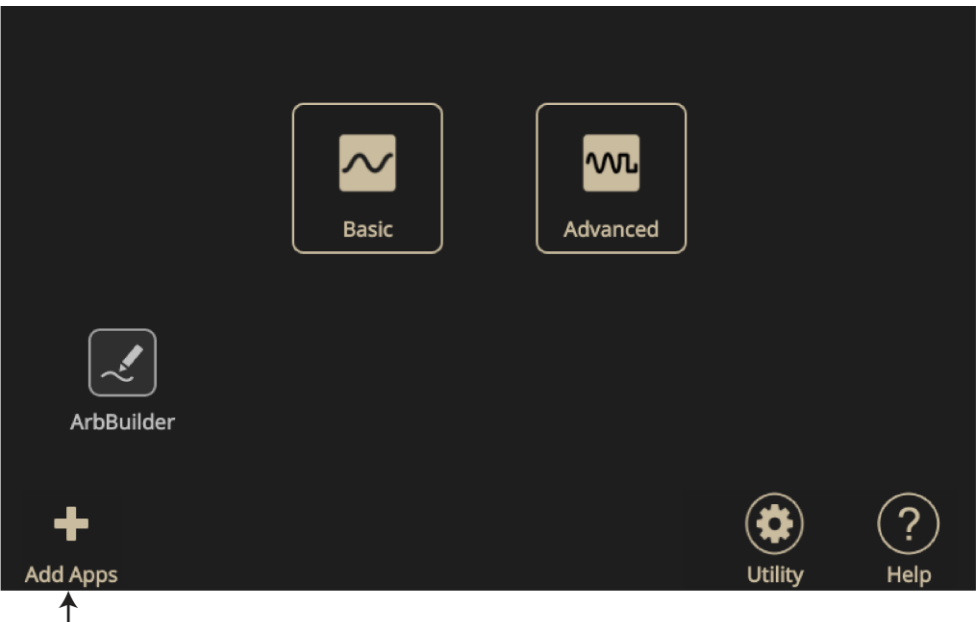

" アプリの追加 " ア イコンがアクティブ

**図 24:アクティブなアプリの追加アイコン**

- 4. **アプリの追加**(Add Apps)
- 5. ダウンロードされたアプリに移動し、選択します。アプリの拡張子は\*.tfa です。

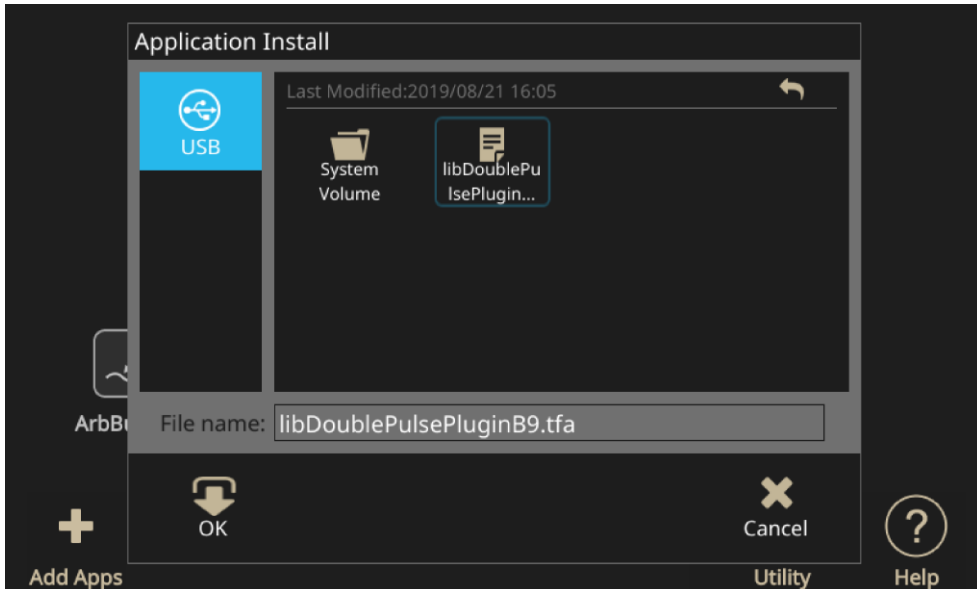

**図 25:ダウンロードされたアプリに移動する**

- 6. **OK**
- 7. 機器の電源を入れた後、メッセージの表示に従って機器の電源を切ります。
- 8. メイン画面上に新しいアプリが表示されます。

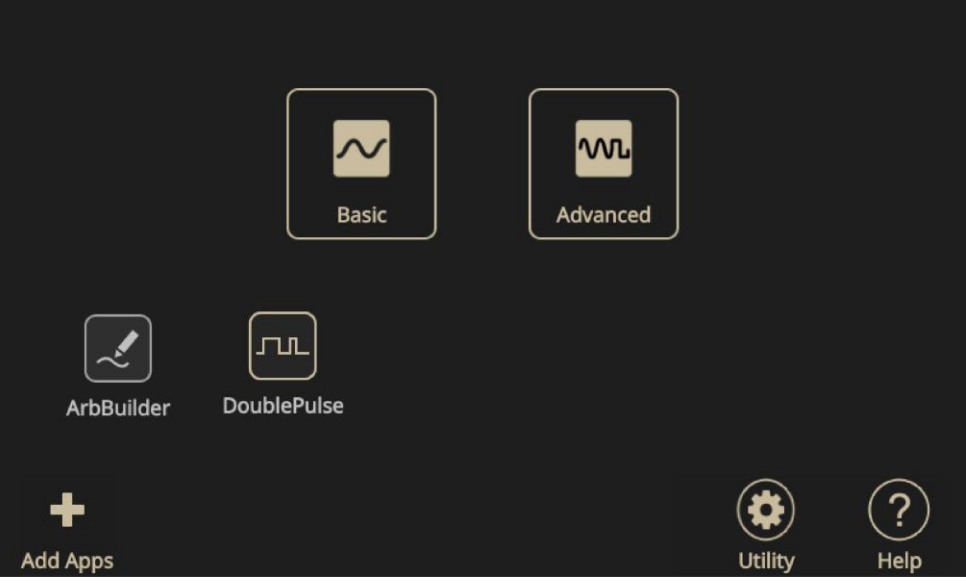

**図 26:新しいアプリの表示**

**アプリの削除:**

- 1. アプリのアイコンを選択して、2 秒間長押しした後、離します。削除を確認するメッセージが表 示されます。
- 2. OK を選択して続行するか、またはキャンセル(Cancel)します。
- 3. 機器の電源を入れた後、メッセージの表示に従って機器の電源を切ります。

# **ユーティリティ(Utility)メニュー**

前面パネルのユーティリティ(Utility)アイコン(歯車)を選択して、タッチ・スクリーンにユーティ リティ(Utility)メニューを表示します。ユーティリティ・メニューでは、以下のオプションを提供し ています。

- システム(System)
- 診断/自己校正(Diagnostics/Calibration)
- I/O インタフェース(I/O Interface)
- セキュリティメニュー(Security Menu)
- FW 更新(Firmware)
- ライセンス(License)

詳細な情報については、「ユーティリティ・メニュー・オプション」 ([85](#page-111-0) ページ)を参照してくだ さい。

# **機能の概要**

# **基本モード**

AFG31000 シリーズ任意波形/ファンクション・ゼネレータには、基本モードと拡張(シーケンス) モードがあります。

- 基本モードは、従来からの任意波形/ファンクション・ゼネレータに近い専用のユーザ・イ ンタフェースを備えています。必要最小限のボタンをクリックするだけで、機能および任意 波形を生成することができ、メニューの階層も浅くなるように設計されています。波形長や サンプル・レートを気にすることなく、ある周波数から別の周波数に切り替えることができ ます。このことは、フィルタ/増幅器などのアナログ設計の周波数応答の特性評価を行う場 合や、クロック・レートを頻繁に変更する必要があるデジタル設計などを扱う際に、特に役 に立ちます。
- 拡張モード([67](#page-93-0)ページ)を使用すると、長い波形や複雑なタイミングの波形を生成できます。

### <span id="page-53-0"></span>**タッチスクリーンのスワイプ領域**

タッチスクリーンのスワイプ領域は、基本モード、拡張モード、および ArbBuilder など、複数の画面 で利用できます。

**注:**

以下の図は、スワイプすることでその他の機能や情報にアクセスできる場所を示しています。

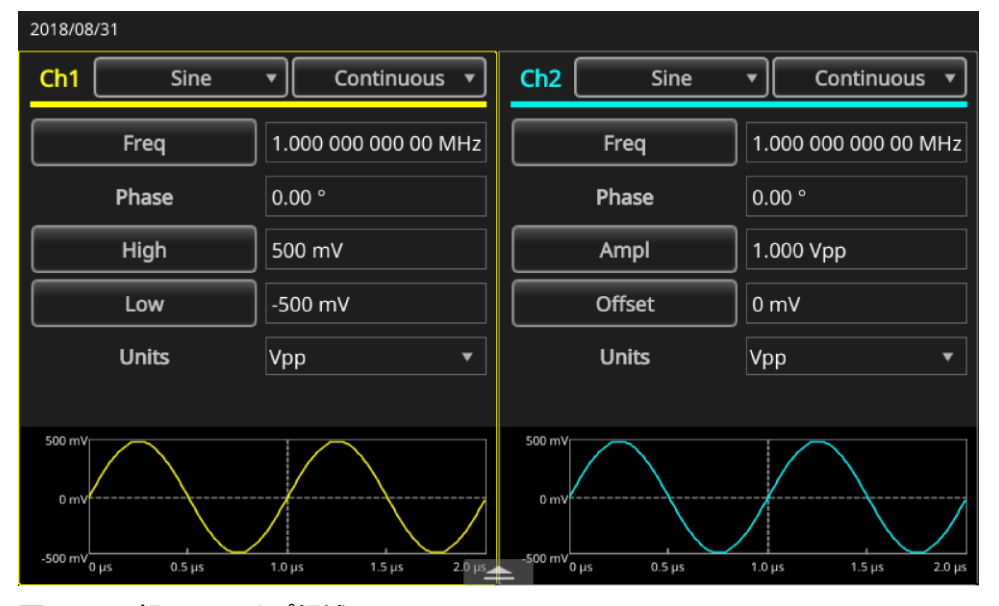

**図 27:下部のスワイプ領域**

| 2018/08/31         |                     |               |                      |                                       |                 |                                         |                 |                      |  |  |
|--------------------|---------------------|---------------|----------------------|---------------------------------------|-----------------|-----------------------------------------|-----------------|----------------------|--|--|
| Ch1                | Sine                |               | Continuous           | Ch2                                   |                 | Sine                                    |                 | Continuous           |  |  |
|                    | Freq                |               | 5.000 000 000 00 MHz |                                       | Freq            |                                         |                 | 1.000 000 000 00 MHz |  |  |
|                    | 0.00°<br>Phase      |               |                      |                                       | Phase           |                                         |                 | 0.00°                |  |  |
|                    | High                | 500 mV        |                      | Ampl                                  |                 | 1.000 Vpp                               |                 |                      |  |  |
|                    | Low                 | $-500$ mV     |                      | Offset                                |                 | 0 <sub>m</sub>                          |                 |                      |  |  |
|                    | <b>Hnite</b>        | $\frac{1}{n}$ |                      | $\blacksquare$<br>$\overline{\cdots}$ | <b>Hnite</b>    |                                         | Vnn             |                      |  |  |
|                    | <b>InterChannel</b> | Ch1           | Ch2                  |                                       | Multi-unit sync | Save/Recall                             |                 | <b>ArbBuilder</b>    |  |  |
| <b>Align Phase</b> |                     |               | Level Ch1=Ch2        |                                       |                 |                                         | Copy Ch1 to Ch2 |                      |  |  |
|                    | Phase Ch1=Ch2       |               | Frequency Ch1=Ch2    |                                       |                 | Copy Ch <sub>2</sub> to Ch <sub>1</sub> |                 |                      |  |  |

**図 28:下部のスワイプ領域のタブ**

| 2018/07/19                                      |                                                     |                                                |                                               |
|-------------------------------------------------|-----------------------------------------------------|------------------------------------------------|-----------------------------------------------|
| Serial No.: PQ000044                            | Version: 1.0                                        | License:                                       |                                               |
| GPIB Address: 11                                | IP Address: 134.64.223.42                           | USB ID: USB0::0x0699::0x035F::MUZKSHG::INSTR   |                                               |
| Freq                                            | 1.000 000 000 00 MHz                                | Freq                                           | 1.000 000 000 00 MHz                          |
| Phase                                           | 0.00°                                               | Phase                                          | 0.00°                                         |
| High                                            | 500 mV                                              | Ampl                                           | 1.000 Vpp                                     |
| Low                                             | $-500$ mV                                           | Offset                                         | 0 <sub>m</sub>                                |
| Units                                           | Vpp<br>v                                            | Units                                          | Vpp<br>v                                      |
|                                                 |                                                     |                                                |                                               |
| 500 mV<br>0 mV<br>-500 mV 0 us<br>$0.5 \,\mu s$ | $2.0 \,\mathrm{ns}$<br>$1.0 \mu s$<br>$1.5 \,\mu s$ | 500 mV<br>0 mV<br>500 mV 0 us<br>$0.5 \,\mu s$ | $1.0 \,\mu s$<br>$1.5 \,\mu s$<br>$2.0 \mu s$ |

**図 29:上部のスワイプ領域**

## **パルス波形の作成**

**パルス波形を作成するには、以下の手順を実行します。**

- 1. **基本**(Basic)
- 2. ドロップダウンの矢印を選択して、波形オプションを表示します。
- 3. **パルス**(Pulse)
- 4. タッチスクリーンで周波数(Frequency)を選択し、周期と周波数を切り替えます。
- 5. タッチスクリーンでデューティ(Duty)を選択し、タッチ・スクリーンのキーパッドを使用して設 定を入力します。
- 6. **デューティ**(Duty) を入力します。
- 7. **立上り/立下り(Leading and Trailing)を選択して、立上りエッジと立下りエッジの設定を入力します。**

#### **パルス波形の式**

以下の図および式は、パルスの周期、デューティ・サイクル、パルス幅、および立上りエッジと立下 りエッジの相関関係を理解するのに役立ちます。

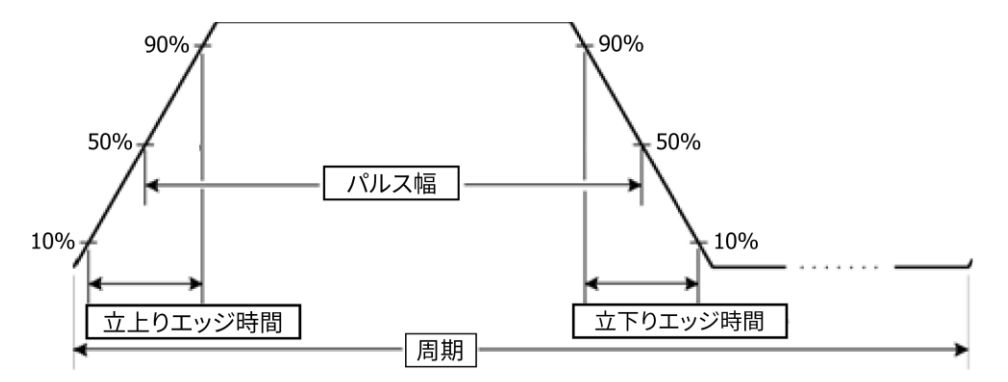

**図 30:パルスの周期と幅**

立上りエッジ、立下りエッジ、パルスの周期、およびパルス幅には、以下の式が適用されます。

*lEdge =* 

*tEdge =* 

**最大立上りエッジ時間:この値は、以下のそれぞれの場合における3つの計算値の最小値で表されます。** 動作モードが連続の場合:

**Temp1 = 0.8 × 2.0 ×パルス 幅 – tEdge** 

*Temp2 = ( – ) 0.8 2.0 – tEdge*

 $Temp3 = 0.625 \times \text{$ 

動作モードが連続でない場合:

*Temp1 = 0.8 2.0 – tEdge Temp2 = ( – – ) 0.8 2.0 – tEdge Temp3 = 0.625* 

最大立下りエッジ時間:この値は、以下のそれぞれの場合における3つの計算値の最小値で表されま す。

動作モードが連続の場合:

**Temp1 = 0.8 × 2.0 ×パルス 幅 – IEdge** *Temp2 = ( – ) 0.8 2.0 – lEdge*

 $Temp3 = 0.625 \times \text{$ 

動作モードが連続でない場合:

**Temp1 = 0.8 × 2.0 ×パルス 幅 – IEdge** 

*Temp2 = ( – – ) 0.8 2.0 – lEdge*

*Temp3 = 0.625* 

# **任意波形を開くまたは保存する**

本体の内蔵メモリまたは USB メモリに任意波形を保存できます。多くの波形を保存する必要がある 場合は、USB フラッシュ・ドライブを使用してください(USB ポートに挿入)。

### **波形を開くには、以下の手順を実行します。**

- 1. タッチスクリーンの基本(Basic)アイコンを選択します。
- 2. タッチスクリーンで、画面下の白い矢印を上にスワイプして、ArbBuilder タブを表示します( 詳細は「タッチ・スクリーンのスワイプ領域」 ([27](#page-53-0)ページ) を参照)。

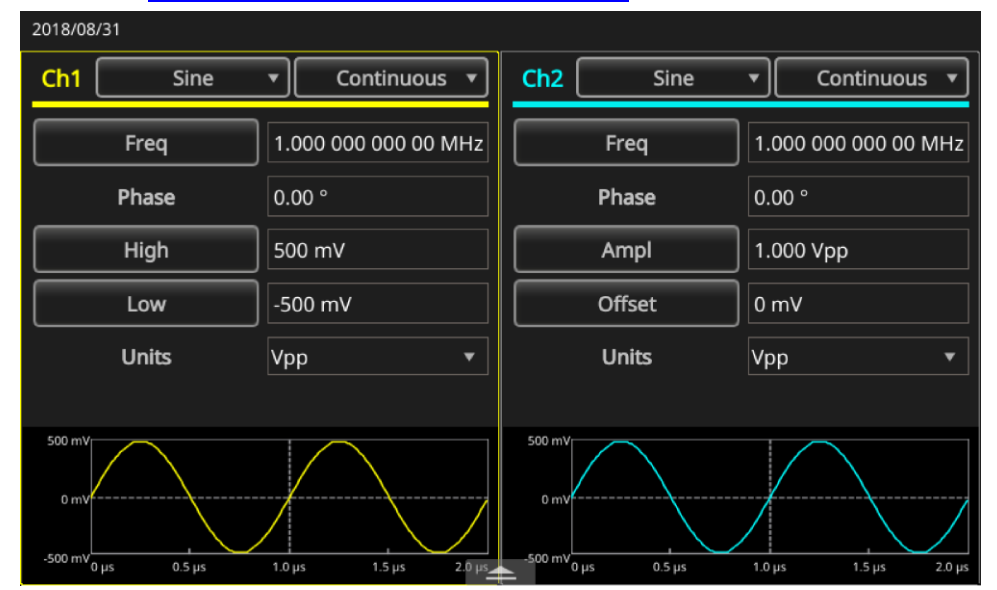

#### **図 31:下部のスワイプ領域**

3. **開く**(Open)

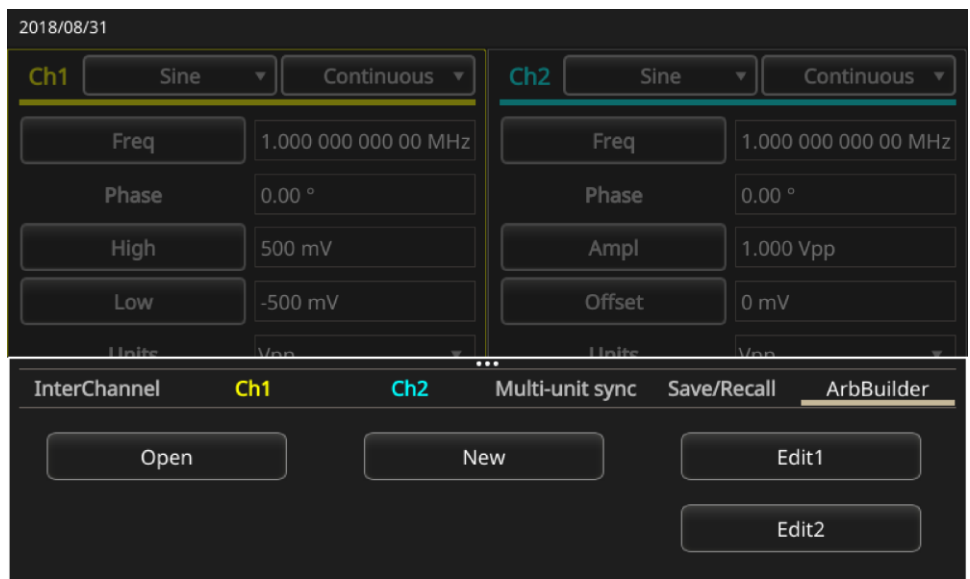

#### **図 32:ArbBuilder タブ**

#### **波形を保存するには、以下の手順を実行します。**

- 1. すでに波形を開いているときは、ファイル(File)を選択します。
- 2. メニューにファイル(File)がない場合には、保存(Save)および新規保存(Save As)があります。フ ァイルの名前および保存場所を変更したい場合は、新規保存(Save As)を選択します。同じ名前 でファイルを保存したい場合は、保存(Save)を選択します。

# **ノイズまたは DC の作成**

**ノイズを作成するには、以下の手順を実行します。**

- 1. **基本**(Basic)
- 2. タッチ・スクリーンの CH1 ドロップダウン・メニューから波形名を選択します。
- 3. **ノイズ**(Noise)

#### *DC* **波形を作成するには、以下の手順を実行します。**

- 1. **基本**(Basic)
- 2. タッチ・スクリーンの CH1 ドロップダウン・メニューから波形名を選択します。
- 3. **DC**

注: ノイズを変調または掃引することはできません。

### **バースト波形の作成**

本機は、正弦波、方形波、ランプ、パルス、または任意波形などの標準波形を使用してバーストを出 力できます。以下に示すように、本機ではいくつかの種類のバースト・モードを使用できます。

**トリガ・バースト波形の作成**

機器が内部トリガ・ソース、外部トリガ・ソース、リモート・コマンド、またはマニュアル(Manual) ボタンからトリガ入力を受け取ると、指定された数(バースト・カウント)の波形サイクルが出力さ れます。

以下の例では、バースト・モードを使用して二重パルスを作成する方法について説明します。

**トリガ・バースト波形を作成するには、以下の手順を実行します。**

- 1. **基本**(Basic)
- 2. タッチ・スクリーンの CH1 ドロップダウン・メニューで連続(Continuous)を選択します。
- 3. **バースト**(Burst)
- 4. モード設定で1-サイクル(1-Cycle)、N-サイクル(N-Cycles)、またはInf-サイクル(Inf-Cycles)が選 択されていることを確認します。これらは、トリガ・バースト・モードが有効であることを示し ます。
- 5. 二重パルスを作成するには、**サイクル(C**ycle)設定 (N-サイクル(N-Cycles)) を 2 に設定します。 以下の図は、この波形がトリガ出力信号であることを示しています。

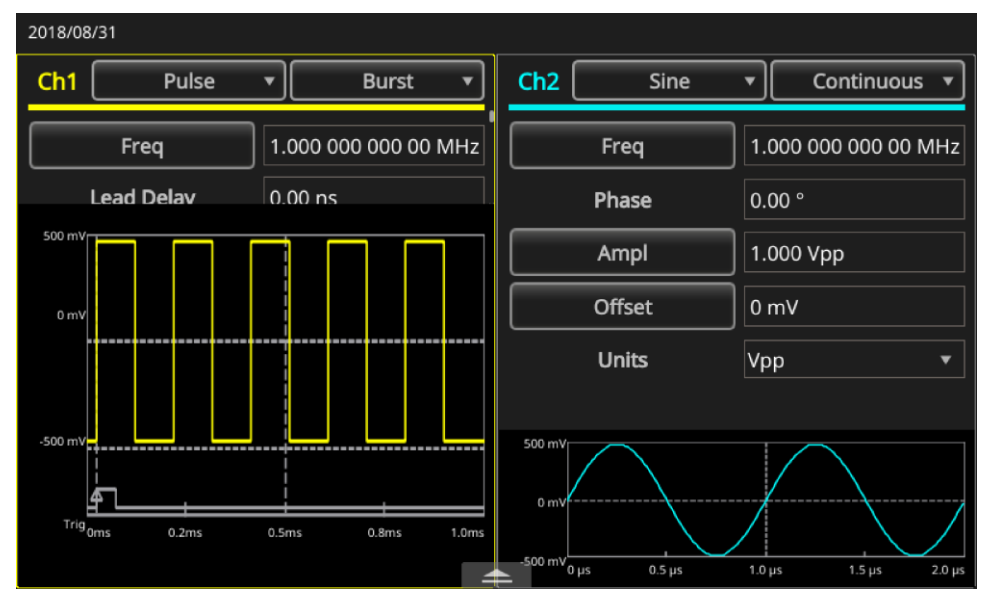

**図 33:バースト・パルス波形**

**ゲート・バースト波形の作成**

外部から有効なゲート信号が加えられたとき、マニュアル(Manual)トリガ・ボタンが押されたとき、 リモート・コマンドが適用されたとき、または選択された内部トリガ間隔の 50%の期間、連続波形 を出力します。

ゲート・バースト・モードでは、内部のゲート信号または前面パネルのトリガ入力コネクタに加えら れる外部信号に基づいて、出力の有効化/無効化が行われます。ゲート信号が真の間、または前面パ ネルのマニュアル(Manual)トリガ・ボタンが押されている間、連続波形が出力されます。

**ゲート・バースト波形を作成するには、以下の手順を実行します。**

- 1. **基本**(Basic)
- 2. タッチ・スクリーンの CH1 ドロップダウン・メニューで**正弦波(**Sine)を選択します。
- 3. **バースト**(Burst)

4. **ゲート**(Gate)

以下の図は、オシロスコープ画面です。上の波形はトリガ出力信号です。下の波形はゲート波形です。

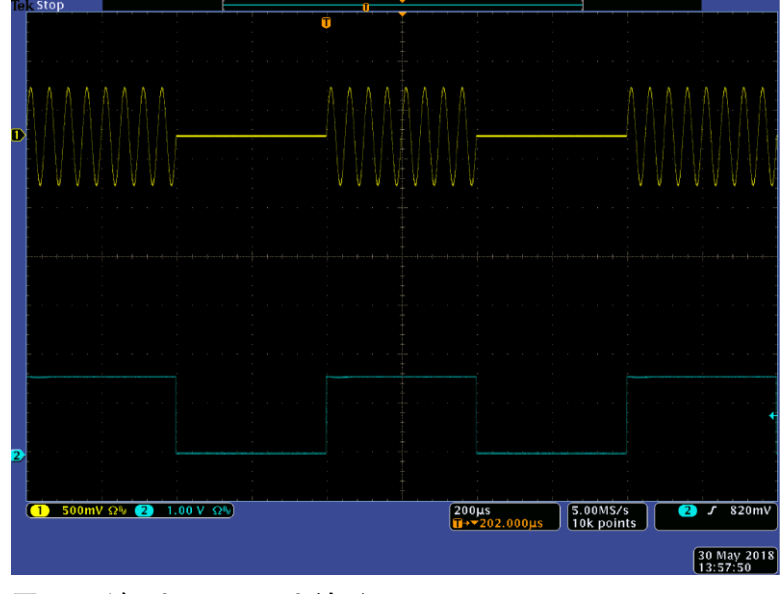

**図 34:ゲート・バースト波形**

**注: 本機では、バースト・モードのトリガ・ソースとして内部/外部トリガ信号、マニュアル・トリ** ガ、またはリモート・コマンドを使用できます。ゲート(Gate)が選択されると、バースト・カウントの 設定は無視されます。

# **波形のスイープ**

スイープは、出力信号の周波数が線形または対数的に変化する波形を出力するものです。

スイープには、以下のパラメータを設定できます(スクロール・ダウンすることで、すべてのオプシ ョンを確認できます)。

- 開始周波数
- 停止周波数
- 振幅
- オフセット
- 単位
- スイープ時間
- リターン時間
- 中心周波数
- 周波数スパン
- ホールド時間

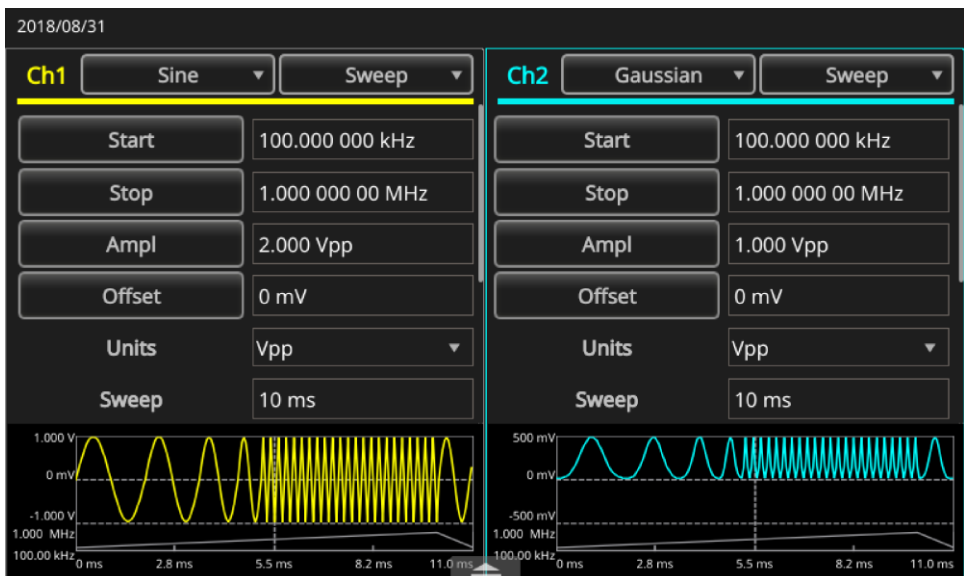

**図 35:スイープ波形の設定**

**波形をスイープするには、以下の手順を実行します。**

- 1. **基本**(Basic)
- 2. タッチ・スクリーンの CH1 で正弦波(Sine)が選択されていることを確認します。この例では、出 力波形として正弦波が使用されています(搬送波)。
- 3. タッチ・スクリーンの CH1 ドロップダウン・メニューで連続(Continuous)モードを選択します。
- 4. スイープ(Sweep)を選択します。スイープ·メニューから開始周波数、停止周波数、スイープ時 間、およびリターン時間を指定できます。リターン時間は、停止周波数から開始周波数までの時 間を示します。

以下の図は、オシロスコープ画面の例です。上の波形はスイープ波形の一例です。下の波形はトリガ 出力信号です。

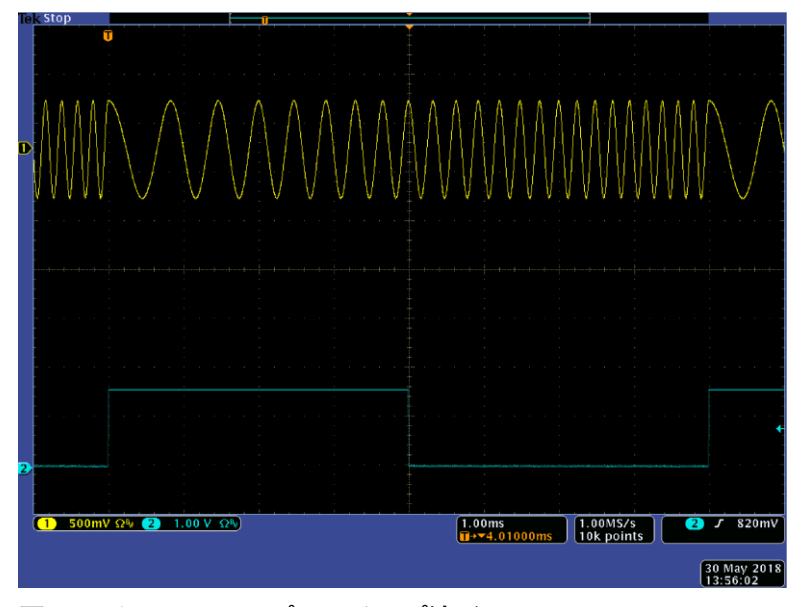

**図 36:オシロスコープのスイープ波形**

注: 周波数スイープでは正弦波、方形波、ランプ波、または任意波形を選択できます。パルス、DC、 およびノイズ波形は選択できません。スイープが選択されると、スイープの開始周波数から停止周波数 まで周波数がスイープされます。開始周波数が停止周波数よりも低い場合は、低い周波数から高い周波 数へスイープが行われます。開始周波数が停止周波数よりも高い場合は、高い周波数から低い周波数へ スイープが行われます。

## **波形の変調**

以下の例では、変調(Modulation)ボタンを使用して、波形を変調する方法について説明します。 *AM* **波形を出力するには、以下の手順を実行します。**

- 1. **基本**(Basic)
- 2. タッチ・スクリーンの CH1 で**正弦波(Sine)が選択されていることを確認します。この例では、出** 力波形として正弦波が使用されています(搬送波)。
- 3. タッチ・スクリーンの CH1 ドロップダウン・メニューで連続(Continuous)モードを選択します。
- 4. **変調**(Modulation)
- 5. スクロール·ダウンして、変調タイプを表示し、AM に変更します。
- 6. AM ソース(AM Source)設定で、内部(Internal)を選択します。
- 7. スクロール・ダウンして、AM周波数設定を表示します。
- 8. **変調度**(Depth)

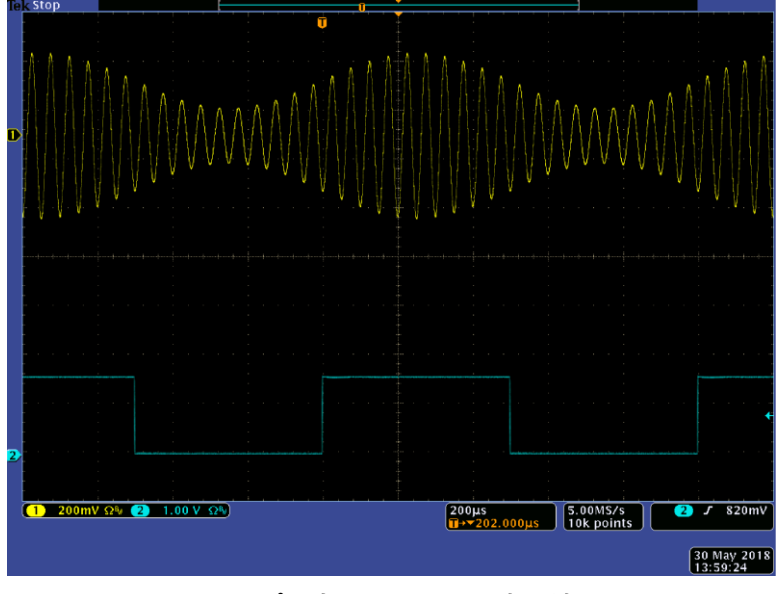

以下の図は、オシロスコープに表示された振幅変調波形の一例を示しています。

**図 37:オシロスコープに表示された振幅変調波形**

注: 上記と同じ手順を使用することで、周波数変調/位相変調波形も出力できます。搬送波にパルス 、ノイズ、または DC は使用できません。内部または外部の信号を AM ソースとして選択できます。外 部ソースを選択し、変調度を 120%に設定した場合、後部ルの EXT MODULATION NPUT コネクタに ±1Vpp の信号を加えたときに、出力の振幅が最大となります。変調波形状は内部リまたは USB メモリか らを選択できます。

次の式は、AM 変調、FM 変調、および PM 変調の出力振幅を示します(この例では、搬送波形と変 調波形には正弦波を使用)。

AM:Output(Vp-p) = 
$$
\frac{A}{2.2}
$$
 (1 +  $\frac{M}{100}$ sin(2π fmt))sin(2π fct)

 $FM:Output(Vp-p) = Asin(2\pi (fc+Dsin(2\pi fmt))t)$ 

$$
PM:Output(Vp-p) = Asin(2\pi fct+2\pi \frac{P}{360}sin(2\pi fmt))
$$

#### **図 38:波形変調の数式**

以下の表は、上記の数式で使用されている記号の意味を示しています。

#### **Table 7: 出力振幅の数式に使用される記号**

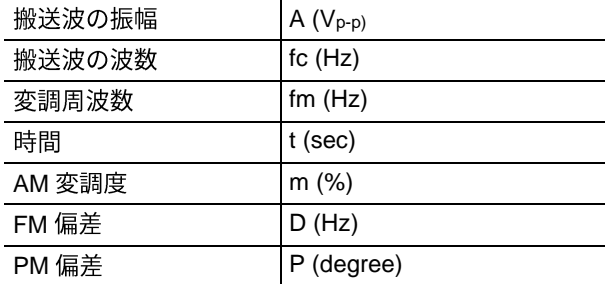

次の表は、AM 変調波形の変調度と最大振幅の関係を示しています(内部の変調ソースを選択)。

**Table 8: 変調度と最大振幅の関係**

| 変調度   | 最大振幅                 |
|-------|----------------------|
| 120%  | $A(V_{pp})$          |
| 100%  | A $(V_{pp})$ * 0.909 |
| 50%   | A $(V_{pp})$ * 0.682 |
| $0\%$ | A $(V_{pp}) * 0.455$ |

#### **FSK 波形**

周波数シフト・キーイング (FSK) 変調は、搬送波周波数とホップ周波数の間で出力信号周波数をシ フトする変調技術です。以下の例では、FSK 波形を出力方法について説明します。

*FSK* **波形を出力するには、以下の手順を実行します。**

- 1. **基本**(Basic)
- 2. タッチ・スクリーンの CH1 で正弦波(Sine)が選択されていることを確認します。この例では、出 力波形として正弦波が使用されています(搬送波)。
- 3. タッチ・スクリーンの CH1 ドロップダウン・メニューで連続(Continuous)モードを選択します。
- 4. **変調**(Modulation)
- 5. スクロール·ダウンして、変調タイプを表示し、FSK に変更します。
- 6. FSK ソース(FSK Source)で、内部(Internal)または外部(External)を選択します。外部を選択した 場合は、FSK レートは無視されます。
- 7. Hop 周波数(Hop Frequency)を選択して、値を調整します。搬送波の周波数が、指定された FSK レートでホップ周波数にシフトし、その後元の周波数に戻ります。
- 注: AFG31000 シリーズ任意波形/ファンクション・ゼネレータは、位相連続 FSK 信号を生成します。

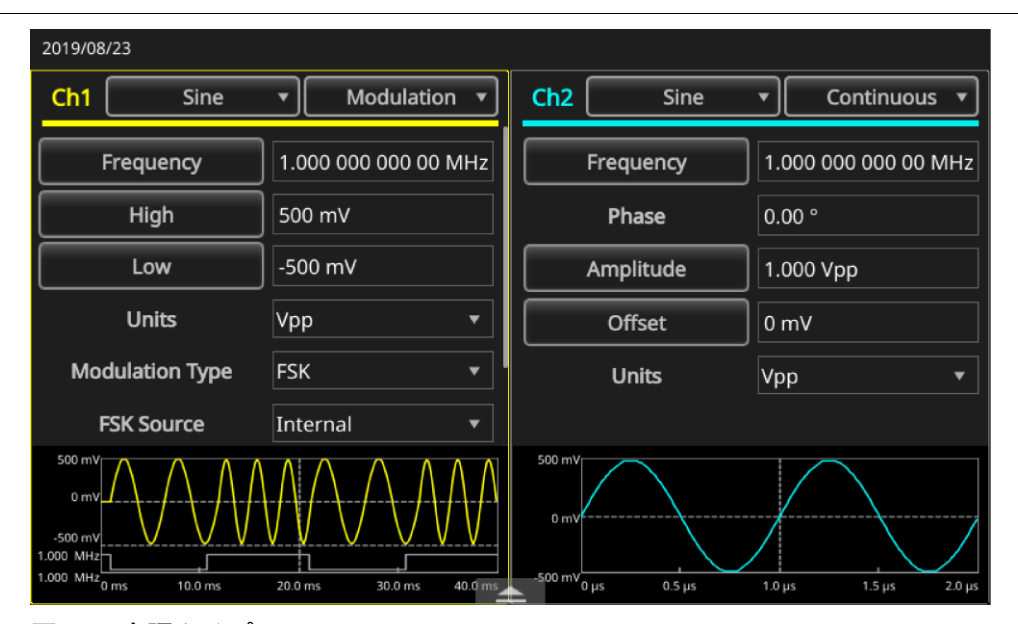

**図 39:変調タイプ**

### **PWM 波形**

*PWM* **波形を出力するには、以下の手順を実行します。**

1. **基本**(Basic)

2. タッチ・スクリーンの CH1 ドロップダウン・メニューでパルス(Pulse)を選択します。

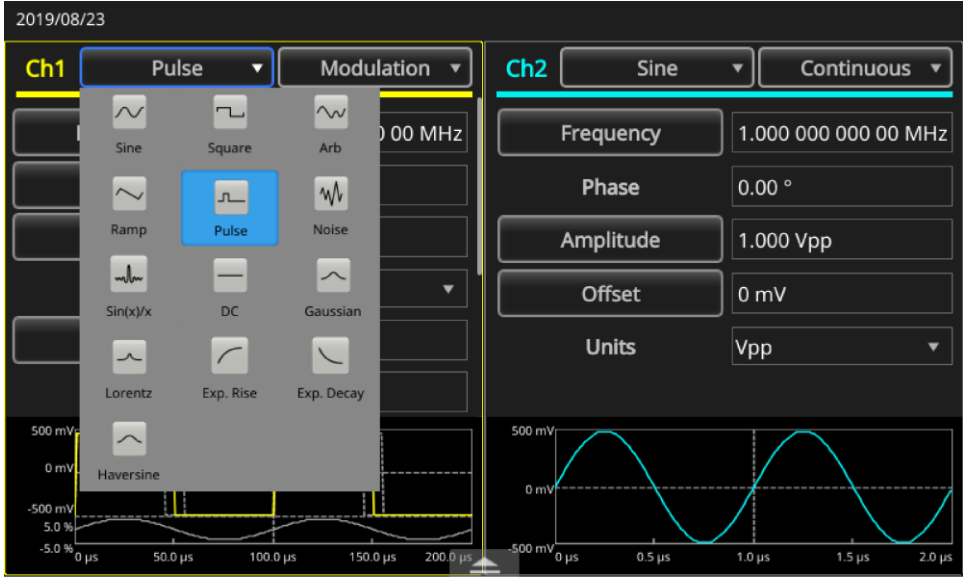

**図 40:パルスの選択**

- 3. タッチ・スクリーンの CH1 ドロップダウン・メニューで連続(Continuous)モードを選択します。
- 4. **変調**(Modulation)

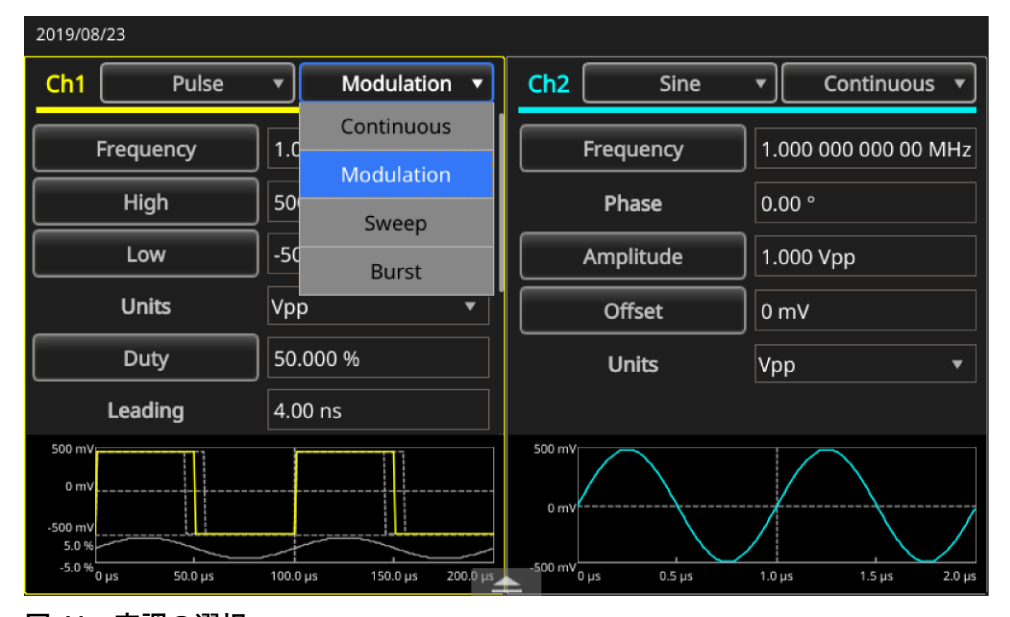

**図 41:変調の選択**

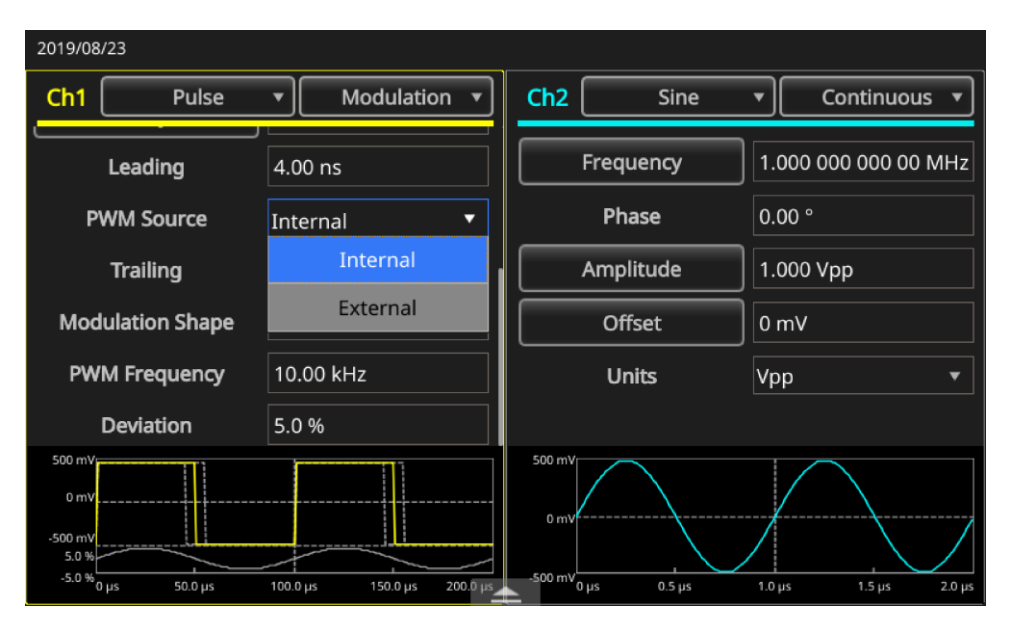

5. PWM ソース(PWM Source)の設定で、内部(Internal)または外部(External)を選択します。

**図 42:PWM ソースの設定**

6. **偏差**(Deviation)

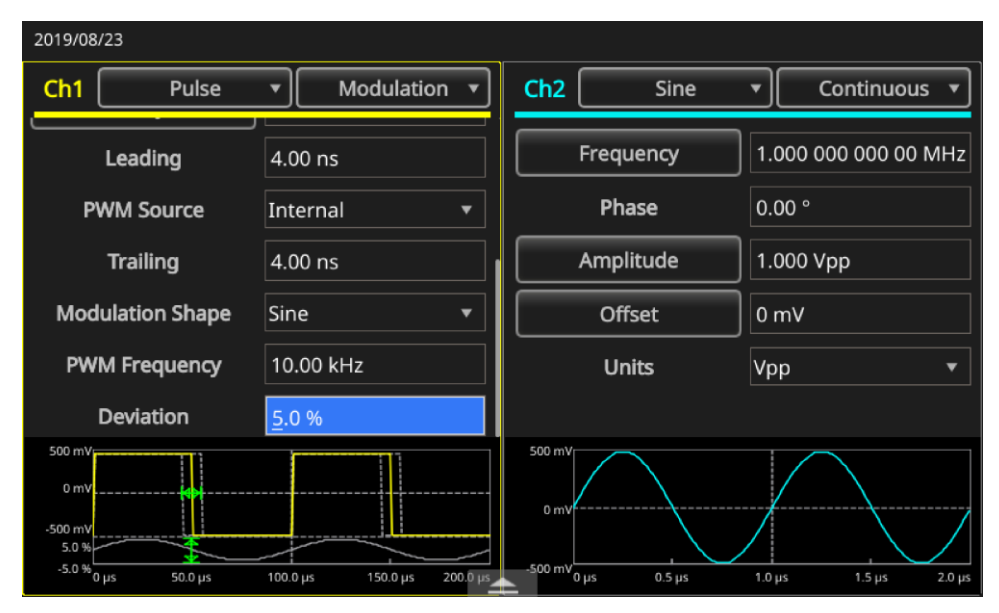

**図 43:偏差の設定**

7. 変調波形状を設定します。

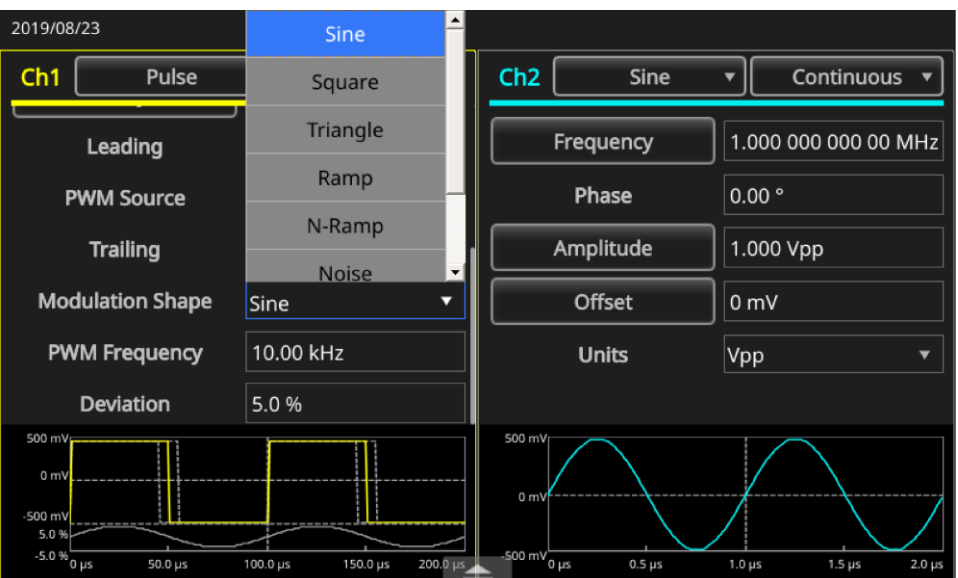

**図 44:形状の設定**

注: このアプリケーション例に関する詳細については、「パルス幅変調によるモータ制御」 ([130](#page-155-0) ペー ジ)を参照してください。

## **トリガ出力**

2チャンネル・モデルをご使用の場合は、トリガ出力コネクタと本機の信号は、CH1で選択された動 作モードおよび機能にリンクされます。

**トリガ出力をセットアップするには、以下の手順を実行します。**

- 1. AFG31000 シリーズの前面パネルの Ch1 のトリガ出カコネクタを、オシロスコープの外部トリガ ・コネクタに接続します。トリガ出力コネクタは、オシロスコープにトリガ信号を供給します。
- 2. **基本**(Basic)
- 3. タッチ・スクリーンの CH1 ドロップダウン・メニューで連続(Continuous)モードを選択します。
- 4. タッチ・スクリーンのドロップダウン・メニューで**方形波**(Square)を選択します。トリガ出力は 方形波で、立上りエッジが各波形周期の開始を示します。出力周波数が 4.9MHz を超える場合に は、いくつかの制限事項が適用されます。
- 5. タッチ・スクリーンの CH1 ドロップダウン・メニューでスイープ(Sweep)モードを選択します。 繰返し(Repeat)またはトリガ(Trigger)スイープ・モードで内部トリガ・ソースが選択されている 場合、トリガ出力は方形波で立上りエッジが各スイープの開始を示します。
- 6. タッチ・スクリーンの CH1 ドロップダウン・メニューで変調(Module)モードを選択します。内 部変調ソースが選択されている場合、トリガ出力は変調信号と同じ周波数の方形波です。外部変 調ソースが選択されている場合、トリガ出力は無効です。
- 7. タッチ・スクリーンの CH1 ドロップダウン・メニューでバースト(Burst)モードを選択します。 内部トリガ・ソースが選択されている場合、トリガ出力は方形波で、立上りエッジが各バースト 周期の開始を示します。外部トリガ・ソースが選択されている場合、トリガ入力がハイの期間、 トリガ出力がハイとなります。

注: 出力波形の設定周波数が 4.9MHz より高い場合は、4.9MHz より低い分周された周波数がトリガ出 力から出力されます (以下の表を参照)。

#### **Table 9: 波形の設定出力周波数**

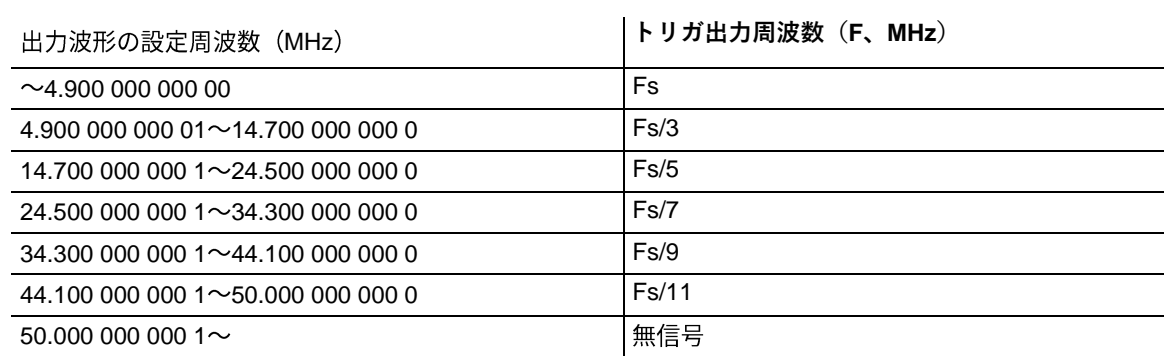

注: 本機で 50MHz を超える連続信号を出力している場合は、トリガ出力の信号は出力されません。変 調波形を出力しているときに、変調ソースとして外部(External)を選択している場合は、トリガ出力の信 号は出力できません。

# **2 チャンネル信号の調整**

**注: このトピックは、AFG31000 シリーズの2チャンネルの機種に適用されます。** 

AFG31000 シリーズ任意波形/ファンクション・ゼネレータでは、周波数の変更に位相連続法が使わ れています。いずれかのチャンネルの周波数を変えると、2つのチャンネル間の位相関係に影響を与 えます。

たとえば、本機の CH1 および CH2 で 5MHz の正弦波を生成していて、2 つのチャンネル間で位相が 調整されているとします。ここで、CH2 の周波数を 10MHz に変えてから 5MHz に戻しても、CH2 の 位相は元の状態に戻りません。2 つのチャンネル間の位相関係を調整するには、信号の生成を一旦止 めた後、再開しなければなりません。本機は、位相関係を調節する"位相調整"という機能を備えてい ます。

以下の例では、2 チャンネル・モデルの設定を調整する方法について説明します。この例では、 5MHz の連続正弦波が使用されます。両方の位相が 0 に設定されていることを確認します。

*2* **チャンネルの信号の設定を調整するには、以下の手順を実行します。**

- 1. **基本**(Basic)
- 2. タッチ・スクリーンで、CH1 の周波数設定を 10MHz に変更し、再び 5MHz に戻します。このと き、CH2 の位相は元の状態に戻りません。

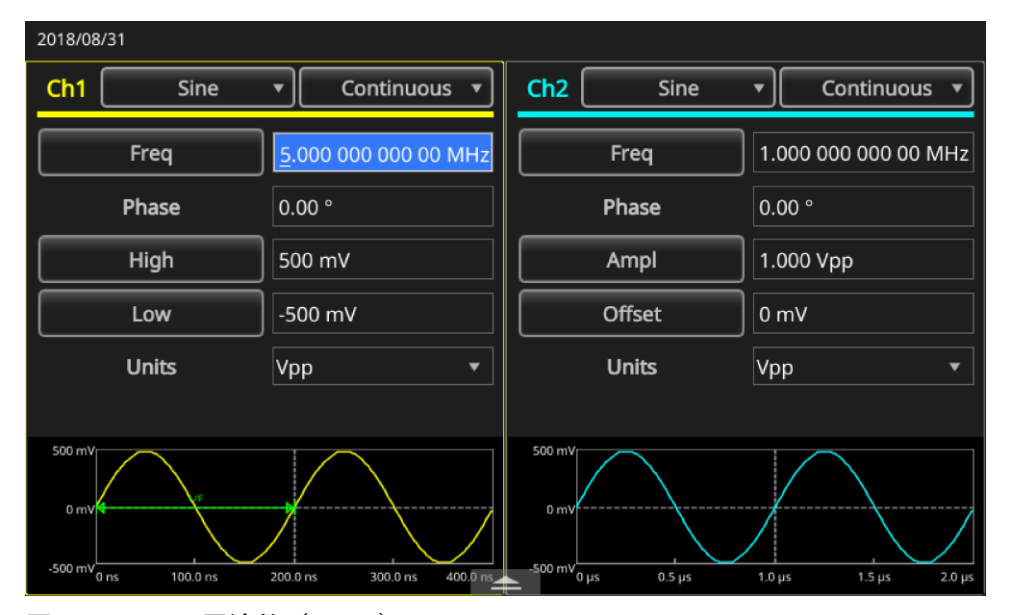

**図 45:CH1 の周波数(5MHz)**

- 3. 画面下の矢印を上にスワイプして、InterChannel タブを選択します。
- 4. CH1 と CH2 の位相を調整するために、**位相調整**(Align Phase)を選択します。

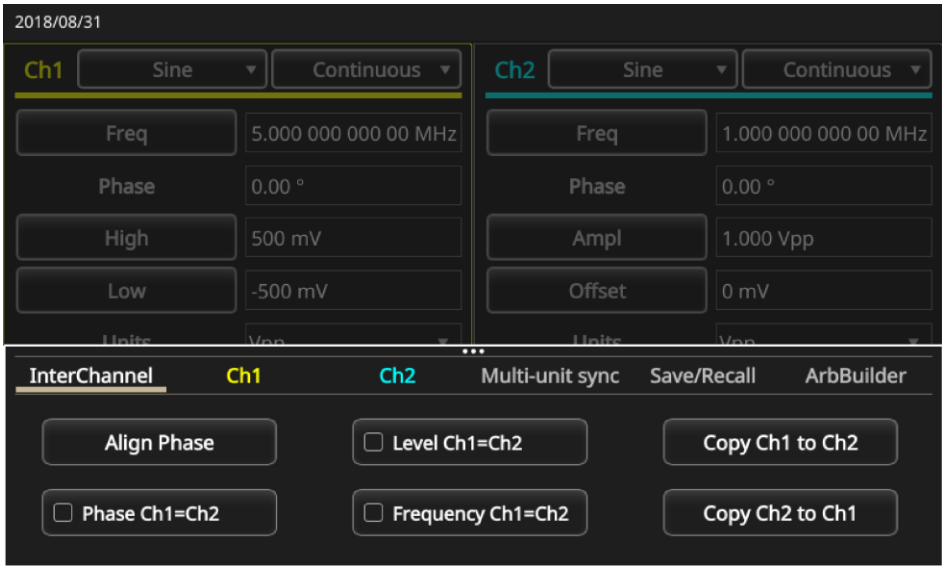

#### **図 46:CH1 と CH2 の位相調整**

チャンネル1と2の調整を行うと、信号生成が停止され、両チャンネルの位相を調整した後、自動的 に信号の生成を再開します。

### **振幅(Amplitude)**

CH1 の振幅と CH2 の振幅を同一レベルに設定するには、レベル CH1=CH2(Level CH1=CH2)ボタン を選択します。

#### **周波数/周期**

CH1 CH2 **周波数 CH1=CH2**(Frequency CH1=CH2) ボタンを押します。

### **負荷インピーダンス設定**

AFG31000 シリーズの出力インピーダンスは 50Ω です。インピーダンスが 50Ω 以外の負荷を接続す ると、表示される振幅、オフセット、およびハイ/ロー値は出力電圧と異なります。表示値を出力電 圧と一致させるには、負荷インピーダンスを設定する必要があります。負荷インピーダンスを設定す るには、タッチ・スクリーン下部のスワイプ領域を使用します。

### **負荷インピーダンスを設定するには、以下の手順を実行します。**

- 1. **基本**(Basic)
- 2. 画面下の矢印を上にスワイプして、CH1 タブを表示します。
- 3. **負荷**(Load) **負荷**(Load) **High Z 50/100**
- 4. 負荷インピーダンスは 1Ω~50Ω の任意の値に設定できます

負荷インピーダンスを 50Ω 以外に設定すると、設定値が出力ステータスに表示されます。

注: 負荷インピーダンスは、振幅、オフセット、およびハイ/ロー·レベルの設定に適用されます。 出力振幅の単位に dBm を指定し、高いインピーダンスを選択すると、振幅単位の設定は自動的に Vpp となります。

# **波形極性の反転**

波形極性を反転するには、タッチ・スクリーン下部のスワイプ領域を使用します。以下の例では、2 チ ャンネル・モデルで反転機能を使用して、差動信号を生成する方法を示します。

**波形極性を反転するには、以下の手順を実行します。**

- 1. **基本**(Basic)
- 2. **正弦波**(Sine wave)
- 3. タッチ・スクリーンの CH1 ドロップダウン・メニューで連続(Continuous)モードを選択します。
- 4. タッチ・スクリーンで、下の矢印を上にスワイプします。
- 5. **InterChannel Ch1 を Ch2 にコピー**(Copy CH1 to CH2)
- 6. 設定をコピーするメッセージが表示されたら、OK を選択します。

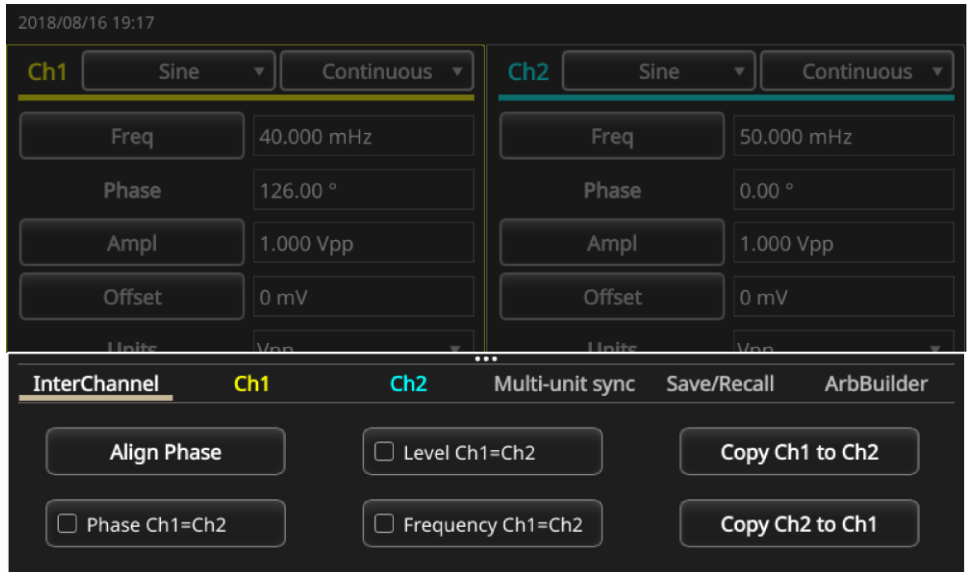

**図 47:チャンネル 1 からチャンネル 2 へコピー**
7. CH2 タブで、反転(Invert)を選択します。メニューを下にスワイプして、両方のチャンネルの設 定を表示します。

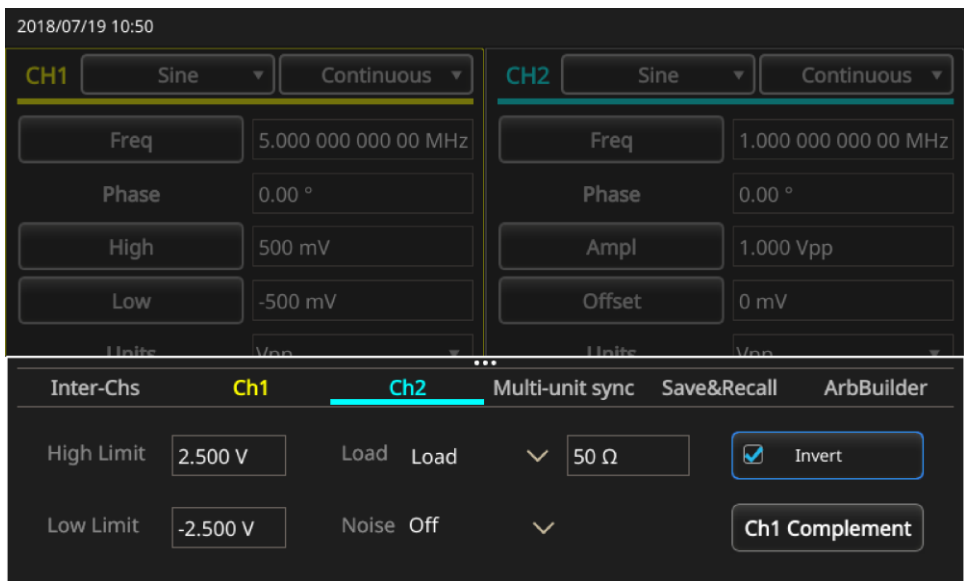

**図 48:チャンネル 1/チャンネル 2 の極性の反転**

CH1 と CH2 の下のイメージを見ると、正弦波が反転されているのがわかります。ニーズに応じて、 すべての波形についてこうした反転を行うことができます。

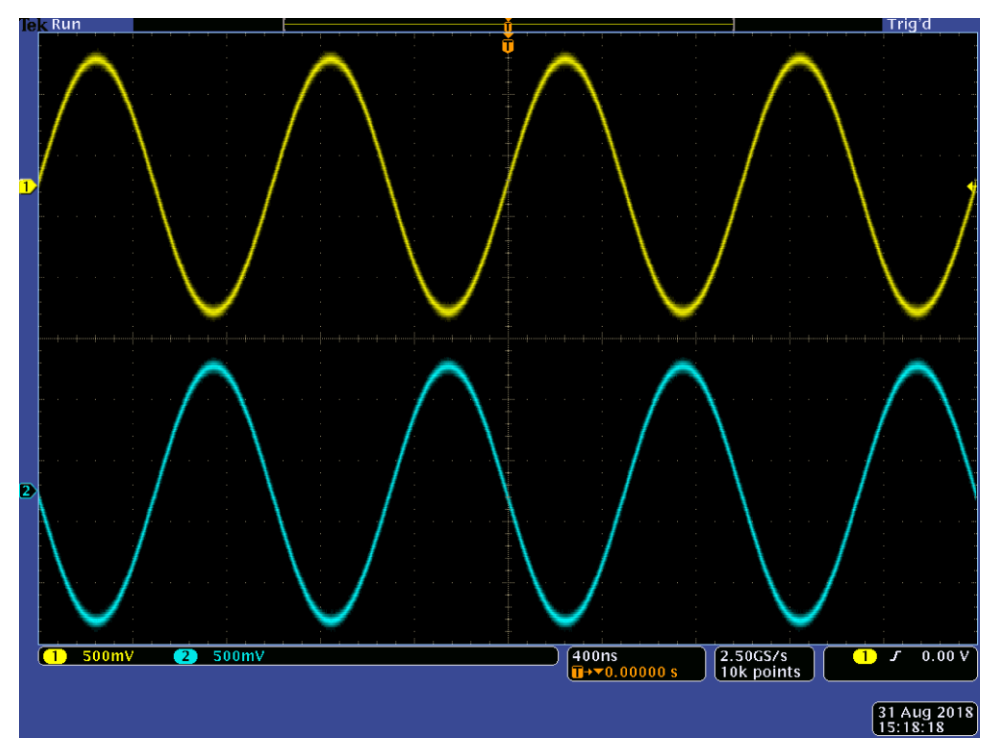

**図 49:反転された正弦波**

# **ノイズの付加**

波形に内部ノイズを付加するには、タッチ・スクリーン下部のスワイプ領域を使用します。 **ノイズを付加するには、以下の手順を実行します。**

- 1. **基本**(Basic)
- 2. タッチ・スクリーンで正弦波(Sine wave)を選択します。
- 3. タッチ・スクリーンの CH1 ドロップダウン・メニューで連続(Continuous)モードを選択します。
- 4. タッチ・スクリーンで、下の矢印を上にスワイプします。
- 5. CH1 タブでオン(On)オプションを選択してノイズをオンにします。

6. ノイズの横の値を選択して、ノイズ・レベルを調整します。

以下の図は、ノイズを付加する前の波形を示しています。

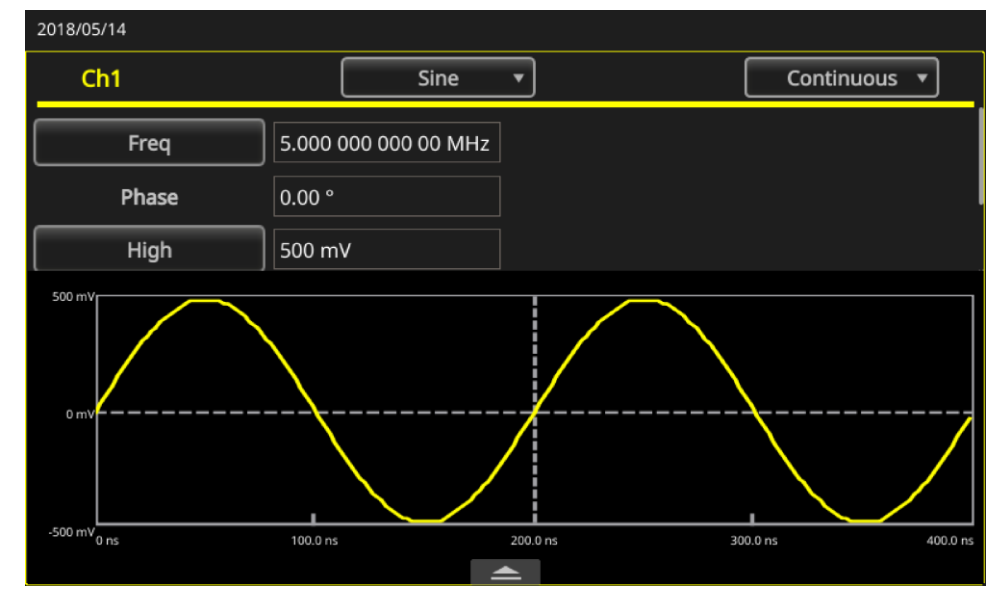

**図 50:ノイズなし**

以下の図は、ノイズを付加した後の波形を示しています。

注: ノイズ付加によるオーバーフローを避けるために、出力信号の振幅は自動的に半分に抑えられます。

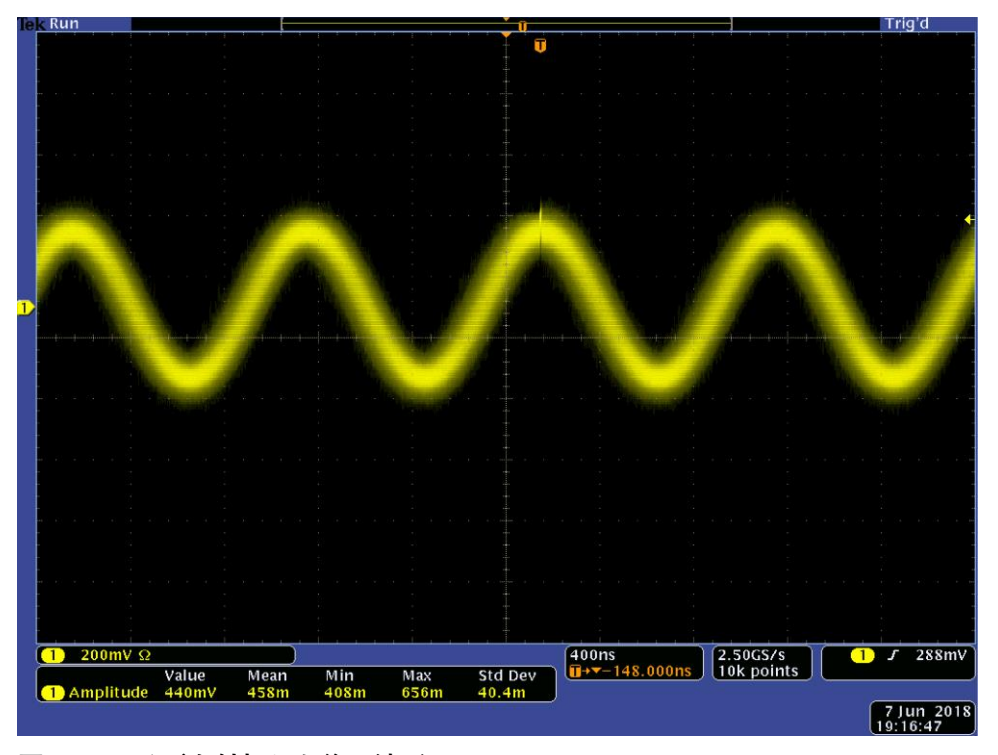

**図 51:ノイズを付加した後の波形**

注: ノイズ付加には内蔵ノイズ生成器 (デジタル) が使用されます。CH1 と CH2 のノイズ信号は相関 していません。前面パネルのチャンネル出力ボタンを押して出力を有効にすると、出力ステータスが出 力オフからノイズに変わります。ノイズ・オプションをオンに設定すると、出力信号の振幅が 50%に抑 えられます。

## **外部信号の付加**

AFG31000 シリーズは後部パネルに Add In コネクタを装備しており、CH1 の出力信号に外部信号を 付加できます。

**外部信号を付加するには、以下の手順を実行します。**

- 1. 外部信号源を後部パネルの Add In コネクタに接続します。
- 2. **基本**(Basic)
- 3. タッチ・スクリーンで、下の矢印を上にスワイプします。
- 4. CH1 タブで、外部信号付加(External Add)を選択します。
- 5. 前面パネルの Ch1 出力(Ch1 Output)ボタンを押します。

以下の図は、外部信号としてノイズを付加する前と後の信号を示しています。最初の図に示された波 形が外部信号です。その次の図に示された波形が外部ノイズが付加された後の方形波です。

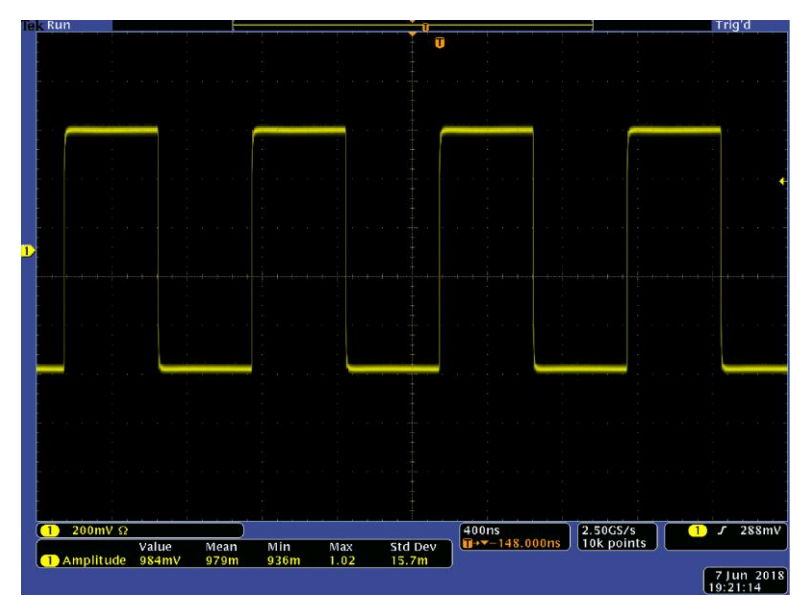

**図 52:ノイズを付加する前の外部信号**

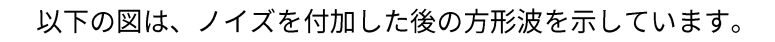

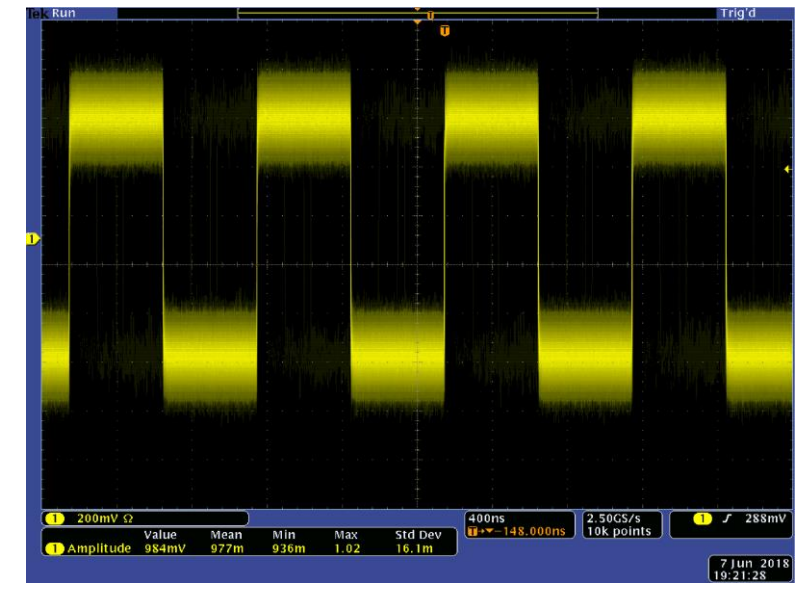

**図 53:ノイズを付加した後の外部信号**

## **差動信号の生成**

2 チャンネル・モデルでは、CH1 のコンプリメントを出力するように CH2 をプログラムすることで 、差動信号を生成できます。CH2 は、CH1 コンプリメント機能を使用して簡単に設定できます。

#### **差動信号を生成するには、以下の手順を実行します。**

- 1. **基本**(Basic)
- 2. タッチ・スクリーンを使用して CH1 を設定します。
- 3. タッチ・スクリーン下部の矢印を上にスワイプします。

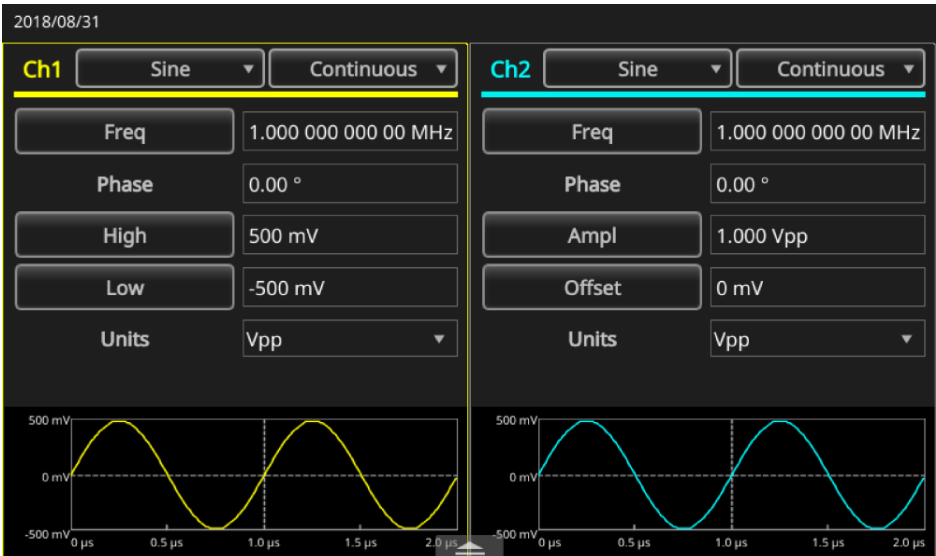

4. CH2 タブを選択し、CH1 コンプリメント(CH1 Complement)ボタンを選択します。CH2 の波形およ びタイミングのパラメータが CH1 からコピーされ、CH2 の振幅設定は CH1 から反転されます。

| 2018/05/14                                      |                      |                                 |                       |                                   |  |  |
|-------------------------------------------------|----------------------|---------------------------------|-----------------------|-----------------------------------|--|--|
| Ch1<br>Sine                                     | Continuous           |                                 | Ch2<br>Sine           | Continuous<br>٠                   |  |  |
| Freq                                            | 5.000 000 000 00 MHz |                                 | Freq                  | 1.000 000 000 00 MHz              |  |  |
| Phase                                           | $0.00$ $^{\circ}$    |                                 | Phase                 | 0.00°                             |  |  |
| High                                            | 500 mV               |                                 | Ampl                  | 1.000 Vpp                         |  |  |
| Low                                             | $-500$ mV            |                                 | Offset                | 0 mV                              |  |  |
| <b>Holte</b>                                    | Nnn                  | $\overline{\cdots}$             | <b>Hnite</b>          | $\sqrt{nn}$                       |  |  |
| <b>InterChannel</b>                             | Ch1<br>Ch2           |                                 | Multi-unit sync       | <b>ArbBuilder</b><br>Save/Recall  |  |  |
| 5.000 V<br>High Limit<br>$-5.000V$<br>Low Limit | Load<br>Noise        | Load<br>$\overline{\text{Off}}$ | 50 $\Omega$<br>▼<br>▼ | <b>Ø</b> Invert<br>Ch1 Complement |  |  |

**図 55:Ch2 タブと CH1 コンプリメント(CH1 Complement)ボタン**

**図 54:下部のスワイプ領域**

## **外部リファレンス・クロック**

AFG31000 シリーズの後部パネルには、外部リファレンス入力 (EXT REF INPUT) と外部リファレ ンス出力 (EXT REF OUTPUT) のコネクタがあります。本機では、内部信号または外部信号をリフ ァレンス信号として使用することができます。

外部リファレンス入力コネクタと出力コネクタを使用することで、複数の AFG31000 シリーズ機器 を同期させることができます。本機では、内部ソースまたは外部ソースをリファレンス信号として使 用することができます。内部リファレンスを有効にすると 10MHz のリファレンス信号が後部パネル の EXT REF OUT コネクタに出力されます。この出力信号によって他のデバイスを本機と同期させる ことができます。

外部リファレンス入力を有効にした場合、後部パネルの EXT REF INPUT コネクタが外部リファレン ス信号の入力に使用されます。本機はこの外部リファレンス信号に同期します。

注: 外部リファレンス・クロックは 10MHz に設定されている必要があります。外部が選択されている 場合は、10MHz 信号に適切なケーブルが接続されていることを確認してください。また、内部が選択さ れている場合は、10MHz の内部クロックが直ちに有効になります。

#### **リファレンス信号を選択するには、以下の手順を実行します。**

- 1. **ユーティリティ**(Utility)
- 2. システム(System)を選択します。
- 3. クロック(Clock Ref)設定で内部(Internal)および外部(External)を切り替えます。EXT REF INPUT を使用する場合は、接続が正しく行われていることを確認してください。

## **複数機器の同期**

AFG31000 シリーズには、複数の任意波形/ファンクション・ゼネレータを同期させる機能がありま す。

多くのアプリケーションでは、DUT を同期させるために、2つ以上のチャンネルを使用する必要があ ります。たとえば、3 相電力系の電圧をシミュレートするには、3 つのチャンネルが必要です。同時 にライン上の電流をシミュレートする必要がある場合には、合計で6つのチャンネルが必要になりま す。

本機では、複数の機器を同期させることで、この機能を提供します。

**注:** 2

**複数機器を同期させるには、以下の手順を実行します。**

- 1. **基本**(Basic)
- 2. 画面下の矢印を上にスワイプして、マルチユニット同期(Multi-unit sync)タブを選択します。

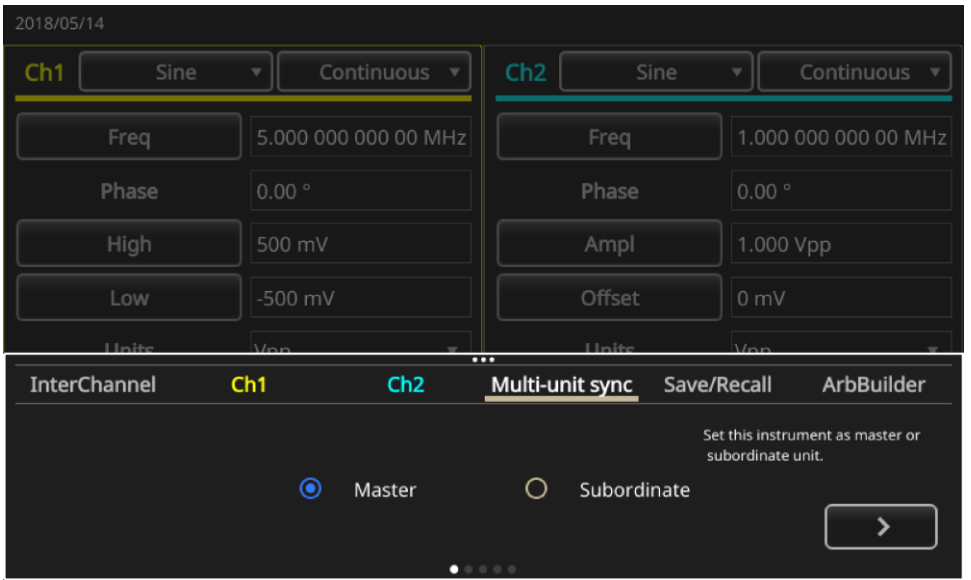

**図 56:マルチユニット同期タブ 1**

- 3. マスタ(Master)またはスレーブ(Subordinate)を選択します。
- 4. 右矢印を押して次のページに進みます。
- 5. 以下の図のように、トリガ出力 (マスタ) とトリガ入力 (スレーブ) を BNC ケーブルで接続し ます。右矢印を押して次のページに進みます。

| 2018/05/14          |                      |                      |                                                                                                    |                |                                                                      |  |
|---------------------|----------------------|----------------------|----------------------------------------------------------------------------------------------------|----------------|----------------------------------------------------------------------|--|
| Ch1<br>Sine         |                      | Continuous           | Ch2                                                                                                    | Sine           | Continuous                                                           |  |
| Freq                |                      | 5.000 000 000 00 MHz | Freq                                                                                                    |                | 1.000 000 000 00 MHz                                                 |  |
| Phase               | 0.00°                |                      | Phase                                                                                                    | 0.00°          |                                                                      |  |
| High                | 500 mV               |                      | Ampl                                                                                                    | 1.000 Vpp      |                                                                      |  |
| Low                 | $-500$ mV            |                      | Offset                                                                                                    | 0 <sub>m</sub> |                                                                      |  |
| Linite              | lnn                  |                      | <b>Hinites</b><br>$\cdots$                                                                                    | lnn            |                                                                      |  |
| <b>InterChannel</b> | Ch1                  | Ch2                  | Multi-unit sync                                                                                               | Save/Recall    | <b>ArbBuilder</b>                                                    |  |
| Master              | $0$ mps<br>$\bullet$ |                      | $^{1}$<br>0.3474<br>Subordinate<br>$\begin{array}{ccccccccccccccccc} 0 & \bullet & 0 & 0 & 0 & 0 \end{array}$ | BNC cable.     | Connect Trigger Output(master)<br>to Trigger Input(subordinate) with |  |

**図 57:マルチユニット同期タブ 2**

6. 以下の図に従って、EXT REF OUT (マスタ)とEXT REF IN (スレーブ)をBNCケーブルで接 続します。

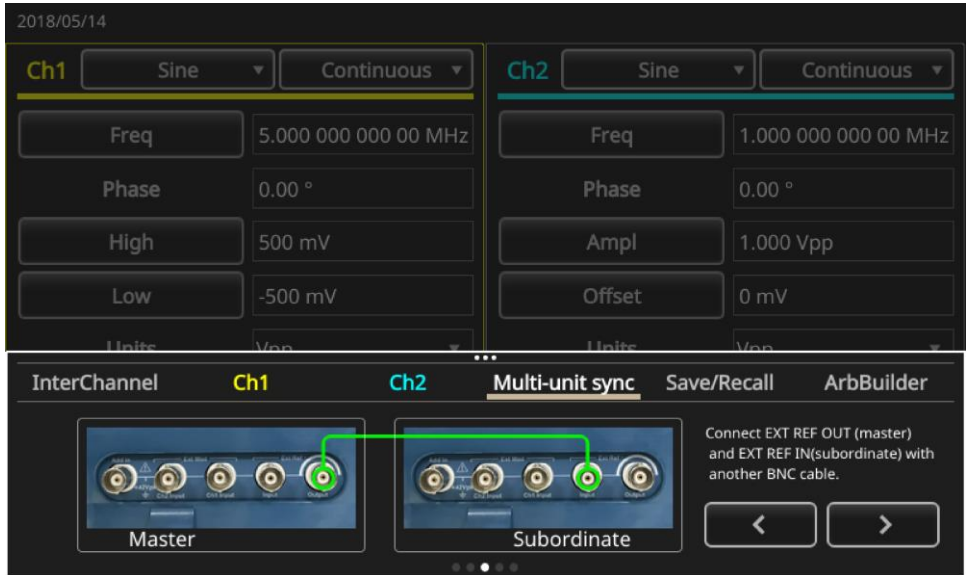

**図 58:マルチユニット同期タブ 3**

- 7. 右矢印を押して次のページに進みます。
- 8. マスタ/スレーブ間のトリガ遅延を設定します。

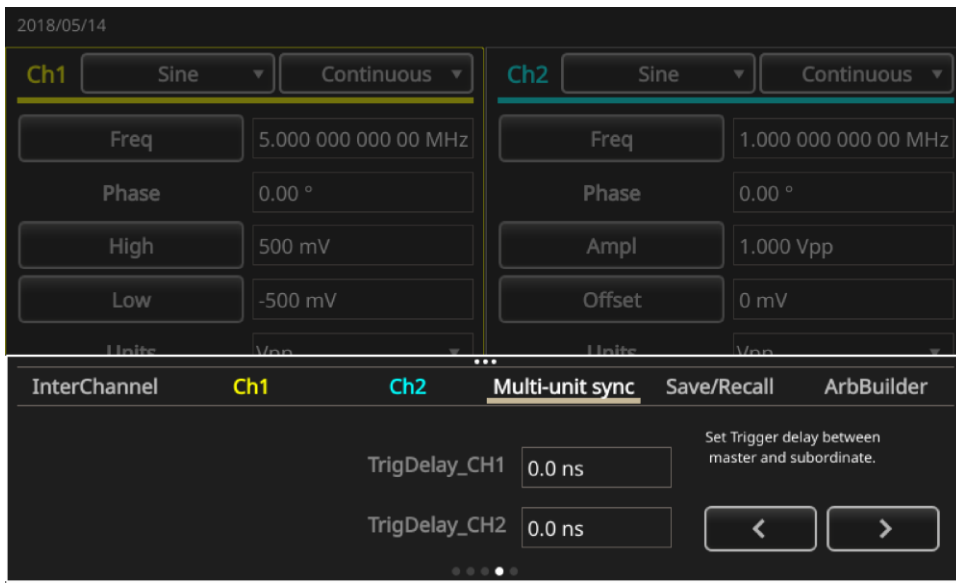

**図 59:マルチユニット同期タブ 4**

- 9. 右矢印を押して次のページに進みます。
- 10. 同期(Synchronize)を押します。

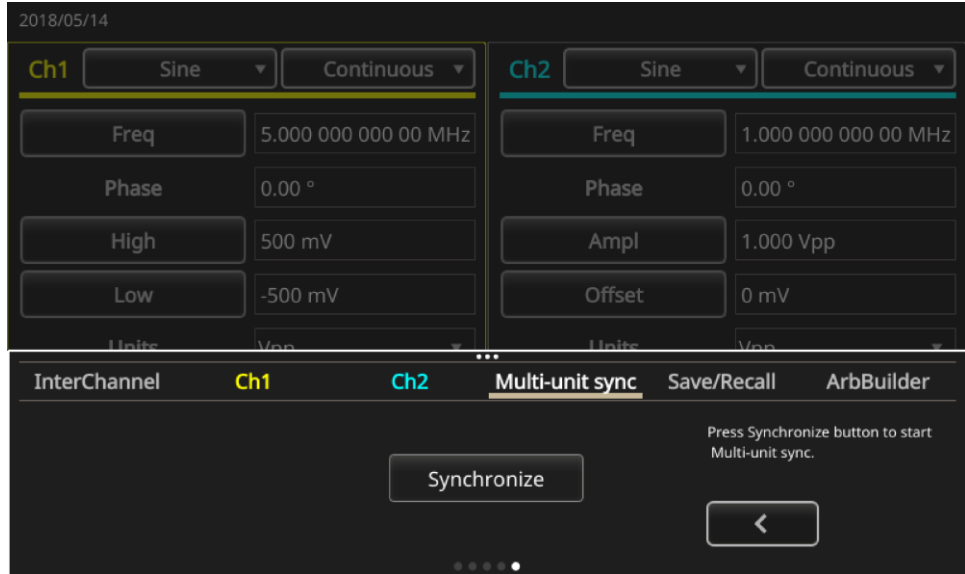

**図 60:マルチユニット同期タブ 5**

以下の図は、マスタの波形を示しています。

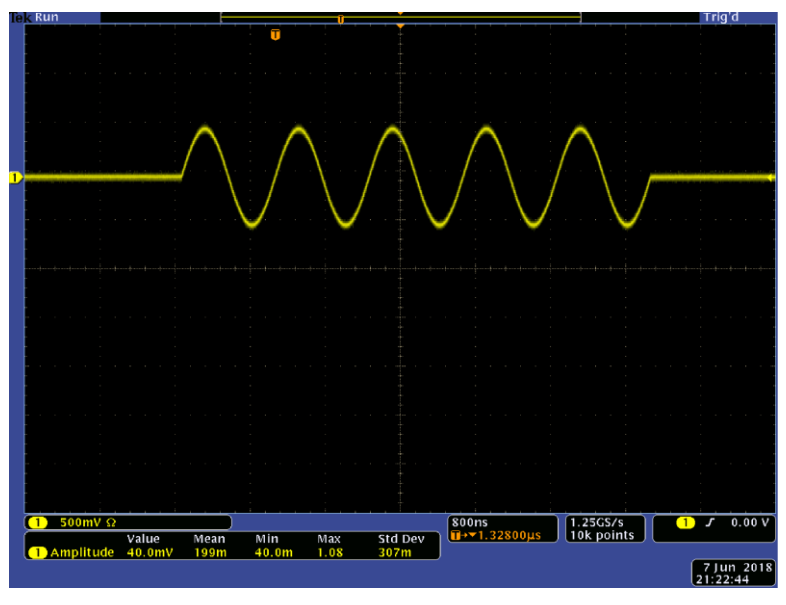

**図 61:マスタ・ユニットの波形**

注: 1 メートルの長さのケーブルを使用すると、スレーブの信号は約 40ns 遅れます。マスタ・ユニッ トの遅延を調整することによって、マスタとスレーブの間の遅延を 0 に設定することを推奨します(「 [InstaView](#page-85-0) の使用」 ([59](#page-85-0) ページ) を参照)。

以下の図は、同期させる前と後の出力波形を示しています。上の波形がマスタで、下の波形がスレー ブです。

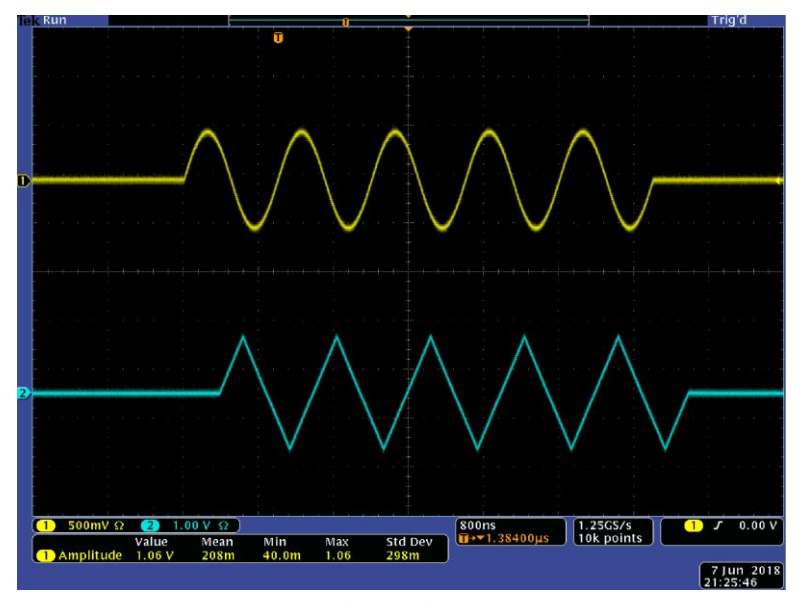

**図 62:マスタとスレーブ(同期前)**

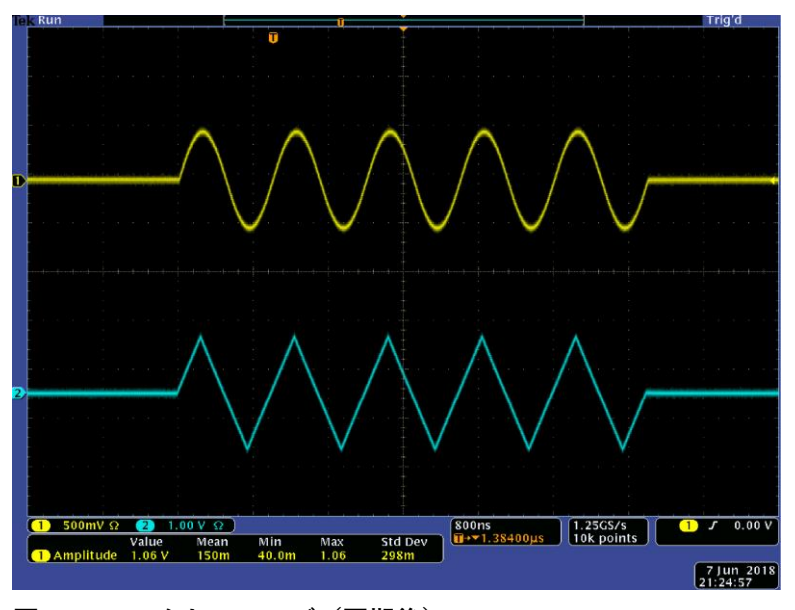

**図 63:マスタとスレーブ(同期後)**

注: 同期動作で連続波形を出力するには、マスタ・ユニットのトリガ・ソースとしてクロック、外部 (Clock Ref External)を選択し、信号の生成を停止します。AFG の CH1 のモード設定で、マスタとスレ ーブのユニットのバースト・カウントとして **Inf-サイクル**(Inf-Cycles)を選択します。信号の生成を再開 する場合は、マスタ·ユニットのトリガ·ソースを内部(Internal)に変更します。

## **USB フラッシュ・ドライブ**

AFG31000 シリーズの後部パネルには USB ポートが装備されており、以下のような用途に使用でき ます。

- ユーザ定義波形の USB メモリへの保存/呼出
- 設定の USB メモリへの保存/呼出
- USB フラッシュ・ドライブを使用した機器のファームウェアの更新
- 画面イメージの USB フラッシュ・ドライブへの保存

注: 本機に USB フラッシュ・ドライブを装着すると、画面にメッセージが表示されます。メッセージ の表示が消えるまで、フラッシュ・ドライブを取り外さないでください。メッセージ表示中にフラッシ ュ・ドライブを取り外すと、機器が破損する原因となる場合があります。

波形の保存/呼出についての詳細は、「任意波形を保存するまたは開く」 ([30](#page-56-0) ページ) を参照して ください。

機器設定についての詳細は、「機器設定の保存/呼出」([57](#page-83-0) ページ)を参照してください。

機器の更新についての詳細は、機器のファームウェアの更新」([96](#page-122-0) ページ)を参照してください。

## <span id="page-83-0"></span>**機器設定の保存/呼出**

機器のテスト設定を内部メモリまたは外部ドライブ(USB)にファイルとして保存することができ ます。また、内部メモリまたは USB フラッシュ・ドライブに保存したファイルから設定を呼出すこ ともできます。

**機器設定の保存/呼出を行うには、以下の手順を実行します。**

- 1. **基本**(Basic)
- 2. 保存/呼出(Save/Recall)ボタンを押します。
- 3. タッチ・スクリーンで保存とリコール(Save & Recall)タブを開き、新規保存(Save as)または呼出 (Recall)を選択します。
- 4. メモリの場所を指定するには、**メモリ**(Memory)または USB を選択します。
- 5. ファイル名の領域を選択してファイルを保存するか、開く(呼び出す)ファイルを選択します。
- 6. ファイルを保存したい場所を選択(メモリ(Memory)または USB) を選択します。タッチ・スク リーンのキーボードを使用して、ファイル名を入力します。
- 7. ファイルを開くには、メモリ(Memory)または USB からファイルを選択します。

注: テスト設定を保存しておき、次回からのテストで使用することができます。設定を保存するとき に誤って上書きしないように、ファイル名の前に鍵のアイコンが表示されます。テスト設定を保存、ま たは開くには、**保存/呼出(Save/Recall)**ボタンを押します。ファイルを削除するには、**削除(Delete)**ボ タンを押します。テスト設定を USB フラッシュ・ドライブに保存すると、.tfs という拡張子のファイ ルが保存されます。

### **画面イメージの保存**

機器の画面イメージを USB フラッシュ・ドライブに保存できます。

#### **画面イメージを保存するには、次の手順を実行します。**

- 1. 前面パネルの USB コネクタに USB フラッシュ・ドライブを挿入します。
- 2. 保存したい画面をディスプレイに表示します。保存されるイメージ・ファイルは.png画像です。
- 3. 前面パネルのナビゲーション・コントロールの2つの矢印キーを同時に長押しします。
- 4. 矢印キーを離します。
- 5. イメージが保存されたことを示すメッセージが画面に表示されます。
- 6. **OK**

注: 画像ファイルは USB フラッシュ・ドライブ上の TEK という名前のフォルダに保存されます。本機 では、デフォルトで xxx.png というファイル名が作成されるすべてのファイルに割り当てられます。 xxx の部分には、現在の日付と時刻が指定されます。

# **チュートリアル**

以下のクイック・チュートリアルでは、任意波形/ファンクション・ゼネレータ (AFG) の基本機 能を紹介します。

## **チュートリアル:波形の選択と設定の調整**

波形を選択し、波形の設定を調整するには、以下の手順を使用します。

#### **波形の選択と設定の調整:**

- 1. 電源コードを接続します。
- 2. 機器の電源ボタンを押します。
- 3. 任意波形/ファンクション・ゼネレータの CH1 の出力とオシロスコープの入力コネクタを BNC ケーブルで接続します。
- 4. **基本**(Basic)
- 5. 波形を選択します。
- 6. 前面パネルの CH1 出力のオン(CH1 Output On)ボタンを押して出力を有効にします。
- 7. オシロスコープのスクリーンに表示される波形を確認します。
- 8. 前面パネルのショートカット・ボタンを使用して、波形設定を選択します。
- 9. 設定項目として**周波数**(Frequency)を選択します。
- 10. キーパッドを使用して周波数の値を変更できます。Enter ボタンを押して入力を決定します。振 幅、位相、オフセットなどの値も同じように変更できます。 ナビゲーション・ホイールと矢印キーを使用することもできます。値を大きくする場合は、ナビ ゲーション・ホイールを時計回りに回します。特定の桁を変更する場合は、矢印キーを押してそ の桁を選択し、ナビゲーション・ホイールを回して値を変更します。ナビゲーション・ホイール を押すと、値が設定されます。

## **チュートリアル:正弦波の作成**

正弦波の連続波形を作成するには、以下の手順を使用します。

**正弦波の作成:**

- 1. 電源コードを接続します。
- 2. 機器の電源ボタンを押します。
- 3. 任意波形/ファンクション・ゼネレータの CH1 の出力とオシロスコープの入力コネクタを BNC ケーブルで接続します。
- 4. **基本**(Basic)
- 5. 前面パネルの**正弦波(Sine)ボタンを押し、次に連続(Continuous)ボタンを押して、波形を選択し** ます。
- 6. 前面パネルの CH1 出力のオン(CH1 Output On)ボタンを押して出力を有効にします。
- 7. オシロスコープのオートスケール機能を使用して、波形を画面に表示します。デフォルトの正弦 波が出力されている場合には、手動でオシロスコープを次のように設定します。
	- $\blacksquare$  0.5μs/div
	- 200mV/div
- 8. 周波数を変更するには、前面パネルの**周波数/周期(Frequency/Period)ショート**カット・ボタン を押します。
- 9. 周波数/周期/位相メニューが表示され、周波数(Freq)が選択されています。ここで周波数の値 を変更できます。

10. キーパッドを使用して周波数の値を変更し、Enter ボタンを押して確定します。振幅、位相、オ フセットなどの値も同じように変更できます。ナビゲーション・コントロールと矢印キーを使用 することもできます。値を大きくする場合は、ナビゲーション・コントロールを時計回りに回し ます。特定の桁を変更する場合は、矢印キーを押してその桁を選択し、ナビゲーション・コント ロールを回して値を変更します。

注: 前面パネルのショートカット・ボタンを使用すると、波形設定をすばやく選択できます。ショート カット・ボタンを使用して波形設定を使用すると、アクティブな設定がグラフ領域に緑で表示されます。

## <span id="page-85-0"></span>**InstaView の概要**

InstaView™ テクノロジ(波形のリアルタイム・モニタリング)の採用により、オシロスコープやプ ローブを別途用意にすることなく、被測定デバイス(DUT)の波形を観測できます。そのため、イ ンピーダンスの不一致による不確かさが解消されます。

#### *InstaView* **の使用法:**

- 1. タッチスクリーンで基本(Basic)を選択します。
- 2. InstaView ボタンを押します。

注: ケーブルの伝播遅延がある場合には、ダイアログ・ボックスが表示されます。自動測定機能を使 用することで、遅延を測定できます。機器で使用するケーブルを変更するたびに、ケーブルの伝播遅延 を自動測定するか、または手動で更新する必要があることにも注意してください。

- 3. チャンネル 1 の出力とトリガ入力の間のケーブル遅延を測定するには、ケーブルを適切に接続し 、**自動測定(**Auto Measure)を選択します。チャンネル 2 も同じ方法で測定できます。
- 4. 遅延を測定できたら、チャンネルを選択し、OK を選択して、InstaView をオンにします。

注: InstaView のダイアログ・ボックスには、マニュアル入力を追加して、ケーブルの伝播遅延を設定 するオプションがあります。遅延(Delay)入力ボックスを使用して、ケーブルの遅延を指定します。これ は、遅延する時間を把握している場合にのみ使用しなければなりません。そうでない場合にこの機能を 使用すると、測定結果は不正確なものとなります。

## **InstaView の使用**

ほとんどの波形ゼネレータでは、電力伝送を最大にし、高速信号の反射を最小に抑えるために、出力 信号経路に 50Ω の直列抵抗器が挿入されています。これは 50Ω のインピーダンスという特性を持つ ケーブルを介して出力を 50Ω 負荷に接続しなければならないためです。これはインピーダンス・マ ッチングと呼ばれており、ゼネレータに表示されている公称設定は、信号経路のすべての段が完全に 50Ω であるという前提に基づいています。

しかし、多くのユーザが使用する被測定デバイス (DUT) は 50Ω で終端されていません。こうしたイ ンピーダンスの不一致が存在すると、DUT での実際の波形とゼネレータに表示されている公称設定が 一致しないという現象が生じます。たとえば、クロックとして 3.3V の方形波を設定して TTL 回路でト リガしていても、デバイス側には 6.6V の方形波が供給されている場合があります。これは TTL 回路に は通常数キロ Ω の入力インピーダンスがあるためです。さらに、寄生容量またはインダクタンスが存 在する場合には、波形に歪みが生じる可能性があり、方形波の形状すら維持されていない場合もあり ます。ここで問題なのは、画面上では依然として3.3V の方形波が示されていることです。

当社特許の InstaView™テクノロジを使用することで、本機では単なる公称波形ではなく、DUT での 実際の波形を測定し、表示できます。被測定デバイス側での周波数、振幅、波形形状、またはインピ ーダンスの変化似合わせて、設定および表示波形がリアルタイムに変化します。

#### **チュートリアルに使用する機器**

- AFG31000 シリーズ任意波形/ファンクション・ゼネレータ(1 台)
- オシロスコープ(切り替え可能な入力インピーダンス:50Ω および 1MΩ)(1 台)
- BNC-BNC-ケーブル(1本)
- BNC T コネクタ (JKJ) (1個)
- デモ・ボード(1 台)

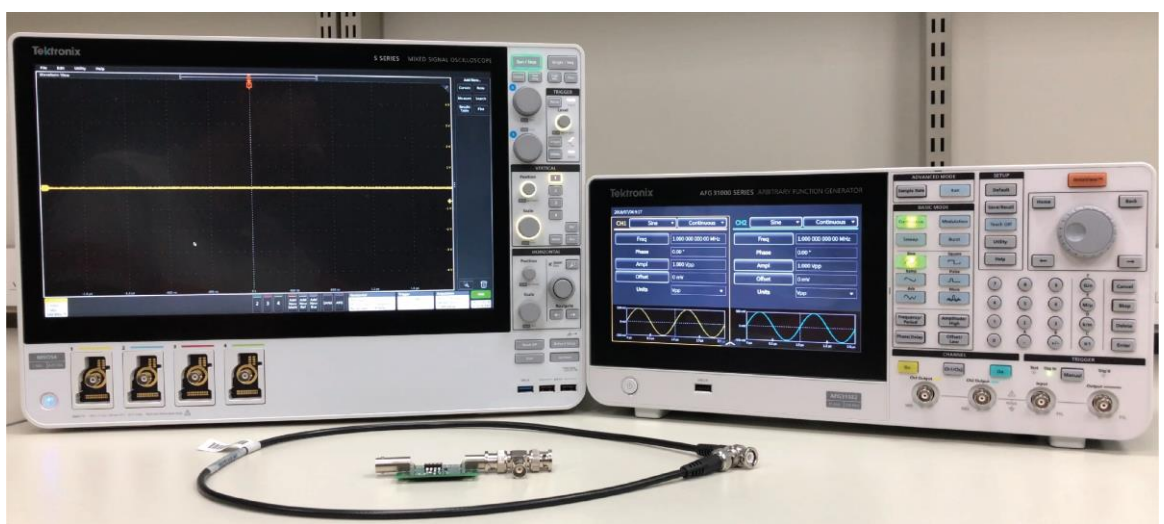

**図 64:InstaView チュートリアルに使用する機器**

**AFG31000 シリーズのセットアップ**

- 1. 前面パネルのデフォルト (Default) ボタンを押し、方形波(Square)ボタンを選択して、CH1の出 力を正弦波から方形波に切り替えます。
- 2. AFG31000 シリーズの CH1 出力とオシロスコープの CH1 入力を BNC ケーブルで接続します。
- 3. AAAFG31000 シリーズの CH1 オン・ボタンを押して、出力をオンにします。

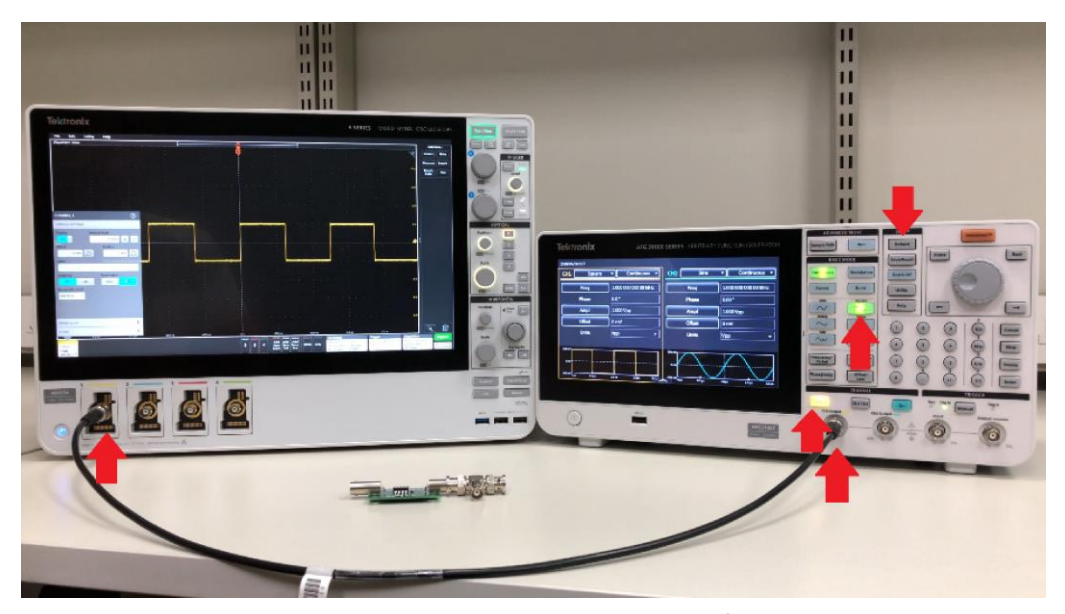

**図 65:AFG31000 シリーズでの InstaView のセットアップと接続**

- 4. オシロスコープの CH1 をオンにし、水平軸、垂直軸、およびトリガ・レベルの設定を調整して 、画面に波形を表示します。
- 5. オシロスコープの CH1 の入力インピーダンス (50Ω と 1MΩ) を切り替えて、振幅の変化を観察 します。

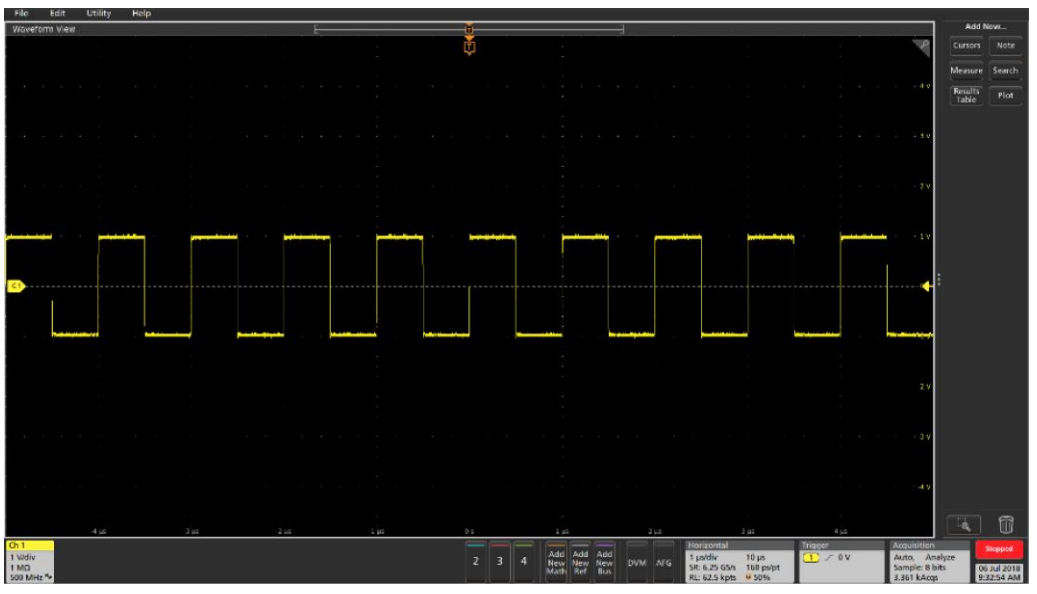

**図 66:オシロスコープの画面(1MΩ)**

- 6. オシロスコープから BNC ケーブルを取り外し、デモ・ボード、オシロスコープの CH1 入力、 BNC コネクタの間にTコネクタを接続します。
- 7. デモ・ボード上のスイッチがLCR (抵抗、容量、インダクタを含む合成インピーダンス)に設定 されていることを確認します。
- 8. オシロスコープを調整して、波形を確認します。

注:振幅(純粋な抵抗性負荷)や形状(容量性/誘導性負荷)など、DUT の入力インピーダンスが波形に 与える影響が見て取れますが、計測器に表示された方形波は、依然として完全な形状を示しています。

#### **AFG31000 シリーズでの InstaView セットアップ**

1. 前面パネルの InstaView™ボタンを押して、設定ウィンドウを開きます。

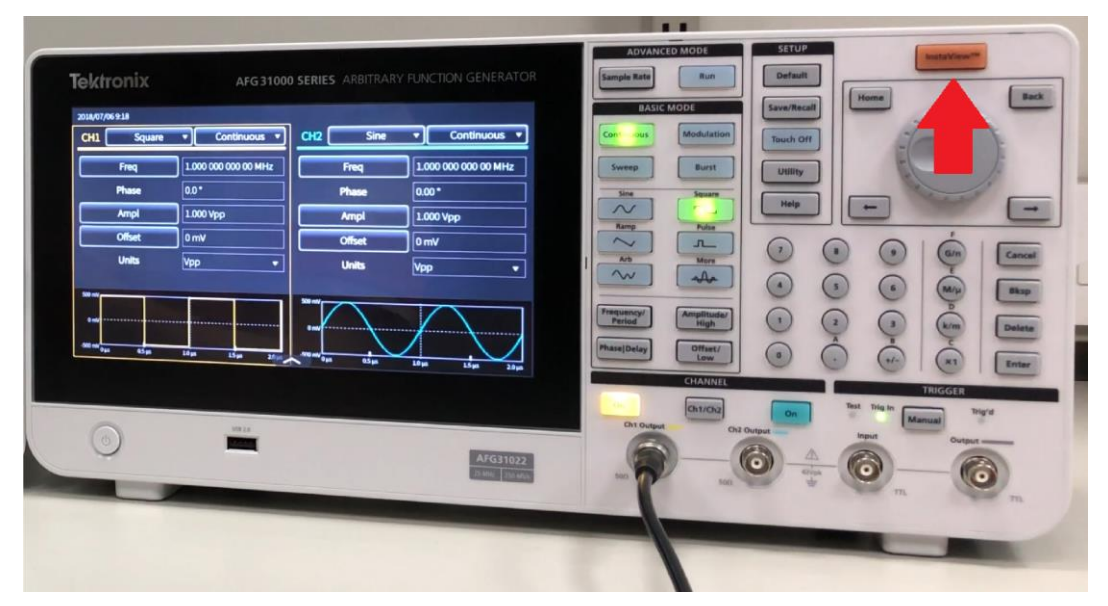

**図 67:AFG31000 シリーズでの InstaView のセットアップ**

2. CH1 を選択して、実行(Run)実行ボタンを選択すると、ケーブルの伝播遅延が自動的に測定され ます。次の図をご覧ください。

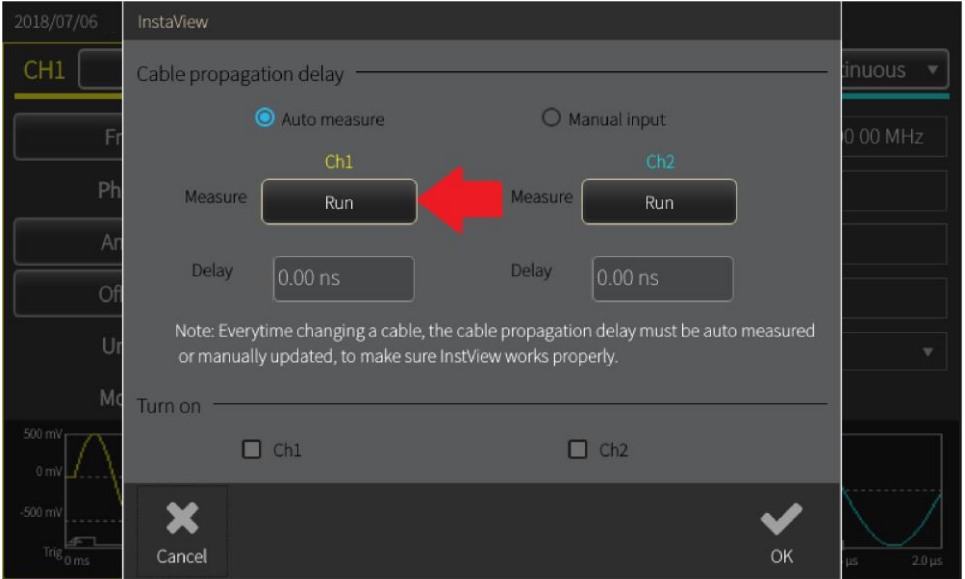

#### **図 68:チャンネル 1 の選択**

3. CH1 出力とトリガ入力を BNC ケーブルで接続し、OK を選択します。

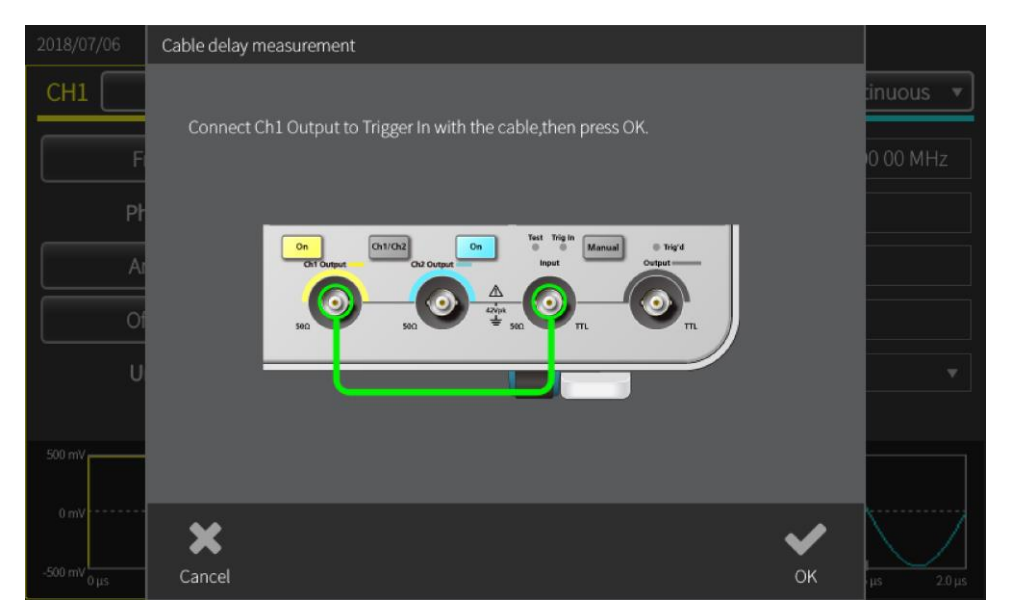

**図 69:BNC の接続(トリガ)– InstaView**

4. 測定が完了すると、ダイアログ・ボックスに遅延が反映されます。伝播遅延は AFG の出力ポー トに反射が到達していることを示します。インピーダンスの不一致の場合、本機ではアルゴリズ ムによって反射から入射を分離できます。

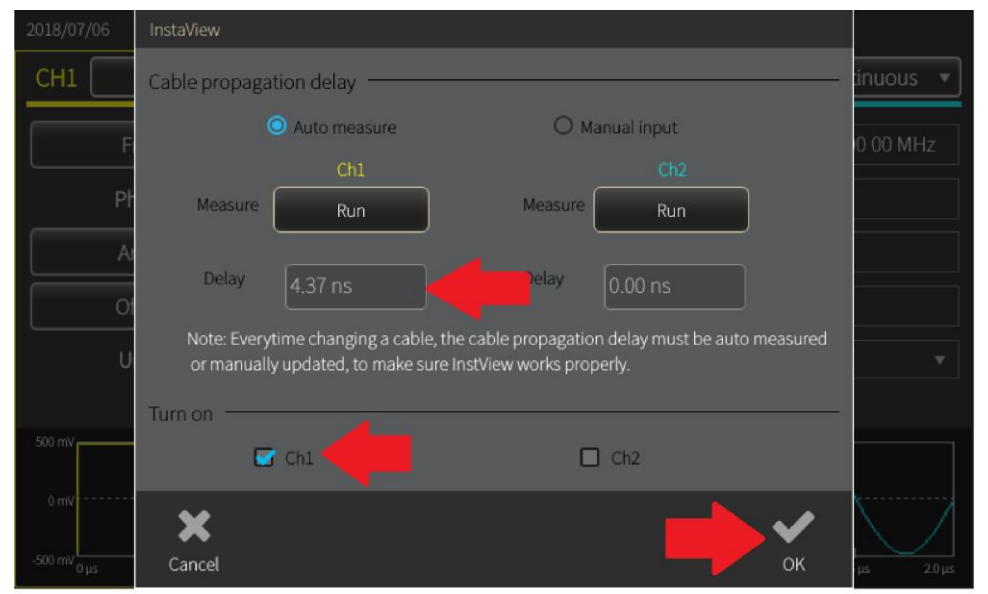

#### **図 70:遅延ダイアログ**

- 5. CH1 を選択し、OK を選択してウィンドウを閉じます。
- 6. もう一度オシロスコープの CH1 入力に BNC ケーブルを直接接続します。
- 7. AFG31000 シリーズの波形プレビュー·ウィンドウをスワイプして拡大します。
- 8. ステップ 4~8 の手順を繰り返して、負荷によって機器に表示される波形がどのように変化する かを観察し、オシロスコープで取り込まれた波形と比較します。DUTのインピーダンスによって 機器に表示される波形が変化する様子を確認できます。

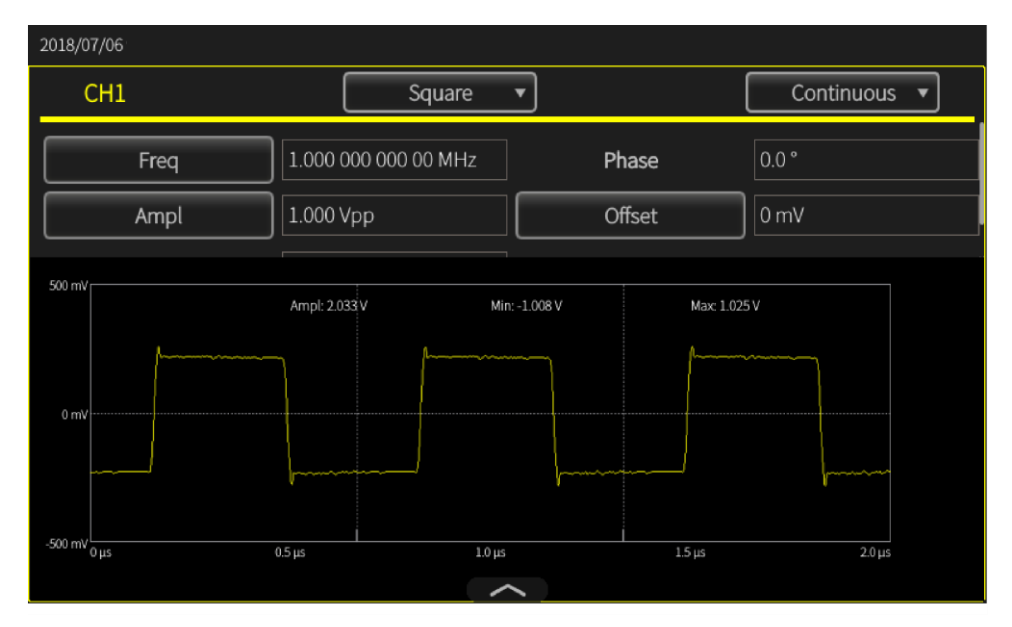

**図 71:CH1 オシロスコープ(1MΩ)– InstaView**

## **設定の変更**

#### **波形設定を変更するには、次の手順を実行します。**

CH1 の振幅と周波数を個別に、または同時に変更して、InstaView でリアルタイムの波形の変化を観 察し、オシロスコープで取り込まれた波形と比較します。

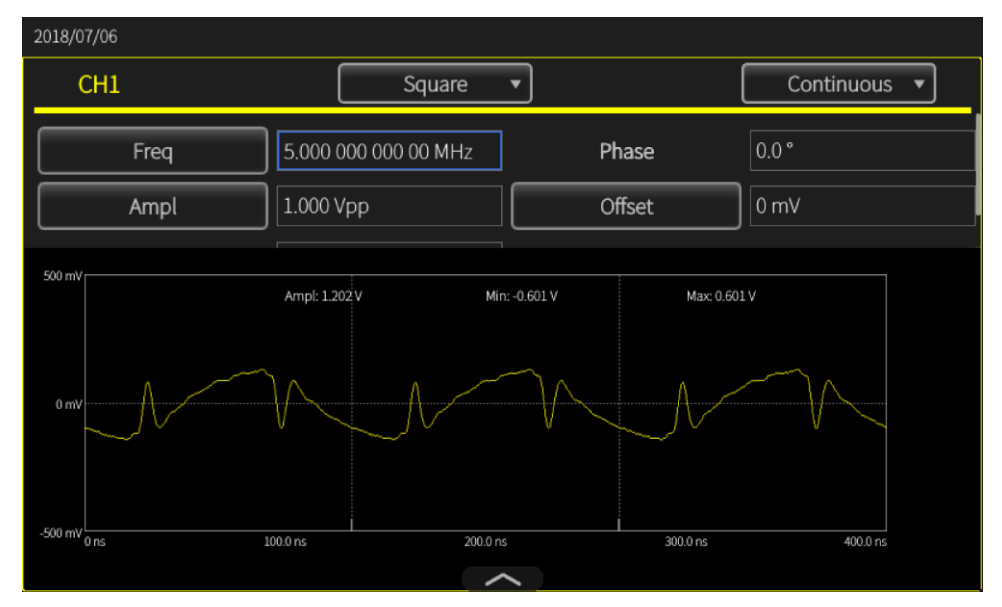

**図 72:周波数(5MHz)– InstaView**

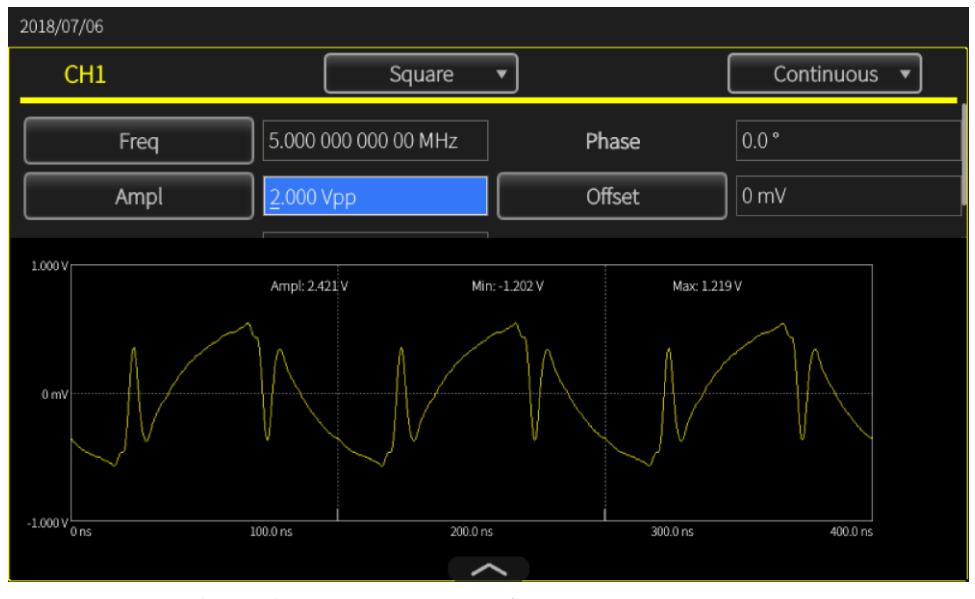

**図 73:周波数(5MHz)– オシロスコープ**

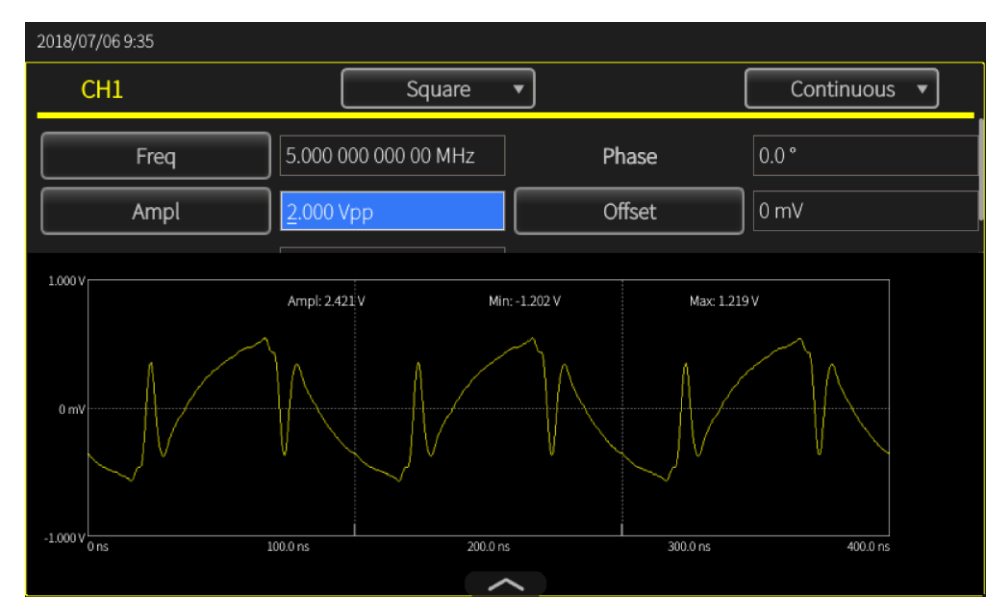

**図 74:振幅(2Vpp)– オシロスコープ(InstaView)**

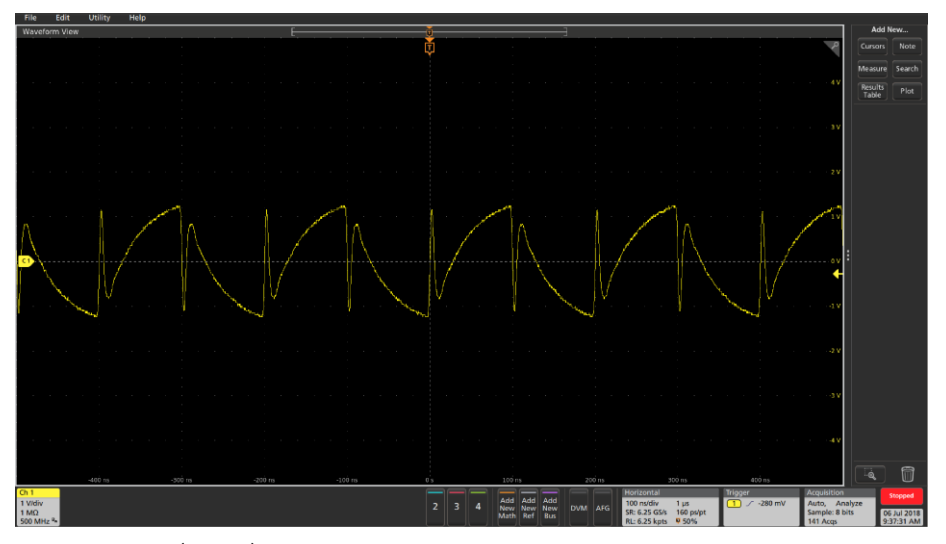

**図 75:振幅(2Vpp)– InstaView**

# **拡張モード**

拡張モードを使用すると、長い波形や複雑なタイミングの波形を生成できます。たとえば、シリアル ・バスで使用されるパルス列やデータ・パケットを生成する場合などです。

シーケンスでは、繰返し、待機、ジャンプ、GoTo、または外部トリガ入力、マニュアル・トリガ、SCPI コマンドなどのイベントによるトリガなど、さまざまな制御手法を使用して波形を組織化できます。

拡張モードでは、1サイクルごとに1回、指定されたサンプル・レートで、スキップや繰返しなしに 、任意波形のあらゆるポイントが出力されます。シリアル・バスのシミュレーションや I/Q 変調、あ るいは長い波形に含まれる幅の狭い異常信号をシミュレートしたい場合など、ジッタや位相ノイズの 影響を受けやすいアプリケーションでは、拡張モードを使用してください。波形の細部まで制御する ことができ、ジッタおよび位相ノイズの性能が改善されます。また、それぞれのサイクルのサンプル 数も一定に保たれます。

| 2018/08/31           |                  |          |         |         |        |               |                                  |  |           |
|----------------------|------------------|----------|---------|---------|--------|---------------|----------------------------------|--|-----------|
| Sequence             |                  | Index    | Ch1 WFM | Ch2 WFM | Repeat |               | Wait Event Jump Event Jump Addr. |  | Go To     |
|                      |                  | 1        |         |         |        |               |                                  |  |           |
| <b>Waveform List</b> |                  |          |         |         |        |               |                                  |  |           |
| Name                 | Length           |          |         |         |        |               |                                  |  |           |
|                      |                  |          |         |         |        |               |                                  |  |           |
|                      |                  | Δ        |         |         |        |               |                                  |  |           |
|                      |                  |          |         |         |        |               |                                  |  |           |
|                      |                  | 6        |         |         |        |               |                                  |  |           |
|                      |                  |          |         |         |        |               |                                  |  |           |
|                      |                  |          |         |         |        |               |                                  |  |           |
|                      |                  | Max: 0 V |         |         |        | Duration: 0 s |                                  |  |           |
|                      |                  |          |         |         |        |               |                                  |  |           |
|                      |                  | Min: 0 V |         |         |        |               |                                  |  | Length: 0 |
|                      |                  | Max: 0 V |         |         |        | Duration: 0 s |                                  |  |           |
|                      |                  |          |         |         |        |               |                                  |  |           |
| 丽                    | $\triangleright$ | Min: 0 V |         |         |        |               |                                  |  | Length: 0 |

**図 76:拡張モードのデフォルト画面**

## **拡張出力モード**

拡張モードには、以下の出力モードがあります。

- **シーケンス: シーケンス(Sequence)を選択して、保存された波形シーケンスを開きます。複** 雑なタイミングの波形を生成する際にも柔軟に対応できます。最大 256 ステップとチャンネ ルあたり 16MB の波形全長(オプションで 128MB)をサポートしており、複雑なタイミング も定義できます。これらのステップは、ループ、GoTo、ジャンプ/待機といったイベント によるトリガなど、さまざまな手法で組織化できます。
- **連続:実行中、1 ステップの波形を繰り返し出力します。**
- **トリガ:トリガ入力を受信すると、1 サイクルの波形を出力します。1 つのサイクルが終わ** ると、初期状態に戻り、別のトリガ入力を待機します。
- **ゲート:有効なゲート信号を受信すると、1 ステップの波形シーケンスを出力し、別の有効** なゲート信号がトリガされると出力を停止します。

拡張モードでは、ループや条件分岐など、シーケンス・テーブルに従って波形が出力されます。波形 は、定義されたシーケンスに従って出力されます。定義された順序に従って、複数の波形が出力され ます。

拡張出力モードでは、以下の操作が行えます。

- 利用可能な波形の選択。
- **シーケンス(Sequence)を選択して、保存された波形シーケンスを開く。**
- 新しい波形を作成し、保存する。

## **拡張シーケンス・リスト**

拡張シーケンス・リスト画面では、以下の操作が行えます。

- **開く(Open):保存された波形シーケンスを開きます。**
- 新規(New): 新しいシングル·シーケンスを開始します。前回のシーケンスが閉じられてい ない場合は、設定を保存するかどうかを尋ねるダイアログ・ボックスが表示されます。
- 保存(Save): 波形を保存します。
- 新規保存(Save As): 波形に新しいファイル名を付けて保存できます。

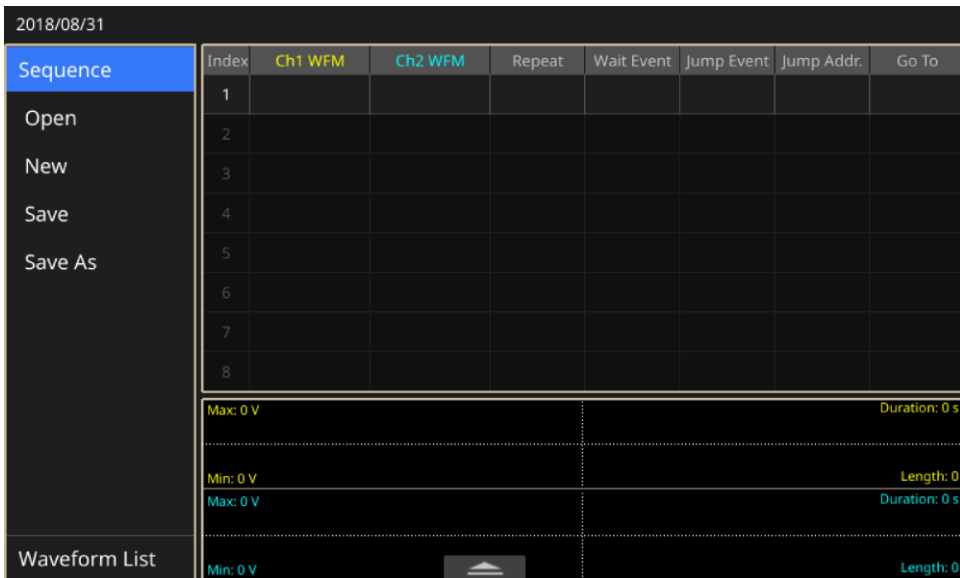

**図 77:シーケンス画面(1 チャンネル)**

## **拡張波形リスト**

**拡張波形リスト**

- 開く(Open):保存された波形を開きます。
- メモリ(Memory):波形を機器の内蔵メモリに格納します。
- USB:波形を外部 USB ドライブに格納します。
- 事前定義済み(Predefined):波形を事前定義済みの場所に格納します。
- 削除(Delete):1つまたは複数の既存の波形を波形リストから削除します。

# Sequence **Waveform List** Name Length 靣 ⊵ **図 78:波形リスト**

## **拡張設定バー**

**拡張設定バー**

- **シーケンス(Sequence):**シーケンス・テーブルの定義に基づいて波形のシーケンスを出力し ます。
- 連続(Continuous):実行中、1 つの波形を繰り返し出力します。
- **トリガ:トリガ入力を受信すると、1 サイクルの波形を出力します。1 つのサイクルが終わ** ると、初期状態に戻り、別のトリガ入力を待機します。
- **ゲート(Gated):ゲート信号を受信すると、1 つの波形シーケンスを出力し、別のゲート信号** を受信すると出力を停止します。

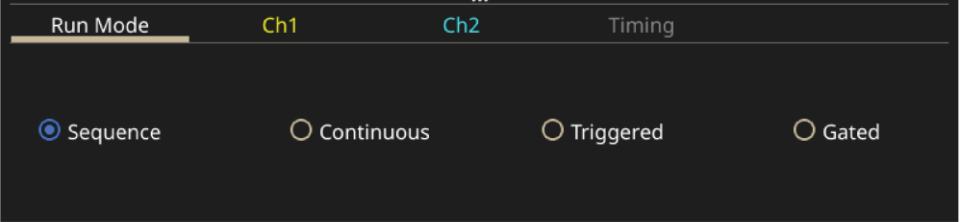

**図 79:設定バー**

**設定バー、CH1/CH2**

- **スケール(Scale):1 つのチャンネルでの波形のシーケンスのオフセットに基づく振幅のスケ** ーリングです。
- オフセット(Offset):波形がシーケンス・テーブルにドラッグされた後のシングル・チャン ネルにおける波形のシーケンスの最大電圧と最小電圧の平均です。オフセットを変更するこ とで、平均の位置を調整できます。

注:拡張モードでは、振幅/オフセット情報を持つ波形がサポートされます。波形がテーブルに読み込 まれると、CH1/CH2 のオフセットが初期値になる場合があります。スケールの値はオフセット設定に基 づいて計算されます。

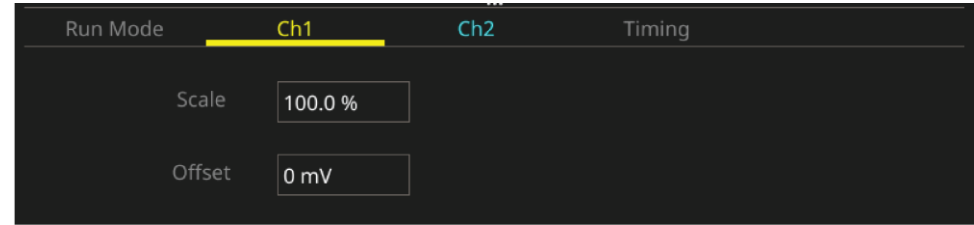

**図 80:チャンネルのスケールとオフセット**

**設定バー、タイミング**

- サンプル・レート(Sampling Rate):サンプル・レートを設定します。
- タイマ(Timer):信号生成機能にタイミングを設定します。

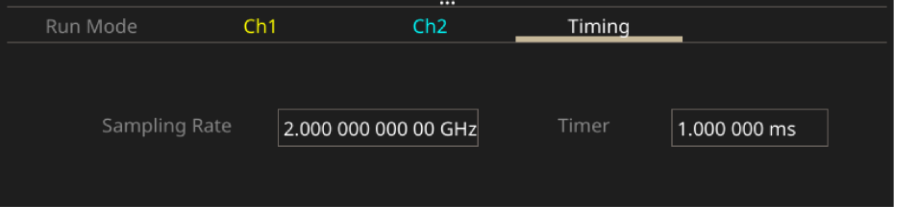

#### **図 81:タイミング**

**設定バー、拡張テーブル**

- Repeat (繰返し): 停止の命令があるまで信号の生成を繰り返します。
- Wait Event (イベントの待機):波形が生成される前に発生する必要があるイベント。
- Jump Event (ジャンプ·イベント):異なるステップに進むように機器をトリガします。
- Jump Addr (ジャンプ・アドレス):ジャンプ・イベントの飛び先を設定します。
- Go to:シーケンス要素で指定された波形を生成した後に、シーケンスの特定のステップに 移動します。

| Index          | Ch1 WFM      | Ch2 WFM      | Repeat | Wait Event | Jump Event | Jump Addr. | Go To |
|----------------|--------------|--------------|--------|------------|------------|------------|-------|
| ٦              | <b>EMPTY</b> | <b>EMPTY</b> | 1      | OFF        | OFF        | Next       | Next  |
| $\overline{2}$ |              |              |        |            |            |            |       |
| 3              |              |              |        |            |            |            |       |
| 4              |              |              |        |            |            |            |       |
| $\overline{5}$ |              |              |        |            |            |            |       |
| 6              |              |              |        |            |            |            |       |
| $\overline{7}$ |              |              |        |            |            |            |       |
| 8              |              |              |        |            |            |            |       |

**図 82:シーケンス・テーブル**

**シーケンス・テーブル**

**シーケンス・テーブル**

シーケンス・モードには、以下のオプションがあります。

- **イベントの選択(待機/ジャンプ用):オフ、タイマ、外部トリガ、SCPI コマンド、マニュ** アル。
- Wait (待機):オンの場合、待機イベントが発生するまで波形出力がホールドされた後、波 形出力を開始します。
- Repeat (繰返し):エントリにある波形が繰り返される回数を定義します (1~1,000,000、 または無限サイクル)。
- Jump (ジャンプ) : オンの場合、ジャンプ・イベントが発生すると現在の波形出力が中断 され、シーケンスは直ちにジャンプ・アドレスにジャンプします。
- Goto:現在の波形の繰返しが完了するとすぐに(中断されることなく)、シーケンスは Goto アドレスに進みます。デフォルトでは、アドレスはNext (現在のエントリ・アドレス+1)で す。

| Index          | Ch1 WFM      | Ch2 WFM      | Repeat | <b>Wait Event</b> | Jump Event | Jump Addr. | Go To |
|----------------|--------------|--------------|--------|-------------------|------------|------------|-------|
| $\mathbf{1}$   | <b>EMPTY</b> | <b>EMPTY</b> | 1      | OFF               | OFF        | Next       | Next  |
| $\overline{2}$ |              |              |        |                   |            |            |       |
| $\overline{3}$ |              |              |        |                   |            |            |       |
| $\overline{4}$ |              |              |        |                   |            |            |       |
| 5              |              |              |        |                   |            |            |       |
| 6              |              |              |        |                   |            |            |       |
| $\overline{7}$ |              |              |        |                   |            |            |       |
| 8              |              |              |        |                   |            |            |       |

**図 83:シーケンス・テーブル**

## **シーケンス・モード**

シーケンス・モードには、以下のオプションがあります。

- **イベントの選択(待機/ジャンプ用):オフ、タイマ、外部トリガ、SCPI コマンド、マニュ** アル。
- **Wait**(待機):オンの場合、待機イベントが発生するまで波形出力がホールドされた後、波 形出力を開始します。
- **Repeat(繰返し):エントリにある波形が繰り返される回数を定義します(1~1,000,000、** または無限サイクル)。
- **Jump(ジャンプ):オンの場合、ジャンプ・イベントが発生すると現在の波形出力が中断** され、シーケンスは直ちにジャンプ・アドレスにジャンプします。
- Goto:現在の波形の繰返しが完了するとすぐに(中断されることなく)、シーケンスは Goto アドレスに進みます。デフォルトでは、アドレスはNext (現在のエントリ・アドレス+1)で す。

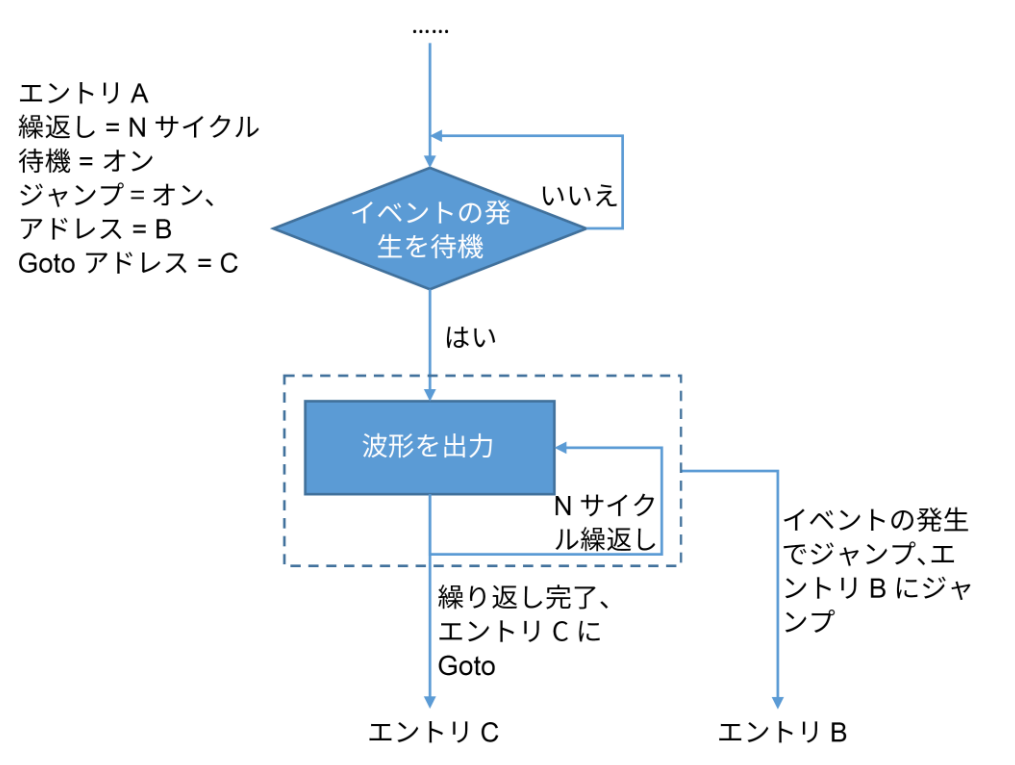

#### **図 84:シーケンス・モード**

#### **連続モード**

連続モードには、1つのエントリのみ(アドレス = 1)が存在します。エントリ内の波形は、無限サ イクル出力されます。このモードでは、待機、ジャンプ、および Goto は無効です。

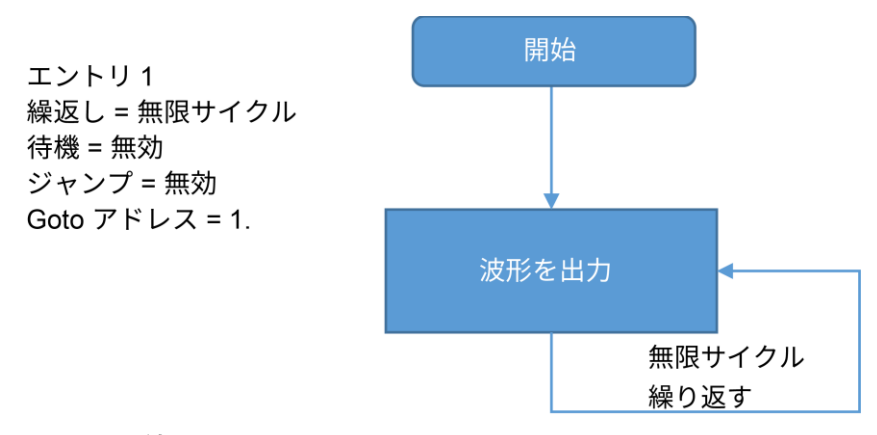

#### **図 85:連続モード**

#### **トリガ・モード**

トリガ・モードには、1つのエントリのみ (アドレス = 1) が存在します。波形イベントがトリガさ れるまで出力がホールドされた後、波形が1回だけ出力されます(1サイクル)。次に、機器はシー ケンスの開始ポイントに戻り、次のトリガ・イベントを待機します。このモードでは、ジャンプは無 効です。

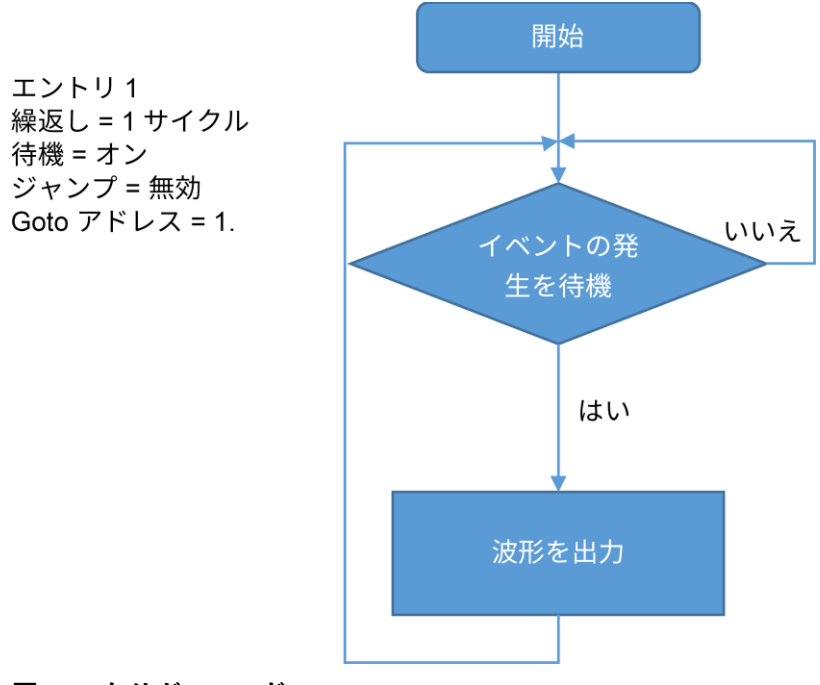

**図 86:トリガ・モード**

#### **ゲート・モード**

ゲート・モードには、1つのエントリのみが存在します。出力は待機イベントが発生するまで(ゲートが 開くまで)ホールドされ、ジャンプ・イベントが発生すると(ゲートが閉じると)停止します。シーケ ンスは開始ポイントに戻り、次の待機イベントを待機します。このモードでは、Goto は無効です。

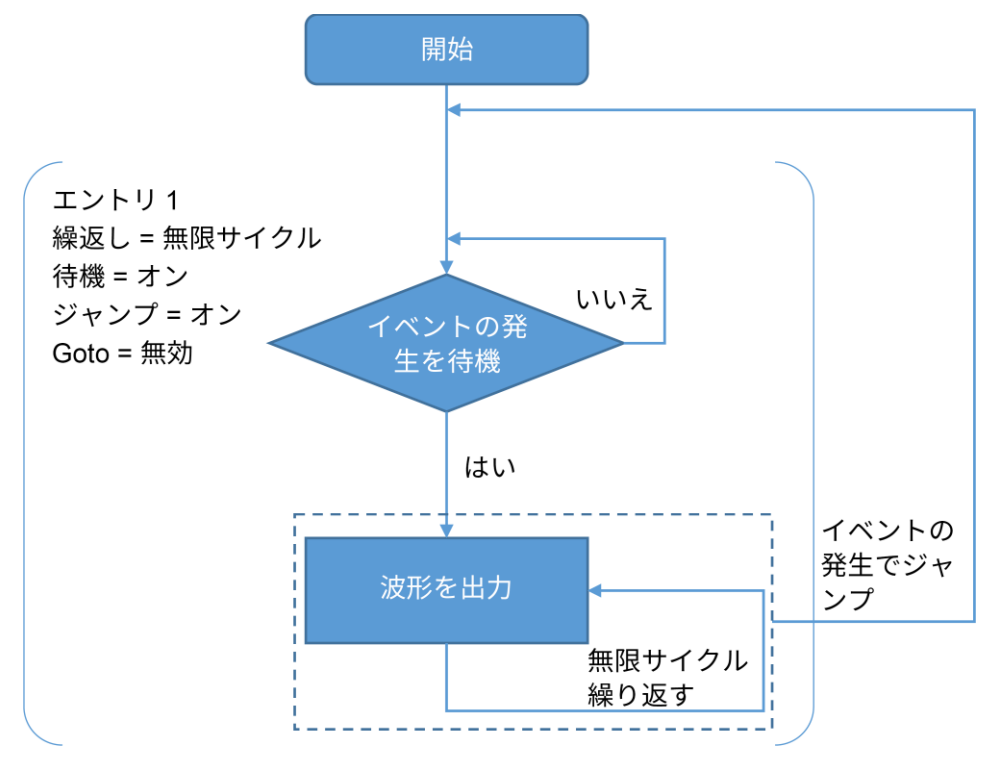

#### **図 87:ゲート・モード**

#### **拡張サムネール**

これは波形画面が縮小されたものです。

| Max: 0 V | Period: 0 s |
|----------|-------------|
|          |             |
|          |             |
| Min: 0 V | Length: 0   |
| Max: 0 V | Period: 0 s |
|          |             |
|          |             |
| Min: 0 V | Length: I   |

**図 88:サムネール**

## **チュートリアル:拡張モードの使用方法**

以下の例では、AFG31000 シリーズ任意波形/ファンクション・ゼネレータを使用して、長い波形や 複雑なタイミングの波形を生成する方法を説明します。たとえば、シリアル・バスで使用されるパル ス列やデータ・パケットを生成するアプリケーションなどに活用できます。

拡張モードはチャンネルあたり 16MB(オプションで 128MB に拡張可能)のメモリ、最大 256 のシ ーケンシング・エントリをサポートしています。繰返し、待機、ジャンプ、GoTo、または外部トリ ガ入力、マニュアル・トリガ、SCPI コマンドなどのイベントによるトリガなど、さまざまな条件分 岐を使用して、機器の波形を制御できます。

このアプリケーション例では、3 つのエントリを持つ簡単なシーケンスをコンパイルする方法を示す とともに、機器のさまざまな表示機能について説明します。

**チュートリアルに使用する機器**

- AFG31000 シリーズ任意波形/ファンクション・ゼネレータ(1 台)
- 4 チャンネル・オシロスコープ (4台)
- BNC-BNC-ケーブル (3本)

#### **拡張モードの接続**

- 1. 本機の CH1 出力、CH2 出力、およびトリガ出力をオシロスコープの CH1、CH2、および CH3 に 接続します。
- 2. オシロスコープのトリガ・ソースを CH3 に設定します。

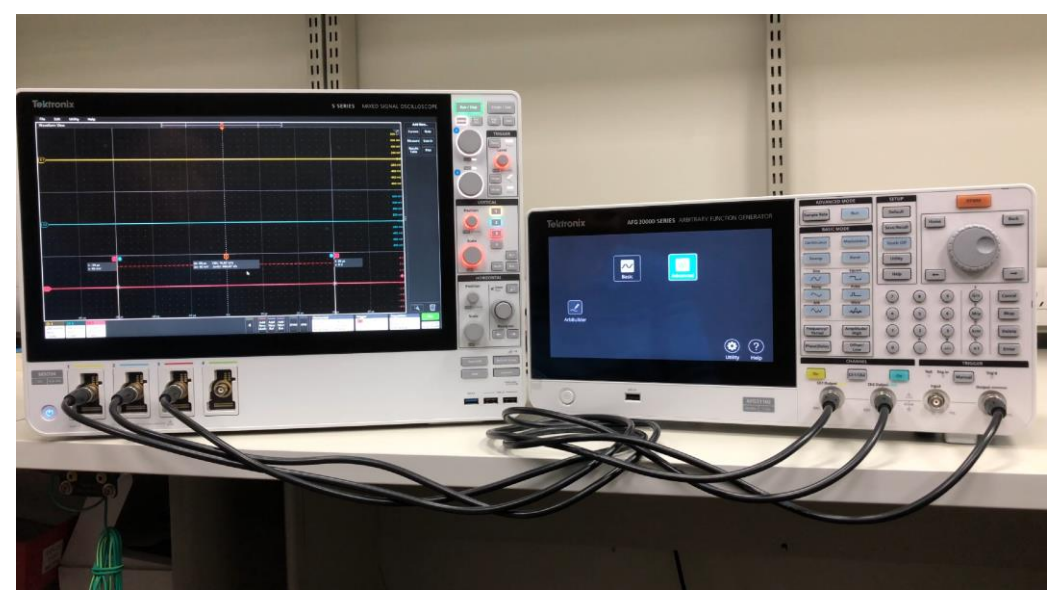

**図 89:機器のセットアップ**

# **拡張モード使用**

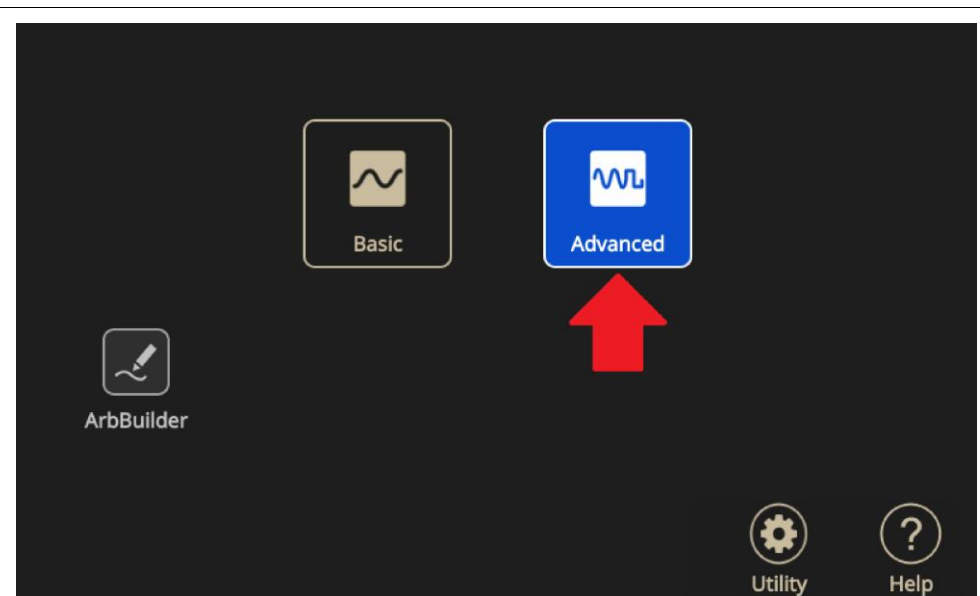

注:ホーム画面が表示されていない場合は、前面パネルのホーム(Home)ボタンを押します。

**図 90:ホーム画面の拡張(Advanced)アイコン**

- 1. 画面下から上にスワイプして、設定バーを表示し、シーケンス(Sequence)を選択します。
- 2. 波形リストから開く(Open) (ファイルのアイコン)を選択して、波形を追加します。

| 2018/07/13           |                |         |                     |        |                                  |             |
|----------------------|----------------|---------|---------------------|--------|----------------------------------|-------------|
| Sequence             | Index          | Ch1 WFM | Ch <sub>2</sub> WFM | Repeat | Wait Event Jump Event Jump Addr. | Go To       |
|                      | п              |         |                     |        |                                  |             |
| <b>Waveform List</b> | $\overline{2}$ |         |                     |        |                                  |             |
| Length<br>Name       | 3              |         |                     |        |                                  |             |
|                      |                |         |                     |        |                                  |             |
|                      | 4              |         |                     |        |                                  |             |
|                      | 5              |         |                     |        |                                  |             |
|                      | 6              |         |                     |        |                                  |             |
|                      | 7              |         |                     |        |                                  |             |
|                      | 8              |         |                     |        |                                  |             |
|                      | Max: 0 V       |         |                     |        |                                  | Period: 0 s |
|                      |                |         |                     |        |                                  |             |
|                      | Min: 0 V       |         |                     |        |                                  | Length: 0   |
|                      | Max: 0 V       |         |                     |        |                                  | Period: 0 s |
| ⊳<br>皿               | Min: 0 V       |         |                     |        |                                  | Length: 0   |

**図 91:空の波形リスト**

3. 事前定義済み(Predefined)を選択して、内蔵波形を表示します。すべてを選択して、OK ボタンを クリックし、波形リストに追加します。波形が波形リストに追加されます。

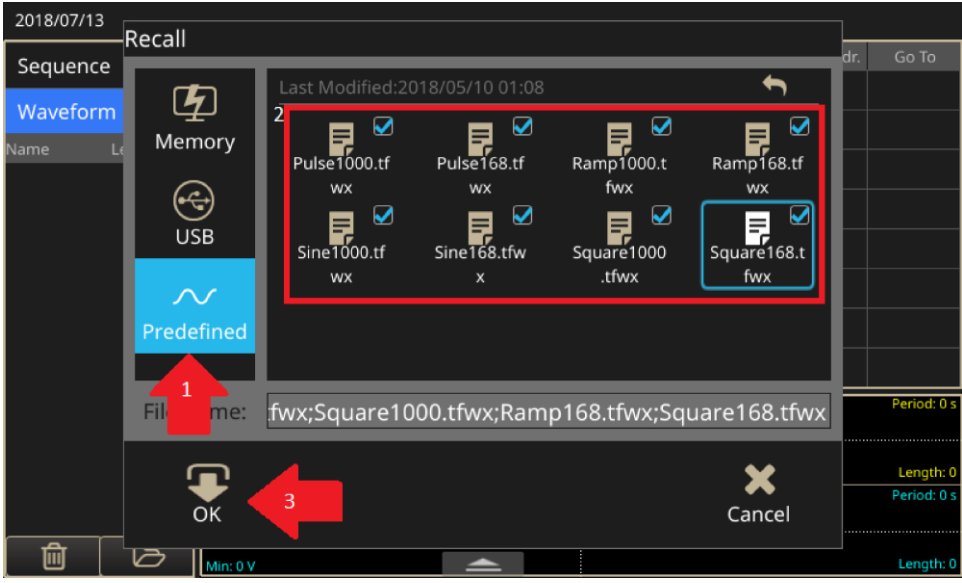

**図 92:事前定義済み(Predefined)ボタン**

| 2018/07/13           |        |                |         |                     |        |             |                       |  |             |
|----------------------|--------|----------------|---------|---------------------|--------|-------------|-----------------------|--|-------------|
| Sequence             |        | Index          | Ch1 WFM | Ch <sub>2</sub> WFM | Repeat | Wait Event  | Jump Event Jump Addr. |  | Go To       |
|                      |        |                |         |                     |        |             |                       |  |             |
| <b>Waveform List</b> |        | $\overline{2}$ |         |                     |        |             |                       |  |             |
| <b>Name</b>          | Length |                |         |                     |        |             |                       |  |             |
| Pulse1000            | 1000   | 3              |         |                     |        |             |                       |  |             |
| Sine1000             | 1000   | 4              |         |                     |        |             |                       |  |             |
| Pulse168             | 168    | 5              |         |                     |        |             |                       |  |             |
|                      |        | 6              |         |                     |        |             |                       |  |             |
| Sine168              | 168    |                |         |                     |        |             |                       |  |             |
| Ramp1000             | 1000   | 7              |         |                     |        |             |                       |  |             |
| Square1000           | 1000   | 8              |         |                     |        |             |                       |  |             |
|                      |        | Max: 0 V       |         |                     |        |             |                       |  | Period: 0 s |
| Ramp168              | 168    |                |         |                     |        |             |                       |  |             |
| Square168            | 168    | Min: 0 V       |         |                     |        |             |                       |  | Length: 0   |
|                      |        | Max: 0 V       |         |                     |        | Period: 0 s |                       |  |             |
|                      |        |                |         |                     |        |             |                       |  |             |
| 而                    | ➢      | Min: 0 V       |         |                     |        |             |                       |  | Length: 0   |

**図 93:波形リストからの選択**

| 2018/07/13           |        |                         |                 |                     |        |            |            |             |                              |
|----------------------|--------|-------------------------|-----------------|---------------------|--------|------------|------------|-------------|------------------------------|
| Sequence             |        | Index                   | Ch1 WFM         | Ch <sub>2</sub> WFM | Repeat | Wait Event | Jump Event | Jump Addr.  | Go To                        |
|                      |        |                         | <b>Sine1000</b> | Sine1000            | ٦      | OFF        | OFF        | <b>Next</b> | Next                         |
| <b>Waveform List</b> |        | $\overline{2}$          | Pul .e168       | Sine168             | 1      | OFF        | OFF        | <b>Next</b> | Next                         |
| Name                 | Length | 3                       | Scuare1000      | Ramp1000            | 1      | OFF        | OFF        | <b>Next</b> | 1                            |
| Pulse1000            | 1000   |                         |                 |                     |        |            |            |             |                              |
| Sine1000             | 1000   | $\rightarrow$           |                 |                     |        |            |            |             |                              |
| Pulse168             | 168    | 5                       |                 |                     |        |            |            |             |                              |
|                      |        | 6                       |                 |                     |        |            |            |             |                              |
| Sine168              | 168    | 7                       |                 |                     |        |            |            |             |                              |
| <b>Ramp1000</b>      | 1000   |                         |                 |                     |        |            |            |             |                              |
| Square1000           | 1000   | 8                       |                 |                     |        |            |            |             |                              |
| Ramp168              | 168    | Viax: O.S.V             |                 |                     |        |            |            |             | Period: 1 us                 |
|                      |        | <b>****************</b> |                 |                     |        |            |            |             |                              |
| Square168            | 168    | Min: - 0.5 V            |                 |                     |        |            |            |             | Length: 1000<br>Period: 1 us |
|                      |        | Max: 0.5 V              |                 |                     |        |            |            |             |                              |
| 而                    | ⊳      |                         |                 |                     |        |            |            |             |                              |
|                      |        | Min: - 0.5 V            |                 |                     |        |            |            |             | Length: 1000                 |

4. リストからシーケンスのエントリに波形をドラッグ&ドロップできます。

**図 94:波形のドラッグ&ドロップ**

注: シーケンスには任意の波形を追加できますが、CH1 と CH2 の波形は同じ長さでなければなりません。

5. 末尾にあるエントリの Go To フィールドをクリックして、次へ(Next)を1に変更します。これに より、シーケンスがすべての波形が実行されると最初のエントリに戻り、プロセスを無限に繰り 返すようにできます。

| 2018/07/13           |        |                |                 |                     |        |            |            |            |              |
|----------------------|--------|----------------|-----------------|---------------------|--------|------------|------------|------------|--------------|
| Sequence             |        | <b>Index</b>   | Ch1 WFM         | Ch <sub>2</sub> WFM | Repeat | Wait Event | Jump Event | Jump Addr. | Go To        |
|                      |        | 1              | <b>Sine1000</b> | Sine1000            | 1      | OFF        | OFF        | Next       | Next         |
| <b>Waveform List</b> |        | $\overline{2}$ | Pulse168        | Sine168             | 1      | OFF        | OFF        | Next       | Next         |
| Name                 | Length | 3              | Square1000      | Ramp1000            | 1      | OFF        | OFF        |            | Next         |
| Pulse1000            | 1000   | 4              |                 |                     |        |            |            |            | Next         |
| Sine1000             | 1000   |                |                 |                     |        |            |            |            |              |
| Pulse168             | 168    | 5              |                 |                     |        |            |            |            | Number       |
| Sine168              | 168    | 6              |                 |                     |        |            |            |            |              |
| Ramp1000             | 1000   | 7              |                 |                     |        |            |            |            |              |
|                      |        | 8              |                 |                     |        |            |            |            |              |
| Square1000           | 1000   | viax: 0.5 v    |                 |                     |        |            |            |            | Period: 1 us |
| Ramp168              | 168    |                |                 |                     |        |            |            |            |              |
| Square168            | 168    | Min: - 0.5 V   |                 |                     |        |            |            |            | Length: 1000 |
|                      |        | Max: 0.5 V     |                 |                     |        |            |            |            | Period: 1 us |
| णि                   |        | $\mathbf{A}$   |                 |                     |        |            |            |            | Longth: 1000 |

**図 95:Go To フィールド、1 に変更**

6. エントリ2と3の繰返し回数を任意の値に変更します。回数を"無限"に設定しないようにしてく ださい。延々と繰り返す状態になってしまいます。エントリ1の繰返し回数は1のままにします 。次のステップでこのエントリにマーカを設定し、オシロスコープをトリガします。

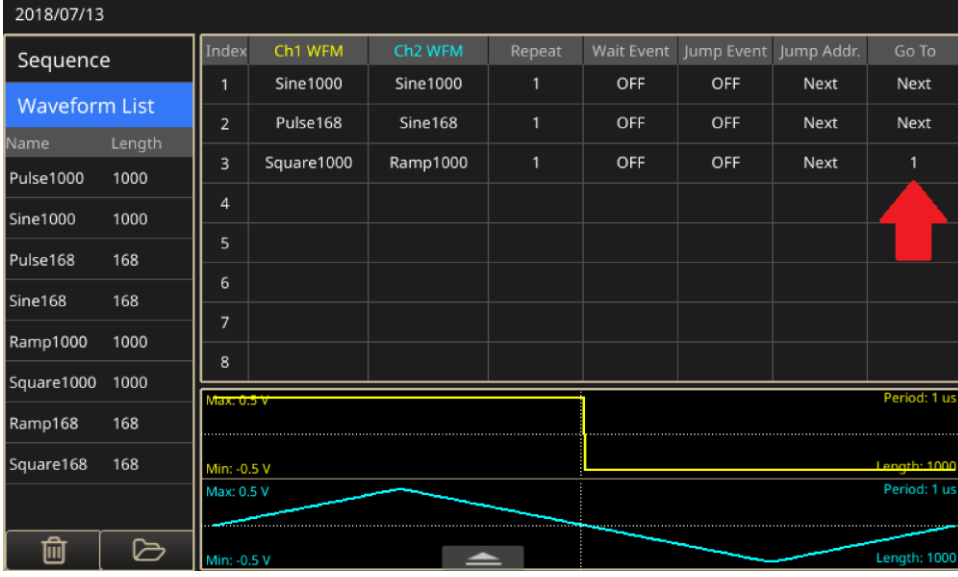

#### **図 96:結果の変化を観察する**

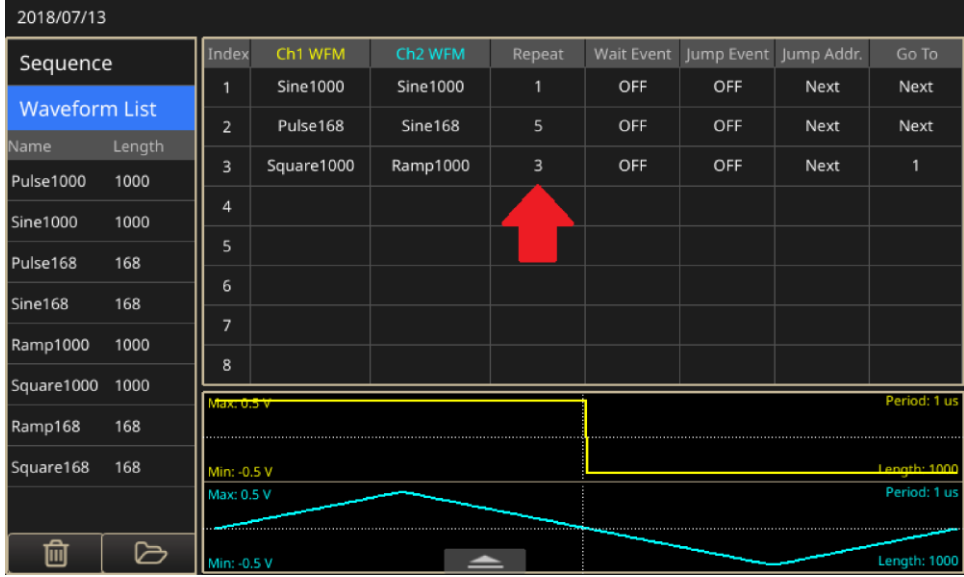

**図 97:リピート機能の設定**
7. エントリ 1 を左から右にスワイプして、選択ボックスを表示し、ボックスを選択します。波形が 実行されると本機のトリガ出力ポートから50%のデューティ・サイクルが生成されます。

| 2018/07/13                      |        |              |              |                     |                 |              |                                  |              |              |
|---------------------------------|--------|--------------|--------------|---------------------|-----------------|--------------|----------------------------------|--------------|--------------|
| Sequence                        |        | Index        | Ch1 WFM      | Ch <sub>2</sub> WFM | Repeat          |              | Wait Event Jump Event Jump Addr. |              | Go To        |
|                                 |        |              | Marke        | Sine 1000           | <b>Sine1000</b> |              | OFF                              | OFF          | <b>Next</b>  |
| <b>Waveform List</b>            |        | 2            | Pulse168     | Sine168             | 5               | OFF          | OFF                              | Next         | <b>Next</b>  |
| Name                            | Length | 3            | Square1000   | Ramp1000            | в               | OFF          | OFF                              | Next         | 1            |
| Pulse1000                       | 1000   |              |              |                     |                 |              |                                  |              |              |
| Sine1000                        | 1000   | 4            |              |                     |                 |              |                                  |              |              |
| Pulse168                        | 168    | 5            |              |                     |                 |              |                                  |              |              |
|                                 |        | 6            |              |                     |                 |              |                                  |              |              |
| Sine168                         | 168    | 7            |              |                     |                 |              |                                  |              |              |
| Ramp1000                        | 1000   | 8            |              |                     |                 |              |                                  |              |              |
| Square1000                      | 1000   |              |              |                     |                 |              |                                  |              |              |
| Ramp168                         | 168    | viax. U.S.V  |              |                     |                 | Period: 1 us |                                  |              |              |
| 168<br>Square168<br>Min: -0.5 V |        |              | Length: 1000 |                     |                 |              |                                  |              |              |
| Max: 0.5 V                      |        |              |              |                     |                 |              |                                  | Period: 1 us |              |
| 而                               | ➢      | Min: - 0.5 V |              |                     |                 |              |                                  |              | Length: 1000 |

**図 98:左から右にスワイプしてボックスを選択**

- 8. 前面パネルのオン(On)ボタンを選択して、CH1 と CH2 の出力をオンにします。次に実行(Run)を 選択してシーケンスを開始します。
- 9. オシロスコープを調整して、CH1 と CH2 の出力波形を観察します。CH3 はトリガ・ソースです。
- 10. 画面下から上にスワイプすると、設定バーが表示されます。CH1 タブを選択し、スケールを 50%に変更します。CH1 の出力振幅が元の振幅の 50%に変更されます。
- 11. タイミング(Timing)タブを選択して、サンプル・レートを 1GHz から 500MHz に変更します。出 力周波数がが元の設定の半分に変更されます。
- 12. 前面パネルの実行(Run)ボタンを 2 回選択して、シーケンスを停止した後、再実行します。設定 の変更を反映させるために、シーケンスを再実行する必要があります。
- 13. CH1 の周波数および振幅を変更した結果がオシロスコープに表示されます。

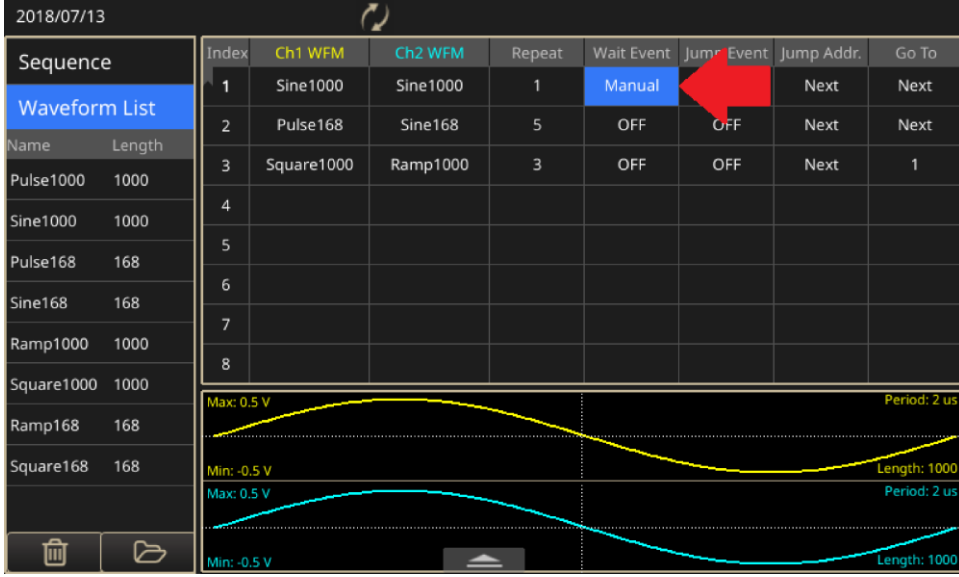

#### **図 99:マニュアル・トリガ**

- 14. インデックス1のエントリ Wait Event (イベント待機) フィールドを選択し、トリガ・イベント のメニューから**マニュアル**(Manual)を選択します。
- 15. 前面パネルの実行(Run)ボタンを 2 回選択して、シーケンスを停止した後、実行を再開します。 シングル・トリガ・モードを選択するまで、オシロスコープに何も波形が表示されていないこと を確認します。
- 16. 前面パネルのマニュアル・トリガ・ボタンを選択します。シーケンス全体を 1回出力した後、次 のトリガを待機します。

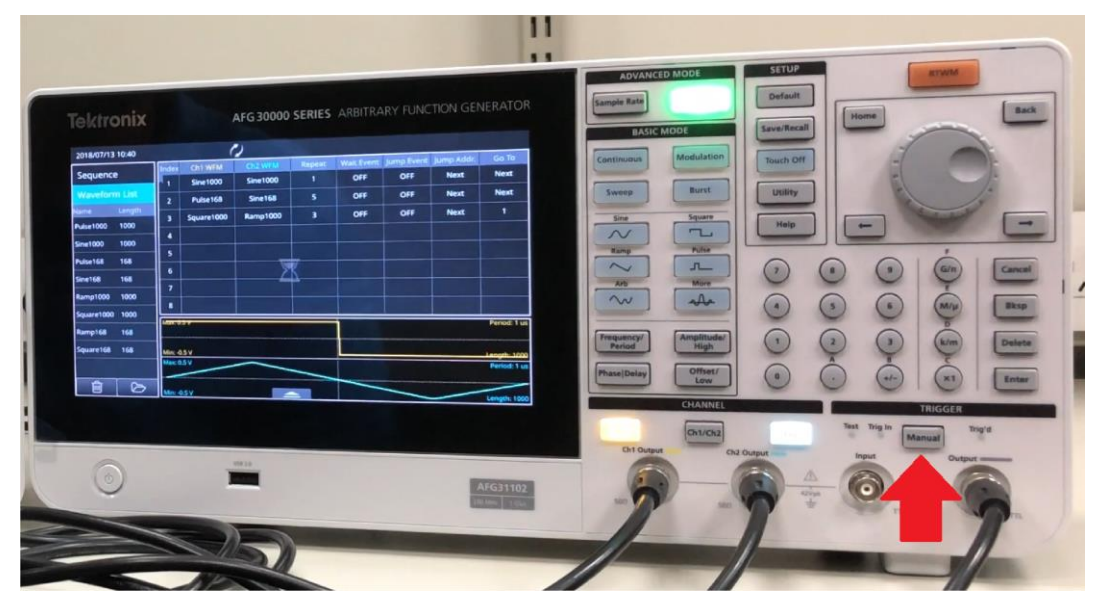

**図 100:マニュアル(Manual)トリガ・ボタン**

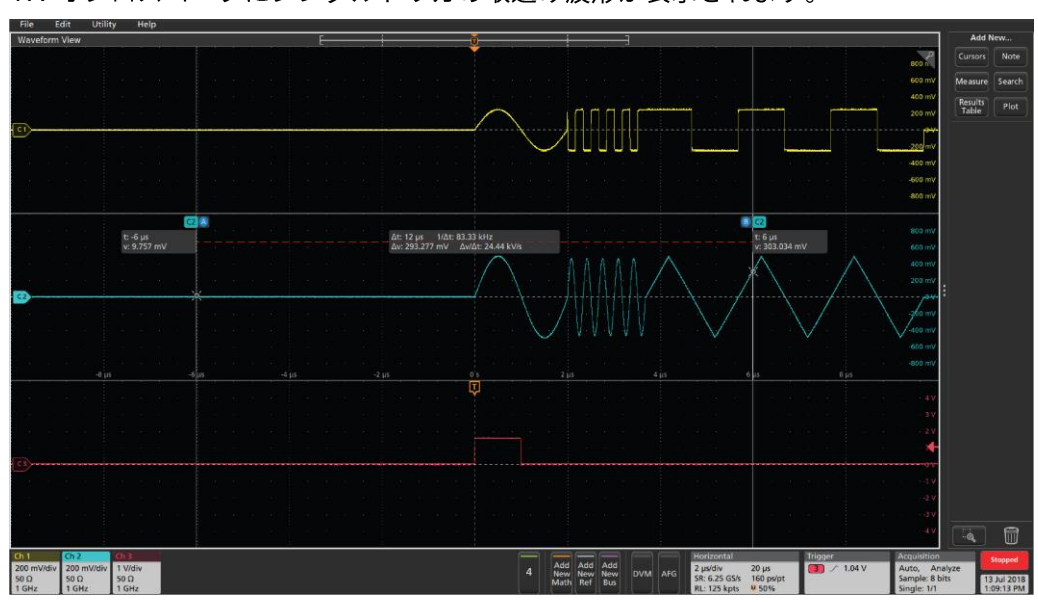

17. オシロスコープにシングルトリガの取込み波形が表示されます。

**図 101:シングル・トリガの取込み波形**

# <span id="page-111-0"></span>**ユーティリティ(Utility)メニュー・オプション**

前面パネルのユーティリティ(Utility)を選択して、タッチスクリーンにユーティリティ(Utility) メニュ 一を表示します。ユーティリティ・メニューでは、以下のオプションを提供しています。

- **システム(System):言語設定、ソフト・キーボード、トリガアウト、クロック基準、パワー** オン、スクリーン・セーバ、クリック音、ピープオン、出荷時デフォルト、およびタイム・ ゾーンの設定。
- **診断/自己校正(Diagnostics/Calibration):診断、自己校正、ウォームアップ・タイマ、レフ** レッシュ・リレーの設定。
- **I/O インタフェース**(Diagnostics/Calibration):コンフィグレーション、GPIB アドレス、 DHCP、デフォルト・ゲートウェイ、サブネット・マスク、IP アドレスの設定。
- **セキュリティメニュー(Security Menu):アクセス保護とパスワード管理を行います。**
- **ファームウェア(Firmware):利用可能な更新がある場合に、ファームウェアを更新できます。**
- ライセンス(License): ライセンスをアップデートすることで、メモリ容量や機能を拡張でき ます。

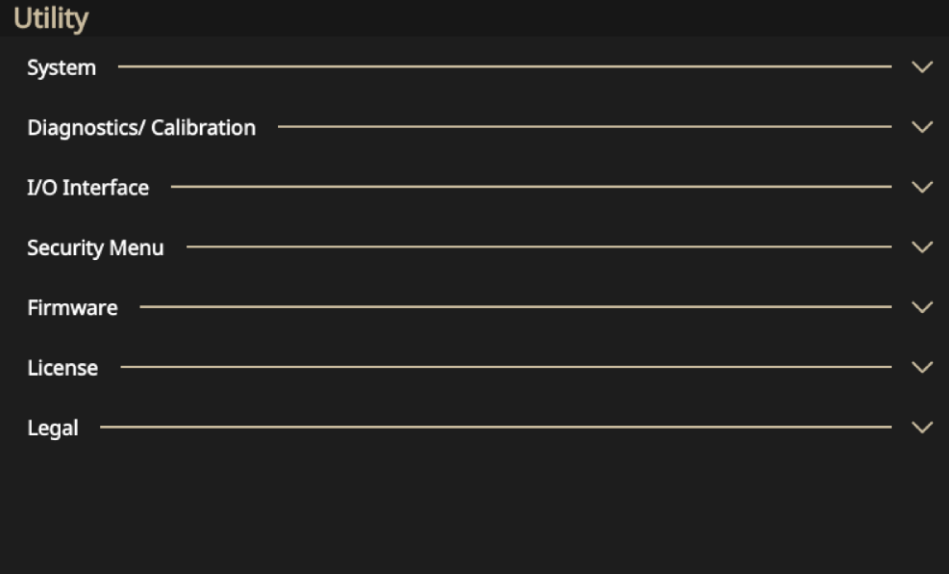

**図 102:ユーティリティ(Utility)のホーム画面**

# **システム(System)メニューの設定**

システム機能の画面には、以下の設定項目があります。

- **言語(Language): 英語**(English) **フランス語**(French) **ドイツ語** (German) **日本語**(Japanese) **韓国語**(Korean) **简体中文**(Simplified Chinese) **繁體中文** (Traditional Chinese)、またはロ**シア語**(Russian)。
- **ソフト・キーボード(Soft keyboard):オン**(On) ボードを表示できます。不要になったら、オフ(Off)を選択します。
- **トリガアウト(Trigger Out): 同期**(Sync) **トリガ**(Trigger) す(「複数機器の同期」([52](#page-78-0) ページ)および「トリガ出力」([42](#page-68-0))ページ)を参照)。
- **クロック基準(Clock Reference):リファレンス・クロックを内部(Internal)または外部** (External)に設定します。
- **パワーオン(Power On):**機器の起動時に、**ラスト**(Last)または**初期設定**(Default)を選択しま す(「機器設定の変更」 ([87](#page-113-0)ページ)を参照)。
- **スクリーンセーバ(Screen Saver): オン(On)またはオフ(Off)を選択します。5 分以上タッチ** ・スクリーンの操作が行われないときに、画面を消したい場合は、**オン**(On)を選択します。 画面を表示したままにしたいときは、オフ(Off)を選択します。
- クリック音(Click Tone):好みに応じて、オン(On)またはオフ(Off)を選択します。このオプ ションをオンにすると、前面パネル・ボタンを使用するときに音が鳴ります。オフにすると 、音は鳴りません。
- **ビープ音(Beeper):オン(On)またはオフ(Off)を選択します。このオプションをオンにすると** 、画面にメッセージ・ボックスが表示されるときにビープ音が鳴ります。**オフ(Off)**を選択す ると、ビープ音は鳴りません。
- **出荷時デフォルト(Factory Default):機器を出荷時デフォルト設定にリセットします。**
- **輝度(Brightness):輝度スライダを使用して、タッチ・スクリーンの明るさを調整します。**
- **タイム・ゾーン(Time Zone):タイム・ゾーンを設定する必要があります。**

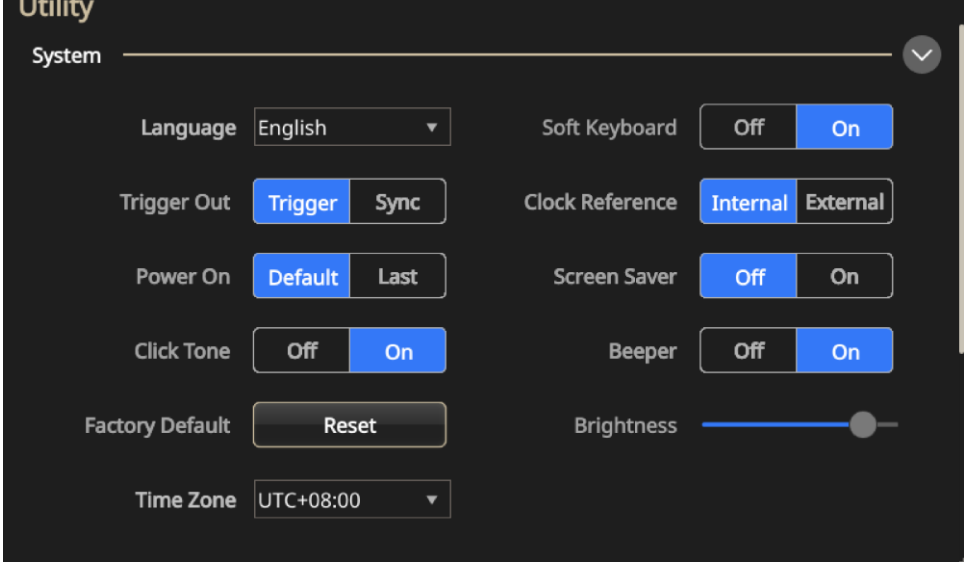

**図 103:システム設定**

### <span id="page-113-0"></span>**機器設定の変更**

機器を起動すると、デフォルトの設定がリストアされます。機器は、前回使用した設定を記憶してお き、次回起動時にリストアされるようにも設定できます(「ユーティリティ[\(Utility\)](#page-111-0)メニュー・オプ ション」 ([85](#page-111-0) ページ) を参照)。

**パワーオン設定を変更するには、以下の手順を実行します。**

1. 前面パネルのユーティリティ(Utility)ボタンを押します (セットアップ領域)。

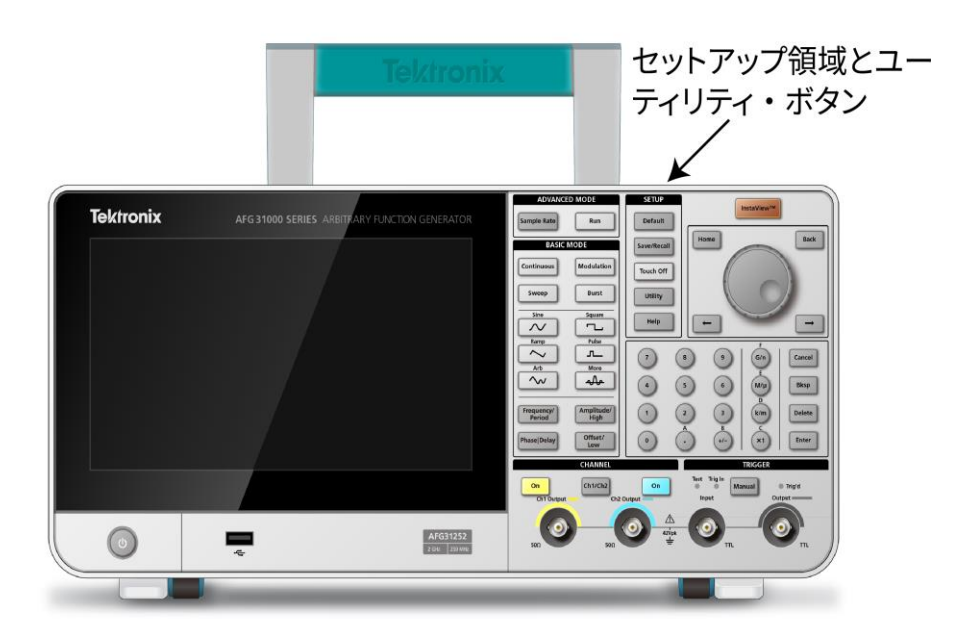

#### **図 104:Utility(ユーティリティ)ボタン**

- 2. タッチ·スクリーンでシステム(System)を選択します。
- 3. パワーオン・オプションから、**ラスト**(Last)を選択します。

システム・メニューでは、他の設定項目も変更できます。たとえば、以下の設定項目を変更できます。

- トリガアウト(Trigger Out):同期(Sync)または**トリガ**(Trigger)
- クリック音(Click Tone):有効または無効
- クロック基準(Clock Reference)を**外部**(External)または**内部**(Internal)を切り替え可能
- スクリーンセーバ(Screen Saver): **オン**(On)またはオフ(Off)
- ビープ音(Beeper): **オン**(On)またはオフ(Off)を選択可能
- 輝度(Brightness):タッチ・スクリーンの明るさをスライド・バーで調整

**機器セットアップおよび波形のメモリからの消去**

以下の手順を実行することで、本機の内蔵メモリに保存されたすべての機器設定およびユーザ定義波 形を消去することができます。

注: 本機は、前面パネルのデフォルト(Default)初期設定ボタンを押すことにより、いつでも初期設定に 戻すことができます。

**機器設定および波形をメモリから消去するには、以下の手順を実行します。**

- 1. 前面パネルのユーティリティ(Utility)ボタンを押します (セットアップ領域)。
- 2. タッチ·スクリーンで**システム(System)を選択します**。
- 3. 出荷時デフォルト(Factory Default)オプションから、**リセット**(Reset)を選択します。
- 4. この操作を実行しようとしてメッセージが表示されたときは、OK を選択します(または、セッ トアップ/波形を消去するのをやめる場合には、キャ**ンセル(Cancel)**を選択)。

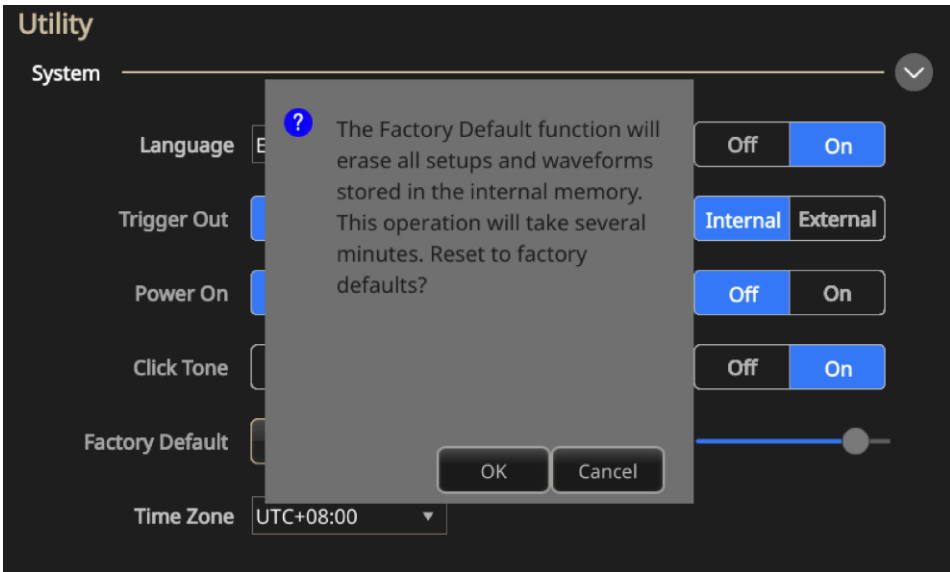

**図 105:機器設定および波形の消去**

### **言語の選択**

本機の画面に表示される言語を選択することができます。

**注:** ると、メニュー、ポップアップ・メッセージ、内蔵ヘルプのメッセージが指定された言語で表示されま す。また、選択した言語の前面パネル・オーバーレイを使用することもできます。

### **言語を選択するには、以下の手順を実行します。**

- 1. セットアップ領域で、前面パネルのユーティリティ(Utility)ボタンを押します。
- 2. タッチ·スクリーンで**システム(System)を選択します**。
- 3. 言語オプションでは、適切な言語 (英語(English)、フランス語(French)、ドイツ語(German)、日 **本 語** (Japanese) **韓 国 語** (Korean) **簡 体 中 文** (Simplified\_Chinese) **繁 體 中 文** (Traditional\_Chinese)、またはロ**シア語**(Russian)を選択します(以下の図を参照)。

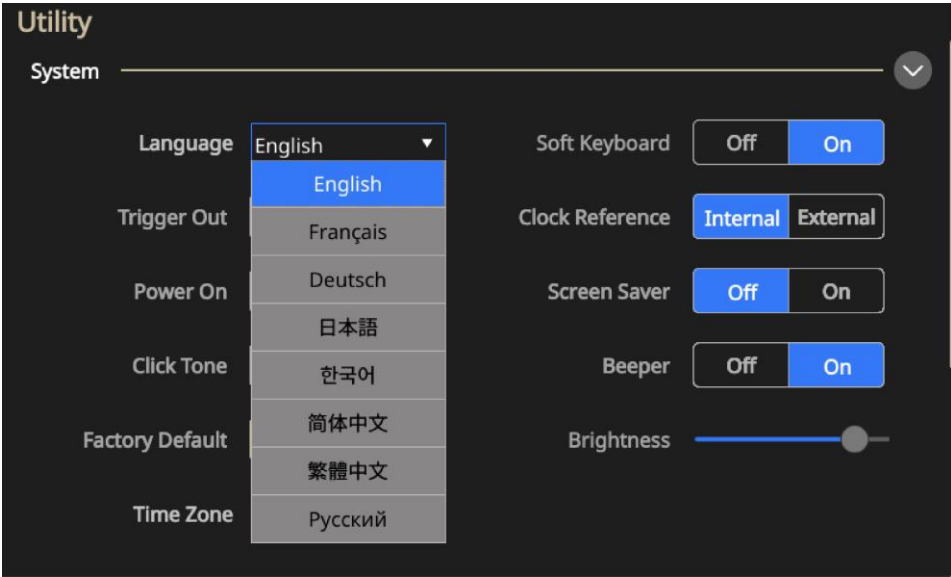

**図 106:言語の選択**

# **診断/自己校正機能**

ユーティリティ(Utility)メニューの診断/自己校正オプションには、以下の設定項目があります。

- 自己診断(Self-Diagnostics):実行(Run)を選択すると、機器が正しく作動していることを確認す るために、セルフテストが実行されます(「診断/自己校正の実行」 ([91](#page-117-0) ページ)を参照)。
- 自己校正(Self-Calibration):実行(Run)を選択すると、内蔵校正ルーチンを使用して、DC 確 度のチェックが行われます(「診断/自己校正の実行」([91](#page-117-0) ページ)を参照)。
- **ウォームアップ・タイマ(WarmUpTimer):開始(Start**)を選択すると、診断または校正を実行 する前に、20分間のウォームアップを行います。
- **リフレッシュ・リレー(Refresh Relay):実行(Run)を選択すると、リレー接点の酸化皮膜を** リフレッシュします。これは 2 分ほどの時間がかかります。リレーは約 1,000 回切り替わり ます。

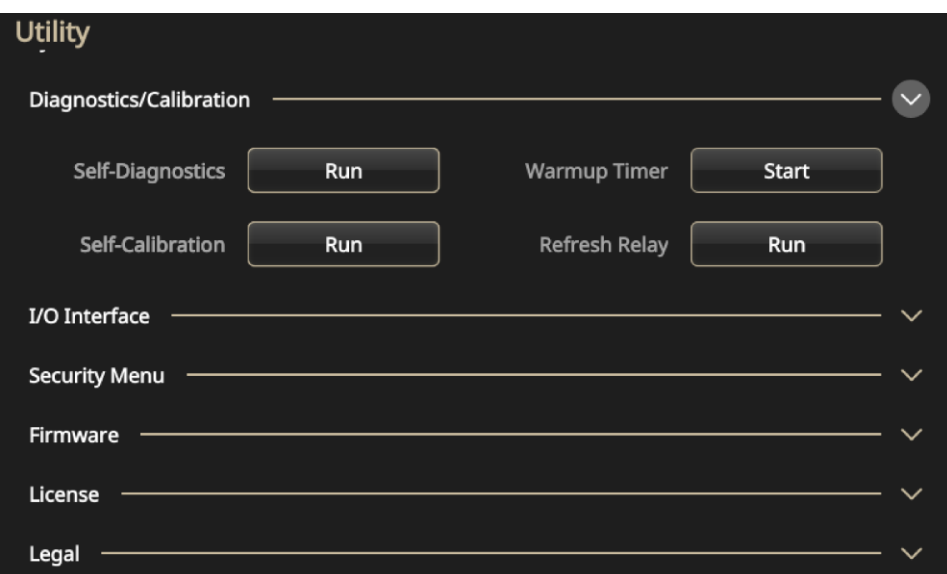

### **図 107:診断/自己校正**

これらのテストを実行する前に、以下の準備を行います。

- 本機の電源をオンにし、20分間ウォームアップします。
- 周囲温度が 0℃~50℃の範囲であることを確認します。

### <span id="page-117-0"></span>**診断/自己校正の実行**

起動時に行われるハードウェア・テストは一部の種類に限られます。ユーティリティ(Utility)メニュ ーから、以下の手動診断/校正機能を使用できます(「ユーティリティ[\(Utility\)](#page-111-0)メニュー・オプショ ン」 ([85](#page-111-0) ページ) を参照)。この手順は、内部ルーチンを使用して、機器が正しく動作しているこ とを確認するのに使用します。

- **診断(セルフテスト): 機器が正しく動作していることを確認するための診断を実行します。**
- 校正(自己校正): 校正機能では、内部校正ルーチンを使用して、DC確度をチェックしま す。

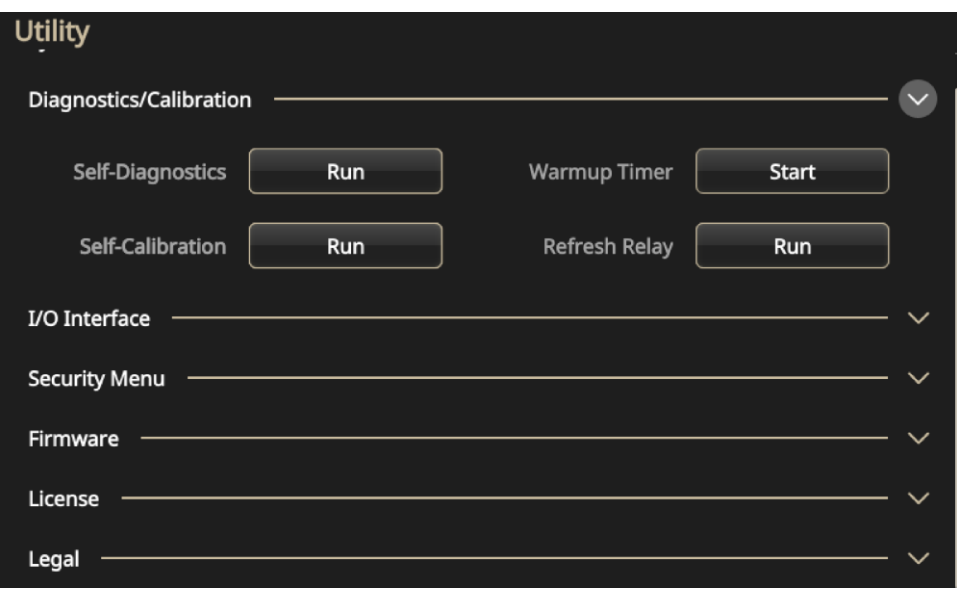

**図 108:診断/自己校正**

注: 機器が保証仕様を満たしていることを確認する必要がある場合は、『仕様および性能検査マニュ アル』に記載されている一連の性能検査の手順を実行してください。

**診断/自己校正を実行するには、以下の手順を実行します。**

**/I** 

注意: 校正を実行中は電源を切らないでください。校正中に電源をオフにすると、内部メモリに格納された データが失われる場合があります。

注:診断または校正を実行するときは、ケーブルはすべて本体から取り外してください(電源コードは 外さないでください)。

- 1. タッチ·スクリーンのユーティリティ(Utility)アイコンを選択します。
- 2. メニューの診断/**自己校正**(Diagnostics/Calibration)を選択します。
- 3. 診断を実行するには、実行(Run)を選択します。
- 4. OK を選択して診断を実行するか、またはキャンセル(Cancel)して終了します。

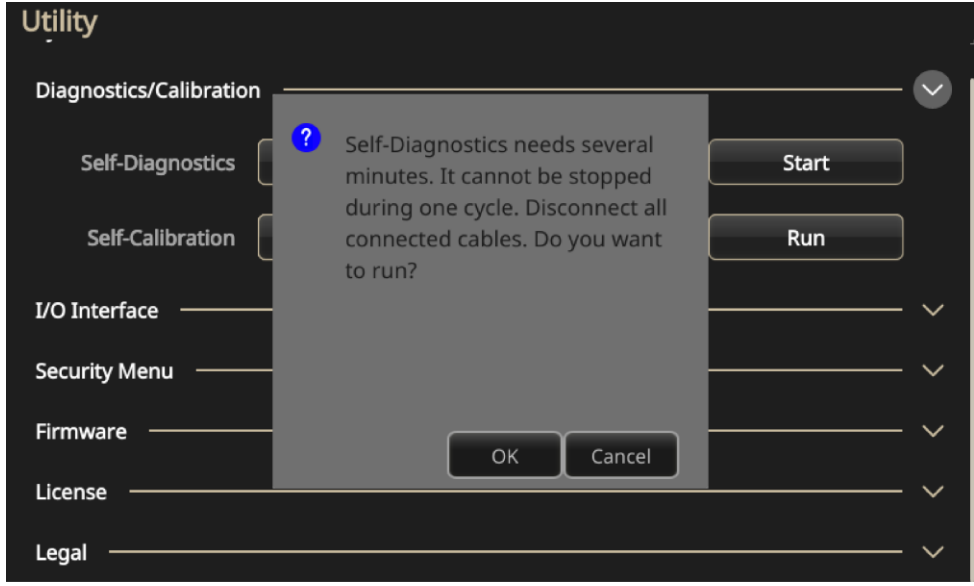

**図 109:システム診断の実行**

- 5. テストが完了するまで待機します。診断テストは完了まで8分かかります。
- 6. **実行**(Run)
- 7. OKを選択して校正を実行するか、またはキャンセル(Cancel)して終了します。

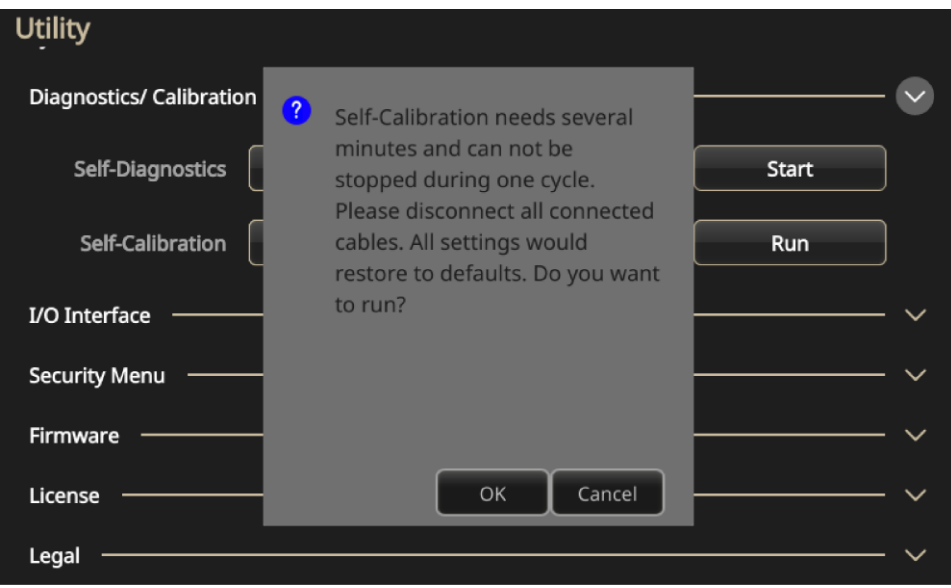

**図 110:自己校正の実行**

- 8.テストが完了するまで待機します。診断テストは完了まで8分かかります。
- 9. 校正または診断が完了すると、ダイアログ・ボックスに結果(エラーも含む)が表示されます。

### **入出力インタフェース**

ユーティリティ(Utility)メニューの I/O(入出力)インタフェース・オプションには、以下の設定項目 があります。この機能は、機器をネットワークに接続するために使用されます。

注:以下の設定を変更するには、ネットワーク管理者から情報を入手しておく必要があります。ネット ワークを設定する手順は、ネットワーク・コンフィグレーションにより異なります。

- コンフィグレーション(Configuration):オフバス(Off Bus)(GPIB バスから機器を接続する場合 )、または**トーク/リスン(Talk/Listen)(外**部ホスト・コンピュータから遠隔で機器を制御す る場合)を選択します。.詳細については「ネットワークへの接続」を参照してください。
- **GPIB アドレス(GPIB Address):機器のアドレスを入力します。**
- **DHCP** : Dynamic Host Configuration Protocol (DHCP) のオン(On)またはオフ(Off)を選択し ます(このオプションはネットワーク構成により異なります)。
- **デフォルトゲートウェイ(Default Gateway):ダイアログ・ボックスを選択し、ゲートウェイ** ・アドレスを入力します(ネットワーク管理者に情報を照会します)。
- **サブネットマスク(Subnet Mask):サブネット・マスクを入力します(ネットワーク管理者** に情報を照会します)。
- **IP アドレス**(IP Address):正しい IP アドレスを入力します。

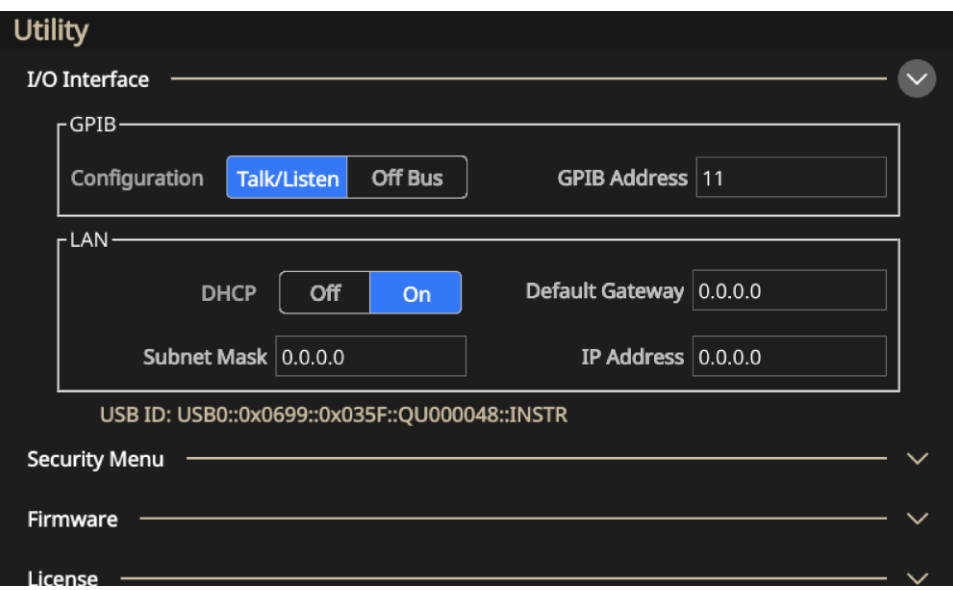

**図 111:I/O インタフェース・オプション**

# **セキュリティメニューの設定**

ユーティリティ(Utility)メニューのセキュリティメニュー(Security Menu)には、以下のオプションが あります。

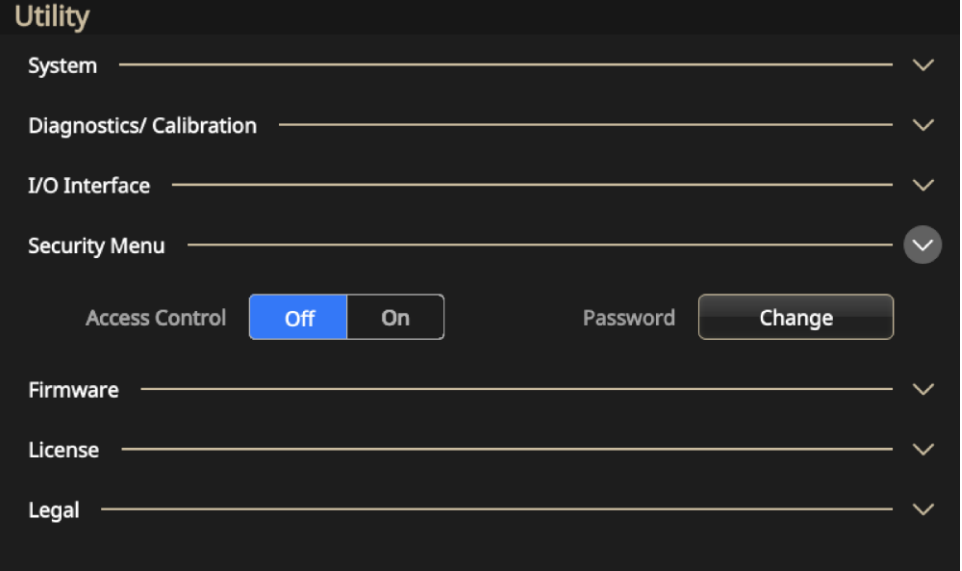

**図 112:セキュリティメニューの設定**

このメニューは、以下の項目を保護し、アクセスを制限するために使用されます。

■ アクセス・コントロール(Access Control Select):オン(On)またはオフ(Off)を選択します。ア クセス保護がオンのときは、ファームウェアを更新することはできません。

**注:** パスワードを変更することもできません。

**■ パスワード変更(Change Password):変更(Change)を選択し、画面に表示される手順に従い** ます。

注: デフォルトのパスワードは DEFAULT 123456 です。パスワードを変更する場合は、4 文字以上、 14 文字以内の文字数でなければなりません。また、0~9 の数字も使用できます。パスワードを忘れた 場合は、最寄りの当社オフィス、販売パートナ、代理店までご連絡ください。または、テクトロニクス 本社 (北米:1-800-833-9200) までお電話ください。世界の他の地域では、[jp.tek.com](https://jp.tek.com/) (jp.tek.com) に アクセスし、お近くの代理店をお探しください。

## **ファームウェア(Firmware)メニューの設定**

ファームウェア更新機能により、利用可能な更新がある場合に、ファームウェアを更新できます。詳 細は、「機器ファームウェアの更新」([96](#page-122-0) ページ)を参照してください。

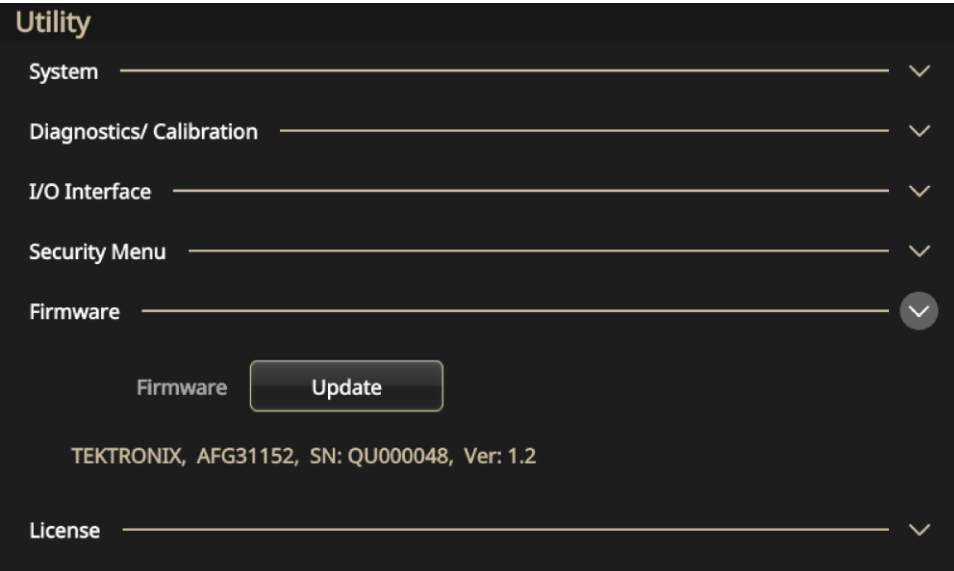

**図 113:ファームウェア更新メニュー**

### <span id="page-122-0"></span>**機器ファームウェアの更新**

前面パネルの USB Type A コネクタと USB フラッシュ・ドライブを使用することで、機器ファーム ウェアを更新できます(「[USB](#page-43-0) インタフェース」([16](#page-43-0) ページ)を参照)。このタスクでは、前面パ ネルのタッチ・スクリーンを使用することもできます。

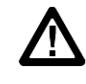

注意: 機器ファームウェアの更新には、細心の注意が求められます。以下の指示に従って、慎重 に作業を行ってください。指示を守らない場合は、機器に損傷を与える可能性があります。たと えば、機器が損傷するのを防止するために、ファームウェア更新中は、USB フラッシュ・ドライ ブを降り外さないでください。また、電源を切らないようにしてください。

**ファームウェアを更新するには、以下の手順を実行します。**

- 1. [jp.tek.com](https://jp.tek.com/) にアクセスし、31000 シリーズのファームウェアを探します。
- 2. 圧縮ファイル (.zip) をコンピュータにダウンロードします。
- 3. ダウンロードされたファイルを解凍し、. ftb ファイルを USB フラッシュ・ドライブのルート・ ディレクトリにコピーします。
- 4. AFG31000 シリーズの前面パネルに USB を差し込みます。
- 5. ユーティリティ (Utility) ボタンを押します。
- 6. **FW 更新->更新**( Firmware > Update)
- 7. USB アイコンを選択します。
- 注: ご使用の機種によっては、画面イメージと異なる場合があります。

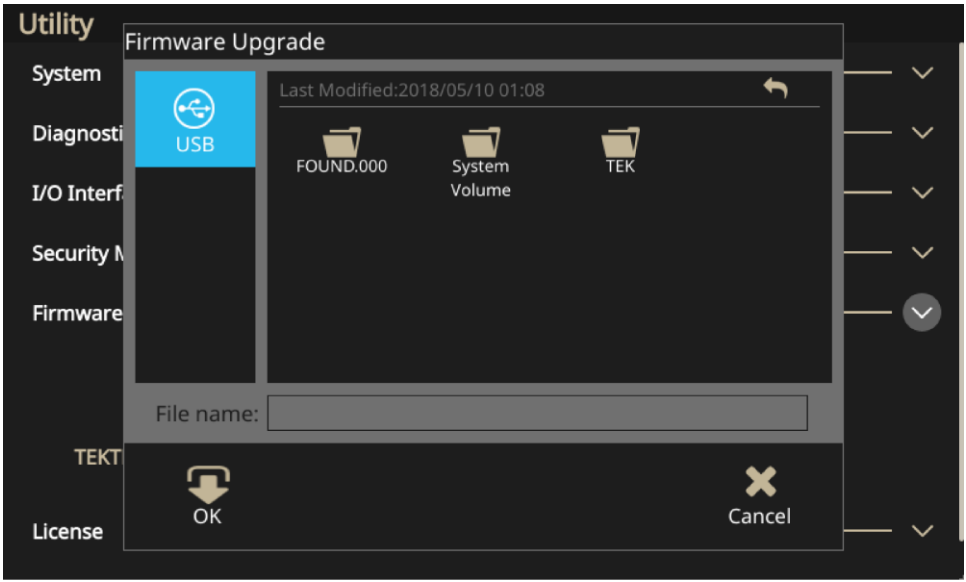

#### **図 114:ファームウェアの更新**

- 8. 機器の更新に使用するファイルを選択します。
- 9. OKを選択します。更新の確認を求めるメッセージが表示されます。
- 10. 機器の電源がオフになった後、再び電源がオンになり、更新がインストールされるのを確認します。
- 11. USB

注: セキュリティメニューでアクセス保護(Access Protection)を選択し、パスワードを入力することで 、ファームウェア更新へのアクセスを制限できます。

注:InstaView を使用する場合、ケーブルを変更したり、ファームウェアをアップグレードしたとき、 または装置に電源を投入するたびに、ケーブルの伝搬遅延を自動測定するか、または手動でアップデー トすることで、InstaView が正しく動作していることを確認する必要があります。

# **ライセンス(License)**

インストール・ライセンス機能を使用することで、メモリ容量や機能を拡張できます。ライセンスは ご購入された機種によって異なり、サポートされているメモリ容量も異なります。メモリ容量によっ てシーケンスの機能や機器の周波数帯域が決まります。

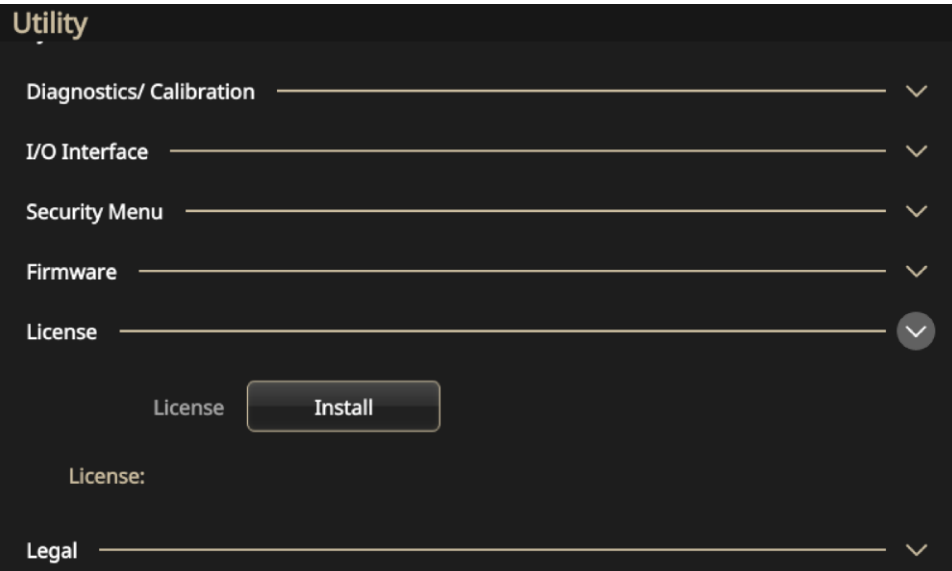

**図 115:ライセンス・アップデート**

## **ヘルプ**

ヘルプ・システムを活用することで、特定の情報が必要な場合に、適切なメニュー項目や本機の機能 に関する情報にアクセスできます。タッチスクリーンを使用することで、このヘルプ・システムにア クセスし、ナビゲートできます。個々のヘルプ・トピックにも他のトピックへのリンクが含まれてい る場合があります。オンスクリーンのインストラクションに従うことで、それらのトピックにアクセ スできます。

以下で説明する手順に従うことで、ヘルプ・システムにアクセスできます。

#### **ヘルプを表示するには、以下の手順を実行します。**

- 1. タッチスクリーンのヘルプ(Help)アイコンを選択します。
- 2. タッチスクリーンを使用すると、ハイライト箇所がリンク間を移動します。
- 3. タッチスクリーンのヘルプ(Help)アイコンを押すと、ヘルプ(Help)メニューが表示されます。
- 4. ナビゲーション・コントロールを回して、インデックスのヘルプ・トピックをハイライト表示す るか、またはトピック内のページを移動します。ナビゲーション・コントロールを押して、イン デックス・ページのトピックを表示します。

# **ArbBuilder**

内蔵の ArbBuilder を使用した任意波形の生成や編集が可能で、コンピュータや USB フラッシュ・ド ライブを使用しなくても任意波形の読み込みが可能です。

ArbBuilder ツールでは、以前作成した波形を開くか、または新しい波形を作成できます。ArbBuilder アイコンを選択すると ArbBuilder が起動され、以下の画面が表示されます。

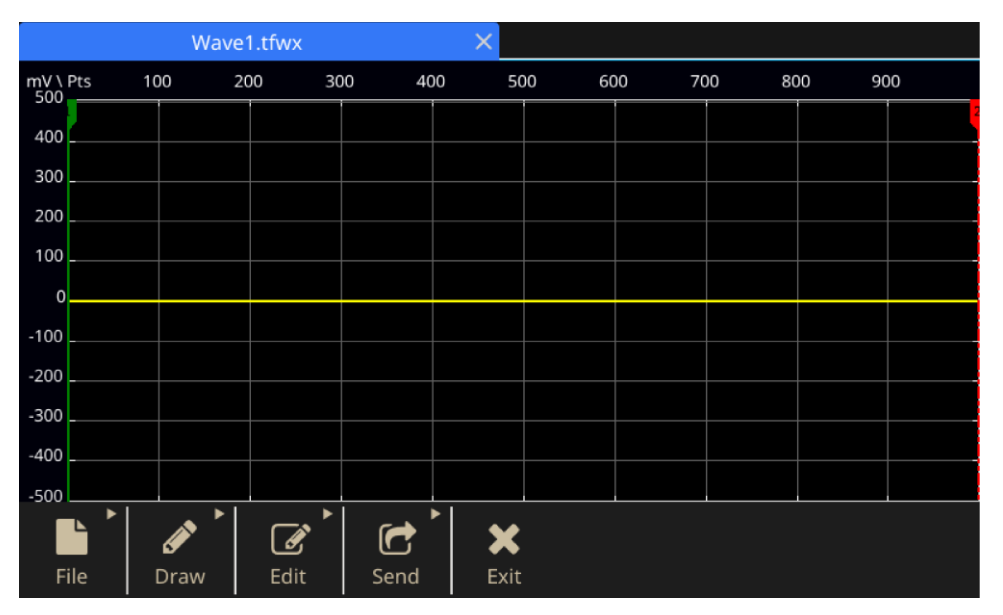

**図 116:ArbBuilder のホーム画面**

内蔵アプリケーションの ArbBuilder を使用することで、任意波形/ファンクション・ゼネレータ上で 任意波形 を作成し、編集できます。任意波形を作成できるほか、標準波形のテンプレートも作成で きます。大型の静電容量型タッチ・スクリーンを装備しており、ドラッグ/ピンチ/ズーム操作が可 能で、指先で簡単に波形を編集できます。

波形を複製して使用するか、または USB フラッシュ・ドライブを使用して、ArbBuilder に直接デー タを読み込むこともできます。

完成した波形は、複製としてハードウェアに転送されます。振幅およびオフセットは自動的に設定さ れます。正規化は行われません。

### **任意波形の作成**

本機は内蔵メモリまたは USB フラッシュ・ドライブに保存された任意波形を出力できます。

**任意波形を作成するには、以下の手順を実行します。**

- 1. タッチ・スクリーンで基本(Basic)を選択します。
- 2. 画面下の矢印を上にスワイプして、ArbBuilder タブを選択します。
- 3. **新規**(New)
- 4. 波形の作成方法を選択します(フリーハンド(Freehand)、水平軸(Horizontal)、垂直軸(Vertical)、 またはポイント(Point))。
- 5. 波形を作成したら、ファイル(Point)を選択します。
- 6. **新規保存**(Save As)
- 7. ファイルを保存した後に、送信(Send)を選択することで、選択したチャンネルに波形を表示する こともできます。
- 8. ArbBuilder 領域を下にスワイプすると、選択したチャンネルに作成した波形を確認できます。

<span id="page-125-0"></span>注: ファイル名に使用できるのは英文字だけです。英文字以外の文字をファイル名に使用すると、そ の文字は#、\$、\*、%といった記号に置き換えられます。空白文字は使用できません。

### **標準波形の作成**

ArbBuilder ツールを使用して波形を作成できます。標準機能のリストから、数式エディタを使用する (「数式を使用した波形の作成」([101](#page-127-0) ページ))、または波形を描画する (「[ArbBuilder](#page-137-0) を使用し た波形の描画」([111](#page-137-0) ページ)を選択することで、新しい波形を作成できます。

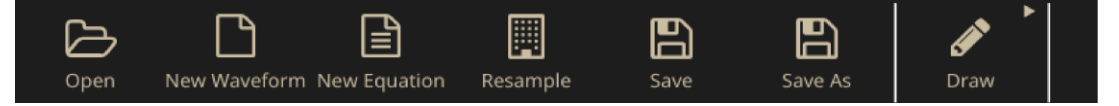

**図 117:ArbBuilder のホーム・タブ**

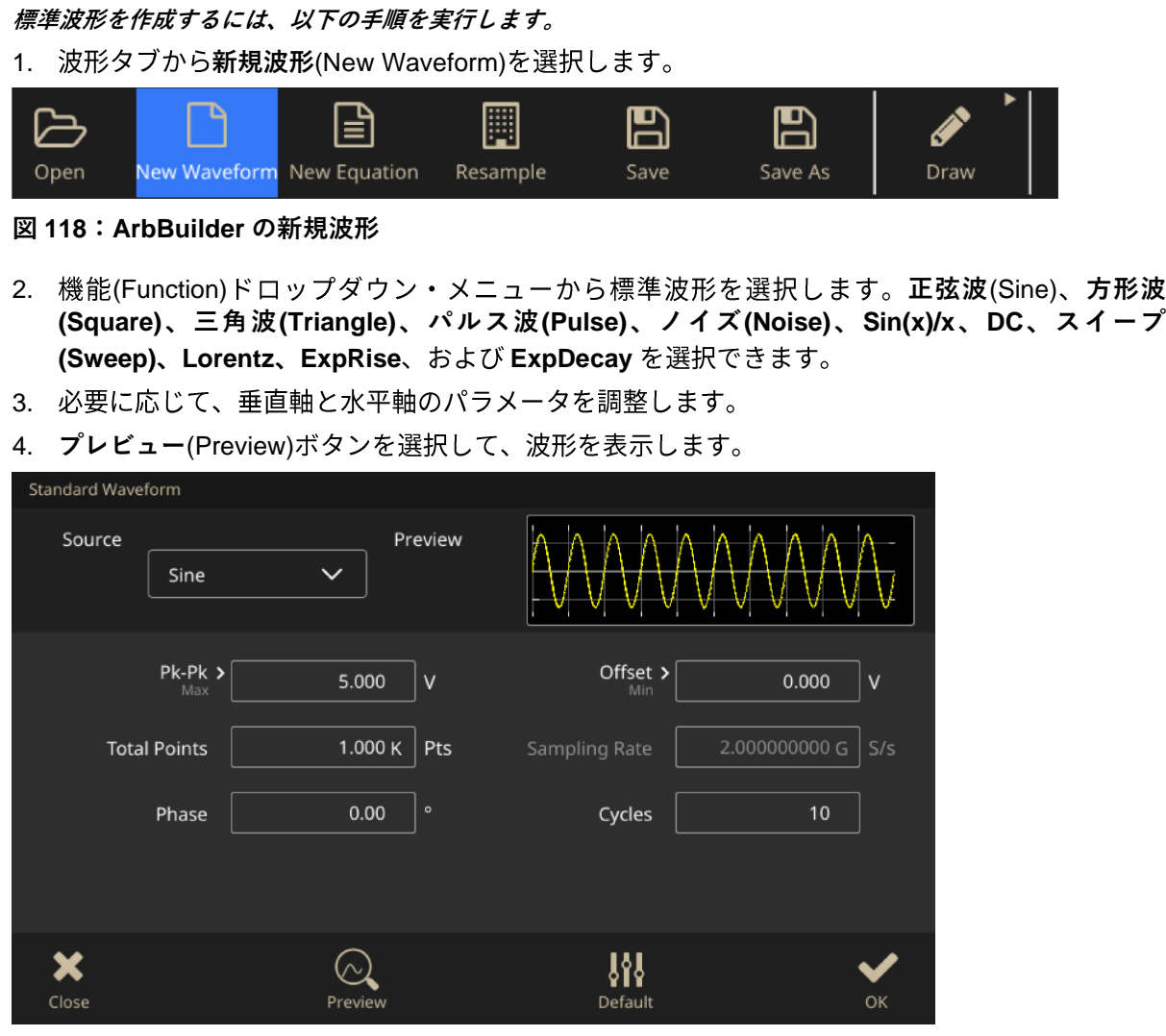

**図 119:ArbBuilder のメイン画面**

- 5. メッセージが表示されたら、OK またはキャンセル(Cancel)を選択して、ウィンドウを閉じます。
- 6. 保存(Save)または新規保存(Save As)を選択して、波形を保存します。または、閉じる(Close)を クリックして、波形を閉じます。
- 7. **送信**(Send)
- 8. 送信(Send) タブで CH1 に(To CH1) または CH2 に(To CH2)を選択して、この波形をチャンネル 1 またはチャンネル2に送信します。

# <span id="page-127-0"></span>**数式を使用した波形の作成**

ArbBuilder の数式エディタを使用して波形を作成できます。

注: 数式エディタはすべての入力ファイルを処理し、現在の作業ディレクトリに結果を出力します。 数式ファイルをコンパイルできなくなるため、作業ディレクトリは読み書き可能なパスになければなり ません。コンパイル時間は利用可能なメモリ容量やその他のリソースの状態によって異なります。

数式エディタは ASCII テキスト・エディタで、数式波形の定義の作成、編集、読み込みが可能です。 数式で記述された波形定義は、波形プログラミング言語(WPL)を使用してコンパイルされ、波形 が生成されます。WPL は、数式機能を使用した波形生成のほか、2 つ以上の波形ファイルを対象と した計算の実行にも使用できます。波形値の生成には、ループや条件分岐のコマンドも使用できます 。数式ファイルをコンパイルすることで、記述した波形が生成されます。

数式ファイルはテキスト・ファイルで、数式エディタで作成、編集できます。新規数式(New Equa) を選択して、数式エディタを開きます。数式の構成要素を含むソフト・キーボードが表示されます。

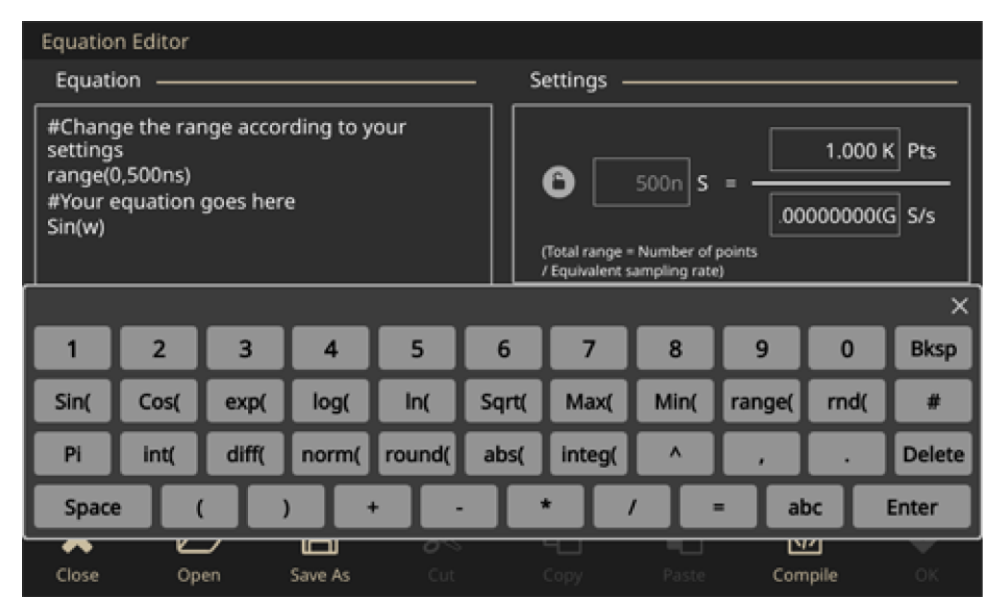

**図 120:ArbBuilder の数式ファイルとソフト・キーボード**

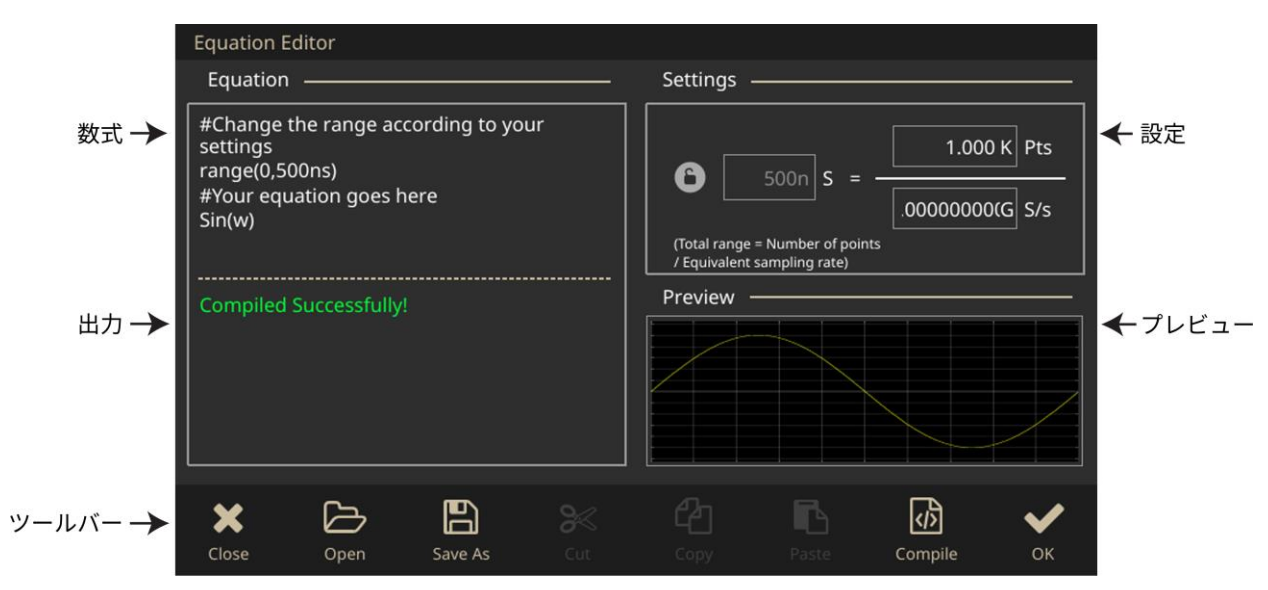

**図 121:ArbBuilder の数式ファイル**

以下の表は、数式エディタの画面要素について説明しています。

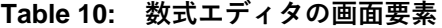

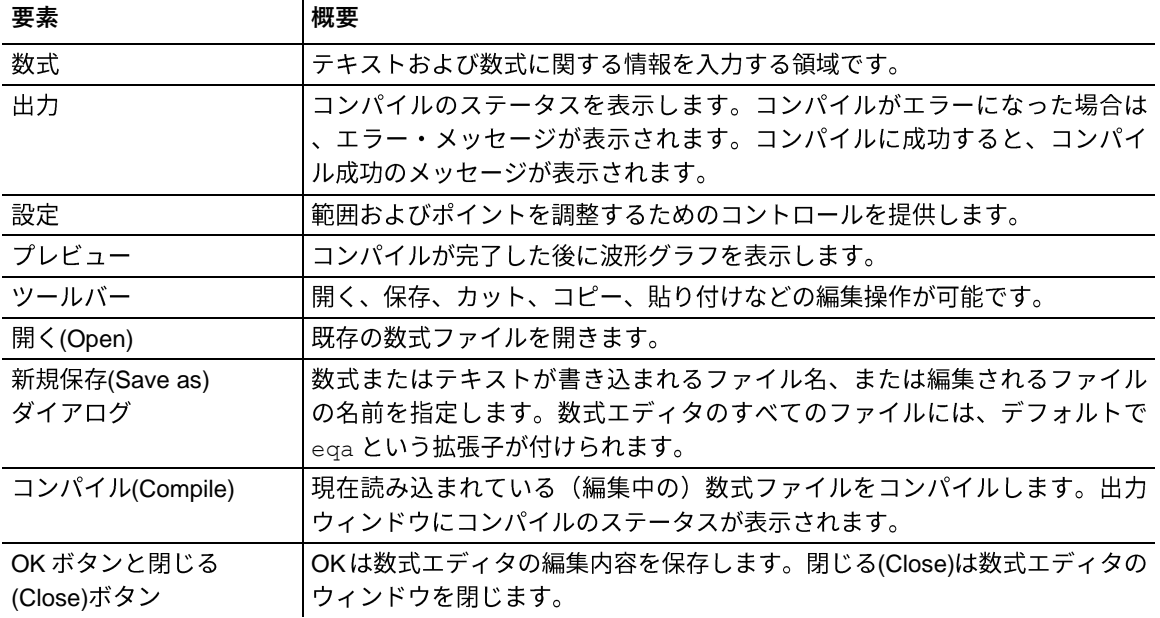

ArbBuilder のソフト・キーボードには、時間レンジ、関数、演算子、変数、定数、構文項目、および キャラクタの設定に使用されるプログラム要素が含まれます。

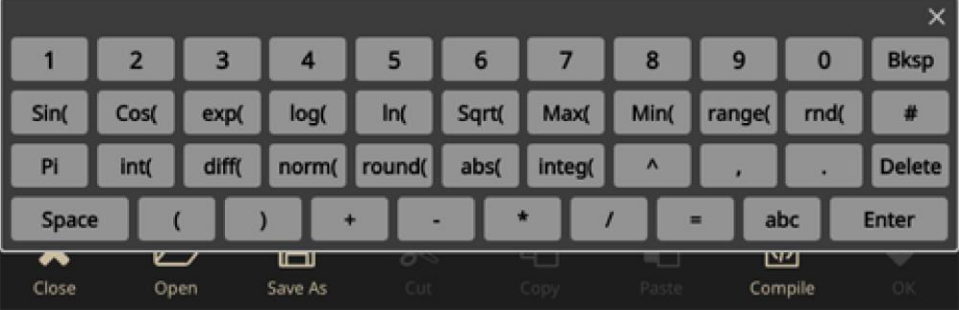

**図 122:ArbBuilder のソフト・キーボード**

### **Table 11: コマンドの構文**

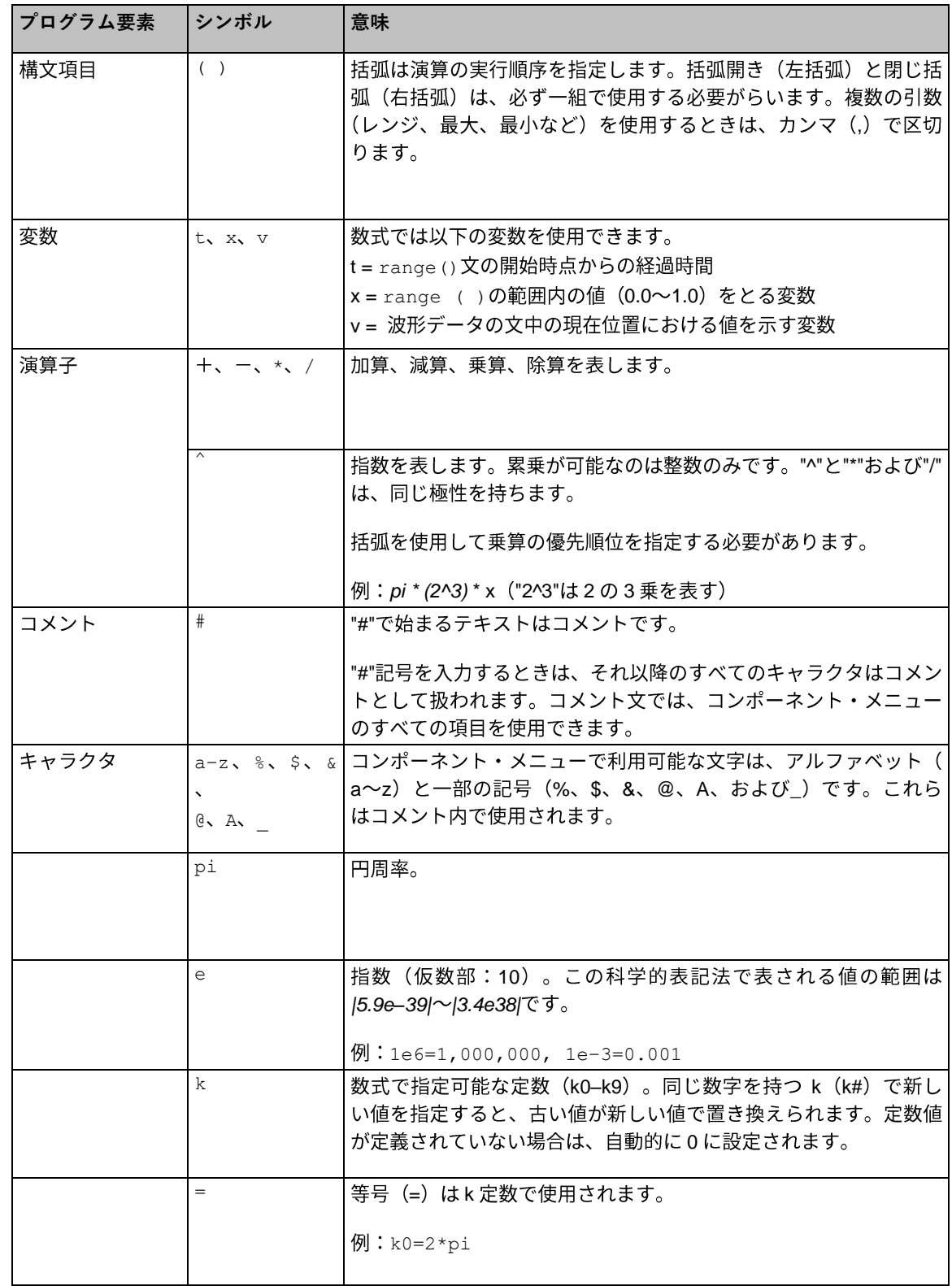

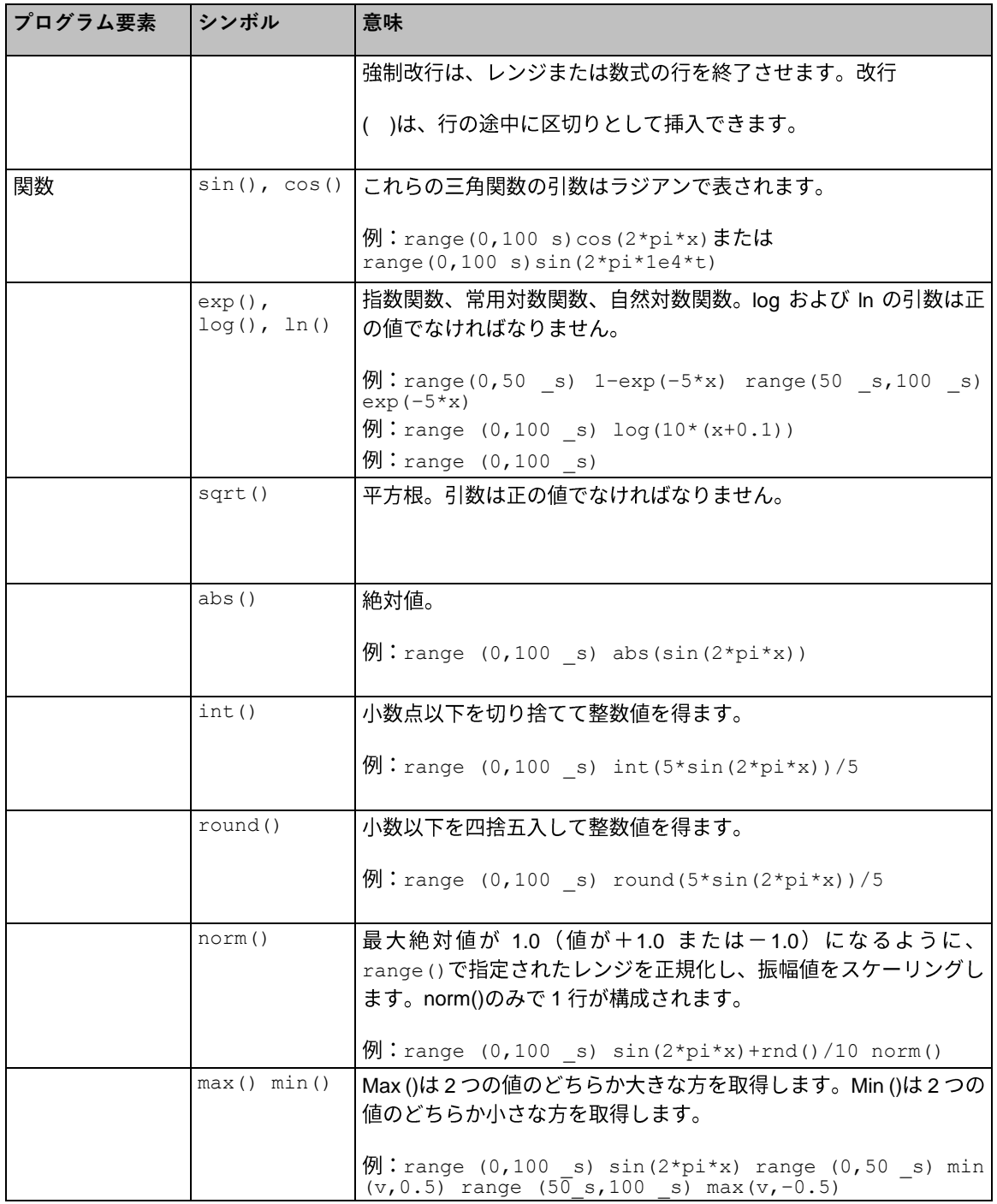

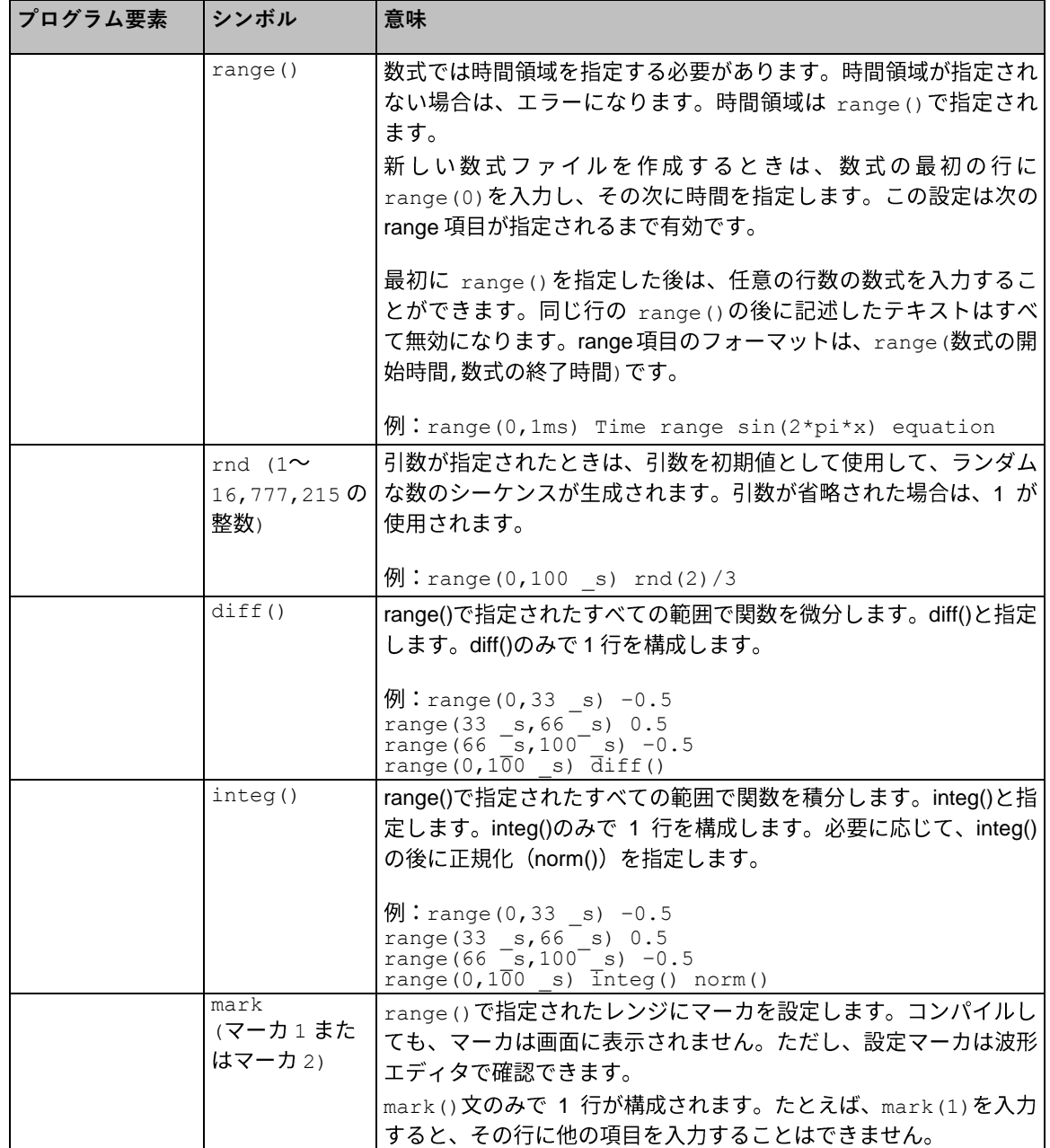

数式エディタの単位(Units)メニュー(ソフト・キーボードからアクセス可能)を使用して、数式で使 用するパラメータや変数の単位を指定できます。以下の表では、使用できる単位と説明を示します。

### **Table 12: 単位(Units)メニュー**

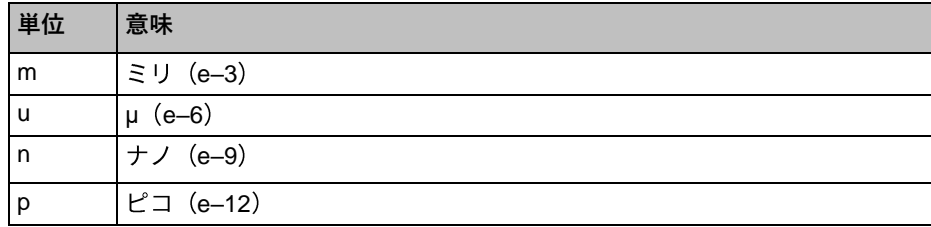

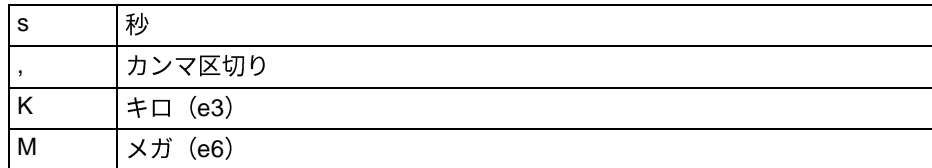

ソフト・キーボードを使用して、確定、バックスペース、または数式の消去が行えます。以下の表で は、使用できる単位と説明を示します。

**Table 13: キーボード・テキスト・コマンド**

| ボタン           | 意味                                            |
|---------------|-----------------------------------------------|
| Enter         | 選択を確定し、数式の次の行に移動します。                          |
| バックスペース(Bksp) | 1 つ前のキャラクタに戻ります。キーボードのバックスペース・<br>キーと同様の機能です。 |
| CLR           | 数式全体を消去します。                                   |

### **数式エディタを使用した波形の作成**

1. **ArbBuilder > ファイル**(ArbBuilder > File) **新規数式**(New Equation) て、数式エディタを開きます。

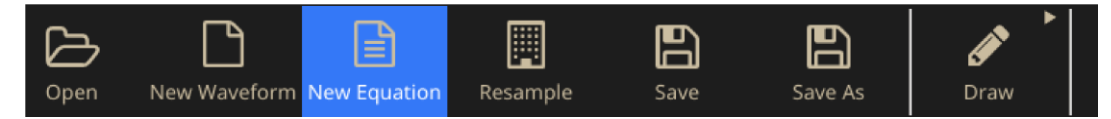

**図 123:ArbBuilder の数式エディタ・リボン**

2. 数式エディタ・ウィンドウで、波形数式を構築するテキストを入力します。たとえば、数式入力 ボックスに Sine (w) と入力します。

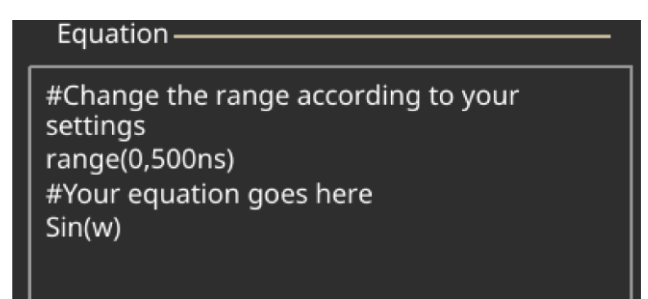

#### **図 124:ArbBuilder の数式テキスト・エディタ**

3. コンパイル(Compile)をクリックして、プレビュー·ボックスに波形を生成します。出力(Output)ボ ックスに"Compiled Successfully"というメッセージが表示されます。長い波形はプレビュー (Preview)ボックスに表示されます。無効な数式を入力した場合には、出力(Output)ボックスにエラ ー・メッセージが表示されます。数値入力ボックスのエラーが検出された行が赤に変わります。

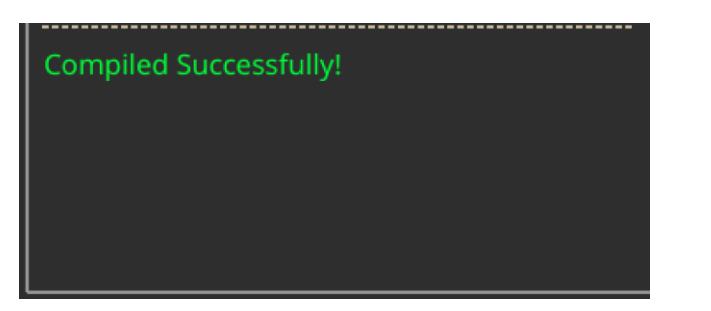

**図 125:ArbBuilder – コンパイル成功**

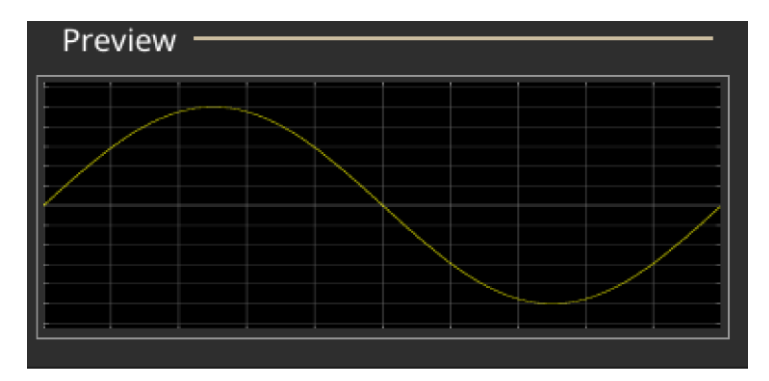

#### **図 126:ArbBuilder – プレビュー**

- 4. OK をクリックして、編集可能なモードで波形を表示します。または、キャンセル(Cancel)をク リックして、操作をキャンセルします。
- 5. 正弦波の波形が表示されます。編集や保存のほか、チャンネル1または2に送信できます。

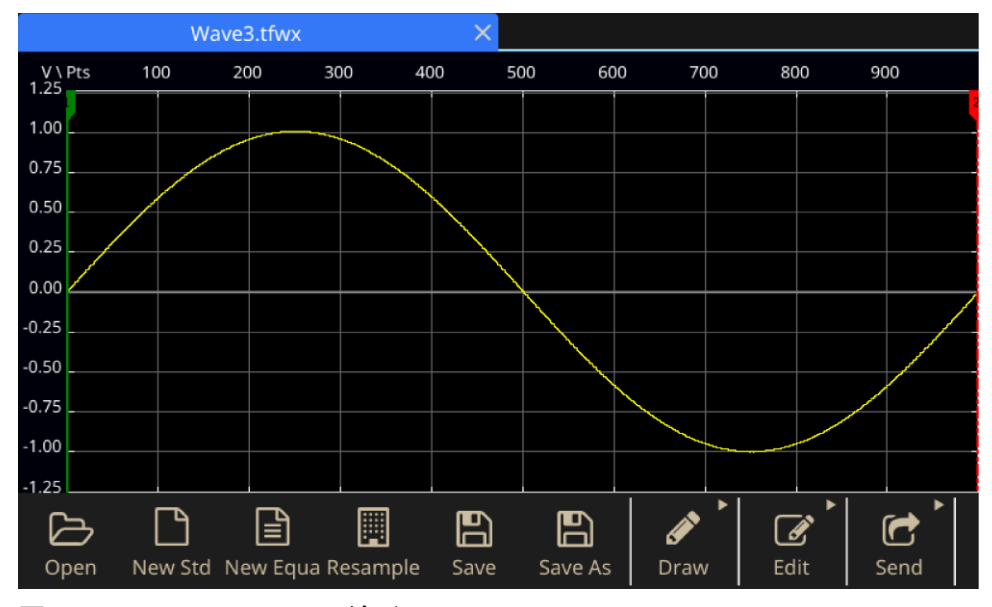

**図 127:ArbBuilder の log 波形**

注: 数式エディタでは、7 ビットの ASCII 基本文字セットのみ使用できます。1 つのストリングの最大 文字数は256 です (スペースを含む)。行末にコロン(:)を入力することで、ストリングを連結できま す。最大長(全ストリング長の合計)は1,000文字です。

### **波形数式の保存**

- 1. 「波形数式の作成」 ([101](#page-127-0) ページ) のステップ 1~3 の手順に従って、波形数式を作成します。
- 2. **新規保存**(Save As)
- ファイル名を入力し、OK を選択して保存します。数式ファイルは.eqa フォーマットで保存されます。

#### **数式ファイルを開く**

- 1. 数式エディタ・ウィンドウで、数式エディタ・ツールバーを選択します。
- 2. 既存の波形数式ファイルを選択し、開く(Open)をクリックします。

### **数式ファイルの編集**

数式エディタ・ウィンドウでは、以下のツールを使用して数式を修正できます。

- カット(Cut):切り取りたい数式の一部をハイライト表示し、カット(Cut)を選択します。
- **コピー(Copy):コピーしたい数式の一部をハイライト表示し、コピー(Copy)を選択します。**
- ペースト(Paste):貼り付けたい数式の一部をハイライト表示し、ペ**ースト**(Paste)を選択し ます。
- キーボードまたはコマンド・リストのキーパッドを使用して、直接テキストを編集すること もできます。

# **ArbBuilder でファイルを開く**

- 1. 波形(Waveform) タブから開く(Open)を選択します。ファイルを開くダイアログ·ボックスが表 示されます。既存の波形ファイルを選択します。ArbBuilder では、wfm、csv、tfw,、および tfwxなど、複数のファイル・フォーマットがサポートされています。
- 2. Open in New Tab (新規タブで開く)を選択します。
- 3. **OK**

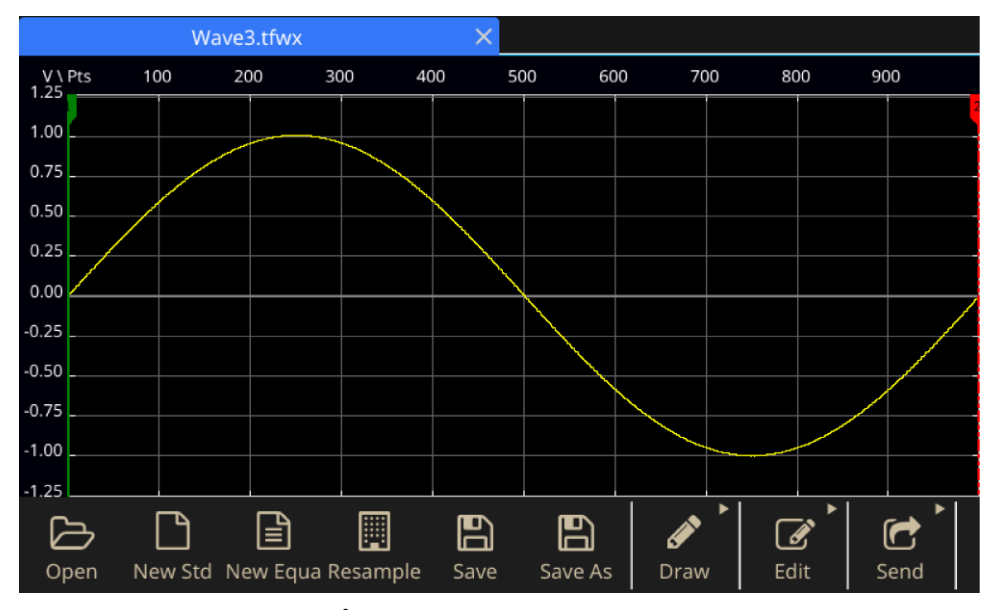

**図 128:ArbBuilder のオプション**

# <span id="page-137-0"></span>**ArbBuilder を使用した波形の描画**

- 1. 標準波形を開きます。標準波形の作成についての詳細は、「標準波形の作成」([99](#page-125-0) ページ)を 参照してください。
- 2. **描画**(Draw)
- 3. 描画ツールバーのアイコンを選択して、波形を作成します。
	- フリーハンド(Freehand):水平軸と垂直軸の両方のポイントを使用して波形を描画します。
	- 水平軸(Horizontal):水平軸方向に波形を描画します。
	- 垂直軸(Vertical):垂直軸方向に波形を描画します。
	- ポイント(Point):波形画面上にポイントを描画し、ポイントの接続方法 (リニア(Linear)、ス ムージング(Smooth)、または階段波形(Staircase)) を選択します。ArbBuilder ソフトウェア によって、波形を完成させるために必要なポイントがパターンに挿入されます。

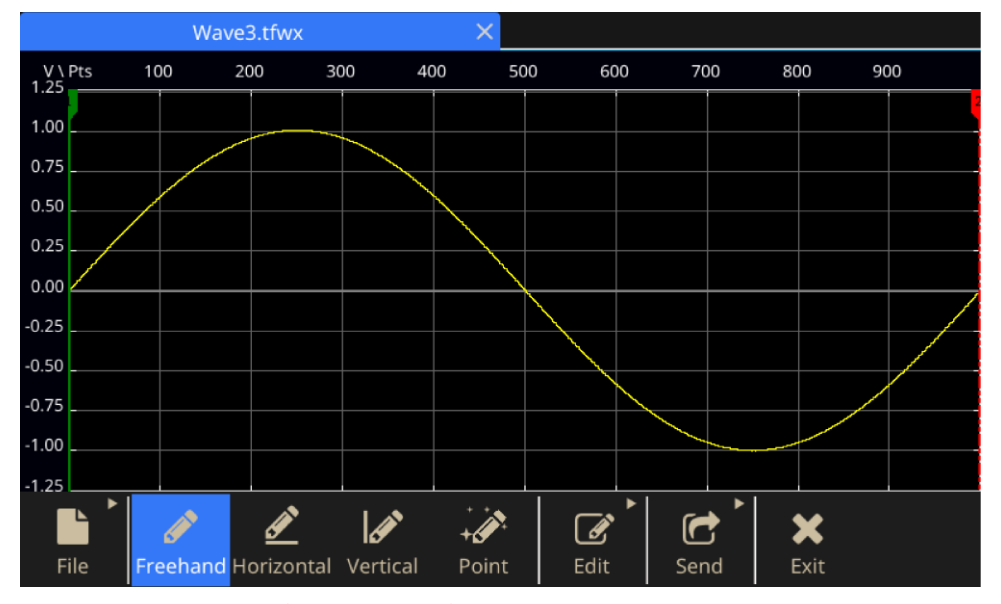

**図 129:ArbBuilder(フリーハンド)**

- 4. ポイント(Point)を選択した場合には、ポイント描画ツールバーが表示されます。グラフをクリッ クし、ポイントを選択します。次に、ツールバーの機能を使用して、編集を行います。
- 5. ポイント描画ツールバーでは、データ・ポイントの挿入、削除、またはすべてをクリアすること もできます。

以下の3つの補間方式のいずれかを補間メニューから選択し、波形に適用できます。

- リニア(Linear): ポイントが直線で接続されます。
- **スムージング(Smooth):ポイントが滑らかな線で接続されます。**
- 階**段波形(Staircase):ポイントが階段波形で接続されます。**

# **ArbBuilder を使用した波形の編集**

1. 波形を開きます。

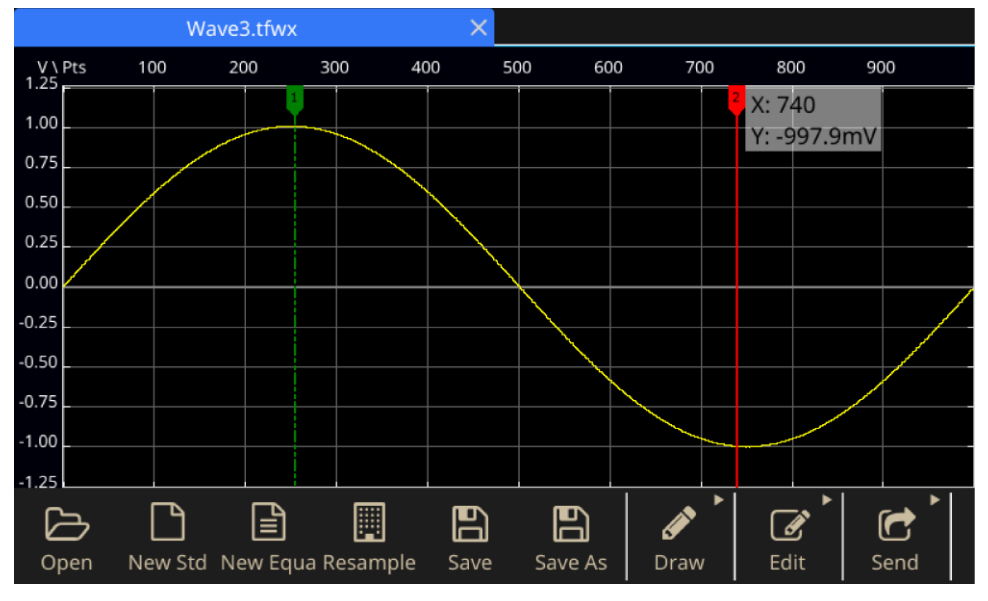

**図 130:ArbBuilder で波形を開く**

<sup>2.</sup> **ArbBuilder > 編集**(ArbBuilder > Edit)

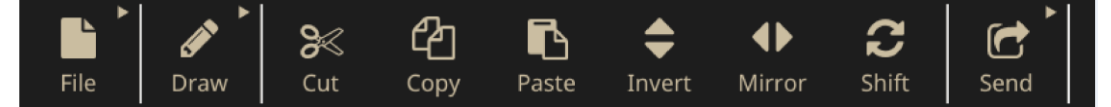

**図 131:ArbBuilder の編集ツールバー**

3. **カット(Cut): 2つのカーソル間の波形データを切り取るのに使用します。** 

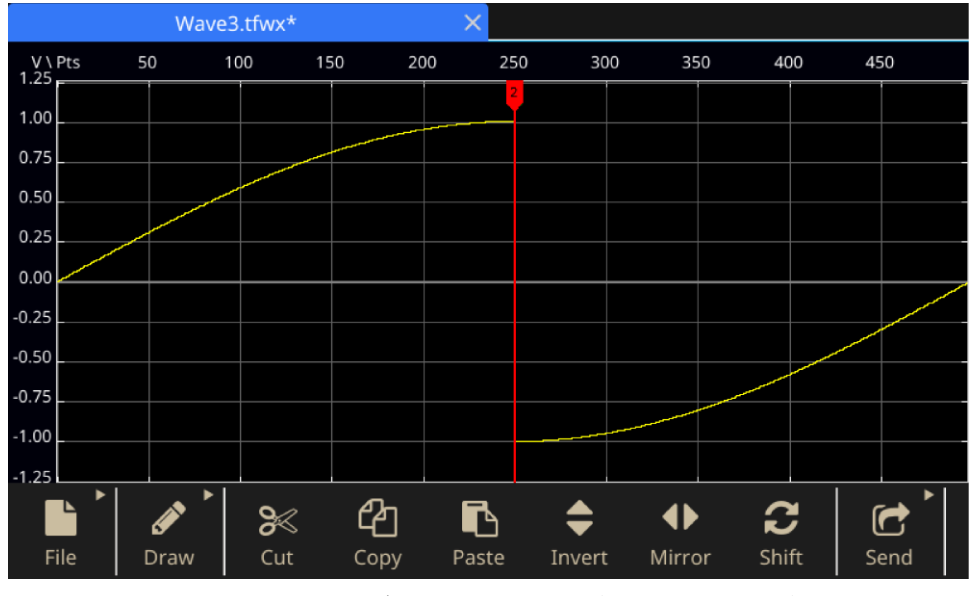

**図 132:ArbBuilder での波形データの切り取り(ハイライト部分)**

- 4. コピー(Copy): 2 つのカーソル間の波形データをコピーするのに使用します。波形は変更されま せん。
- 5.  $\sim -7$   $\mid$  (Paste) :

```
Table 14: 貼り付け機能
```
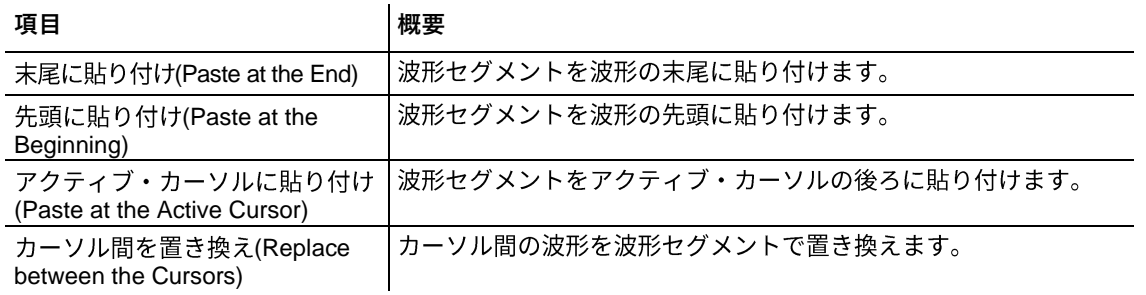

1. 反転(Invert):波形をカーソルを中心に垂直方向に反転させるのに使用します。

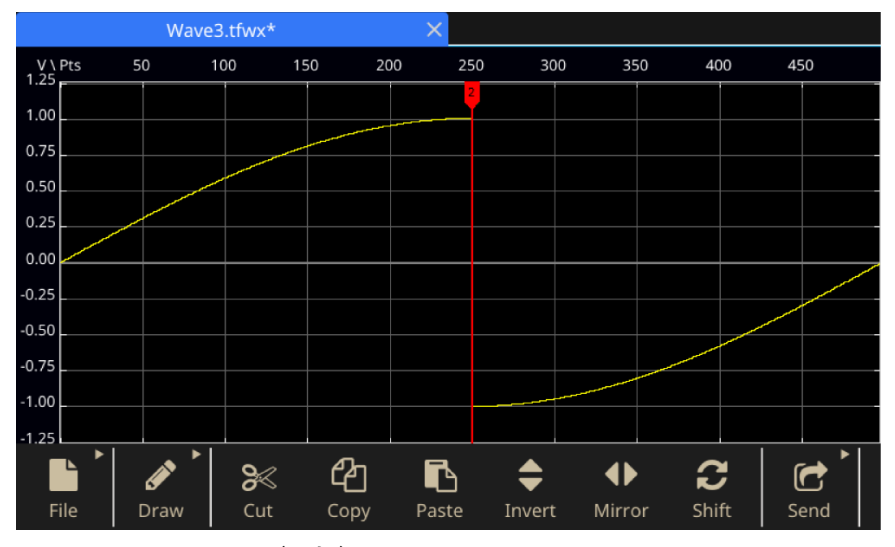

**図 133:ArbBuilder(反転)**

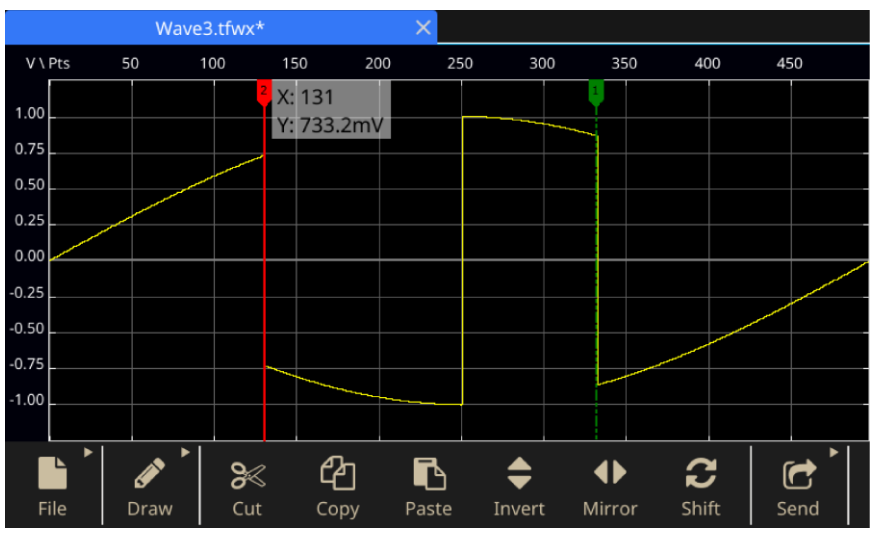

**図 134:ArbBuilder(反転の結果)**

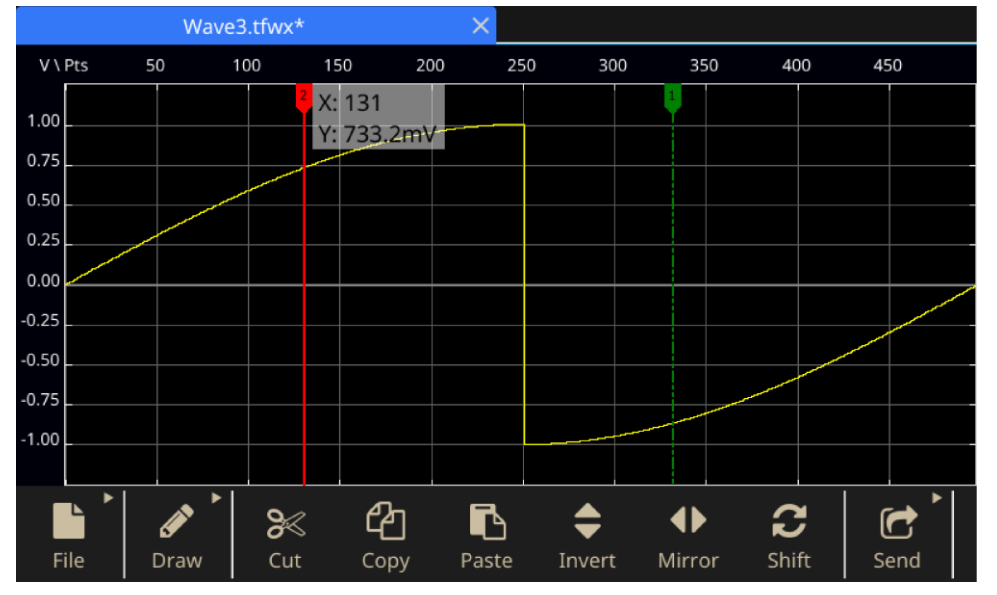

2. 鏡映反転(Mirror): カーソルを中心に水平方向に波形を反転するのに使用します。

**図 135:ArbBuilder(鏡映反転)**

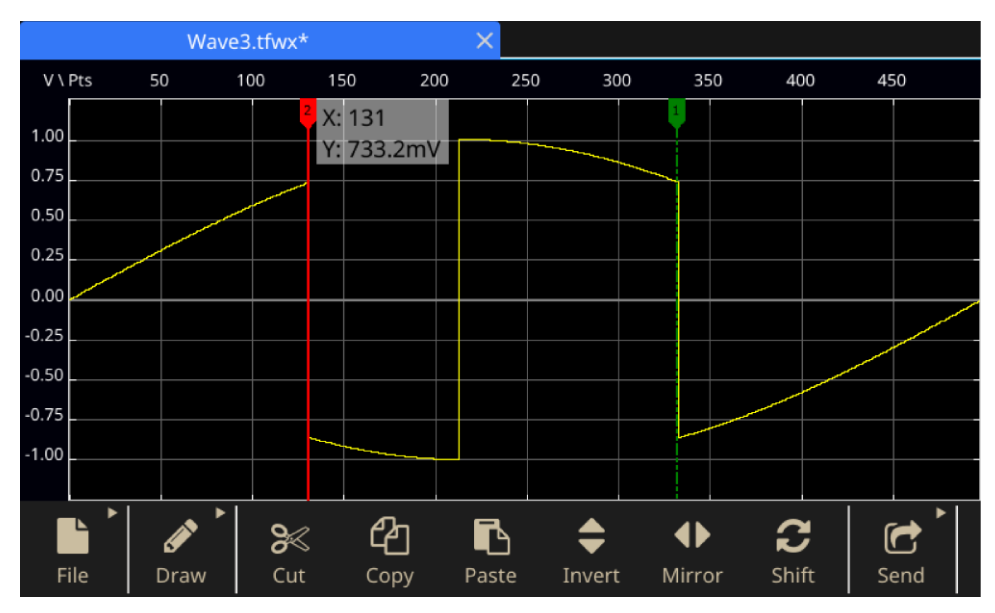

**図 136:ArbBuilder(鏡映反転の結果)**

3. シフト/回転(Shift/Rotate):シフト/回転(Shift/Rotate)ボタンをクリックすると、メイン・ゾー ンの右側にパネルが表示されます。

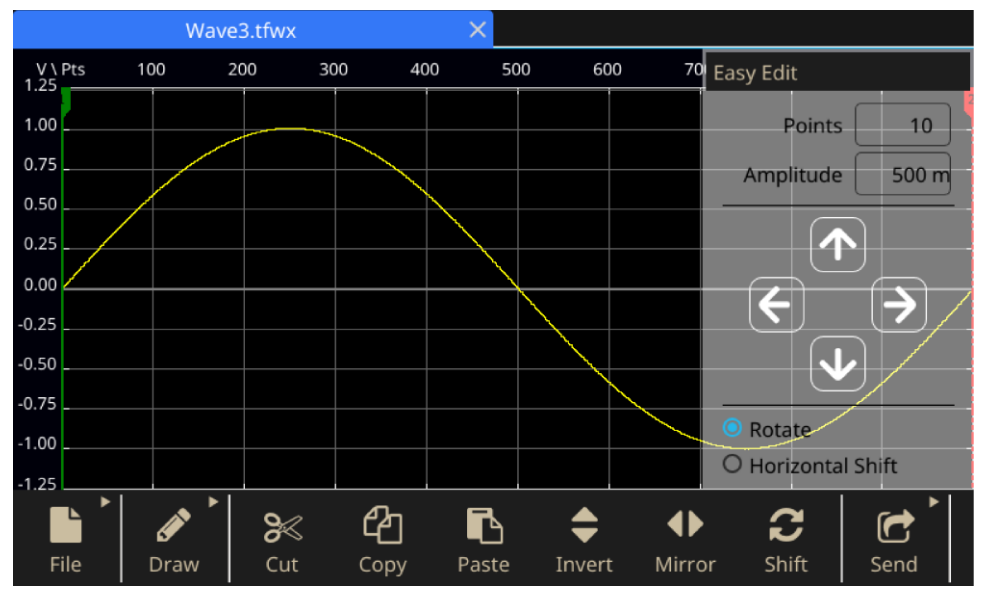

**図 137:ArbBuilder の波形表示ゾーン**

### **Table 15: 波形修正に使用するコントロール**

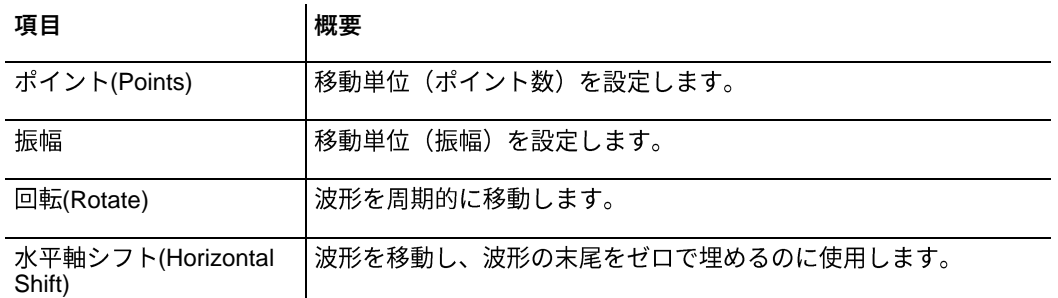

- 左シフトは波形を左に移動するのに使用します。
- 右シフトは波形を右に移動するのに使用します。
- 上シフトは波形を上に移動するのに使用します。
- 下シフトは波形を下に移動するのに使用します。

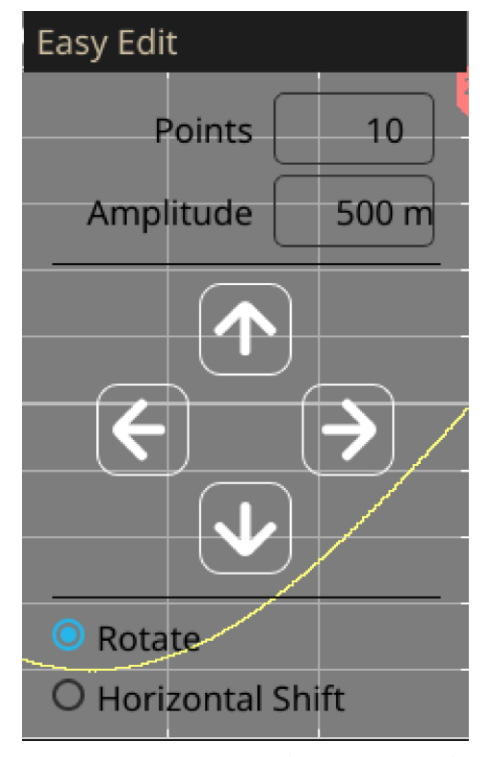

**図 138:ArbBuilder(シフトと回転)**

# **波形を CH1/CH2 に送信する**

1. ArbBuilder で送信(Send)をクリックします。

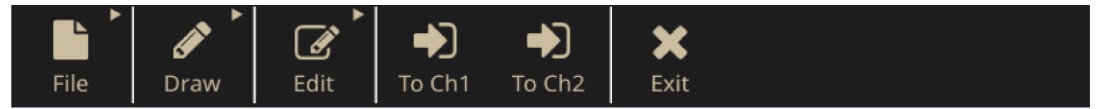

**図 139:ArbBuilder(CH1/CH2 に波形を送信する)**

2. **Send to CH1** (CH1 に送信) または CH2 をクリックします。波形が基本モードに送信されます。

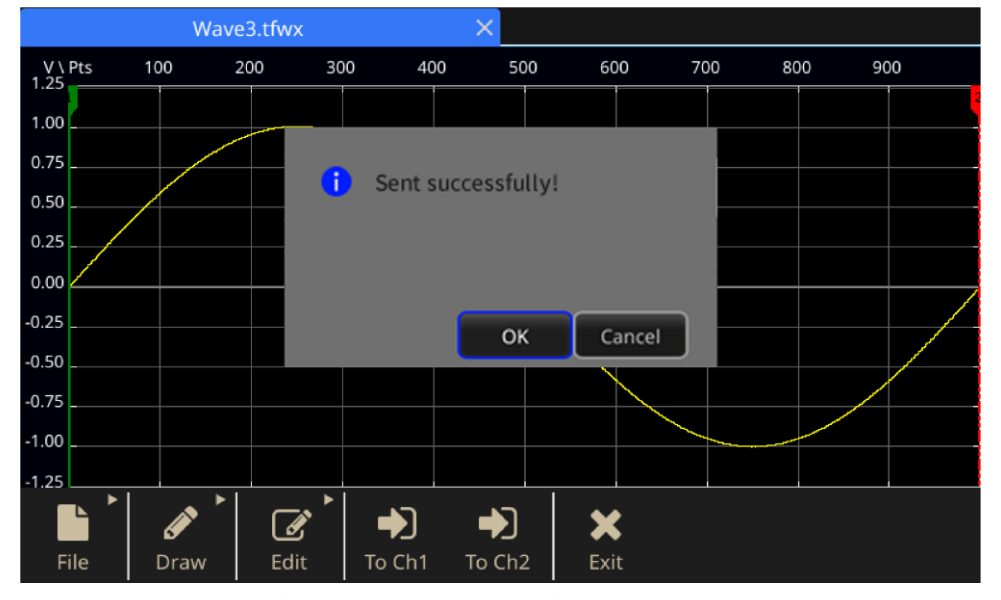

**図 140:ArbBuilder(送信成功のメッセージ)**

# **任意波形の修正**

ArbBuilder では、いくつかの波形編集機能をサポートしています。編集した波形データを保存またま インポートすることもできます。2 チャンネル・モデルは、編集メモリを 2 つ装備しています (Edit Memory1 と Edit Memory2)。ArbBuilder では、これらの 2 つのメモリ間での波形のコピーもサポー トしています。任意波形を修正するには、タッチ・スクリーン下部のスワイプ領域を使用します。

### **任意波形を修正するには、以下の手順を実行します。**

- 1. タッチスクリーンで基本(Basic)を選択します。
- 2. タッチ·スクリーンの画面下の矢印を上にスワイプして、ArbBuilder タブを表示します。
- 3. **開く**(Open)
- 4. 修正したいファイルを選択します。
# **ArbExpress の概要**

## **ArbExpress の概要**

ArbExpress は、Windows ベースのソフトウェアで、当社 AWG および AFG 機器で使用するための波 形を作成し、編集できます。ArbExpress を使用すると、目的の波形を素早く簡単に作成して、機器 に転送することができます。以下の表では、システム要件および機能概要を示します。

**Table 16: システム要件**

#### **システム要件**

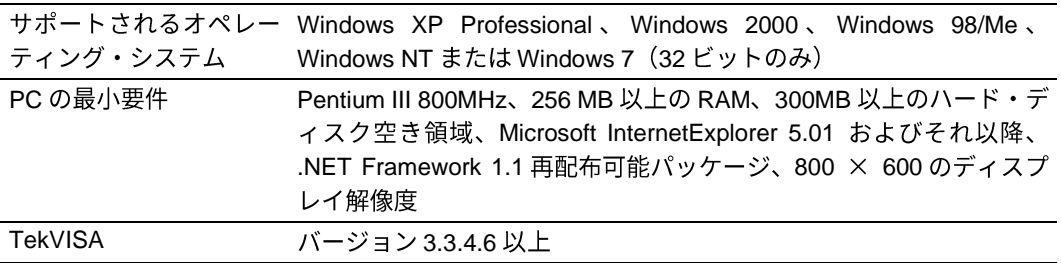

- 標準波形テンプレートから波形を作成する
- DUT レベル・テストを行うために波形を修正して転送する
- 当社オシロスコープから直接波形をインポートする
- ArbExpress または MATLAB から波形を直接 AWG/AFG 機器に転送する
- 波形の演算

## **ArbExpress ソフトウェア**

注: ArbExpress を使用して波形データを機器に送ることができます。波形データ (.tfwファイル)を 転送する際、AFG31000 シリーズで許される限度を超える波形部分は、自動的に許容範囲に収まるよう に変換されます。

以降のページには、ArbExpress を使用した画面インタフェースと操作手順が記されていますこれらの 説明は、ArbExpress を使用した基本的な操作手順を示すものです。ArbExpress の詳細については、「 [ArbExpress](https://www.tek.com/product-software-series/arbexpress-signal-generator-software)<sup>®</sup>信号ジェネレータ·ソフトウェア」 ([tek.com/product-software-series/arbexpress-signal](https://www.tek.com/product-software-series/arbexpress-signal-generator-software)[generator-software](https://www.tek.com/product-software-series/arbexpress-signal-generator-software)) を参照してください。

#### **Table 17: ArbExpress の操作**

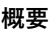

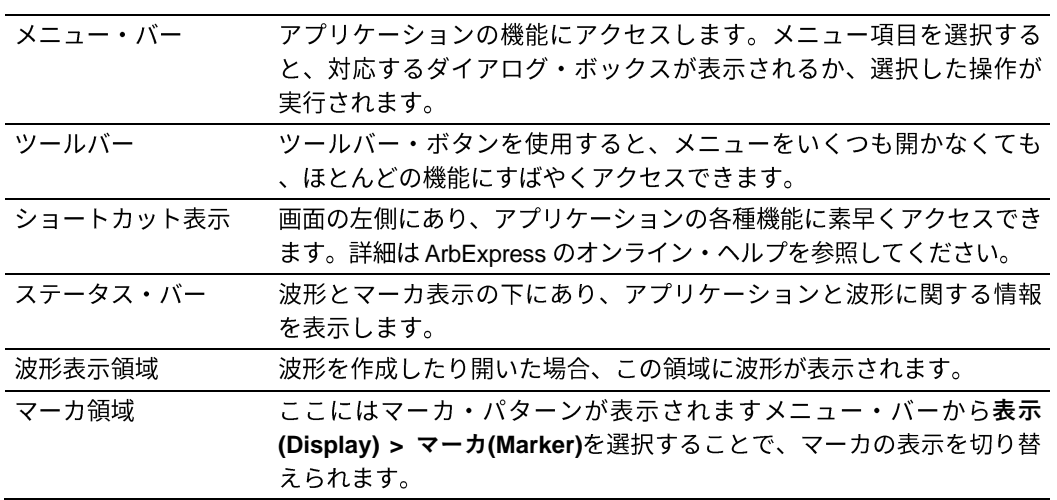

File Edit View Display Waveform Math Communication Window Help. **図 141:ArbExpress(メニュー・バー)**

□ ● ■ | X ■ ■ | ◇ △ | ● | ■ File Transfer & Control | Scope Acquisition Wizard # Import from Scope | ■ Send to Arb **図 142:ArbExpress(ツール・バー)**

Arb: Status: Not Connected

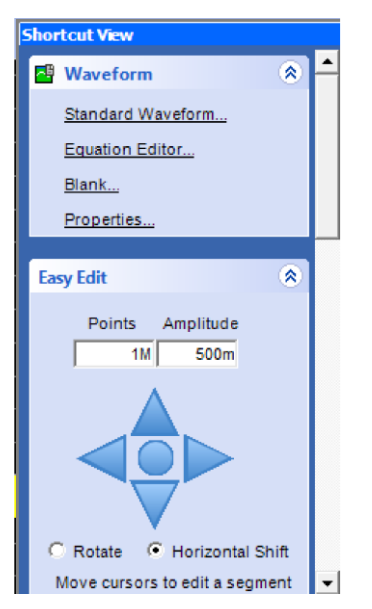

**図 143:ArbExpress(ショートカット表示)**

Oscilloscope: Status: Not Connected

**図 144:ArbExpress(ステータス・バー)**

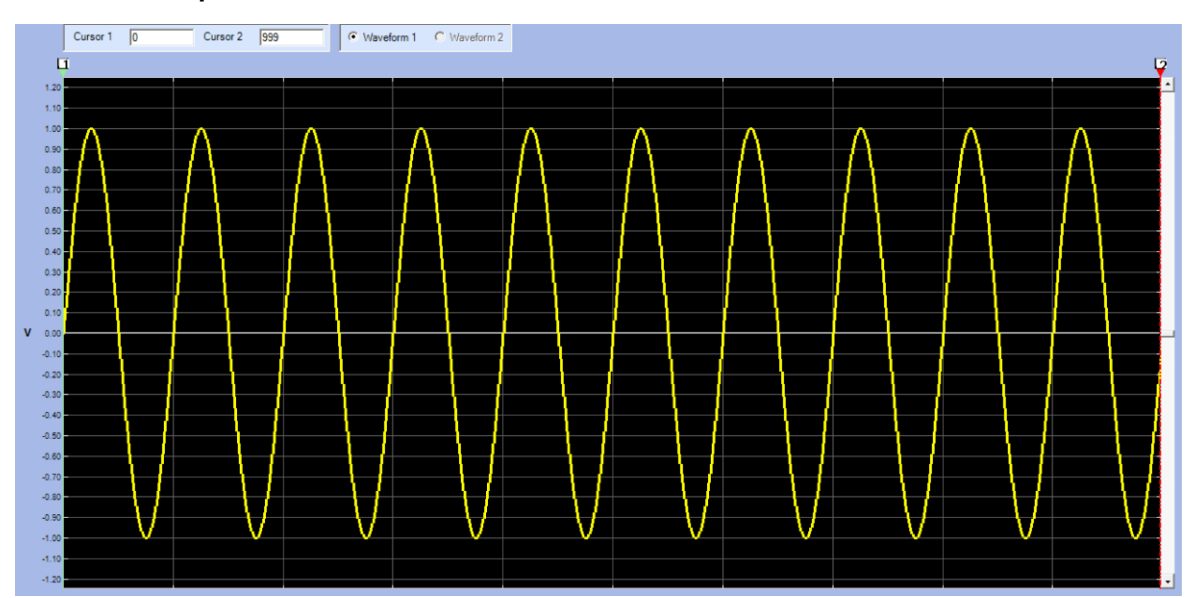

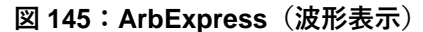

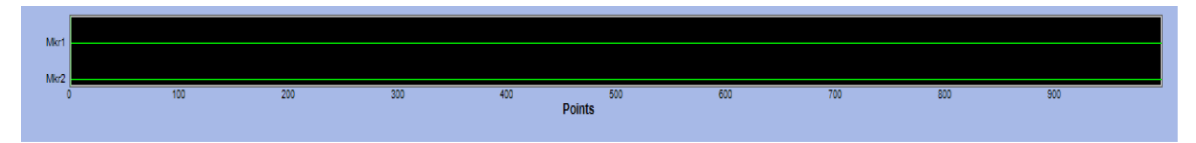

**図 146:ArbExpress(マーカ領域)**

### **基本操作**

以下の手順では、ArbExpress で使用できる基本的な波形作成方法とその他の有用な機能について説 明します。

**新しい波形を作成するには、以下の手順を実行します。**

- 1. **ファイル**(File)
- 2. Blank sheet (空白シート)は、ウィンドウに1024 ポイントの波形長の空白シートを開きます。 **プロパティ(Properties)でポイント数を変更できます。**

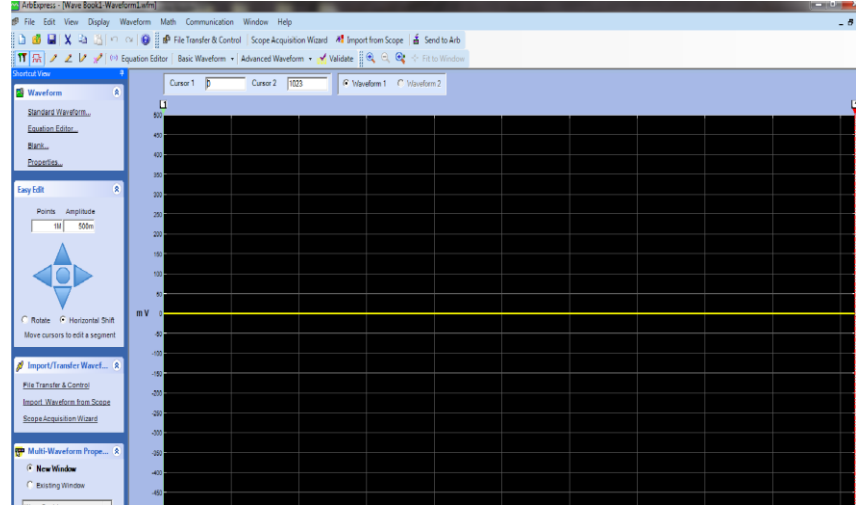

**図 147:ArbExpress(ブランク・シート)**

- 3. 標準波形(Standard Waveform)ダイアログ·ボックスでは、使用可能な任意の標準波形を作成で きます。
- 4. **設定**(Settings)
- 5. 垂直軸(Vertical)を使用して、波形の垂直軸パラメータを設定します。
- 6. **水平軸**(Horizontal)
- 7. **プレビュー**(Preview)

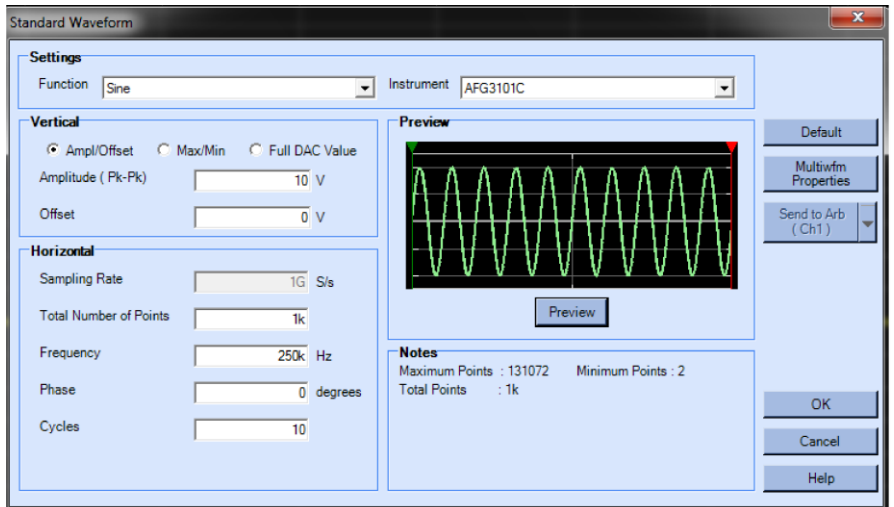

**図 148:ArbExpress(標準波形)**

数式エディタや波形演算も使用できます。または、AWG または AFG をリモート制御して、波形を生 成することもできます。

数式エディタには一連のサンプルの数式が用意されており、直接使用することも、修正することもで きます。

1. Command List (コマンド・リスト)でコマンド、関数、単位、および演算を選択します。

2. 数式のコンパイル後、プレビュー(Preview)で波形を表示します。

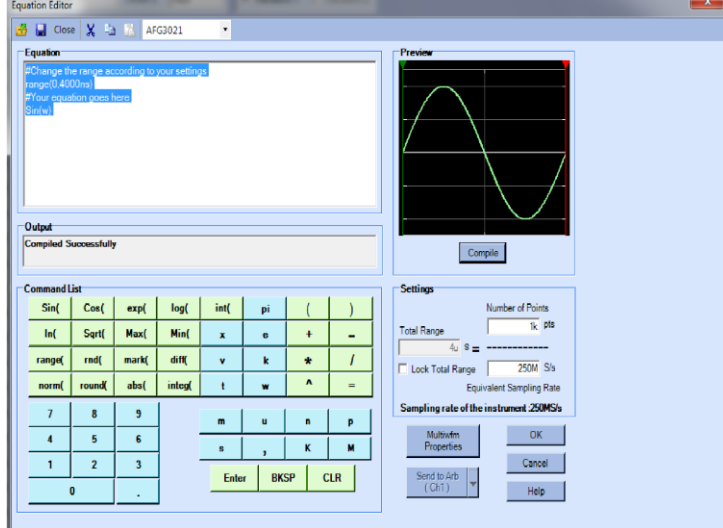

**図 149:ArbExpress(数式エディタ)**

波形演算アプリケーションでは、波形ライブラリを使用できます。

- 1. 演算(Math)メニューから波形演算(Waveform Math)を選択して、波形演算ダイアログ・ボックス を表示します。
- 2. 波形ライブラリから演算ソースを選択します。この例では、ノイズ(Noise)を選択します。

計算結果は Resultant Waveform (結果波形) ペインに表示されます。これは、方形波にノイズを付 加した例です。

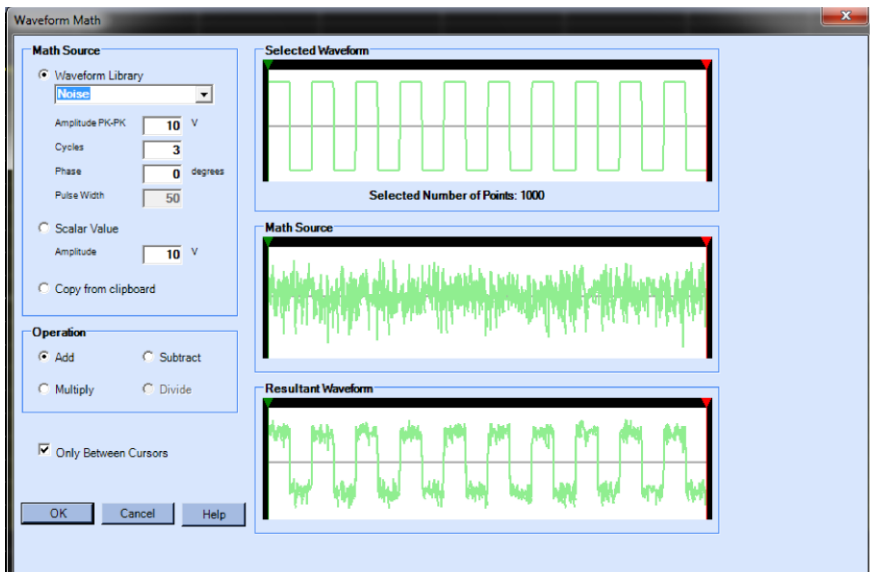

**図 150:ArbExpress(演算アプリケーション)**

AWG/AFG File Transfer and Control (AWG/AFG ファイル転送と制御)を使用して、リモートから機 器を制御できます。通信メニューを開くと、Arb List (Arb リスト) に接続されている機器が表示さ れます。

注: Instrument Control (機器制御) ペインは、機器が接続されているときのみ表示され、そうでない 場合は非表示になります。

- 1. Communication (通信) メニューから AWG/AFG File Transfer & Control (AWG/AFG ファイ ル転送と制御)を選択して、ダイアログ・ボックスを表示します。
- 2. 接続している機器のそれぞれについて設定の変更を行います。

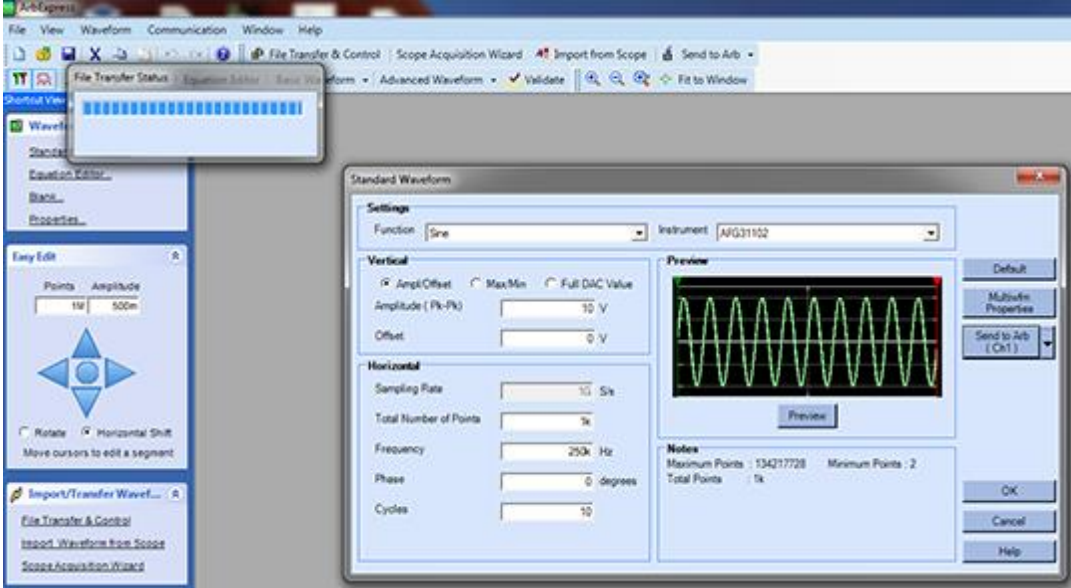

**図 151:ArbExpress(転送)**

# **アプリケーション例**

**アプリケーション例**

このセクションでは、各種の測定例を紹介します。これらの例は、機器の機能をわかりやすく説明し 、個々のテストの問題を解決する際のヒントとなるように単純化されています。

## **リサージュ・パターン**

31000 シリーズ AFG の 2 チャンネル・モデルを使用して、リサージュ・パターンを生成し、オシロ スコープで波形を観察します。

**リサージュ・パターンを生成するには、以下の手順を実行します。**

- 1. 2チャンネル機器の CH1 出力と CH2 出力をオシロスコープの CH1 入力と CH2 入力に BNC ケー ブルで接続します。波形パラメータを次のように設定します。
- 2. 波形のパラメータを次のように設定します。
	- 機能:正弦波(Sine)
	- **動作モード:連続(Continuous)**
	- 振幅: 1V
	- **CH1 の周波数:**400kHz
	- CH2 の周波数: 500kHz

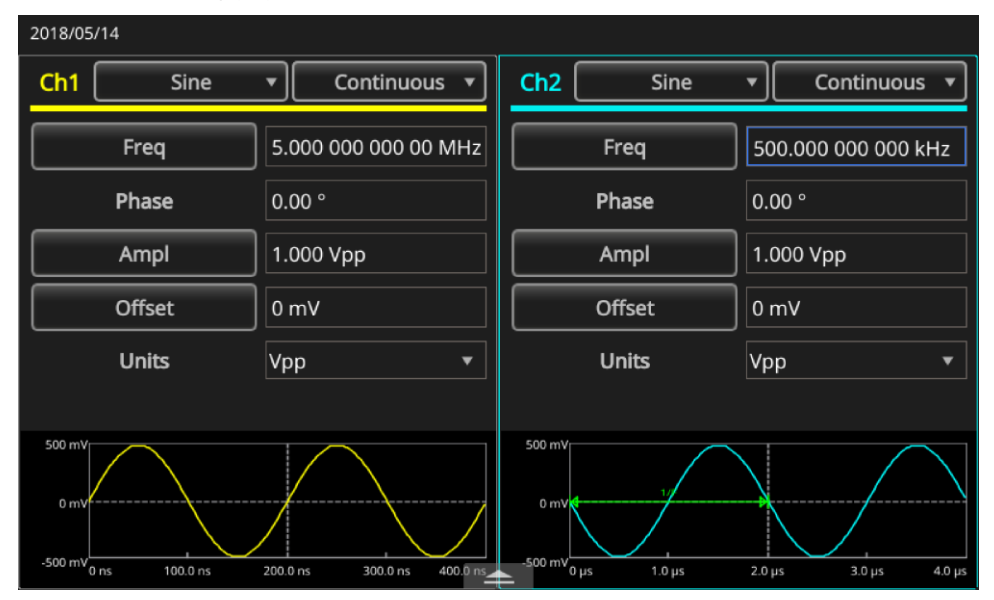

**図 152:波形パターンの設定**

- 3. オシロスコープの表示フォーマットを XY に設定します。 4. 波形が目盛に収まるように振幅を調整します。リサージュ・パターンが表示されます。 Y ,,,,,,,,,,  $\boxed{1}$  200mV  $\Omega$ V  $\boxed{2}$  200mV  $\Omega$ V  $\frac{250M}{100k}$  $0 f 0.00 V$  $40.0 \,\mu s$ <br> $H + 20.00000 s$  $\begin{bmatrix} 28 & 6 & \frac{1}{2} & 2018 \\ 14 & 11 & 46 \end{bmatrix}$ **図 153:リサージュ・パターンの表示**
- 

5. AFG31000 シリーズの振幅を 1Vpp から 0.5Vpp に変更します。

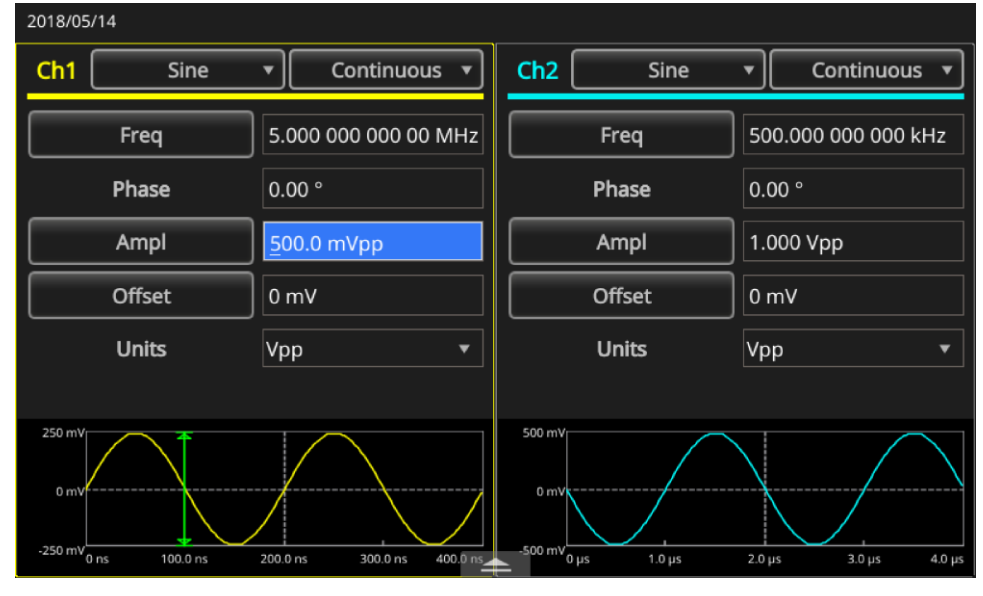

**図 154:振幅を変更したリサージュ・パターンの表示**

6. CH1 の位相を一19°に変更します。

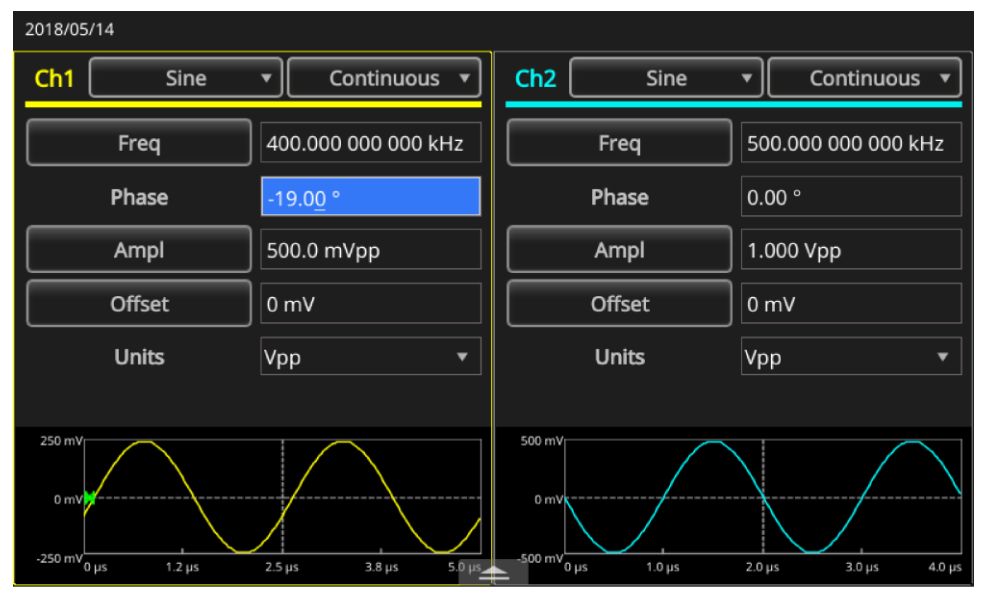

**図 155:CH1 の位相を-19°に変更**

7. リサージュ・パターンの形状の変化を観察します。

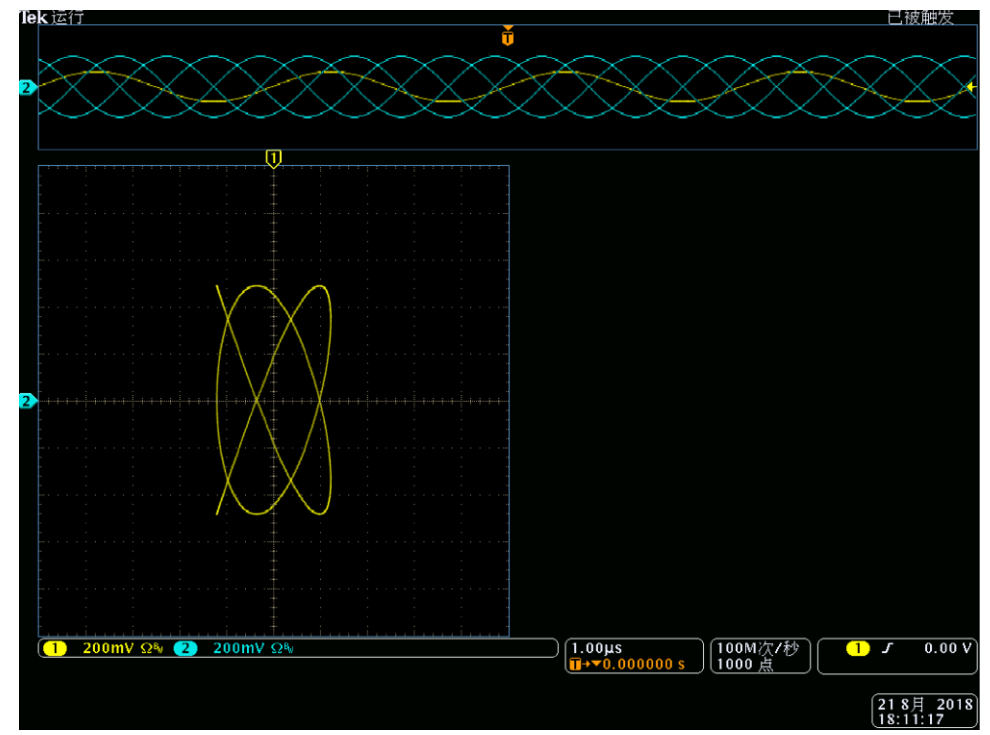

**図 156:リサージュ・パターンの変化**

# **フィルタ特性の測定**

本機のスイープ機能を使用して、50Ω フィルタの周波数特性を観察します。 **周波数特性を観察するには、以下の手順を実行します。**

- 1. 本機の CH1 出力をオシロスコープの CH1 入力に BNC ケーブルで接続します。
- 2. 本機のトリガ出力をオシロスコープの外部トリガ入力コネクタに接続します。
- 3. オシロスコープの入力インピーダンスを50Ωに設定します。

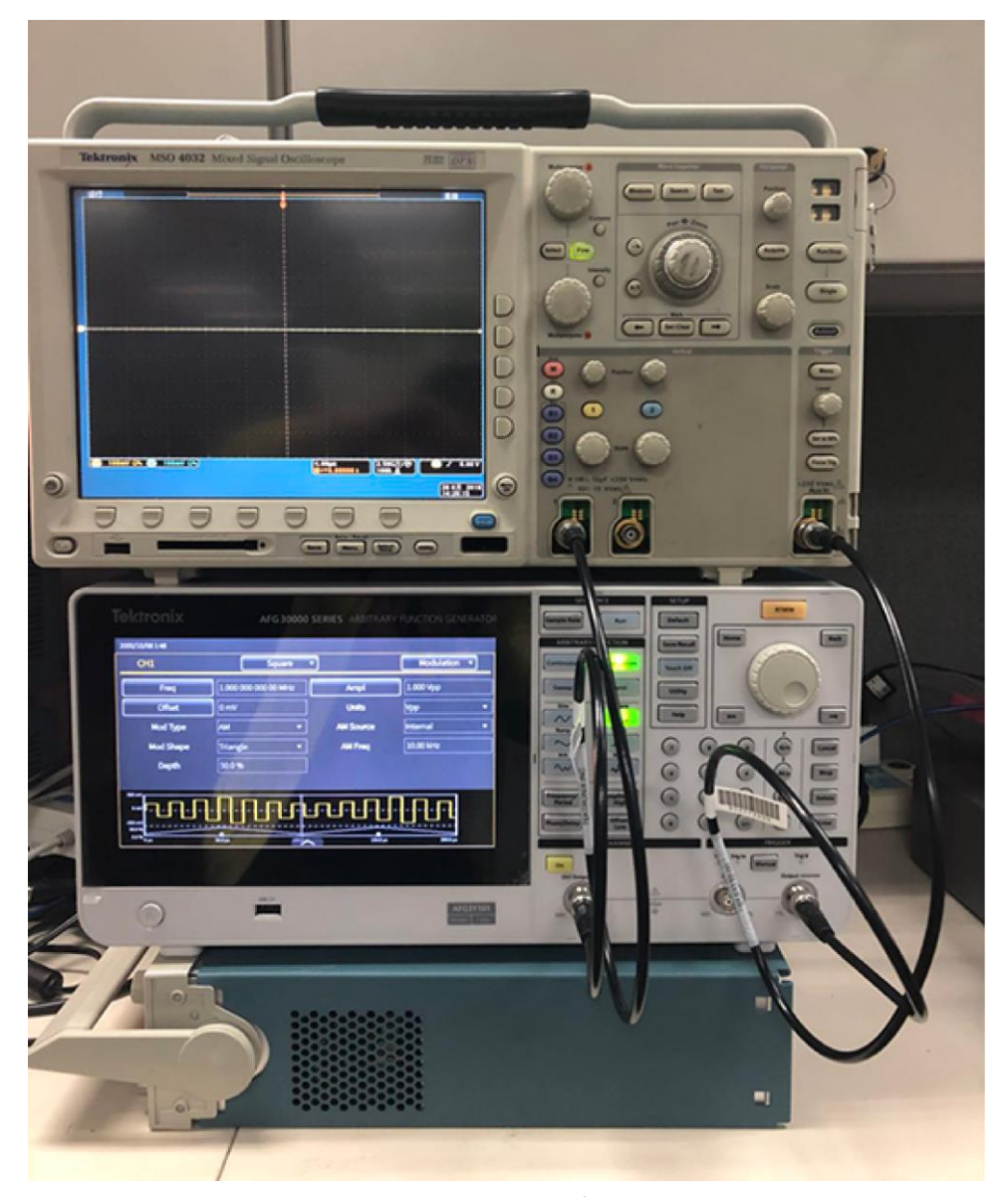

**図 157:AFG31000 シリーズをオシロスコープに接続する**

- 4. 動作モード(Run Mode)領域でスイープ(Sweep)を選択し、波形が目盛内に収まるように、開始周 波数、停止周波数、スイープ時間を設定します。
- 5. スイープ時間とオシロスコープの時間軸から、フィルタの周波数特性を測ることができます。

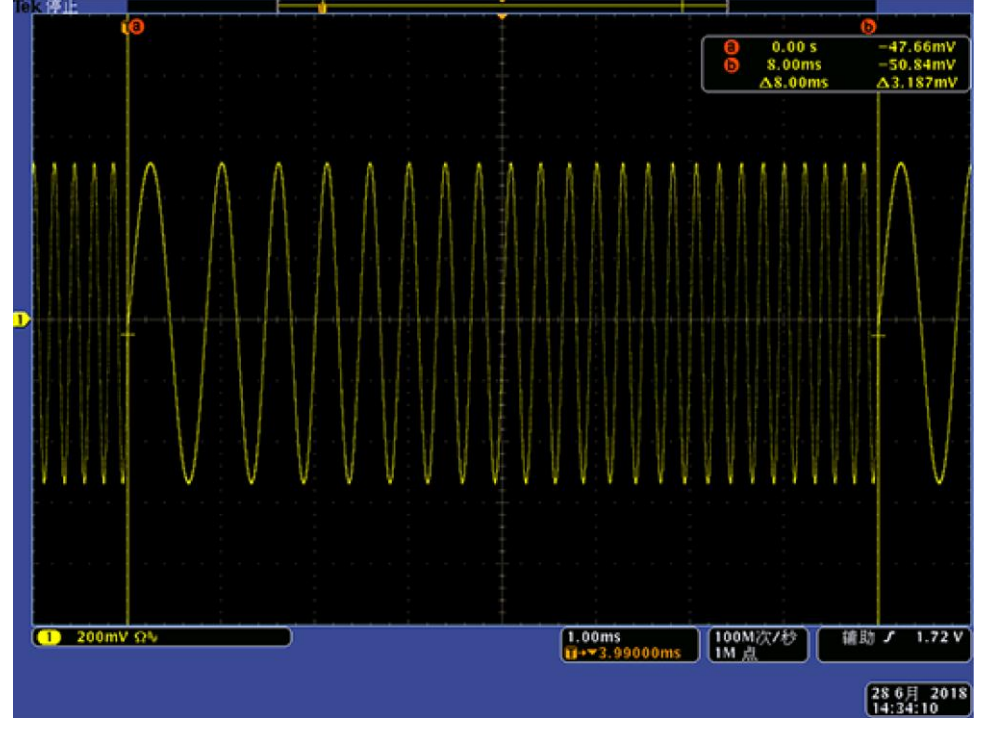

**図 158:周波数特性の測定**

## **パルス幅変調によるモータ速度の制御**

パルス幅変調は、DC モータの速度制御や LED (発光ダイオード)の輝度制御に使用することができ ます。本機の PWM 機能を使用して、DC モータの速度を制御します。

#### *DC* **モータの速度を制御するには、以下の手順を実行します。**

- 1. 本機の出力と被測定デバイス (DUT) を BNC ワニロクリップ・アダプタを使用して接続します。
- 2. 出力波形としてパルスを選択し、変調タイプに PWM を選択します。
- 3. 周波数を 100kHz に設定します。

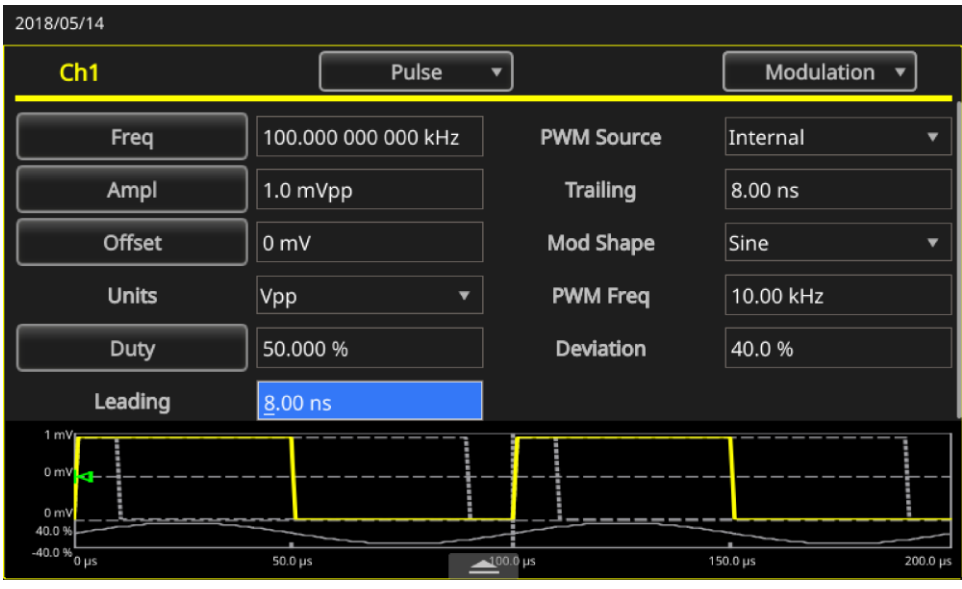

**図 159:デューティ比によってモータの速度が変化する**

- 4. 出力をオシロスコープに接続します。
- 5. オシロスコープ画面にパルス幅変調の波形が表示されることを確認します。
- 6. **パルス・デューティ比**(Pulse Duty)
- 7. デューティ・サイクルを変えると、モーター速度が変化するのを観察します。

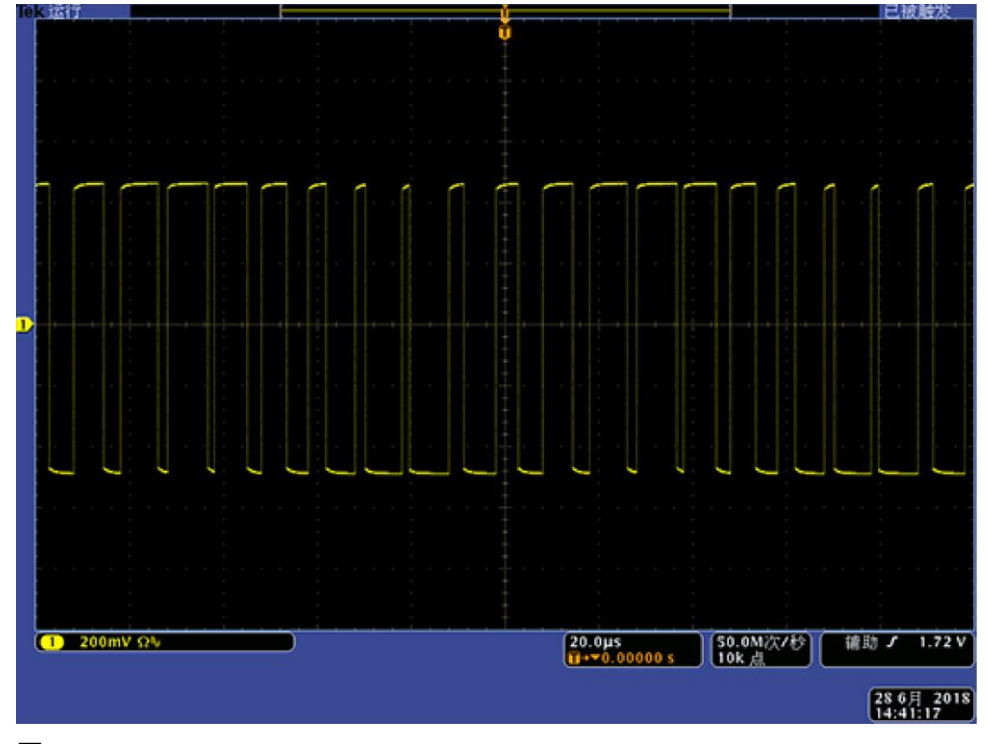

**図 160:PWM**

### **搬送波の抑制(周波数変調)**

本機とスペクトラム・アナライザを使用して、周波数変調の搬送波形を観察します。 **搬送波を観察するには、以下の手順を実行します。**

- 1. 出力波形として**正弦波(Sine)**を選択し、変調タイプとして FM を選択します。
- 2. 波形のパラメータを以下のように設定します。
	- キャリア周波数:1MHz
	- 変調周波数: 2kHz

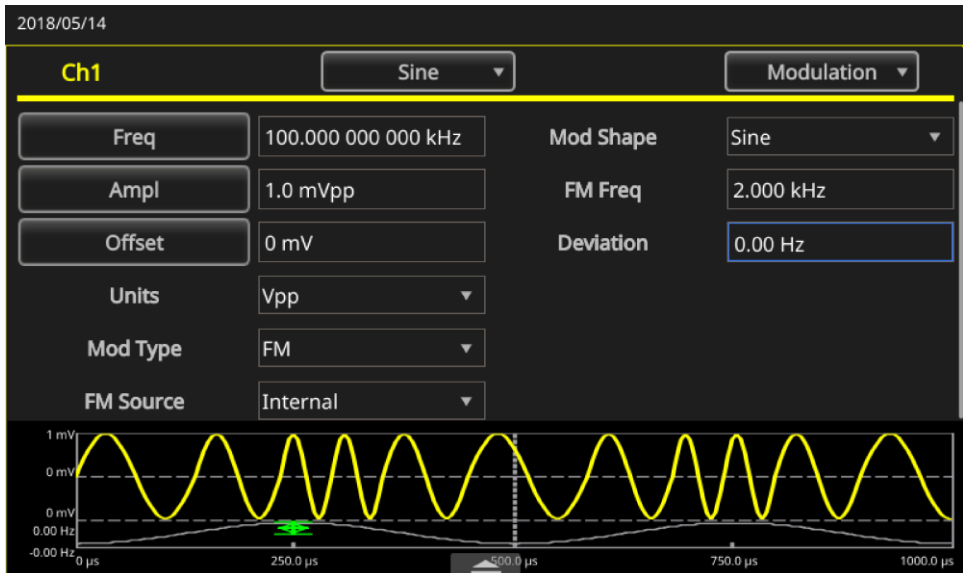

**図 161:搬送波の周波数**

- 3. 偏差を 4.8096kHz に設定します。これで、搬送波が抑制されます。
- 4. スペクトラム・アナライザで搬送波がなくなっていることを確認します。

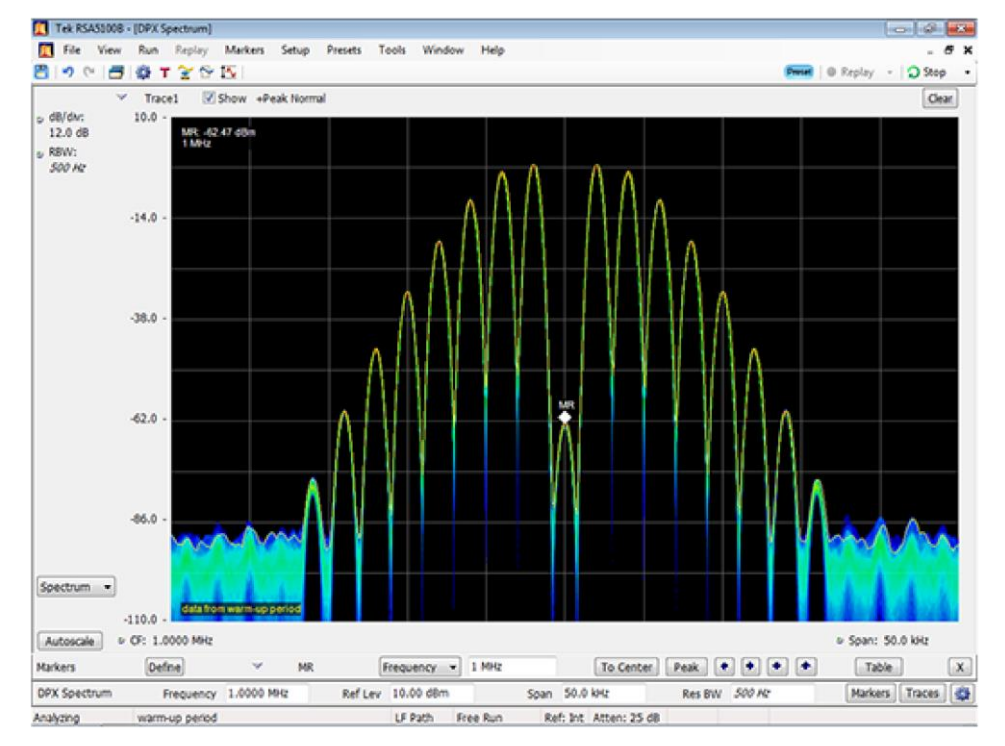

**図 162:搬送波の抑制**

#### 連絡先情報

> \* 欧州のフリーダイヤル番号。つながらない場合は、 +41 52 675 3777 におかけください。

その他のリソースについては当社 Web サイト ([JP.TEK.COM](https://jp.tek.com/)) をご覧ください。

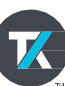